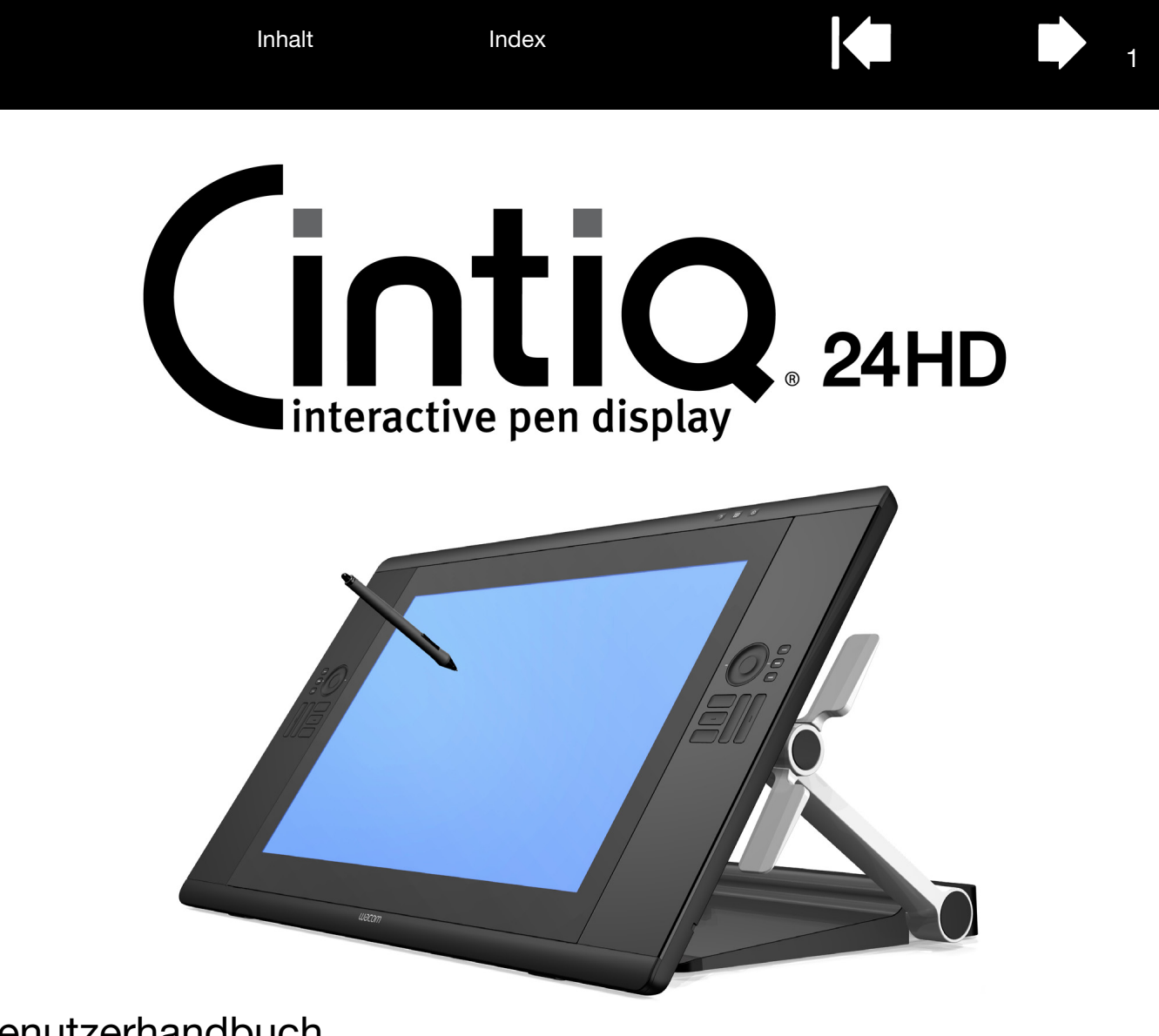

## Benutzerhandbuch

[Cintiq 24HD touch \(DTH-2400\)](#page-15-0) [Cintiq 24HD \(DTK-2400\)](#page-17-0) **[Einrichten](#page-9-0)** [Verwenden des Standfußes](#page-19-0) [Verwenden des Stiftes](#page-33-0) [Anpassen des Stiftes](#page-89-0) [Navigieren mit Multi-Touch](#page-69-0) [Anpassen von Multi-Touch](#page-78-0) [Verwenden des Stift-Displays](#page-30-0) [Anpassen des Stift-Displays](#page-84-0) [Verwenden des Radialmenüs](#page-103-0) [Anwendungsspezifische Einstellungen](#page-105-0) [FAQ \(Häufig gestellte Fragen\)](#page-131-0) [Fehlerbehebung](#page-110-0)

# Wacom<sup>®</sup>

[Inhalt](#page-2-0) [Index](#page-155-0)

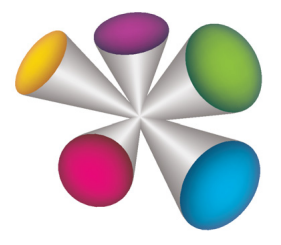

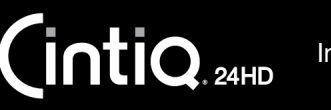

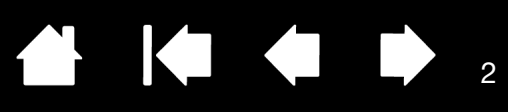

Cintiq 24HD

Benutzerhandbuch Version 2.0, Rev C1412

Copyright © Wacom Co., Ltd., 2012

Alle Rechte vorbehalten. Kein Teil dieses Handbuchs darf außer für Ihren eigenen Bedarf vervielfältigt werden. Wacom behält sich das Recht vor, ohne vorherige Ankündigung Änderungen an diesem Dokument durchzuführen. Wacom ist stets bestrebt, in diesem Handbuch nur aktuelle und exakte Informationen zu veröffentlichen. Dennoch behält sich Wacom das Recht vor, Spezifikationen und Produktkonfigurationen nach eigenem Ermessen ohne vorherige Mitteilung und ohne Aufnahme in dieses Handbuch zu ändern.

Das oben angegebene Jahr gibt an, wann dieses Benutzerhandbuch erstellt wurde. Das Datum der Veröffentlichung des Benutzerhandbuchs für die Anwender entspricht jedoch dem Datum der Markteinführung des entsprechenden Wacom Produkts.

Cintiq und Wacom sind eingetragene Marken der Wacom Co., Ltd.

Adobe und Photoshop sind eingetragene Marken oder Marken von Adobe Systems Incorporated in den USA und/ oder anderen Ländern. Microsoft, Windows und Vista sind eingetragene Marken oder Marken der Microsoft Corporation in den USA und/oder anderen Ländern. Apple, das Apple-Logo und Mac sind Marken von Apple, Inc. in den USA und anderen Ländern.

Alle weiteren in diesem Handbuch erwähnten Firmen- und Produktnamen können Marken und/oder eingetragene Marken sein. Die Erwähnung von Produkten von Drittherstellern dient Informationszwecken und stellt weder eine Billigung noch eine Empfehlung dar. Wacom übernimmt keinerlei Verantwortung hinsichtlich der Leistung und der Verwendung dieser Produkte.

ExpressKey ist eine eingetragene Marke von Ginsan Industries, Inc. und wird mit deren freundlicher Genehmigung verwendet.

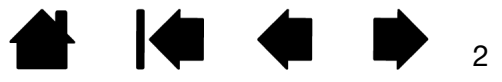

# INHALTSVERZEICHNIS

[Index](#page-155-0)

<span id="page-2-0"></span>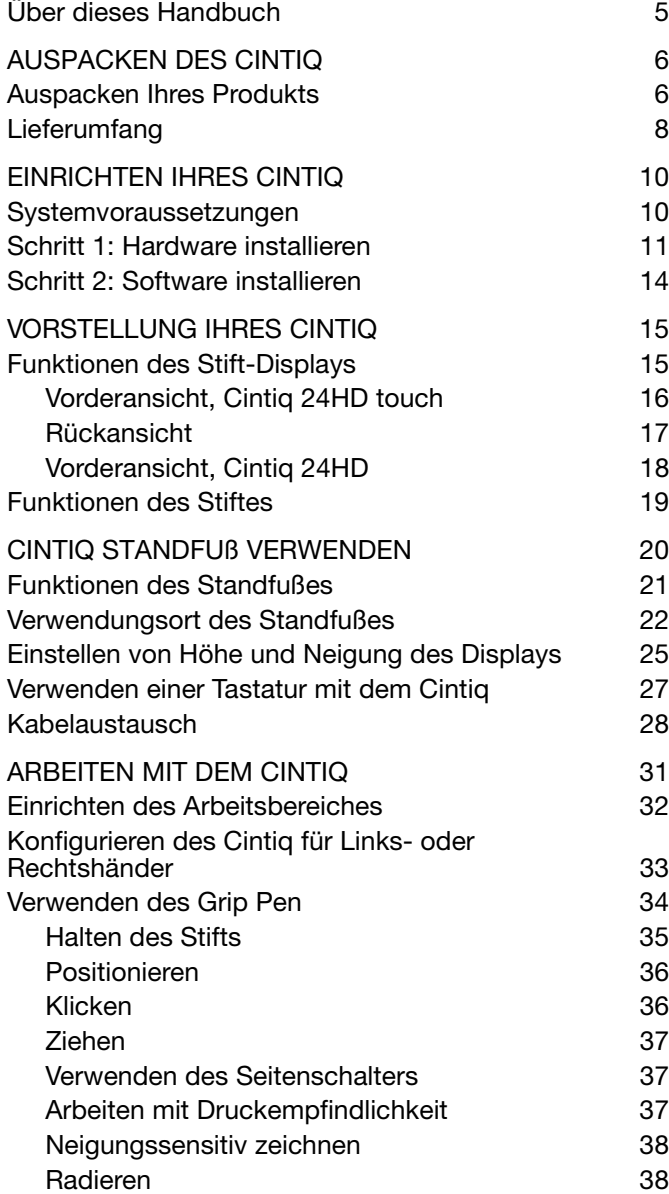

[Inhalt](#page-2-0)

Cintiq<sub>24HD</sub>

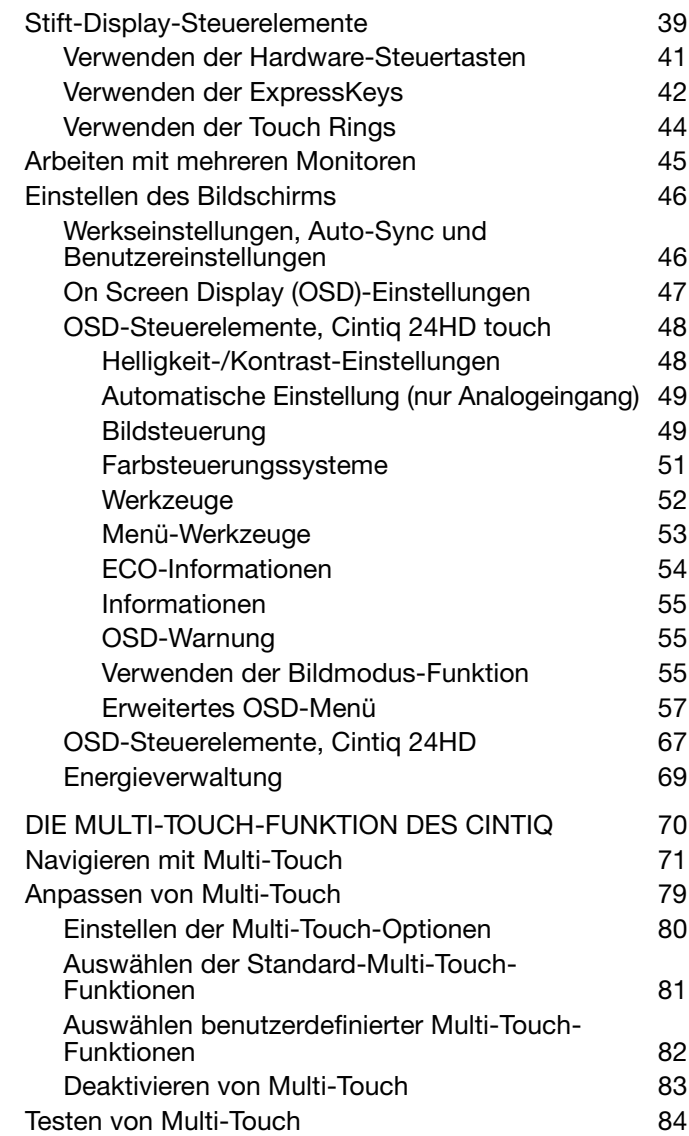

3

<sup>3</sup>44 >

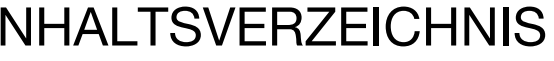

Festlegen anwendungsspezifischer

Entfernen anwendungsspezifischer

Einstellungen aus der Einstellungen aus der Einstellungen aus der Einstellungen aus der Einstellungen an der [Ändern anwendungsspezifischer Einstellungen 108](#page-107-0)

Einstellungen aus der Einstellungen aus der Einstellungen aus der Einstellungen aus der Einstellungen aus der [Arbeiten mit mehreren Werkzeugen 109](#page-108-0) [Umbenennen des Tabletts in der Tablettliste 110](#page-109-0) [FEHLERBEHEBUNG 111](#page-110-0) [Testen des Cintiq 112](#page-111-0) [Testen der Steuerelemente und Eingabegeräte 114](#page-113-0) [Testen der Hardware-Steuertasten 115](#page-114-0) [Testen der ExpressKeys 115](#page-114-1) [Testen der Touch Rings 115](#page-114-2) [Testen eines Stiftes 116](#page-115-0)

[Index](#page-155-0)

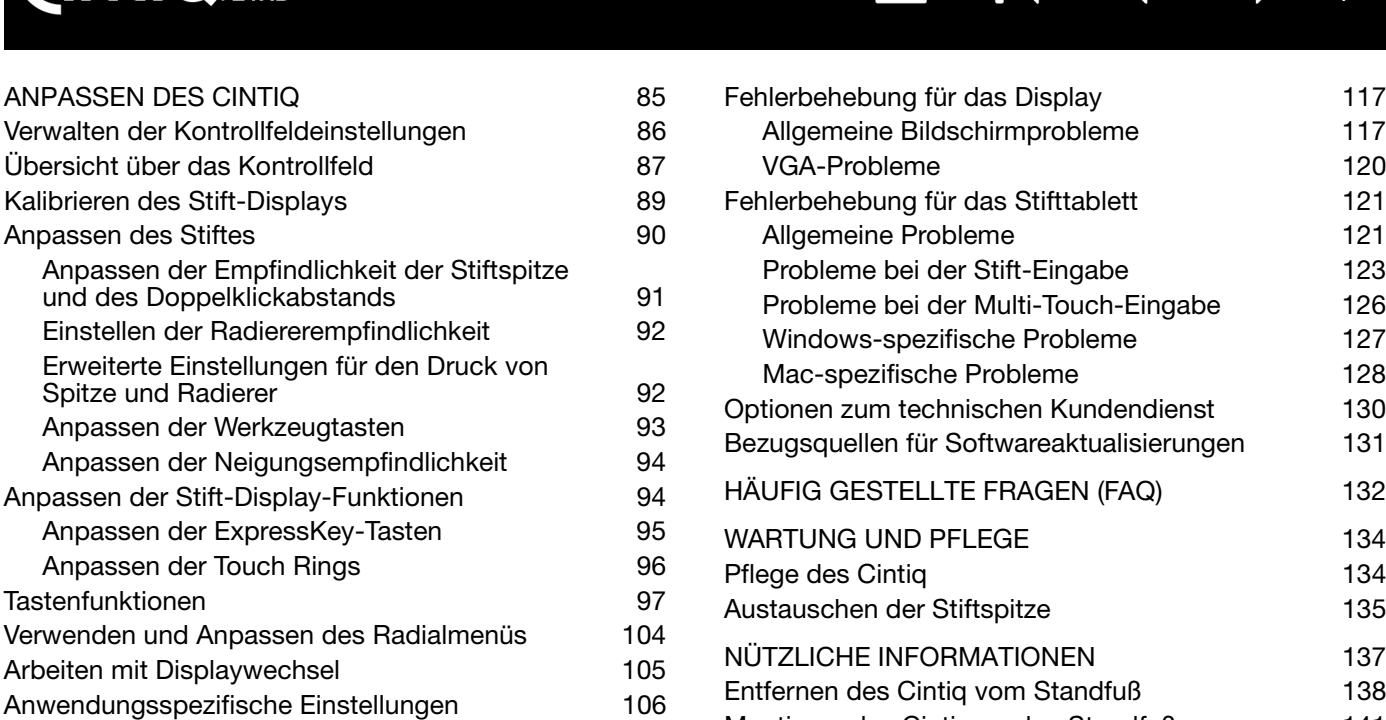

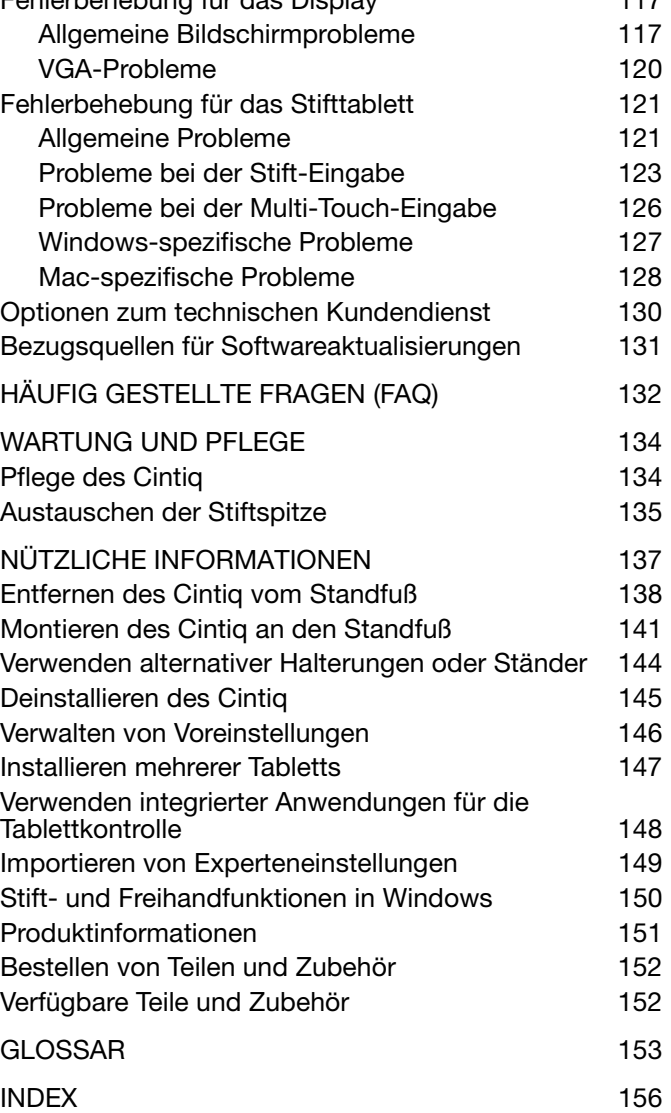

4

**STEP** 

4

[Inhalt](#page-2-0) [Index](#page-155-0)

[Index](#page-155-0)

5

5

## <span id="page-4-0"></span>ÜBER DIESES HANDBUCH

Dieses Handbuch bietet schnellen Zugriff auf Informationen über das Cintiq 24HD und Cintiq 24HD touch.

Die Informationen gelten sowohl für Windows- als auch Mac-Computer. Die Bildschirmabbildungen stammen aus Windows, sofern nicht anders angegeben.

- Sie gelangen direkt zum [Inhaltsverzeichnis](#page-2-0) oder zum [Index](#page-155-0), indem Sie darauf klicken.
- Benutzen Sie die Navigierhilfen, um in der Hilfe zu blättern.

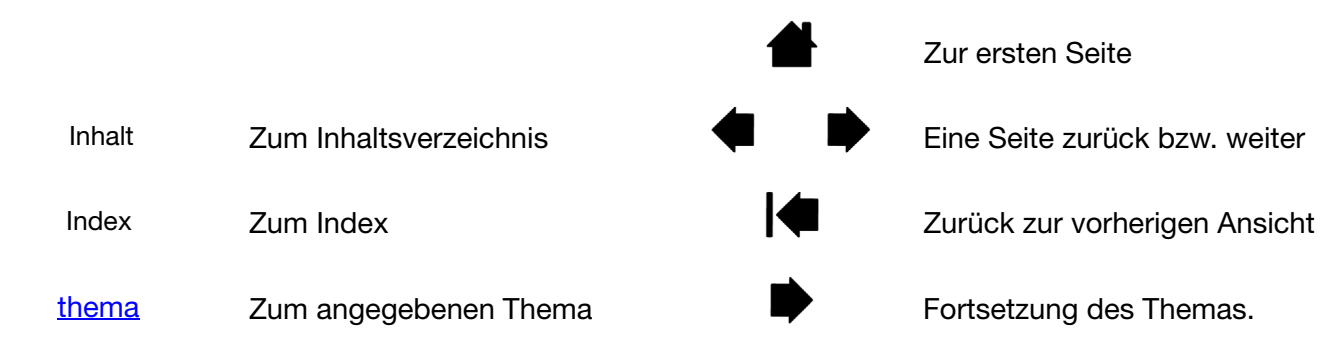

- Mit dem Lupensymbol Ihres PDF-Viewers können Sie die PDF-Ansicht des Handbuchs auf dem Bildschirm vergrößern. In der Hilfe zum PDF-Viewer finden Sie Informationen zu weiteren Werkzeugen, die das Verwenden und Drucken des Handbuchs vereinfachen.
- KAPITÄLCHEN kennzeichnen die Namen von Tastaturtasten, Dialogfeldern und Kontrollfeldoptionen.
- Sie sollten sich auf jeden Fall auch den Leitfaden "Wichtige Produktinformationen" auf der Installations-CD durchlesen. Dort finden Sie Informationen und Sicherheitsvorkehrungen für das Produkt, Spezifikationen sowie Ihre Lizenzvereinbarung.
- Die folgenden Informationen sind diesem Produkt nicht beigefügt: Informationen zu Ihrer Computerhardware, Ihrem Betriebssystem sowie Ihren Anwendungsprogrammen. Die beste Informationsquelle hierfür sind die Handbücher und Datenträger, die mit Ihrer Hardware, dem Betriebssystem bzw. der Anwendung geliefert wurden.

Die Philosophie von Wacom ist es, alle Produkte kontinuierlich zu verbessern. Aus diesem Grund werden regelmäßig technische Neuerungen und Verbesserungen vorgenommen. Einige Änderungen und Verbesserungen werden deshalb nicht in diesem Benutzerhandbuch berücksichtigt.

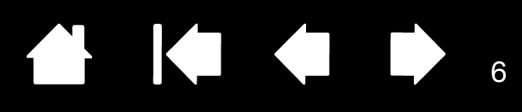

# AUSPACKEN DES CINTIQ

<span id="page-5-0"></span>Ihr interaktives Cintiq 24HD Stift-Display ist auf dem Cintiq Standfuß vormontiert. Die Produktteile und das Zubehör sind zusammen im Zubehörkarton verpackt. Lesen Sie die Anweisungen auf den folgenden Seiten, bevor Sie das Cintiq montieren oder verwenden, um Schäden zu vermeiden.

[Auspacken Ihres Produkts](#page-5-1) **[Lieferumfang](#page-7-0)** 

**intiq** 

#### <span id="page-5-1"></span>AUSPACKEN IHRES PRODUKTS

[Inhalt](#page-2-0)

Packen Sie alle Elemente vorsichtig aus und legen Sie sie auf eine stabile Oberfläche.

- 1. Öffnen Sie die Kartonabdeckung.
	- Entfernen Sie die Verbindungsstücke aus Plastik aus den unteren Ecken der Produktverpackung. Heben Sie dann die obere Hälfte der Verpackung an.
	- Öffnen Sie die unteren Seitenklappen.
	- Entfernen Sie den Karton mit den Zubehörteilen.
	- Schieben Sie die Kabel an die Seite des Kartons und entfernen Sie die Kabelverpackung.
	- Entfernen Sie die seitlichen Verpackungsblöcke und sonstiges Verpackungsmaterial um das interaktive Stift-Display und den Standfuß.
- 2. Fixieren Sie das Display.
	- Richten Sie das Display und die Stützarme in die Vertikalposition auf, bis sie einrasten.
	- Suchen Sie die Hebel zur Neigungseinstellungen an beiden Geräteseiten. Greifen Sie das Stift-Display an beiden Seiten auf ungefähr derselben Höhe, auf der sich die Hebel befinden.
	- Drücken Sie die oberen Hebel mit Ihren Fingerspitzen. Drehen Sie dabei das Display vorsichtig in horizontale Position.

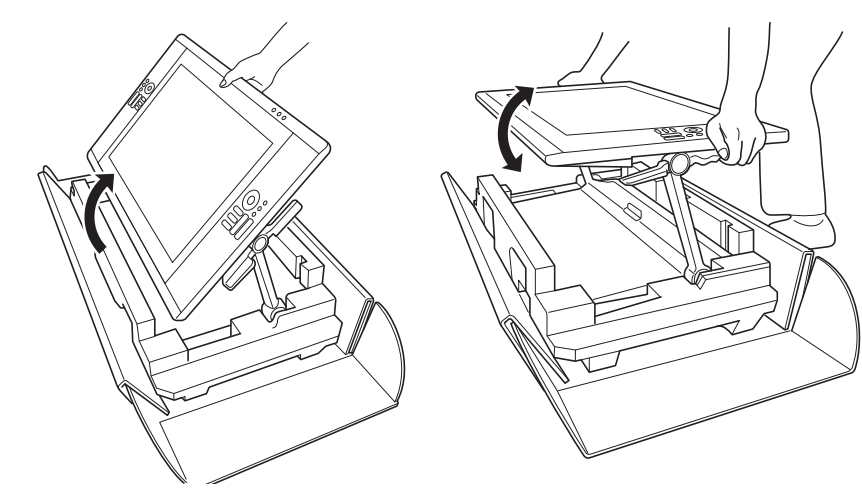

3. Entfernen Sie das Cintiq vorsichtig aus der Verpackung. Halten Sie die Stützarme am unteren Ende in der Nähe des Unterteils des Standfußes fest, heben Sie das Produkt an und transportieren Sie es, wobei der untere Bereich des Standfußes abgestützt sein muss.

7

KOKO

7

Wichtig: Versuchen Sie nicht, das Cintiq alleine anzuheben. Alle beteiligten Personen müssen das Produkt fest mit beiden Händen greifen. Das Gerät ist schwer. Arbeiten Sie zusammen und heben Sie es vorsichtig an.

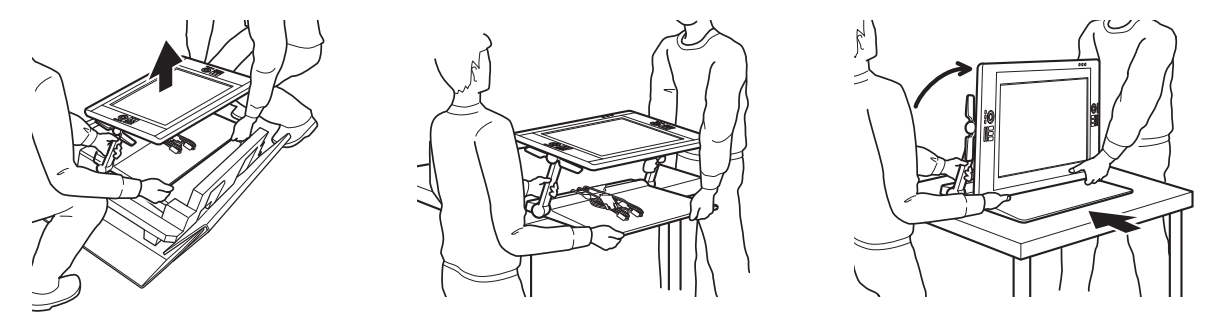

#### **A** Warnung

Lassen Sie sich beim Heben, Abnehmen oder Transportieren dieses Produkts von einer oder mehreren Personen helfen. Der Versuch einer Einzelperson, dieses Produkt zu heben oder zu tragen, kann zu Verletzungen oder Schäden führen.

Achten Sie darauf, das Stift-Display nicht nach hinten fallen zu lassen. Dadurch könnten Sie sich verletzen oder Ihr Produkt beschädigen. Bei Bedarf lassen Sie sich von einer Person helfen.

Achten Sie darauf, dass Ihr Finger nicht in die beweglichen Zwischenräume des Standfußes gerät.

Stellen Sie sicher, dass die Kabel oben auf dem Standfuß nicht lose herunterhängen. Stolpergefahr durch lose Kabel kann zu Verletzungen oder Schäden führen.

Heben Sie das Gerät nicht an den Hebeln zur Neigungseinstellung oder oben an den Stützarmen an. Unsachgemäßer Umgang kann zu Verletzungen und zu Schäden am Standfuß führen. Achten Sie darauf, dass Ihr Finger nicht in die beweglichen Zwischenräume des Standfußes gerät.

Stellen Sie Ihr Produkt vollständig und sicher auf einer ebenen und stabilen Oberfläche ab. Kein Teil des Display-Unterteils darf über die Aufstellfläche hinausragen. Anderenfalls könnte das Cintiq herunterfallen und Verletzungen oder Schäden verursachen.

- 4. Platzieren Sie den Cintiq Aufbau an einer stabilen Position auf Ihrem Schreibtisch oder einer anderen Arbeitsoberfläche, sodass er nicht wackelt oder umfallen kann. Siehe [Verwendungsort des Standfußes.](#page-21-0)
- 5. Drehen Sie das Display dort mithilfe der Hebel zur Neigungseinstellung wieder in Vertikalposition.
- 6. Heben Sie Ihren [Lieferumfang](#page-7-0) auf.

## <span id="page-7-0"></span>LIEFERUMFANG

Nach dem [Auspacken Ihres Produkts](#page-5-1) vergewissern Sie sich, dass der Lieferumfang komplett ist.

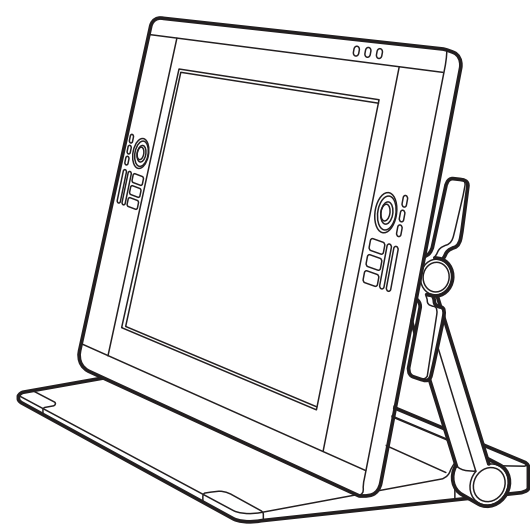

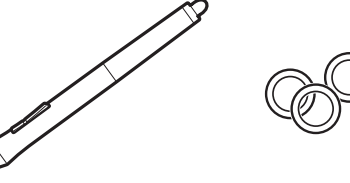

**ALL** 

Stift, mit Identifikationsringen

Um den Stift individuell zu gestalten, drehen Sie die Stiftspitze ab und ersetzen Sie den Ring durch einen andersfarbigen Ring.

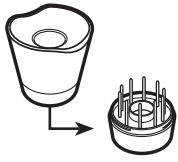

**Stifthalter** 

8

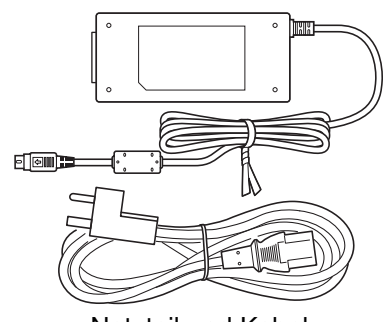

Netzteil und Kabel

Interaktives Cintiq 24HD Stift-Display und Cintiq Standfuß, vormontiert

(DVI-D-, DisplayPort- und USB-Kabel sind vorinstalliert. Das DisplayPort-Kabel wird im Standfuß des Cintiq aufbewahrt.)

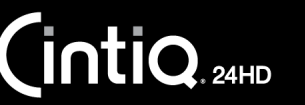

[Index](#page-155-0)

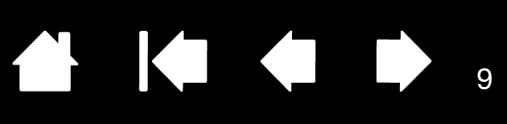

 $\circ$ 

Installations-CD Enthält den Softwaretreiber und den Leitfaden "Wichtige Produktinformationen".

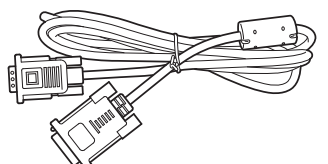

DVI-I-zu-VGA-Kabel (DVI-D-, DisplayPort- und USB-Kabel sind vorinstalliert. Das DisplayPort-Kabel wird im Standfuß des Cintiq aufbewahrt.)

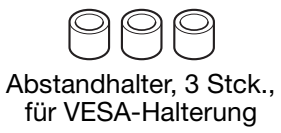

Schrauben, 6 Stck., für VESA-Halterung

 $\overline{Q}$ 

Schnellstartanleitung und

**Garantie** 

Hinweise:

Im Lieferumfang einiger Konfigurationen sind unter Umständen zusätzliche CDs oder DVDs mit Anwendungssoftware enthalten. Anweisungen zur Installation finden Sie in den entsprechenden Anleitungen.

Pen Grip, mit breitem Körper

Ist in bestimmten Produktkonfigurationen nicht enthalten.

Bewahren Sie die Verpackungsmaterialien und den Karton zum Lagern oder Transportieren des Cintiq auf.

Wenn Sie das Cintiq zum Transport verpacken, drehen Sie die Bildschirmneigung in eine flache Position. Verpacken Sie das Cintiq stets mit den Originalmaterialien und den Schutzpolstern.

Vor der Installation sollten Sie sich über Ihr [interaktives Cintiq Stift-Display](#page-17-0) und den [Cintiq Standfuß](#page-19-0) informieren.

[Inhalt](#page-2-0) [Index](#page-155-0)

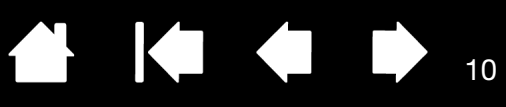

10

# EINRICHTEN IHRES CINTIQ

<span id="page-9-0"></span>Ihr interaktives Cintiq 24HD Stift-Display dient als Bildschirm und als Stifttablett. Befolgen Sie die unten aufgeführten Anweisungen, um die Installation der Hard- und Software abzuschließen.

[Systemvoraussetzungen](#page-9-1) [Schritt 1: Hardware installieren](#page-10-0) [Schritt 2: Software installieren](#page-13-0)

 $\mathsf{\mathsf{int}}$ iQ $_{\scriptscriptstyle{\mathsf{24HD}}}$ 

#### <span id="page-9-1"></span>SYSTEMVORAUSSETZUNGEN

Stellen Sie sicher, dass Ihr Computer die folgenden Systemvoraussetzungen erfüllt:

• PC:

Cintiq 24HD touch: Windows 7 oder höher. 32- oder 64-Bit-Konfigurationen. DVI-, DisplayPort- oder VGA-Anschluss.

Freier USB-Anschluss und CD-ROM-Laufwerk.

[Inhalt](#page-2-0)

Cintiq 24HD: Windows 7, Vista (SP 2 oder höher), XP (SP 3 oder höher). 32- oder 64-Bit-Konfigurationen. DVI-, DisplayPort- oder VGA-Anschluss. Freier USB-Anschluss und CD-ROM-Laufwerk.

Mac: Mac OS X 10.5.8 oder höher. Es werden nur Intel-Plattformen unterstützt. DVI-, DisplayPort- oder VGA-Anschluss oder entsprechender Mini DisplayPort-zu-DVI-Adapter. Freier USB-Anschluss und CD-ROM-Laufwerk.

Das Cintiq unterstützt sowohl digitale (DVI oder DisplayPort) als auch analoge (VGA) Bildschirmsignale. Eine optimale Anzeigequalität erzielen Sie durch den Anschluss des Cintiq an eine digitale Grafikkarte. Eine VGA-Verbindung wird nicht empfohlen; die Anzeigequalität ist schlechter als bei einer digitalen Verbindung.

Hinweise:

Sie können das Cintiq als gespiegelten, erweiterten oder unabhängigen Bildschirm einrichten. Wenn Sie mit mehreren Monitoren arbeiten, erfolgt die Projektion vom Cintiq auf die Bildschirme gemäß der Konfiguration Ihres Systems. Im Spiegelmodus wird das Stift-Display standardmäßig auf den gesamten Bereich jedes Bildschirms projiziert. Weitere Informationen zur Konfiguration Ihres Systems für die Verwendung mit mehreren Bildschirmen finden Sie in der Dokumentation zu Ihrer Hardware und Ihrem Betriebssystem.

Für die Verwendung mit mehreren Anzeigegeräten steht eine [Displaywechselfunktion](#page-104-0) zur Verfügung. Diese ermöglicht einen Wechsel des Bildschirmcursors zwischen dem Cintiq Stift-Display und anderen Bildschirmen.

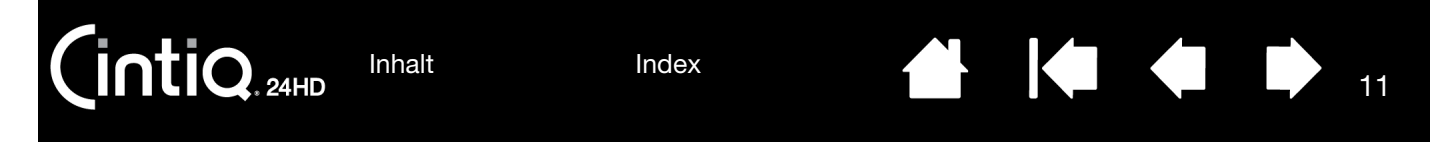

## <span id="page-10-0"></span>SCHRITT 1: HARDWARE INSTALLIEREN

In diesem Schritt werden die Bildschirm-, USB- und Netzkabel angeschlossen.

Wichtig: Es dürfen keine Bildschirm- oder Netzkabel angeschlossen oder entfernt werden, solange das Stift-Display oder der Computer eingeschaltet ist. Dadurch können das Stift-Display oder die Grafikkarte beschädigt werden.

- 1. Schalten Sie Ihren Computer aus.
- 2. Sehen Sie nach, ob Ihr Computer einen digitalen (DVI oder DisplayPort) oder analogen (VGA) Anschluss hat. Wenn Ihr Computer nur mit einem Bildschirmanschluss ausgestattet ist, müssen Sie die Verbindung zum derzeit angeschlossenen Anzeigegerät trennen oder eine zweite Grafikkarte installieren. Das beste Ergebnis erzielen Sie durch den Anschluss des Cintiq an eine DVI-D- oder DisplayPort-Karte.
- 3. Befolgen Sie die unten aufgeführten Anweisungen für Ihren Grafikanschluss. Ziehen Sie eventuell vorhandene Sicherungsschrauben an. Siehe – A – im [Verkabelungsdiagramm](#page-11-0).

Cintiq lässt sich an eine DVI-D- oder DVI-I-Karte anschließen.

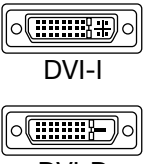

Für den DVI-Betrieb verwenden Sie den DVI-D-Grafikkabelanschluss am unteren Ende des Cintiq Standfußes. Schließen Sie das Kabel an den DVI-Anschluss der Grafikkarte Ihres Computers an.

DVI-D

$$
\underbrace{\begin{bmatrix} \frac{\mathbf{U} & \mathbf{U} & \mathbf{U} & \mathbf{U} \\ \mathbf{U} & \mathbf{U} & \mathbf{U} \end{bmatrix}}_{\text{DisplayPort}}
$$

Für den DisplayPort-Betrieb verwenden Sie das DisplayPort-Kabel. Dieses Kabel befindet sich im unteren Teil des Standfußes. Sie erreichen es, indem Sie die hintere Abdeckung des Standfußes entfernen. Weitere Informationen finden Sie unter [Kabelaustausch.](#page-27-0)

Schließen Sie das DisplayPort-Kabel an die Grafikkarte Ihres Computers an.

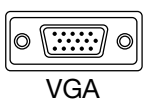

Für den VGA-Betrieb müssen Sie das DVI-D-Kabel komplett entfernen und durch das beigelegte DVI-I-zu-VGA-Kabel ersetzen. Weitere Informationen finden Sie unter [Kabelaustausch.](#page-27-0)

Für den Anschluss an den Mini DisplayPort eines Macs ist ein entsprechendes DVI-Adapterkabel, z. B. von Kanex, Apple oder anderen Herstellern, erforderlich. Diesen Adapter finden Sie bei Fachhändlern vor Ort oder bei Online-Anbietern. Verbinden Sie den Adapter mit dem Cintiq DVI-D-Kabelanschluss und Ihrem Mac.

- 4. Verbinden Sie das USB-Kabel am unteren Ende des Cintiq Standfußes mit einem freien USB-Anschluss an Ihrem Computer oder damit verbundenen USB-Hub. Siehe – B – im [Verkabelungsdiagramm.](#page-11-0)
- 5. Schließen Sie den Netzadapter an das Verlängerungskabel des Standfußes an. Siehe C im [Verkabelungsdiagramm.](#page-11-0)
- 6. Schließen Sie das Netzkabel des Adapters an und stecken Sie es in eine Steckdose. Siehe D im [Verkabelungsdiagramm.](#page-11-0)
- 7. Schalten Sie das Stift-Display ein. Die LED-Betriebsanzeige leuchtet orange.

12

#### <span id="page-11-0"></span>Verkabelungsdiagramm des Cintiq

Verbindungskabel sind vorinstalliert.

- **DVI-D:** Anschluss befindet sich am Standfuß.
- DisplayPort: Kabel befindet sich hinter Abdeckung. Siehe [Kabelaustausch.](#page-27-0)
- VGA: Erfordert den Austausch des DVI-D-Kabels gegen das beigelegte DVI-I-zu-VGA-Kabel. Siehe [kabelaustausch.](#page-27-0)
- USB. Anschluss befindet sich am Standfuß.

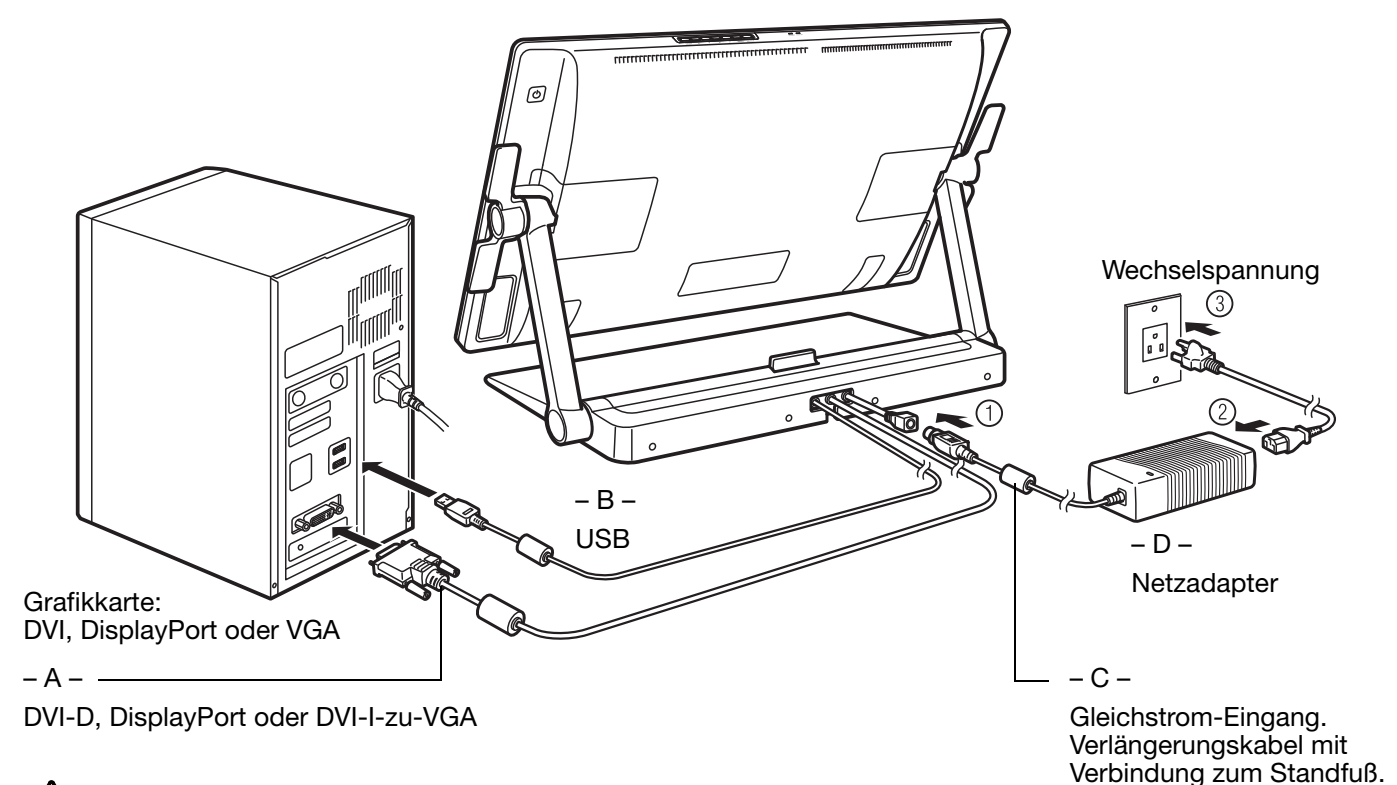

#### Achtung

Schließen Sie das Bildschirm- oder Netzkabel nicht an oder entfernen Sie es nicht, während das Cintiq oder der Computer eingeschaltet ist. Dadurch kann das Stift-Display oder die Grafikkarte des Computers beschädigt werden.

Verwenden Sie nur einen für Ihr Stift-Display geeigneten Netzadapter. Der Einsatz eines nicht geeigneten Netzadapters könnte das Stift-Display beschädigen.

Um eine optimale Leistung zu erzielen, sollten Sie 60 Hz für die vertikale Bildwiederholfrequenz wählen. Achten Sie darauf, dass die Bildwiederholfrequenz nicht die vom Cintiq unterstützte maximale vertikale Frequenz von 85 Hz übersteigt. Im Leitfaden "Wichtige Produktinformationen" finden Sie alle dafür erforderlichen Spezifikationen.

[Index](#page-155-0)

Ka ka

13

- 8. Schalten Sie Ihren Computer ein. Das interaktive Stift-Display wird automatisch als Standardmonitor installiert.
- 9. Konfigurieren Sie gegebenenfalls in der Systemsteuerung die Einstellungen für die Anzeige hinsichtlich der richtigen Größe und Farbauflösung. Ein optimales Ergebnis für das Cintiq erzielen Sie mit der maximalen (nativen) Einstellung von 1920x1200. Im Leitfaden "Wichtige Produktinformationen" auf der Installations-CD erfahren Sie, welche Auflösungen für das Cintiq geeignet sind. Die Größe der Anzeige und die Farbauflösung kann durch die Eigenschaften Ihrer Grafikkarte eingeschränkt werden. Informationen zur Feinabstimmung finden Sie im Abschnitt [Einstellen des Bildschirms.](#page-45-0)

Windows: Wenn Sie das Cintiq als ein Zweitanzeigegerät verwenden, müssen Sie das Cintiq zunächst in der Systemsteuerung in den Eigenschaften für die Anzeige aktivieren.

Wenn Sie die Installation des LCD-Monitors Ihren Wünschen entsprechend fertig gestellt haben, fahren Sie mit dem Abschnitt [Schritt 2: Software installieren](#page-13-0) fort.

#### Hinweise:

Jeder LCD-Bildschirm wird unter Einhaltung strenger Qualitätsstandards hergestellt. Herstellungsbedingt kann keine absolut perfekte Darstellung garantiert werden. Wacom lässt kein einziges ständig weißes Pixel zu. Eine geringe Anzahl von Unterpixeln darf für bestimmte Teile des Farbspektrums jedoch eine falsche Farbe aufweisen. Im Leitfaden "Wichtige Produktinformationen" erfahren Sie mehr darüber.

Bei der Anzeige eines Bildes mit feinen Streifen entsteht möglicherweise der Eindruck eines Flimmerns oder eines Moiré-Musters.

Üben Sie keinen übermäßigen Druck auf die Oberfläche des Bildschirms aus. Dadurch kann ein Moiré- oder Pooling-Muster entstehen. Wenn ein solches Muster auftritt, sollten Sie bei der Arbeit mit dem Stift weniger stark auf den Bildschirm drücken.

Wird über einen längeren Zeitraum ein statisches Bild angezeigt, könnte kurzfristig ein so genanntes Nachbild zurückbleiben.

Nutzen Sie zur Vermeidung dieses Effekts einen Bildschirmschoner oder eine andere Energieverwaltungsfunktion.

Um die Lebensdauer der Hintergrundbeleuchtung des Stift-Displays zu verlängern, sollten Sie die Energieverwaltung Ihres Computers so einstellen, dass der Bildschirm bei längerer Nichtbenutzung ausgeschaltet wird.

Wenn Sie über einen längeren Zeitraum mit dem Cintiq arbeiten, sollten Sie die Helligkeit des Bildschirms reduzieren, um Ihre Augen zu schonen. Mit dieser Maßnahme verlängern Sie auch die Lebensdauer der Hintergrundbeleuchtung und verringern die gefühlte Wärme, die von der Bildschirmoberfläche abgestrahlt wird.

Einige Modelle werden mit einem auf der Installations-CD gespeicherten Farbprofil ausgeliefert. Um diese mit dem Cintiq zu nutzen, müssen Sie das Cintiq erst in den Anzeigeeinstellungen der Systemsteuerung als Stift-Display identifizieren. Danach wählen Sie das Cintiq Profil im Kontrollfeld für die Farbverwaltung aus. Weitere Angaben hierzu finden Sie in den Informationen zur Farbverwaltung in Ihrem Betriebssystem und in der Anwendungsdokumentation.

Tipps zur Fehlerbehebung finden Sie unter [Fehlerbehebung](#page-110-0).

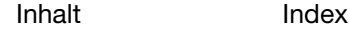

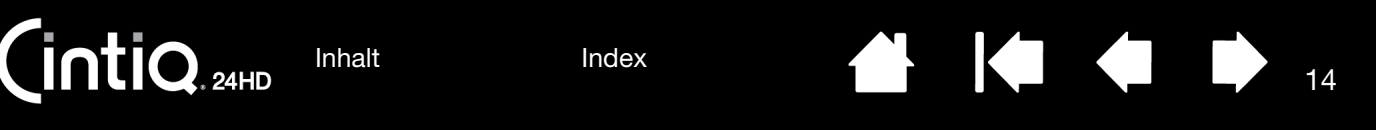

## <span id="page-13-0"></span>SCHRITT 2: SOFTWARE INSTALLIEREN

Speichern Sie Ihre Arbeit und schließen Sie alle Anwendungen. Deaktivieren Sie vorübergehend alle Virenschutzprogramme.

- 1. Legen Sie die Installations-CD in das CD-ROM-Laufwerk Ihres Computers ein. Wenn das Installationsmenü nicht automatisch angezeigt wird, doppelklicken Sie auf das Installationssymbol auf der CD-ROM. (Sie können auch den neuesten Software-Treiber von der Wacom-Website für Ihre Region herunterladen und installieren, sofern verfügbar.)
- 2. Klicken Sie auf TABLETT INSTALLIEREN und befolgen Sie die Anweisungen zur Installation der Treibersoftware.
- 3. Aktivieren Sie das Virenschutzprogramm wieder.
- 4. Überprüfen Sie nach der Installation der Software, ob Sie mit dem Stift den Bildschirmcursor auf dem Bildschirm des Cintiq bewegen können.

Wenn Sie die Stiftspitze auf den Bildschirm setzen, sollte der Bildschirmcursor sofort an die entsprechende Stelle unter der Stiftspitze springen. Heben Sie die Stiftspitze an und platzieren Sie sie auf einer anderen Stelle der Bildschirmoberfläche. Der Bildschirmcursor sollte an die neue Position springen. Dies wird als absolute Positionierung bezeichnet und ermöglicht Ihnen, den Bildschirmcursor zu positionieren, ohne den Stift über die Bildschirmoberfläche zu ziehen. Wenn Ihr Produktmodell Multi-Touch unterstützt, springt der Bildschirmcursor sofort an die Stelle unterhalb Ihrer Fingerspitze, wenn Sie die Bildschirmoberfläche berühren.

- 5. Neueste Informationen finden Sie in der Liesmich-Datei. Weitere Vorsichtsmaßnahmen und Warnungen gibt es im Leitfaden "Wichtige Produktinformationen" auf der Installations-CD. Falls bei der Installation des Cintiq Probleme auftreten, lesen Sie den Abschnitt [Fehlerbehebung](#page-110-0).
- 6. Als Nächstes richten Sie den Bildschirmcursor genau an der Position der Stiftspitze aus. Siehe [Kalibrieren des Stift-Displays.](#page-88-0)

Hinweise:

Benutzerspezifische Einstellungen werden unterstützt. Nach der Anmeldung kann jeder Benutzer seine persönlichen Einstellungen im Kontrollfeld Wacom Tablett-Eigenschaften anpassen. Bei einem Benutzerwechsel durch Neuanmelden oder schnelles Hin- und Herschalten werden automatisch die entsprechenden Einstellungen geladen.

Wenn das Stift-Display nicht richtig reagiert oder Sie die Kontrolle über den Cursor verlieren, sind möglicherweise die Einstellungen des Stift-Displays fehlerhaft. Im Abschnitt Verwalten von [Voreinstellungen](#page-145-0) erfahren Sie, wie Sie die aktuellen Voreinstellungen löschen und die Werkseinstellungen des Stift-Displays wiederherstellen.

Durch die Treiberinstallation werden die Stifteingabefunktionen von Microsoft Windows 7, Vista und Office 2007 oder höher (mit Ausnahme von Windows 7 Starter und Home Basic sowie Windows Vista Home Basic) automatisch aktiviert. Siehe [Stift- und Freihandfunktionen in Windows](#page-149-0).

Windows Vista oder XP werden vom Cintiq 24HD touch nicht unterstützt.

Wie Sie einen neu verfügbaren Software-Treiber aus dem Internet herunterladen, erfahren Sie im Abschnitt [Bezugsquellen für Softwareaktualisierungen](#page-130-0).

Informationen zur Deinstallation des Softwaretreibers finden Sie im Abschnitt [Deinstallieren des](#page-144-0)  [Cintiq.](#page-144-0)

 $\overline{\mathsf{ntio}}$ [Inhalt](#page-2-0)

K & D 15

15

# VORSTELLUNG IHRES CINTIQ

<span id="page-14-0"></span>Das interaktive Cintiq 24HD Stift-Display vereint die Vorzüge eines LCD-Bildschirms (Liquid Crystal Display) und die Kontrolle, den Komfort sowie die Produktivität, die die kabel- und batterielose Stifttechnologie von Wacom bietet. Dadurch erhalten Sie eine Schnittstelle zu Ihrem Computer, die Sie direkt mit dem Stift auf dem Bildschirm bedienen können. Das Cintiq 24HD touch unterstützt auch Multi-Touch.

Die Hauptkomponenten des Cintiq sind ein intern hinter einem qualitativ hochwertigen IPS-Farbmonitor angebrachtes Wacom-Stifttablett, der Wacom-Grip Pen und der [Cintiq Standfuß.](#page-19-0)

In diesem Handbuch wird beschrieben, wie Sie Ihr Cintiq [einrichten](#page-9-0) und [verwenden.](#page-30-0) Mit dem Kontrollfeld des Wacom Tabletts können Sie Ihren Stift und die Einstellungen des Stift-Displays konfigurieren. Weitere Informationen finden Sie im Abschnitt [Anpassen.](#page-84-0)

[Funktionen des Stift-Displays](#page-14-1) [Funktionen des Stiftes](#page-18-0)

## <span id="page-14-1"></span>FUNKTIONEN DES STIFT-DISPLAYS

Machen Sie sich mit den Funktionen und Komponenten Ihres interaktiven Cintiq Stift-Displays vertraut. Das Display und der Tablettsensor dienen als integriertes Ausgabe- und Eingabegerät, obwohl sie von Ihrem Betriebssystem als getrennte Geräte angezeigt werden. Der Tablettsensor überträgt die Koordinaten des Stiftes sowie Informationen über Druck, Neigung, Taste, Radierer usw. Wenn Ihr Produktmodell Multi-Touch unterstützt, werden Ihre Touch-Aktionen und -Gesten von einem Touch-Sensor registriert.

- Zahlreiche Anwendungen verfügen über eine integrierte Unterstützung von Stift-Display-Funktionen wie Druckempfindlichkeit, Neigen und Drehen. Besuchen Sie die Wacom Website, um sich über Anwendungen zu informieren, die diese Funktionen unterstützen. Siehe [Produktinformationen.](#page-150-0)
- Weitere Informationen darüber, wie Sie Stift-Display-Funktionen in einer bestimmten Anwendung verwenden können, finden Sie im Handbuch der jeweiligen Anwendung.

Jedes Produktmodell der Cintiq Familie verfügt über bestimmte Funktionen. Nicht in allen Ländern sind sämtliche Modelle und Zubehörkomponenten erhältlich.

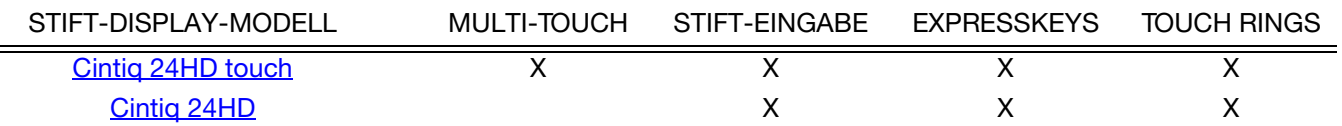

Neben manchen Themenüberschriften in diesem Handbuch befinden sich Symbole. Mithilfe der Symbole lassen sich schnell Abschnitte finden, die Informationen speziell zur Multi-Touch- oder Stift-Eingabe enthalten. In Abschnitten, die sich auf alle Cintiq Modelle gemeinsam beziehen, werden keine Symbole verwendet. Sie können bei Bedarf modellspezifische Hinweise enthalten.

• Dieses Symbol steht für die Multi-Touch-Eingabe:

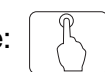

• Dieses Symbol steht für die Stift-Eingabe:

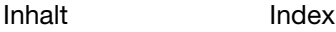

[Index](#page-155-0)

## <span id="page-15-0"></span>VORDERANSICHT, CINTIQ 24HD TOUCH

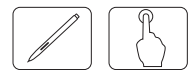

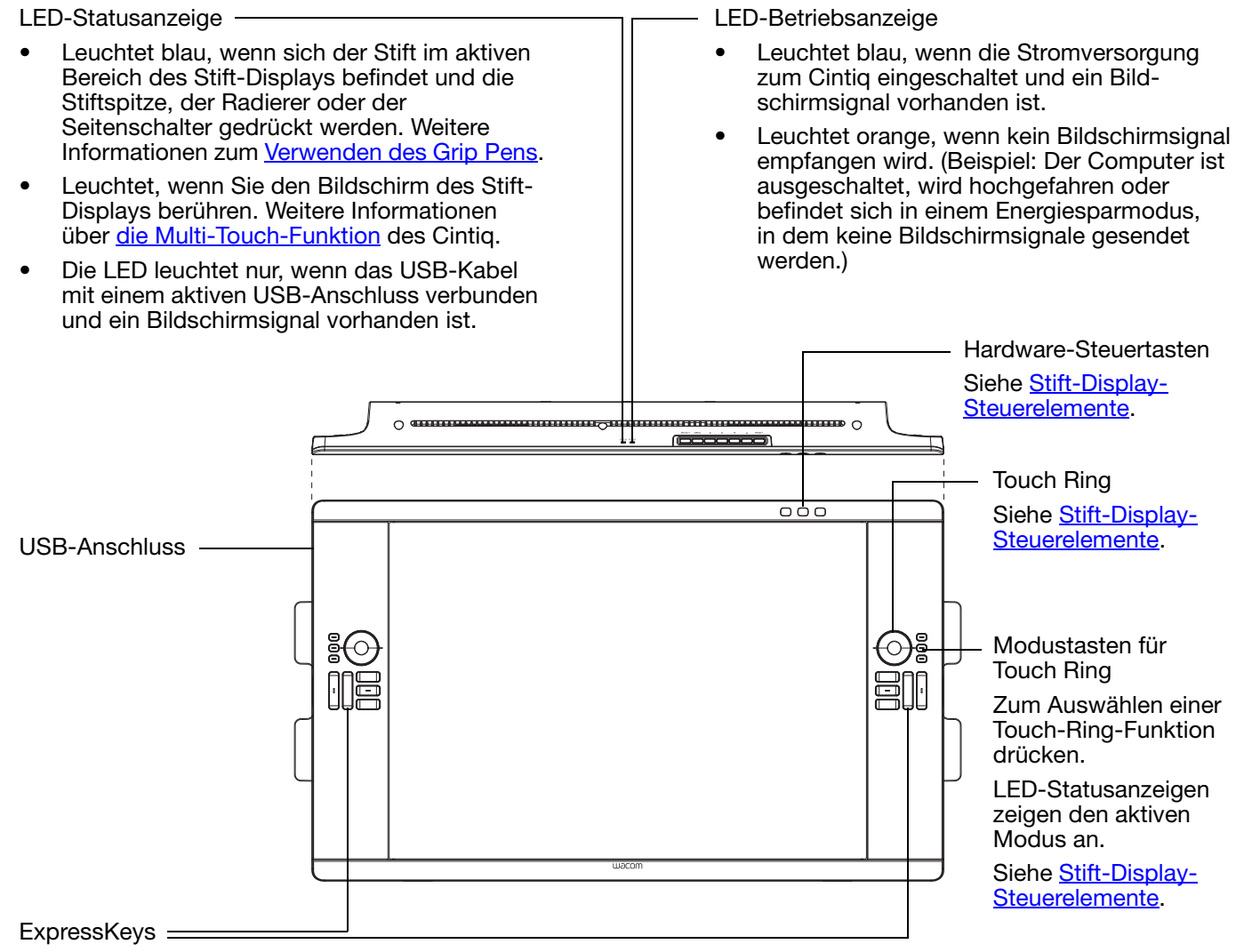

Siehe [Stift-Display-Steuerelemente.](#page-38-0)

Siehe auch **[Rückansicht](#page-16-0)**.

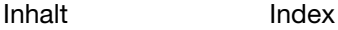

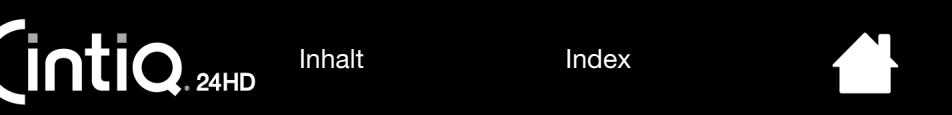

<span id="page-16-0"></span>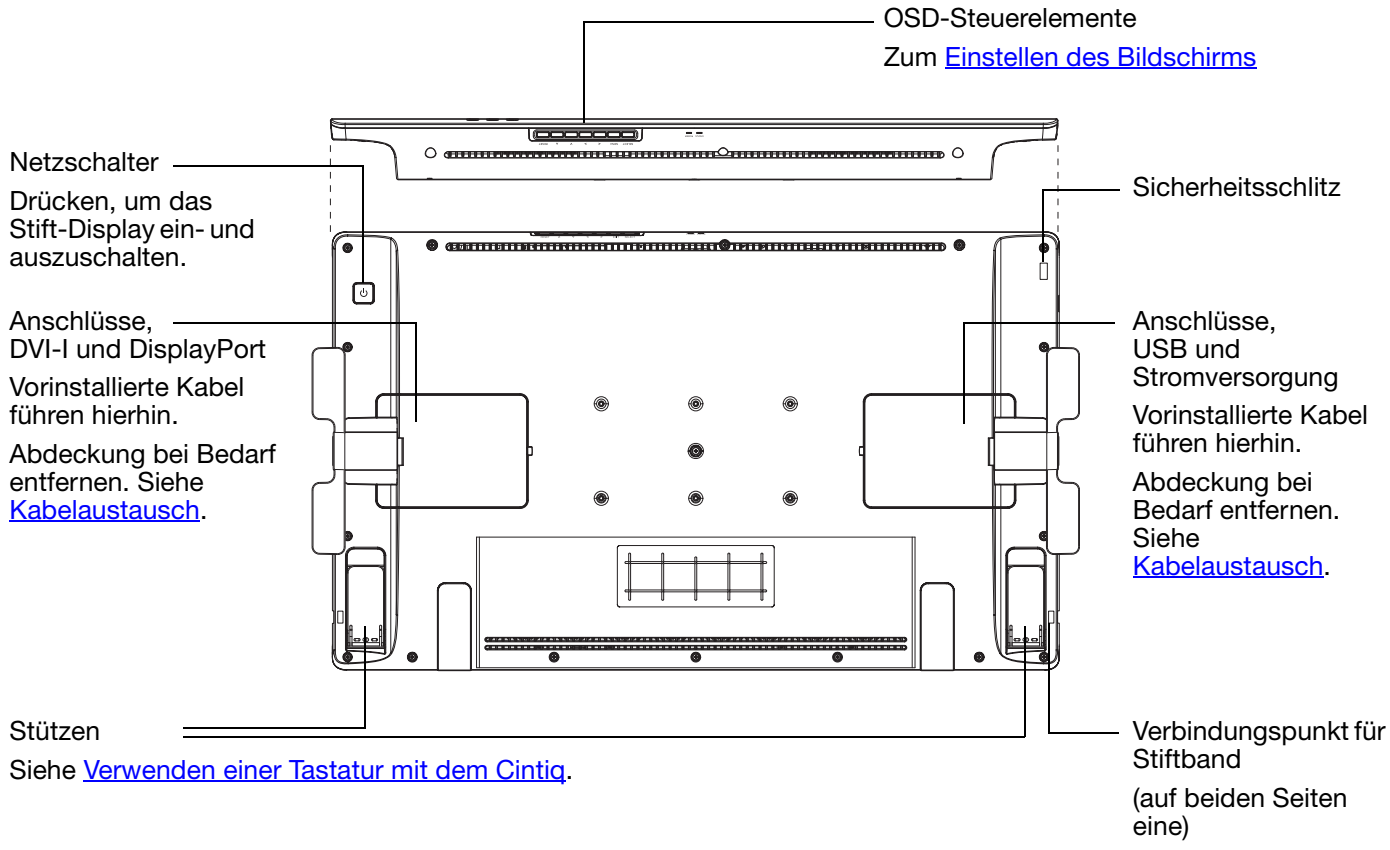

14 + + 17

17

Siehe auch Vorderansicht, [Cintiq 24HD touch](#page-15-0) oder [Cintiq 24HD](#page-17-0).

Nächste Schritte:

- Sehen Sie sich die **[Funktionen des Stiftes](#page-18-0)** an und informieren Sie sich über den [Cintiq Standfuß](#page-19-0).
- Wenn Ihr Produktmodell Multi-Touch unterstützt, informieren Sie sich über die **Multi-Touch-Funktion** des Cintiq.
- Fahren Sie gegebenenfalls mit der **Einrichtung Ihres Cintig fort.**

[Index](#page-155-0)

**AK & D** 18

## <span id="page-17-0"></span>VORDERANSICHT, CINTIQ 24HD

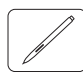

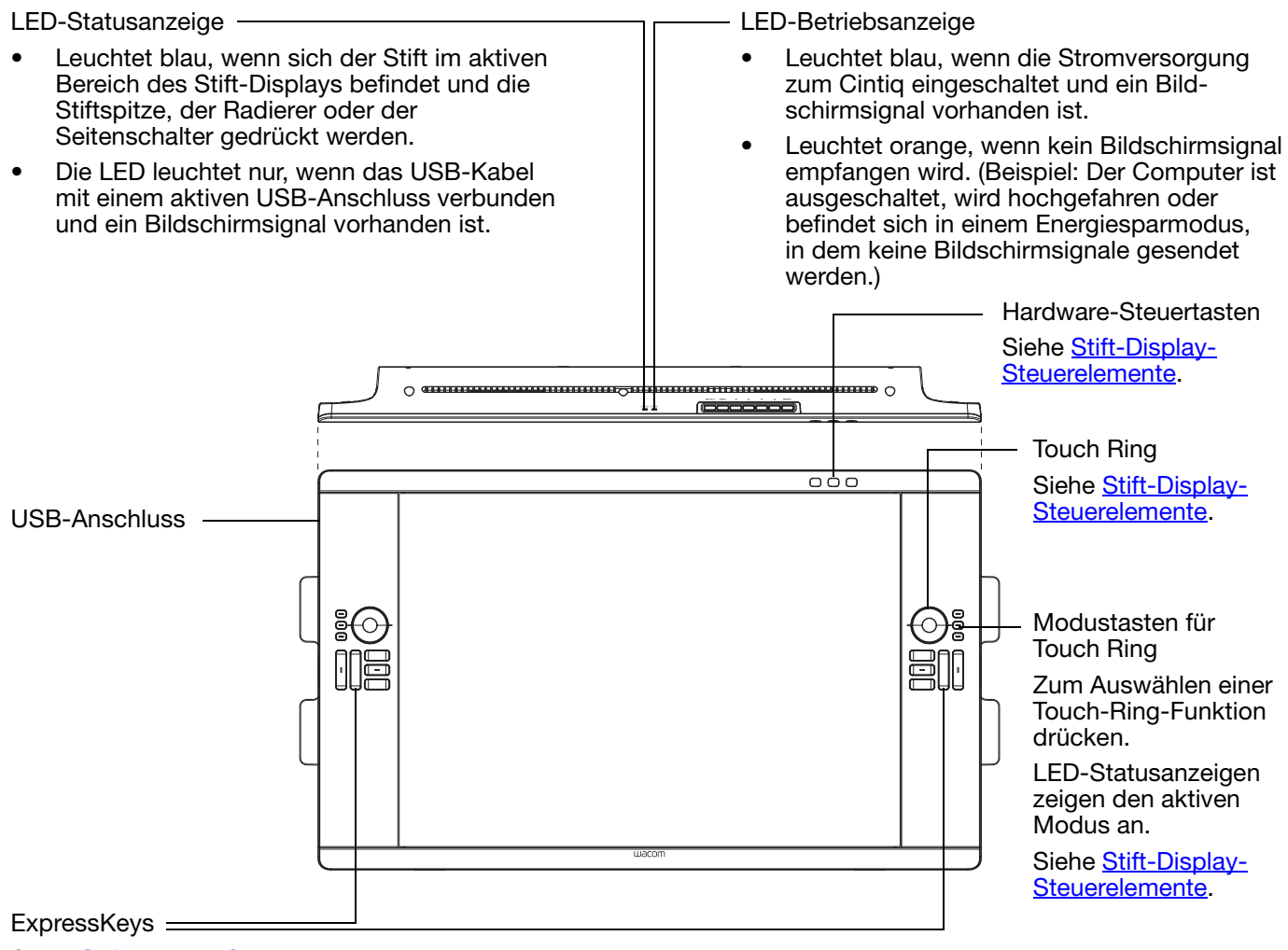

Siehe [Stift-Display-Steuerelemente.](#page-38-0)

Siehe auch [Rückansicht](#page-16-0).

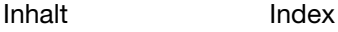

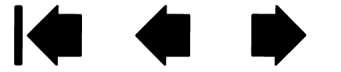

## <span id="page-18-0"></span>FUNKTIONEN DES STIFTES

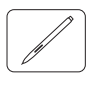

Radierer: Wenn sich der Radierer im Aktionsbereich des Stift-Displays befindet, überträgt das Tablett die Koordinaten des Stiftes. Die Druckinformationen werden übermittelt, wenn Sie den Radierer auf die Oberfläche drücken. Standardmäßig ist die Funktion RADIEREN ausgewählt.

Seitenschalter: Der programmierbare Schalter sollte so positioniert werden, dass Sie ihn bequem mit Daumen oder Zeigefinger bedienen können. Vermeiden Sie jedoch eine Haltung, in der es zu versehentlichem Drücken des Schalters kommen kann.

Sie können den Schalter verwenden, wenn die Stiftspitze sich in der Nähe des Bildschirms befindet. Dabei muss die Stiftspitze die Bildschirmoberfläche nicht berühren.

Sie können die jeweiligen Funktionen der Taste durch Verstellen der Seitentaste aktivieren. Standardmäßig ist der obere Schalter mit DOPPELKLICK und der untere Schalter mit RECHTER MAUSKLICK belegt.

Stiftspitze (austauschbar): Der Stift wird aktiviert, sobald er in die Nähe des Stift-Displays gerät. Dadurch können Sie den Bildschirmcursor platzieren, ohne das Tablett mit der Stiftspitze berühren zu müssen.

Durch Ausüben von Druck auf die Stiftspitze wird ein Klick mit der primären Maustaste simuliert. Der Druck der Spitze beim Klicken kann im Kontrollfeld Wacom Tablett-Eigenschaften angepasst werden.

#### Tipps:

- Der Stift tritt in den Aktionsbereich ein, wenn die Stiftspitze oder der Radierer bis auf 5 mm an die Bildschirmoberfläche herangebracht werden.
- Wenn das Tablett in den automatischen Ruhezustand gewechselt hat, können Sie die Arbeit wiederaufnehmen, indem Sie die Stiftspitze in den Aktionsbereich bewegen oder den Bildschirm des Stift-Displays damit berühren.

#### Wichtig:

- Verwenden Sie nur den Stift, der mit Ihrem Produkt geliefert wurde, oder einen Zubehörstift von Wacom, der für die Verwendung mit dem Cintiq vorgesehen ist. Andere Stifte funktionieren möglicherweise nicht ordnungsgemäß. Siehe [Verfügbare Teile und Zubehör](#page-151-1). Außerdem wurde die Cintiq Stiftspitze speziell für die Verwendung mit dem Cintiq Stift-Display entwickelt. Der Bildschirm des Cintiq kann durch die Spitzen anderer Stifte beschädigt werden.
- Wenn der Stift nicht in Gebrauch ist, setzen Sie ihn in den Stifthalter oder legen Sie ihn flach auf den Tisch. Stellen Sie den Stift nicht auf der Spitze oder dem Radierer ab, damit die Druckempfindlichkeit erhalten bleibt. Eine falsche Lagerung kann den oder die Drucksensor(en) des Stifts beschädigen.

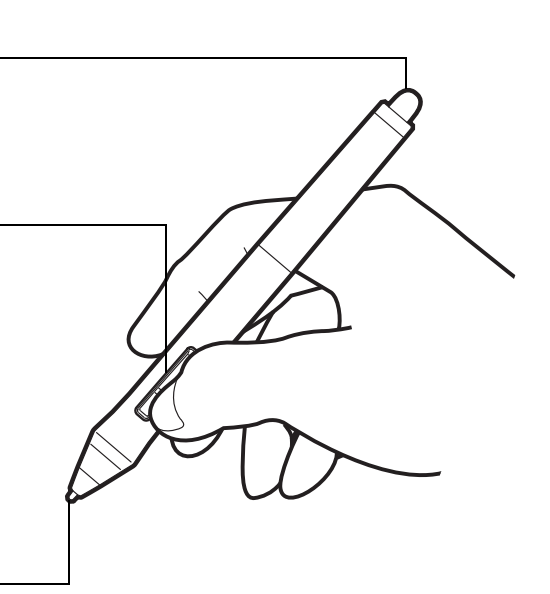

KIC

19

19

[Inhalt](#page-2-0) [Index](#page-155-0)

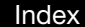

K & D  $\bullet$ 20

# CINTIQ STANDFUß VERWENDEN

<span id="page-19-0"></span>Der Cintiq Standfuß ist so konzipiert, dass er das Gewicht Ihres interaktiven Cintiq Stift-Displays trägt.

- Das Cintiq lässt sich an zahlreiche Arbeitsweisen und Aufgaben anpassen. Stellen Sie den Standfuß so ein, dass die Arbeitsposition des Cintiq für Ihre Anforderungen im Tagesgeschäft optimiert ist.
- Sie können das Cintiq an verschiedene Positionen auf Ihrem Schreibtisch verschieben. Denken Sie daran, dass Sie davor eventuell die eingestellte Höhe oder Neigung des Cintiq anpassen müssen.

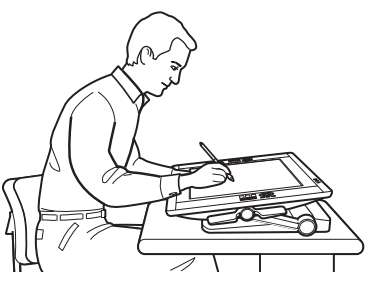

**intiq** 

Sie können die Bildschirmposition so anpassen, dass Sie eine Staffelei, den Arbeitstisch eines Animationskünstlers oder einen Zeichentisch nachahmen.

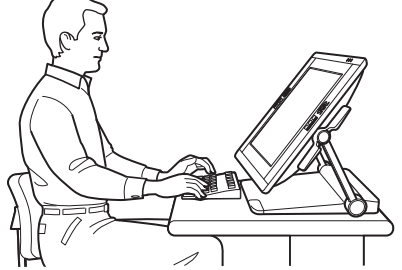

Wenn Sie viel mit der Tastatur arbeiten, sollten Sie das Cintiq in eine entsprechende Vertikalposition bringen. Diese Stellung eignet sich auch zum Präsentieren von Arbeiten vor Mitarbeitern oder Kunden. Fahren Sie die Stützen des Stift-Displays aus, um [eine Tastatur unter dem Stift-Display zu](#page-26-0)  [platzieren](#page-26-0).

[Funktionen des Standfußes](#page-20-0) [Verwendungsort des Standfußes](#page-21-0) [Einstellen von Höhe und Neigung des Displays](#page-24-0) [Verwenden einer Tastatur mit dem Cintiq](#page-26-0) **[Kabelaustausch](#page-27-0)** 

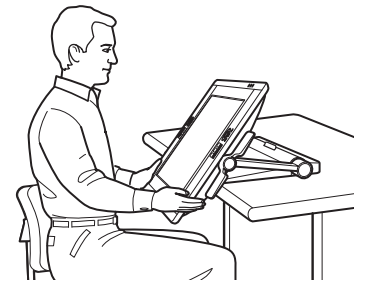

Wenn Sie gerne in Ihrer Arbeit "versinken", können Sie das Display so einstellen, dass es [Ihren Schreibtisch überragt.](#page-22-0)

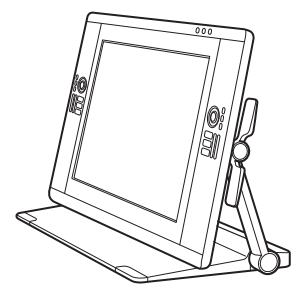

Das Cintiq kann auch vertikal aufgestellt als Display verwendet werden.

20

[Inhalt](#page-2-0) [Index](#page-155-0)

[Index](#page-155-0)

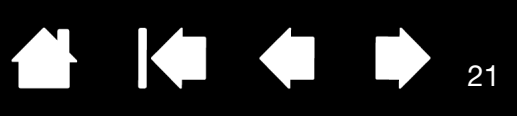

21

## <span id="page-20-0"></span>FUNKTIONEN DES STANDFUßES

Positionieren Sie das Cintiq auf Ihrem Schreibtisch oder einer anderen stabilen Arbeitsoberfläche. Wählen Sie einen ebenen [Verwendungsort des Standfußes](#page-21-0), wo das Cintiq weder umkippen noch hinfallen kann. Machen Sie sich mit den Komponenten des Standfußes vertraut.

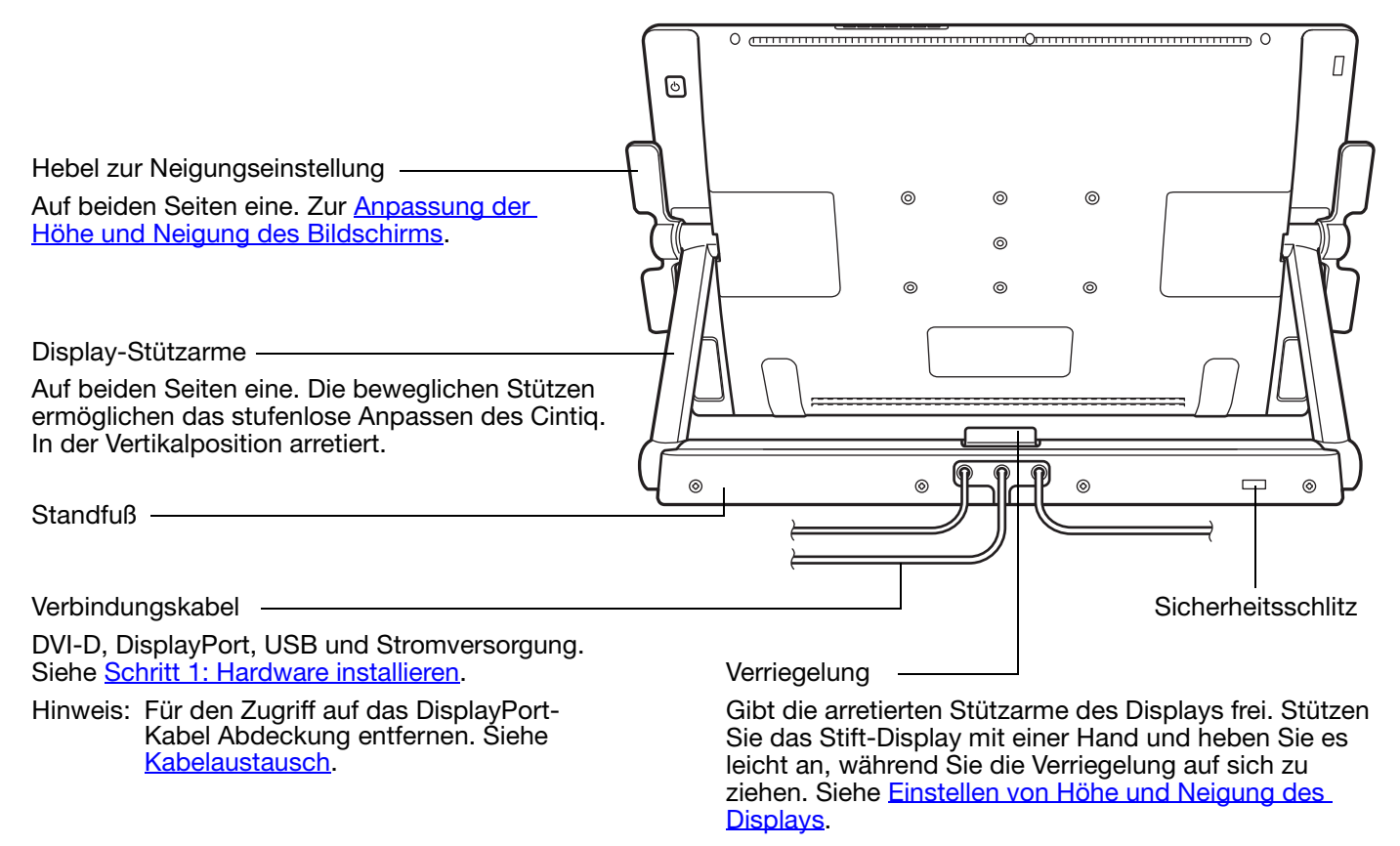

#### Warnung

Heben Sie das Gerät nicht an den Hebeln zur Neigungseinstellung oder oben an den Display-Stützarmen an. Unsachgemäßer Umgang kann zu Verletzungen und zu Schäden am Standfuß führen. Achten Sie darauf, dass Ihr Finger nicht in die beweglichen Zwischenräume des Standfußes gerät.

Stellen Sie das Cintiq stets auf einem ebenen, stabilen Schreibtisch oder einer anderen Arbeitsfläche ab. Kein Teil des Display-Unterteils darf über die Aufstellfläche hinausragen. Anderenfalls könnte das Cintiq herunterfallen und Verletzungen oder Schäden verursachen.

Stellen Sie das Produkt nicht auf instabilen Oberflächen oder Tischen ab. Stellen Sie es nicht auf Schrägen, instabilen Flächen oder vibrierenden Flächen ab. Es kann zu Verletzungen und zu Schäden kommen, falls das Produkt von einer ungeeigneten Oberfläche herunterfällt.

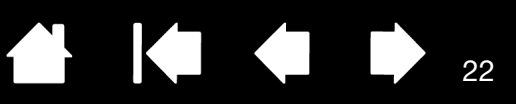

## <span id="page-21-0"></span>VERWENDUNGSORT DES STANDFUßES

Suchen Sie sich einen ebenen und stabilen Platz auf Ihrem Schreibtisch oder einer ähnlichen Arbeitsoberfläche aus. Das Produkt wiegt ungefähr 29 kg. Der Tisch oder die Unterlage, auf dem/der dieses Produkt installiert wird, muss das Gesamtgewicht des interaktiven Cintiq Stift-Displays und des Standfußes tragen können.

- Vor dem Transportieren des Cintig passen Sie die [Höhe und Neigung](#page-24-0) des Stift-Displays so an, dass dessen Stützarme aufrecht arretiert und das Cintiq horizontal ausgerichtet sind. Legen Sie alle Kabel oben auf den Standfuß und achten Sie darauf, dass diese nicht lose herunterhängen. Stolpergefahr durch lose Kabel kann zu Verletzungen oder Schäden führen.
- Lassen Sie sich dabei von einer oder mehreren Personen helfen. Alle Beteiligten müssen den unteren Teil der Stützarme neben dem Standfuß sicher in der einen Hand haben. Mit der anderen Hand packen Sie dann den Standfuß unten an der vorderen Ecke. Heben Sie das Produkt vorsichtig an und halten Sie dabei das untere Ende des Standfußes fest.

Wichtig: Das Gerät ist schwer. Versuchen Sie nicht, das Cintiq alleine anzuheben. Alle beteiligten Personen müssen das Produkt fest mit beiden Händen greifen. Halten Sie den Standfuß an den Ecken fest, damit Sie sich nicht schneiden. Heben Sie AUF KEINEN FALL das Stift-Display selbst an, da sonst das LCD beschädigt werden könnte, wenn es sich durch die Bewegung biegt. Das Stift-Display ist außerdem nicht stabil genug, um das Gewicht des Standfußes zu tragen, der frei daran hängt. Arbeiten Sie zusammen und heben Sie es vorsichtig an.

- Platzieren Sie das Cintiq auf einem Schreibtisch oder einer anderen Arbeitsoberfläche, die eben, sauber, trocken und fettfrei ist. Achten Sie darauf, sich nicht die Finger zu quetschen; stellen Sie dazu zuerst die hintere Hälfte des Standfußes auf der Oberfläche ab. Danach schieben Sie den Standfuß an seine endgültige Position, aus der er nicht umkippen oder hinfallen kann.
- Drehen Sie das Display dort mithilfe der Hebel zur Neigungseinstellung wieder in Vertikalposition.

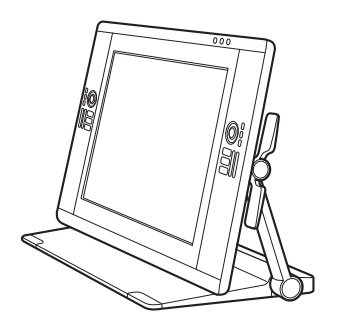

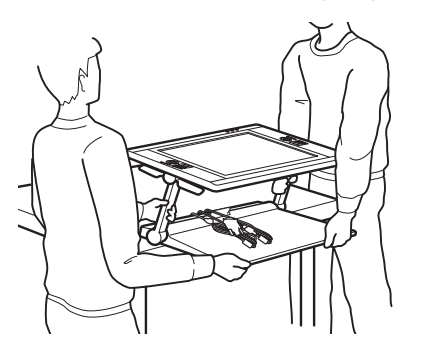

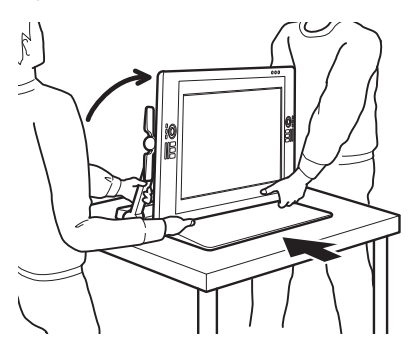

22

#### Warnung

Heben Sie das Gerät nicht an den Hebeln zur Neigungseinstellung oder oben an den Display-Stützarmen an. Unsachgemäßer Umgang kann zu Verletzungen und zu Schäden am Standfuß führen. Achten Sie darauf, dass Ihr Finger nicht in die beweglichen Zwischenräume des Standfußes gerät.

Stellen Sie das Cintiq sicher auf einem ebenen, stabilen Schreibtisch oder einer anderen Arbeitsfläche ab. Kein Teil des Display-Unterteils darf über die Aufstellfläche hinausragen. Anderenfalls könnte das Cintiq herunterfallen und Verletzungen oder Schäden verursachen.

Stellen Sie dieses Produkt nicht auf instabilen Oberflächen oder Tischen ab. Stellen Sie es nicht auf Schrägen, instabilen Flächen oder vibrierenden Flächen ab. Es kann zu Verletzungen und zu Schäden kommen, falls das Produkt von einer ungeeigneten Oberfläche herunterfällt.

Stellen Sie dieses Produkt nicht auf feuchten Oberflächen oder Tischen ab. Dadurch könnten dessen Unterlagen ins Rutschen geraten und das Produkt könnte herunterfallen.

[Inhalt](#page-2-0) [Index](#page-155-0)

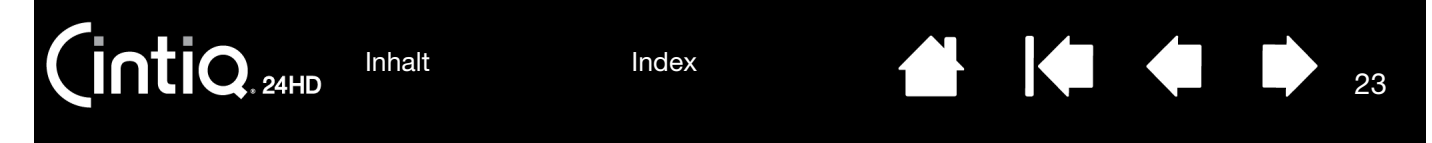

Wenn Sie das Cintiq an seinem endgültigen Standort abgestellt haben, können Sie die Einheit in verschiedene Positionen verschieben.

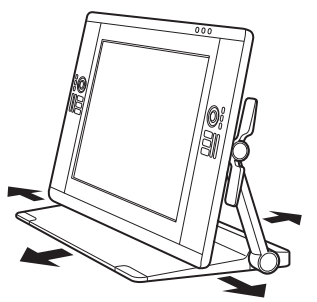

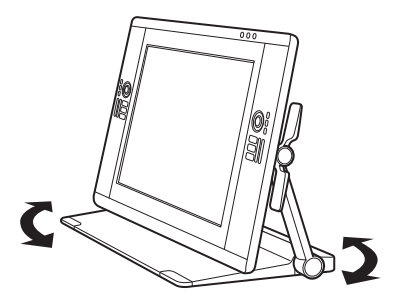

Schieben Sie den Standfuß über Ihren Schreibtisch.

Drehen Sie ihn von einer Seite zur anderen.

<span id="page-22-0"></span>Wenn Sie gerne in Ihrer Arbeit "versinken", können Sie das Cintiq so einstellen, dass das Stift-Display Ihre Schreibtischkante überragt.

- 1. Passen Sie [Höhe und Neigung](#page-24-0) so an, dass das Stift-Display knapp über dem Rand des Standfußes hängt.
- 2. Ziehen Sie das Cintiq auf sich zu. Wird das Gerät so weit bewegt, dass die Vorderseite des Standfußes über die Kante des Schreibtisches ragt, nimmt die Reibung der Unterlagen zu,

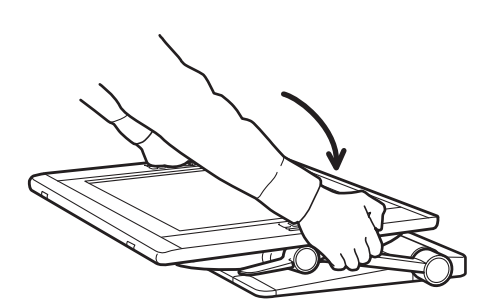

Bringen Sie den Bildschirm dazu erst in eine abgesenkte, horizontale (flache) Position.

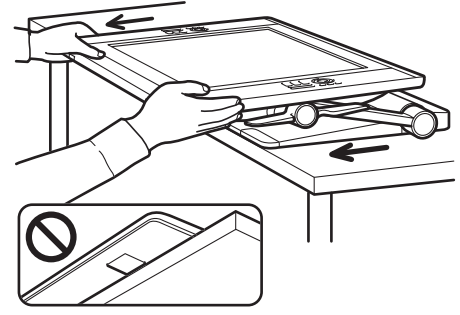

Ziehen Sie das Cintiq vorsichtig in Ihre Richtung. Wenn Sie eine Reibung verspüren, hören Sie sofort auf zu ziehen. Achten Sie darauf, dass das Unterteil des Standfußes nicht über den Rand Ihres Schreibtisches hinausragt.

#### Achtung

Gehen Sie beim Einstellen der Arbeitsposition sorgsam vor. Ziehen Sie das Cintiq mit einer gleichmäßigen, horizontalen Bewegung zu sich heran. Heben Sie den Standfuß nicht vom Schreibtisch ab. Sie können das Unterteil an der Kante Ihres Schreibtisches ausrichten. Das Unterteil darf NICHT über den Schreibtisch hinausragen.

bis der Standfuß an seiner Position arretiert wird. Ziehen Sie das Gerät nicht über diesen Punkt oder über die Unterlagen hinaus. Schieben Sie den Standfuß zurück auf die Arbeitsfläche, bis die Vorderkante des Unterteils an der Kante der Aufstellfläche ausgerichtet ist.

Unsachgemäße Bewegung oder Ziehen über den Kipppunkt hinaus verhindert das Aktivieren der Reibungssperre und kann zu Verletzungen oder Beschädigungen des Stift-Displays führen, falls das Produkt herunterfällt. Das Cintiq ist schwer. Seien Sie beim Bewegen des Geräts vorsichtig.

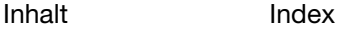

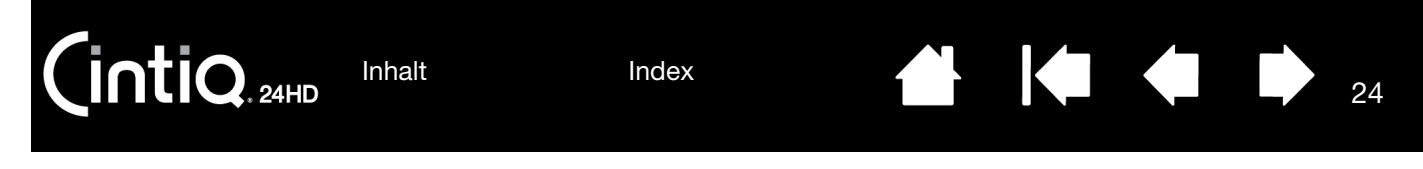

3. Passen Sie die Höhe und Neigung des Stift-Displays gegebenenfalls erneut an.

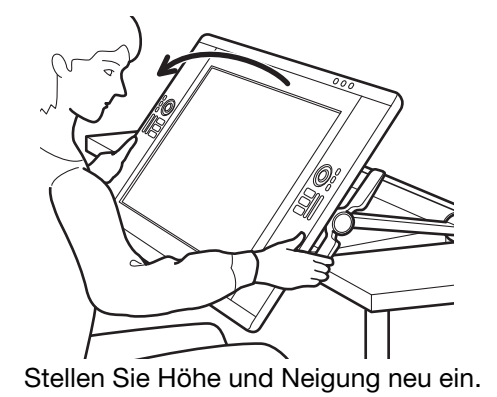

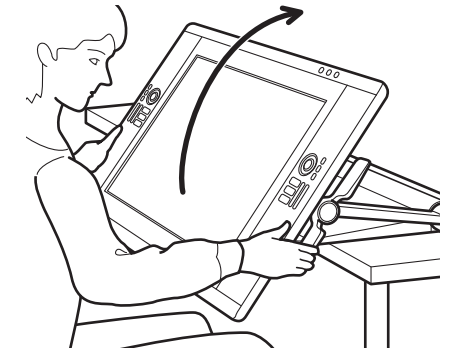

Stellen Sie Höhe und Neigung neu ein. Wichtig: Schieben Sie den Cintiq nach der Arbeit wieder ganz auf den Schreibtisch.

24

4. Nach Beenden Ihrer Arbeit heben Sie das Stift-Display mithilfe der Hebel zur Neigungseinstellung an und schieben das Cintiq wieder auf Ihren Schreibtisch. Achten Sie darauf, dass das Produkt immer mit dem vollen Gewicht auf Ihrem Schreibtisch liegt, wenn Sie nicht mit dem Cintiq arbeiten.

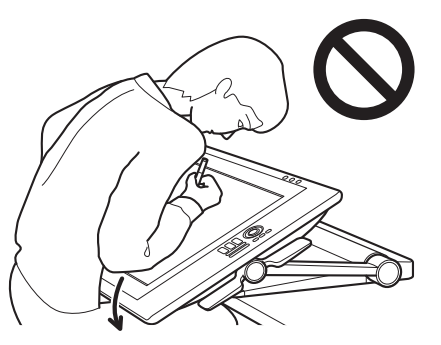

#### Achtung

Wird das Cintiq in einer Position verwendet, in der das Display über den Schreibtisch hinausragt, drücken Sie nicht auf den unteren Rand des Displays und lehnen Sie sich nicht dagegen. Ansonsten könnte sich der Standfuß lösen, was zu Verletzungen oder Beschädigungen am Stift-Display führen kann, falls das Produkt herunterfällt. Bewegen Sie das Cintiq nach getaner Arbeit stets vollständig zurück auf den Schreibtisch.

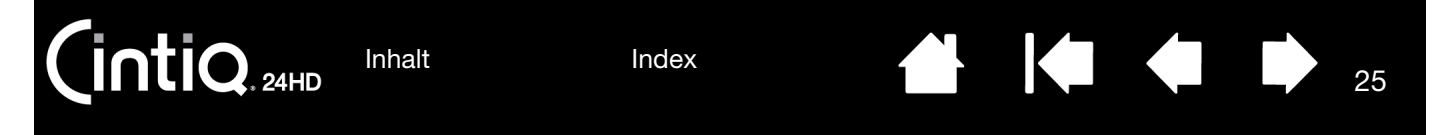

## <span id="page-24-0"></span>EINSTELLEN VON HÖHE UND NEIGUNG DES DISPLAYS

Sie können Höhe und Neigung des Stift-Displays an die Anforderungen Ihrer Arbeitsumgebung anpassen.

<span id="page-24-1"></span>Zum Einstellen der Neigung bzw. des Blickwinkels greifen Sie das Stift-Display von vorne an der linken und rechten Seite etwa auf Höhe der Hebel zum Einstellen der Neigung. Ziehen oder drücken Sie die Hebel mit den Fingerspitzen leicht in Richtung des Stift-Displays. Dadurch wird ein Klammermechanismus gelöst. Während Sie die Hebel bewegen, neigen Sie das Stift-Display, um den Blickwinkel zu verändern.

- Bewegen Sie die Hebel für die Neigungseinstellung an beiden Seiten des Stift-Displays gleichzeitig. Beispiel: Sie drücken die beiden unteren oder die beiden oberen Hebel.
- Für einen flacheren Neigungswinkel drücken Sie die unteren Hebel und drehen das Cintiq vorsichtig nach unten in die gewünschte Position.
- Für einen eher vertikalen Neigungswinkel drücken Sie die oberen Hebel und drehen das Cintiq vorsichtig nach oben in die gewünschte Position.
- Wenn Sie das Stift-Display kippen, kann es sein, dass die Stützarme der Bewegung folgen.
- Lassen Sie die Hebel für die Neigungseinstellungen los, damit diese einrasten.
- Achten Sie darauf, wie sich das Display beim Anpassen der Neigung bzw. des Blickwinkels handhaben lässt. In manchen Fällen ist einfacher, die oberen Hebel statt der unteren zu verwenden, und umgekehrt.

Hinweise:

Die Hebel zum Einstellen der Neigung haben etwas Spiel, bevor der Klammermechanismus greift.

Wenn Sie das Display nach oben in eine Vertikalposition kippen, bemerken Sie, dass der Standfuß nach vorne rutschen will. Verwenden Sie die oberen Neigungshebel und ziehen Sie das Cintiq beim Hochkippen leicht auf sich zu.

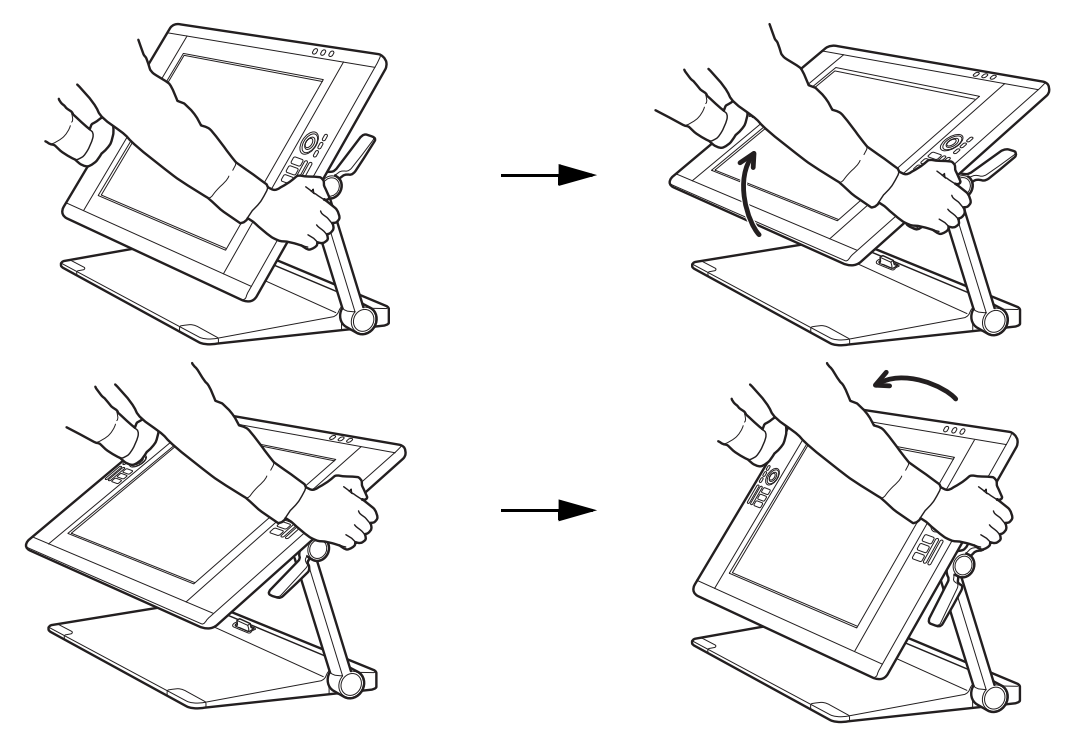

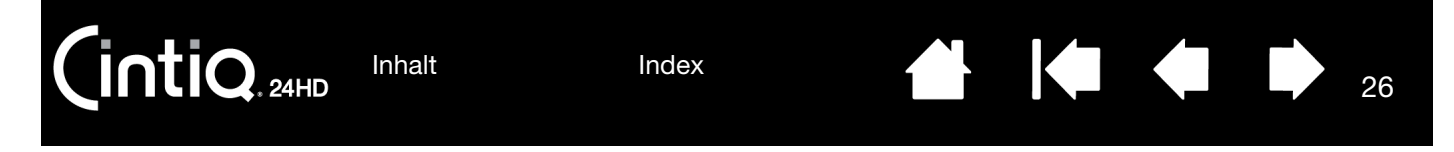

Bei der Neupositionierung des Cintiq fassen Sie das Stift-Display von vorne und an beiden Seiten an.

- Verwenden Sie die [Neigungshebel](#page-24-1), um Höhe und Blickwinkel einzustellen.
- Der Blickwinkel ändert sich, wenn das Stift-Display entlang der von den Stützarmen beschriebenen Bahn bewegt wird.
- Die Display-Stützarme rasten ein, wenn sie in eine Vertikalposition gebracht werden.

Wichtig: Die Display-Stützarme rasten NUR DANN ein, wenn sie in eine Vertikalposition gebracht werden.

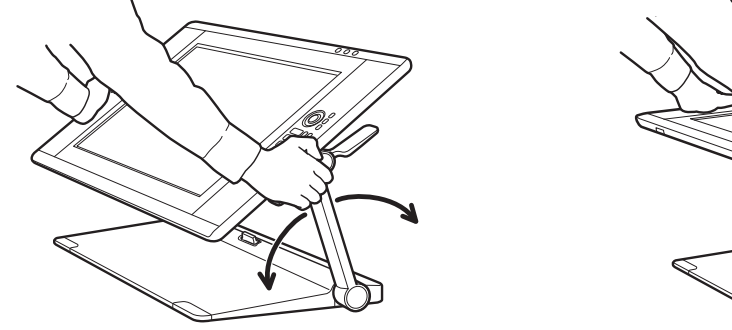

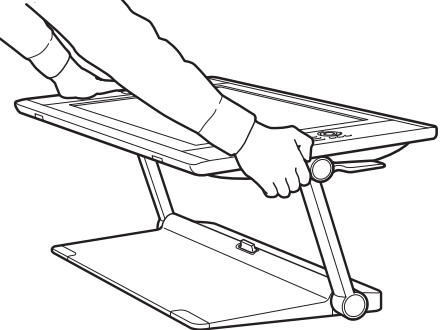

26

#### So entriegeln Sie die Stützarme:

- 1. Heben Sie gegebenenfalls mit den Neigungshebeln den unteren Teil des Stift-Displays an, damit Sie an die Verriegelung kommen.
- 2. Stützen Sie das Stift-Display mit einer Hand und heben Sie es sanft an. Mit der anderen Hand ziehen Sie die Verriegelung auf sich zu. Die Stützarme sind jetzt entsperrt und können bewegt werden.

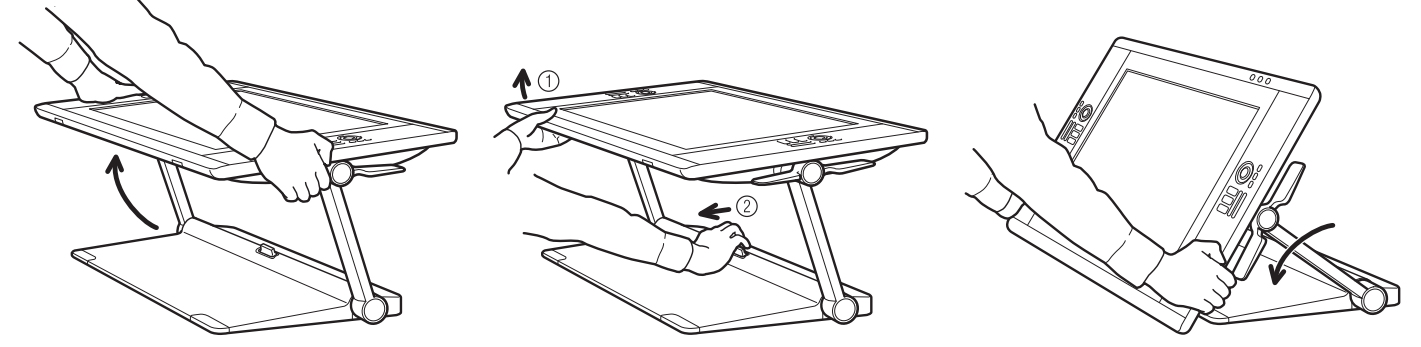

#### **A** Warnung

Seien Sie vorsichtig, wenn Sie die Stützarme entriegeln, und halten Sie das Stift-Display dabei immer mit einer Hand fest. Das Display rutscht nach unten, wenn die Sperre entriegelt wird. HALTEN SIE DIE STÜTZARME NICHT FEST, wenn Sie die Sperre aufheben. Das nicht ordnungsgemäße Entsperren der Stützarme kann dazu führen, dass das Stift-Display fällt, und kann Beschädigungen oder Verletzungen verursachen.

- 3. Senken Sie das Stift-Display vorsichtig ab, bis der untere Rand den Standfuß oder Schreibtisch berührt.
- Tipp: Sie können die Stützen des Stift-Displays ausfahren, um das Stift-Display leicht anzuheben oder eine Tastatur unter das Display zu legen. Siehe Verwenden einer Tastatur mit dem Cintig.

[Inhalt](#page-2-0) [Index](#page-155-0)

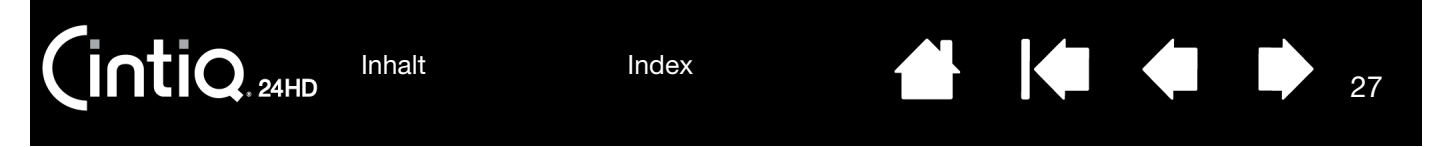

### <span id="page-26-0"></span>VERWENDEN EINER TASTATUR MIT DEM CINTIQ

Sie können die Stützen des Stift-Displays ausfahren, um eine Tastatur oder andere Eingabegeräte unter dem Stift-Display zu platzieren.

- Die Stützen befinden sich jeweils in den unteren Ecken des Stift-Displays. Ziehen Sie die Stützen heraus und drücken Sie dann leicht darauf, bis diese einrasten.
- [Passen Sie Höhe und Neigung](#page-24-0) gegebenenfalls an. Die Stützen müssen gleichmäßig auf Ihrem Schreibtisch oder Ihrer Arbeitsoberfläche stehen.
- Schieben Sie die Tastatur oder ein anderes Eingabegerät in die Öffnung unter dem Stift-Display.

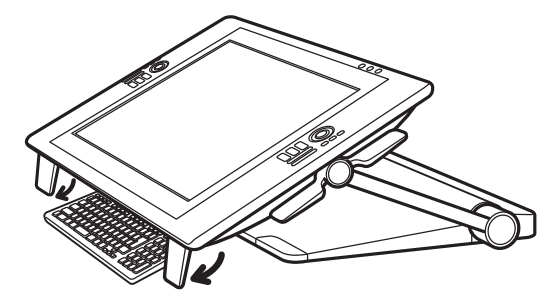

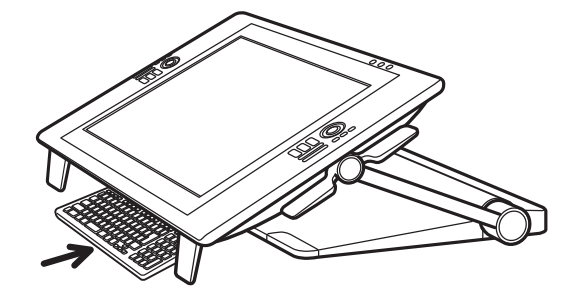

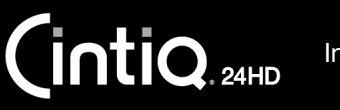

[Index](#page-155-0)

KI & ID

**ALL** 

28

## <span id="page-27-0"></span>KABELAUSTAUSCH

Der Cintiq wird mit vorinstallierten Verbindungskabeln (DVI-D, DisplayPort, USB und Stromversorgung) ausgeliefert.

Bei Verwendung einer DisplayPort-Verbindung öffnen Sie die hintere Abdeckung des Standfußes, um an das DisplayPort-Kabel heranzukommen.

- 1. Entfernen Sie die Schrauben (4 Stck., Kreuzschlitz) von der hinteren Abdeckung des Standfußes. Entfernen Sie die hintere Abdeckung.
- 2. Entnehmen Sie das DisplayPort-Kabel und führen Sie es durch den mittleren Kabelkanal. Verstauen Sie das DVI-D-Kabel im Standfuß, um eine bessere Übersicht zu haben.

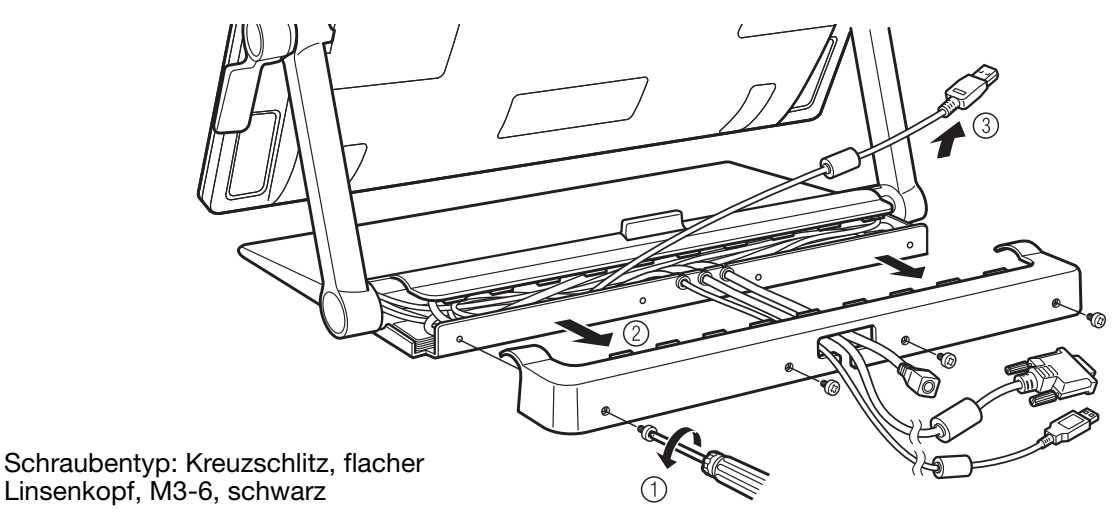

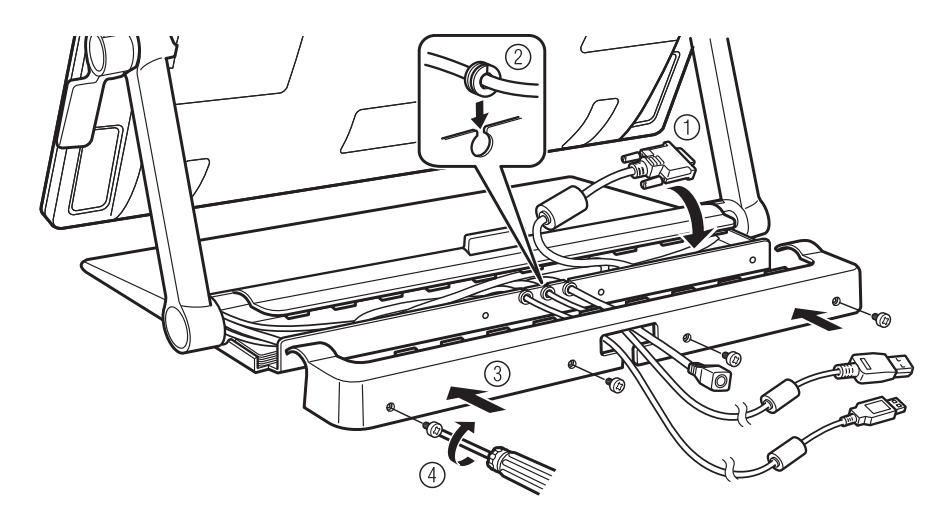

3. Bringen Sie die hintere Abdeckung wieder mit den Originalschrauben an.

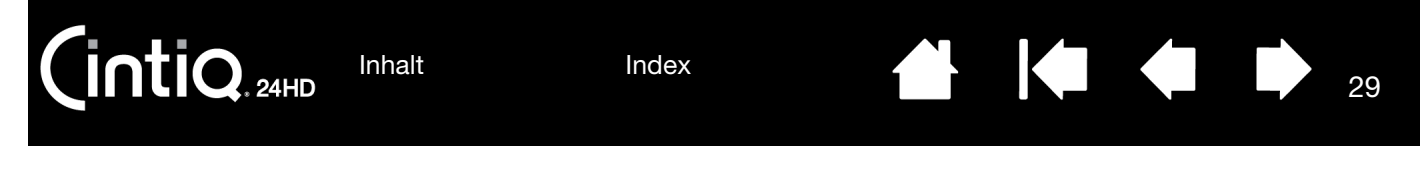

Es kann passieren, dass Sie Verbindungskabel entfernen oder austauschen müssen. Beispiel:

- Für den VGA-Betrieb müssen Sie das DVI-D-Kabel entfernen und durch das beigelegte DVI-I-zu-VGA-Kabel ersetzen.
- Sie wollen das Cintiq auf einem VESA-Montagearm anbringen und die mit Cintiq ausgelieferten Kabel nutzen.
- Sie wollen ein vermutlich fehlerhaftes Kabel ersetzen.

#### Kabel entfernen:

- 1. Entfernen Sie die hintere Abdeckung des Standfußes wie oben beschrieben.
- 2. Stellen Sie fest, welches Kabel ausgetauscht werden muss. Die Kabelführungen finden Sie wie folgt:

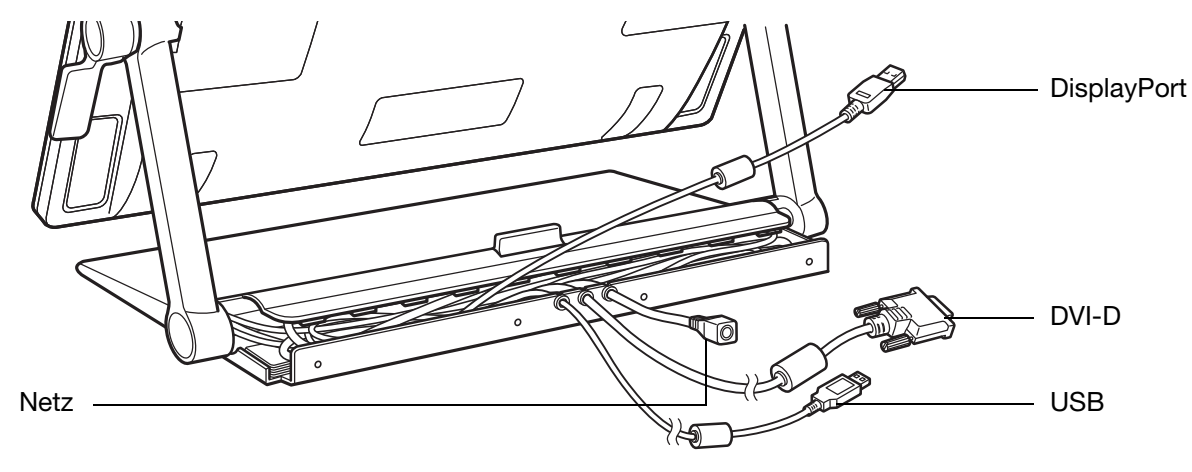

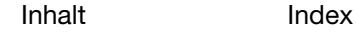

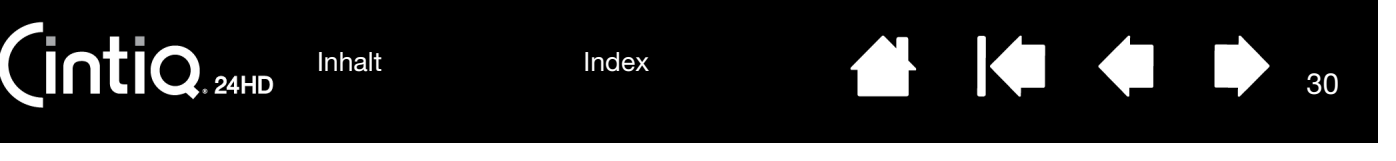

- 3. Entfernen Sie die Schrauben (2 Stck., Kreuzschlitz) von der Abdeckung der Stützarme. Dahinter befinden sich die zu entfernenden Kabel.
- 4. Heben Sie die Display-Stützarme bis in die vertikale Einrastposition an. Passen Sie gegebenenfalls die Neigung des Stift-Displays an, damit Sie besser an die Stelle herankommen. Lösen Sie hinten am Stift-Display die Abdeckung der Kabelanschlüsse.

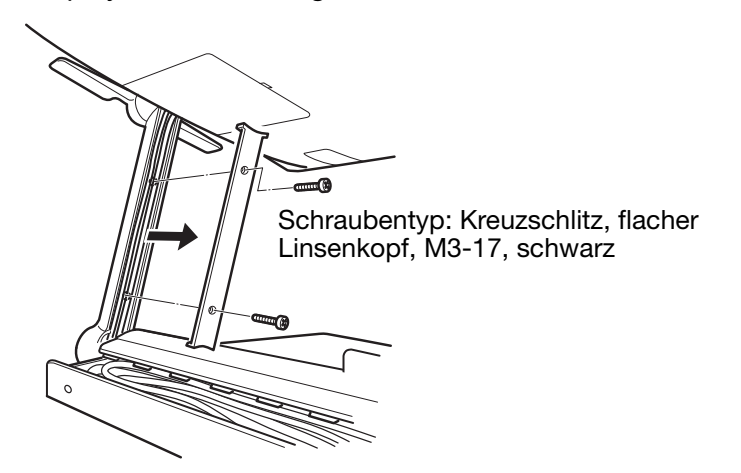

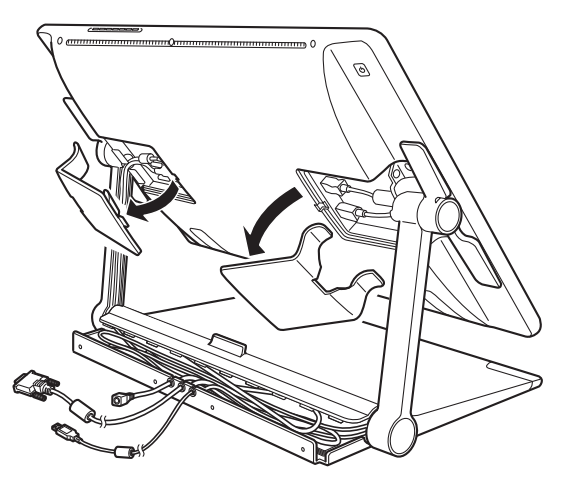

30

5. Trennen Sie vorsichtig die Kabelverbindung und lösen Sie das Kabel aus der Führung der Stützarme.

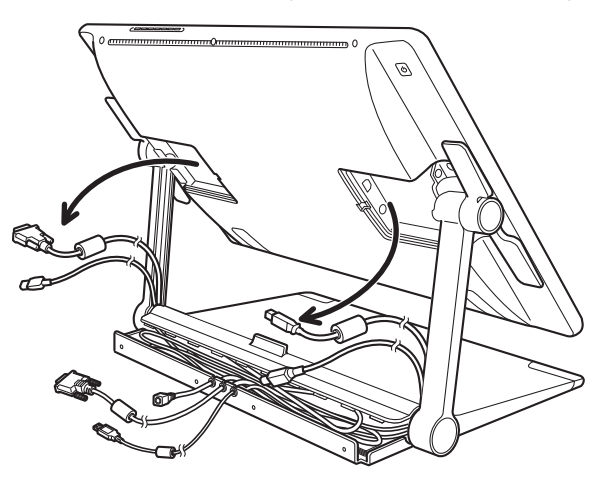

Wichtig: Bein Anbringen oder Austauschen von Kabeln müssen Sie diese ordnungsgemäß durch die Gelenke der Stützarme führen, und zwar dort, wo die Verbindungen zwischen Stützarm und Stift-Display und dem Unterteil des Standfußes verlaufen. Durch eine ordnungsgemäße Führung verhindern Sie, dass die Kabel sich im Schwenkmechanismus verfangen.

6. Zum Verbinden oder Ersetzen eines Kabels kehren Sie diesen Vorgang einfach um.

 $\overline{\mathsf{ntio}}$ [Inhalt](#page-2-0)

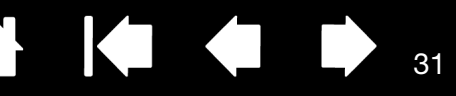

31

# ARBEITEN MIT DEM CINTIQ

<span id="page-30-0"></span>Das interaktive Cintiq 24HD Stift-Display und der Cintiq Standfuß wurden für einen flexiblen und ergonomischen Arbeitseinsatz konzipiert. Das Design ermöglicht es Ihnen, das Cintiq nach Bedarf schnell in eine andere Höhe und Stellung zu bringen. Experimentieren Sie durch Einstellen von Höhe und Neigung [des Displays](#page-24-0), um herauszufinden, welche Parameter am besten zu Ihrer Arbeitsweise und Ihren Aufgaben passen.

Bei der Arbeit mit dem Cintiq können Sie eine Hand leicht auf dem Bildschirm wie auf einem Zeichenbrett oder einem Blatt Papier aufstützen.

Beim Modell Cintiq 24HD touch können Sie gleichzeitig mit dem Stift und der Multi-Touch-Funktion arbeiten. So können Sie mit einer Hand den Stift verwenden und mit der anderen Touch-Gesten ausführen, sofern die Anwendung diese unterstützt.

• Der Stift hat dabei Vorrang vor der Touch-Funktion. Beispiel:

Wenn Sie mit der Touch-Funktion ein Symbol über den Desktop ziehen und anschließend den Stift in die Nähe der Bildschirmoberfläche halten, übernimmt der Stift die Kontrolle des Bildschirmcursors.

Wenn Sie mit dem Stift arbeiten und dann die Touch-Funktion verwenden möchten, heben Sie den Stift zuerst von der Bildschirmoberfläche ab.

• Die Bewegung der Hand, die den Stift hält, wird nicht als Touch-Geste erkannt. Beste Ergebnisse erhalten Sie, wenn Sie zunächst die Stiftspitze in die Nähe der Bildschirmoberfläche bringen, bevor Sie Hand und Handgelenk darauf ablegen.

Da die Oberfläche des Cintiq etwas höher liegt als Ihr Schreibtisch, empfiehlt es sich möglicherweise, die Höhe von Schreibtisch oder Stuhl so anzupassen, dass Sie bequem mit dem Gerät arbeiten können.

[Einrichten des Arbeitsbereiches](#page-31-0) [Konfigurieren des Cintiq für Links- oder Rechtshänder](#page-32-0) [Verwenden des Grip Pen](#page-33-0) [Stift-Display-Steuerelemente](#page-38-0) [Arbeiten mit mehreren Monitoren](#page-44-0) [Einstellen des Bildschirms](#page-45-0)

Siehe auch [Multi-Touch-Funktion des Cintiq](#page-69-0).

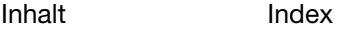

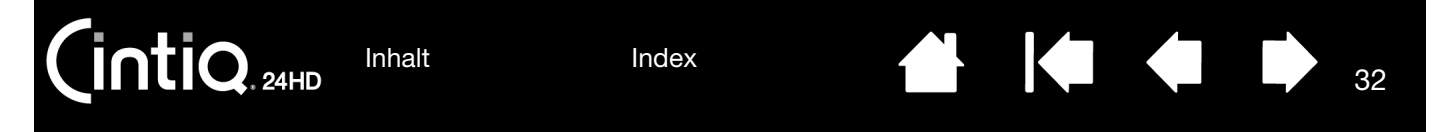

## <span id="page-31-0"></span>EINRICHTEN DES ARBEITSBEREICHES

Richten Sie Ihren Arbeitsbereich so ein, dass Sie bequem arbeiten können, damit Sie nicht so schnell ermüden. Platzieren Sie das Cintiq, den Stift und die Tastatur so, dass sie mühelos erreichbar sind. Wählen Sie für das Stift-Display und andere Displays eine günstige Position, die Ihre Augen nicht überanstrengt.

- Nun sollten Sie gegebenenfalls Cintig für die links- oder rechtshändige Bedienung [konfigurieren.](#page-32-0)
- Wenn Sie Cintiq als Bildschirm verwenden, sollte die Oberkante des Stift-Displays auf Augenhöhe sein.

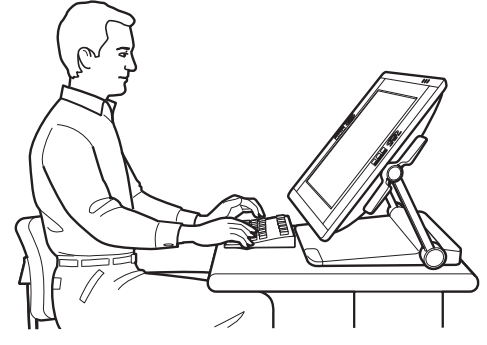

Bringen Sie das Cintig in eine Stellung, die Ihre kreativen Anforderungen am besten erfüllt.

32

- Wenn Sie mit einer Tastatur arbeiten, sollten Sie diese leicht unterhalb der Schreibtischoberfläche in einem verstellbaren Fach unterbringen. Siehe auch [Verwenden einer Tastatur mit dem Cintiq.](#page-26-0)
- Achten Sie stets auf eine bequeme Haltung.
- Lösen Sie Ihren Blick in regelmäßigen Abständen von Ihrem Computer und konzentrieren Sie sich auf andere Gegenstände im selben Raum. Damit entspannen Sie Ihre Augenmuskeln.
- Halten Sie den Stift beim Arbeiten locker in der Hand. Legen Sie kurze Pausen für muskelentspannende Dehnübungen ein.
- Sorgen Sie für Abwechslung in Ihren täglichen Tätigkeiten. Vermeiden Sie unbequeme Sitzhaltungen und monotone Bewegungen.
- Ändern Sie die Arbeitsposition, wenn sie unbequem wird.
- Wechseln Sie zwischen den verschiedenen Arbeitsmodi ab. Beispiel: Ändern Sie die Arbeitsposition Ihres Cintiq Standfußes regelmäßig nach ein paar Stunden.
- Im Rest dieses Kapitels erfahren Sie mehr darüber, wie Sie mit dem Cintiq arbeiten.
- Machen Sie sich mit den Grundlagen des [Anpassens](#page-84-0) des Cintiq an Ihre Arbeitsweise vertraut.

Tipps:

- Entfernen Sie die Kabel nicht aus den Anschlüssen am Computer, indem Sie das Stift-Display versehentlich zu weit vom Computer weg bewegen.
- Das Cintiq kann auch auf einem Gelenkarm oder auf Standfüßen von Drittanbietern befestigt werden, die die VESA MIS-E 100/200-Spezifikation (6 Schrauben) für Monitorstandfüße erfüllen. Siehe [Verwenden alternativer Halterungen oder Ständer.](#page-143-0)
- Hinweis zum RSI-Syndrom: Wacom kann in keiner Weise versprechen oder garantieren, dass Wacom Produkte zur vollständigen oder teilweisen Heilung oder Vorbeugung von Symptomen, Verletzungen oder Zuständen des RSI (Repetitive Strain Injury)-Syndroms beitragen, das durch die Bedienung einer Computermaus hervorgerufen werden kann. Die Ergebnisse können je nach Benutzer variieren. Wenden Sie sich an einen Arzt, wenn Sie kompetente medizinische Hilfe für eine bestimmte Situation benötigen.

[Inhalt](#page-2-0) [Index](#page-155-0)

[Index](#page-155-0)

# <span id="page-32-0"></span>KONFIGURIEREN DES CINTIQ FÜR LINKS- ODER RECHTSHÄNDER

Während der Installation wurden Sie gebeten, eine Standardkonfiguration für das Cintiq zu wählen, je nachdem, ob Sie mit der linken oder rechten Hand arbeiten. Die von Ihnen gewählte Konfiguration hat dabei die Standardeinstellungen für die ExpressKeys und Touch Rings definiert.

Über das Kontrollfeld des Wacom-Tabletts können Sie die Ausrichtung des Cintiq für Links- oder Rechtshänder jedoch jederzeit ganz einfach ändern. Die Einstellungen für die ExpressKeys und Touch Rings werden automatisch neu konfiguriert, wenn Sie eine andere Hand zur Bedienung auswählen.

So konfigurieren Sie das System für Links- oder Rechtshänder um:

- 1. Öffnen Sie das Kontrollfeld des Wacom-Tabletts und klicken Sie auf OPTIONEN....
- 2. Wählen Sie die gewünschte Einstellung für die Bedienung durch die linke oder rechte Hand aus.
- 3. Klicken Sie auf OK. Die vorhandenen Moduseinstellungen für die ExpressKeys und Touch Rings werden zwischen links und rechts getauscht.

#### Hinweise:

Die Steuertasten für die Hardware werden nicht von der Änderung der links- oder rechtshändigen Bedienung betroffen.

Der Vorgang hat keine Auswirkungen auf die standardmäßige Ausrichtung. Auf den Bildschirmen für die Systemanmeldung und den Benutzerwechsel wird durch das Stift-Display die während des Installationsvorgangs gewählte Standardkonfiguration verwendet. Zum Ändern der Standardkonfiguration müssen Sie den Wacom-Treiber neu installieren.

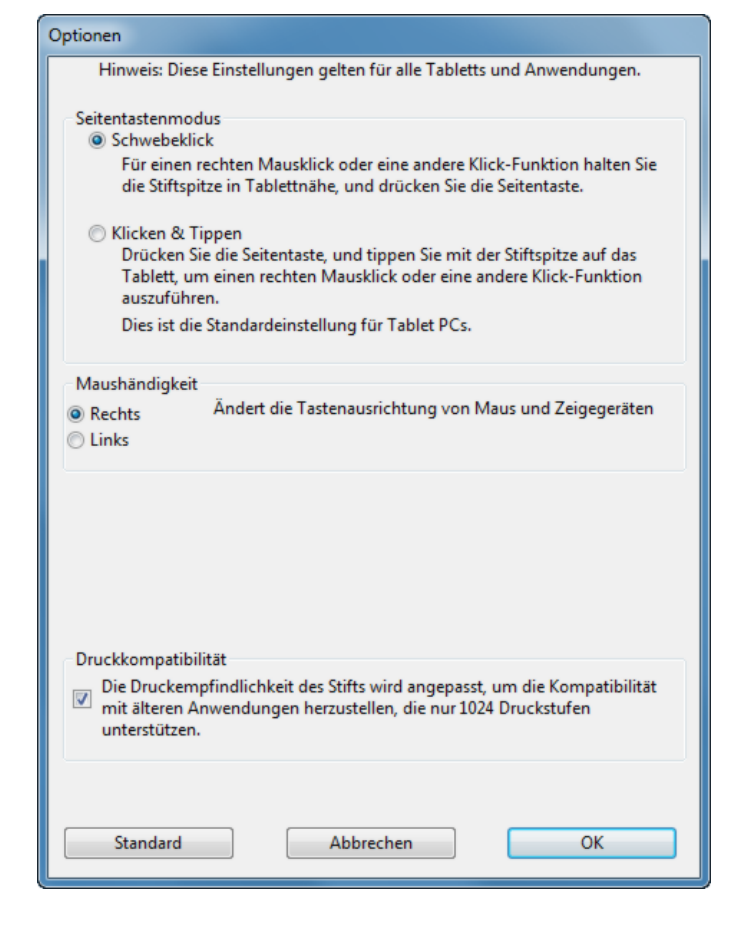

## <span id="page-33-0"></span>VERWENDEN DES GRIP PEN

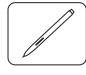

Der Stift ist kabel- und batterielos und reagiert auf den Druck und den Neigungswinkel, den Sie auf die Stiftspitze ausüben. Für die Arbeit mit dem Stift gibt es vier grundlegende Techniken: Zeigen, Klicken, Doppelklicken und Ziehen. Wenn Sie noch nicht mit dem Stift gearbeitet haben, lesen Sie sich die folgenden Seiten durch.

Hinweis: Bei Cintiq Modellen, die sowohl die Stift- als auch die Multi-Touch-Funktion unterstützen, können Sie gleichzeitig mit Stift- und Touch-Funktion arbeiten, sofern die Anwendung beides unterstützt. Sie könnten beispielsweise beim Mischen von Farben in Photoshop die Multi-Touch-Funktion mit Stift verwenden. Befindet sich die Stiftspitze oder der Radierer in der Nähe der Bildschirmoberfläche des Stift-Displays, hat der Stift Vorrang vor der Touch-Funktion. Nehmen Sie den Stift und Ihre Hand von der Bildschirmoberfläche, um die Touch-Eingabe wieder zu aktivieren.

Wenn Sie versehentlich Touch-Aktionen ausgeführt haben, deaktivieren Sie die Touch-Funktion manuell, indem Sie einen ExpressKey drücken, dem die Funktion TOUCH AN/AUS zugewiesen ist. Siehe [Anpassen der Stift-Display-Funktionen](#page-93-1). Wenn Sie nicht mehr mit dem Stift arbeiten möchten, drücken Sie den ExpressKey, um die Touch-Funktion wieder zu aktivieren. Die MultiTouch-Eingabe kann auch über das Kontrollfeld des Wacom Tabletts [deaktiviert](#page-82-0) werden.

**[Halten des Stifts](#page-34-0) [Positionieren](#page-35-0)** [Klicken](#page-35-1) [Ziehen](#page-36-0) [Verwenden des Seitenschalters](#page-36-1) [Arbeiten mit Druckempfindlichkeit](#page-36-2) [Neigungssensitiv zeichnen](#page-37-0) [Radieren](#page-37-1)

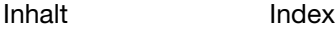

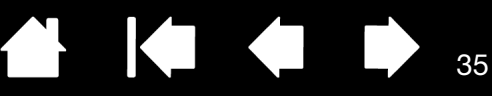

#### <span id="page-34-0"></span>HALTEN DES STIFTS

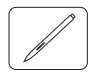

Halten Sie den Stift wie einen normalen Kugelschreiber oder Bleistift. Die Seitentaste sollte so ausgerichtet sein, dass Sie diese mühelos mit Ihrem Daumen oder Zeigefinger umschalten können. Achten Sie beim Zeichnen und Navigieren mit dem Stift darauf, sie nicht versehentlich zu drücken. Neigen Sie den Stift in die für Sie bequemste Position. Bei der Arbeit mit dem Cintiq können Sie eine Hand leicht auf dem Bildschirm aufstützen.

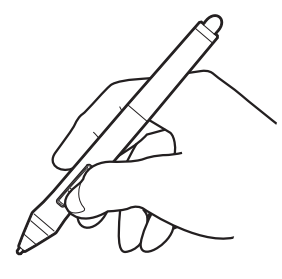

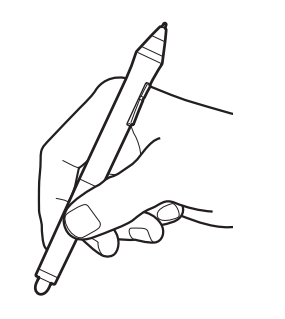

Wenn Sie in einer Umgebung mit mehreren Benutzern arbeiten oder Ihren Stift aus einem anderen Grund personalisieren möchten, schrauben Sie den Kegel an der Spitze ab und ersetzen Sie den Ring durch einen mit einer anderen Farbe (im Lieferumfang enthalten).

Sie können die Einstellung des Stifts jederzeit [anpassen.](#page-84-0)

35

Stellen Sie den Stifthalter leicht erreichbar auf. Wenn der Stift nicht in Gebrauch ist, setzen Sie ihn in den Stifthalter oder legen Sie ihn flach auf den Tisch. Im Stifthalter kann der Stift stehend oder liegend abgelegt werden.

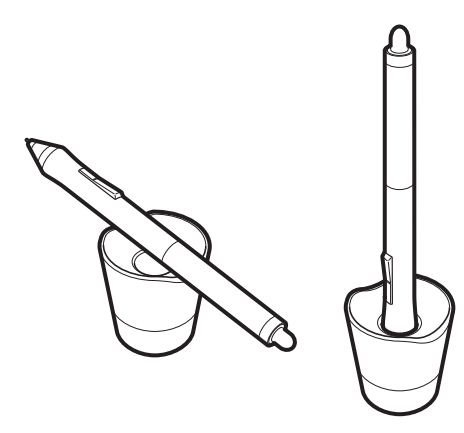

Werkzeug zum Entfernen der **Stiftspitzen** Ersatzspitzen Cintiq 24HD touch 10 Standardspitzen Cintiq 24HD 6 Standardspitzen 3 Filzspitzen 1 Pinselspitze Werkzeug zum Entfernen der Stiftspitzen und ausgewählte Ersatzspitzen zu gelangen.

Schrauben Sie das Unterteil des Stifthalters ab, um an das

Wichtig: Stellen Sie den Stift nicht auf der Spitze oder dem Radierer ab, damit die Druckempfindlichkeit erhalten bleibt. Eine falsche Lagerung kann den oder die Drucksensor(en) des Stifts beschädigen.

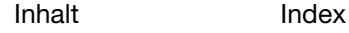

#### <span id="page-35-0"></span>POSITIONIEREN

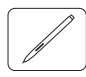

Bewegen Sie zum Positionieren des Bildschirmcursors den Stift knapp über dem Bildschirm, ohne die Bildschirmoberfläche zu berühren. Sie können eine Auswahl vornehmen, indem Sie mit der Stiftspitze auf den Bildschirm drücken.

Hinweis: Im Abschnitt [Kalibrieren des Stift-Displays](#page-88-0) erfahren Sie, wie Sie den Bildschirmcursor genau an der Stiftspitze ausrichten. Wenn Sie mit dem Stift den Bildschirm berühren und der Bildschirmcursor nicht an eine Stelle nahe der Stiftspitze springt, ist der Softwaretreiber des Stift-Displays möglicherweise noch nicht installiert oder nicht geladen. Installieren Sie ggf. die Treibersoftware. Lesen Sie anderenfalls unter [Fehlerbehebung](#page-110-0) nach.

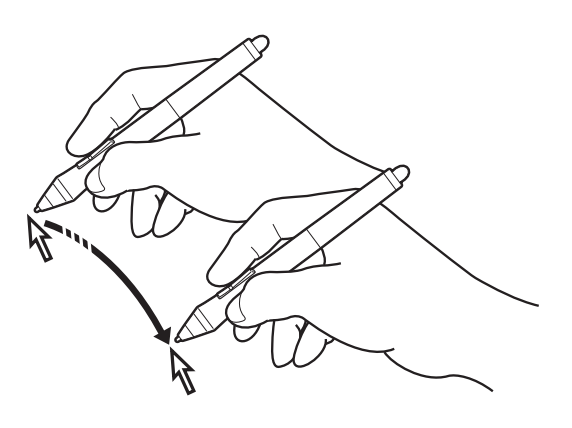

KI QI D

36

#### <span id="page-35-1"></span>KLICKEN

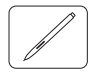

Tippen Sie den Bildschirm einmal kurz mit der Stiftspitze an oder drücken Sie den Stift fest genug auf den Bildschirm, um einen Mausklick zu erzeugen.

Tipp: Sie können Windows so konfigurieren, dass ein Element markiert wird, wenn sich der Stift darüber bewegt, und dass das Element durch einmaliges Klicken aufgerufen wird. Um diese Funktion zu aktivieren, müssen Sie zuerst einen Ordner öffnen.

Windows 7 und Vista: Wählen Sie im Menü ORGANISIEREN die Option ORDNER- UND SUCHOPTIONEN. Wählen Sie auf der Registerkarte ALLGEMEIN die Option ÖFFNEN DURCH EINFACHEN KLICK (MARKIEREN DURCH ZEIGEN).

Windows XP: Wählen Sie aus dem Pulldown-Menü WERKZEUGE die Option ORDNEROPTIONEN.... Wählen Sie auf der Registerkarte ALLGEMEIN die Option ÖFFNEN DURCH EINFACHEN KLICK (MARKIEREN DURCH ZEIGEN).

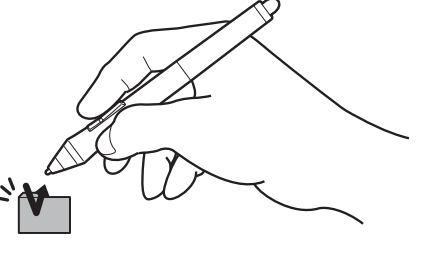

Drücken Sie auf den oberen Seitenschalter (falls dieser mit der Funktion DOPPELKLICKEN belegt ist) oder berühren Sie den Bildschirm mit der Stiftspitze zweimal an derselben Stelle. Ein Doppelklick lässt sich leichter ausführen, wenn Sie den Stift senkrecht auf den Bildschirm halten.

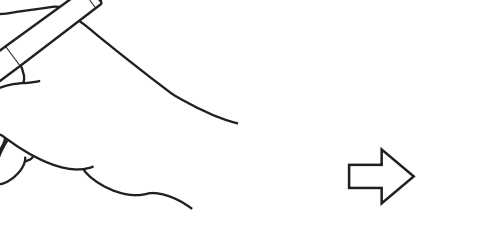

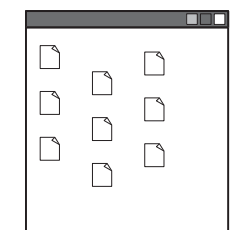

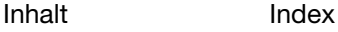
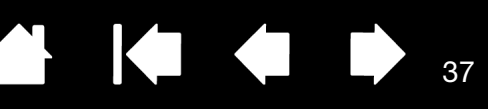

# ZIEHEN

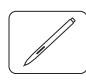

Markieren Sie ein Objekt und lassen Sie dann die Stiftspitze über den Bildschirm gleiten, um das Objekt zu verschieben.

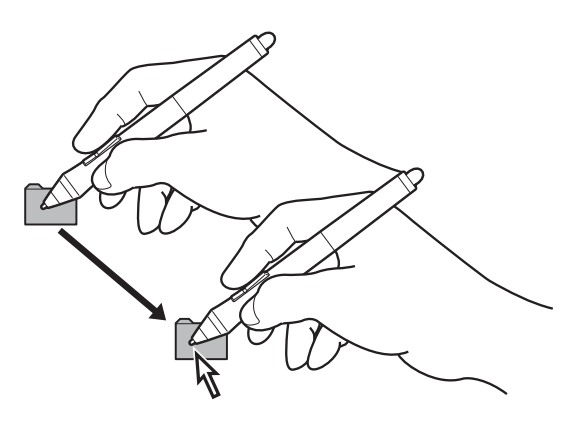

37

# VERWENDEN DES SEITENSCHALTERS

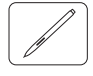

Der Stift ist mit einer Seitentaste ausgestattet. Dieser Schalter hat zwei programmierbare Funktionen, die sich durch Drücken des Schalters nach oben bzw. nach unten auswählen lassen. Sie können die Seitentaste immer dann verwenden, wenn sich die Stiftspitze im Aktionsbereich (maximal 5 mm über der Bildschirmoberfläche) befindet. Zum Verwenden des Seitenschalters muss die Stiftspitze die Bildschirmoberfläche nicht berühren. Standardmäßig ist der obere Schalter mit DOPPELKLICK und der untere Schalter mit RECHTER MAUSKLICK belegt. Sie können die Schalterfunktionen über das Kontrollfeld des Wacom-Tabletts [anpassen](#page-84-0) oder deaktivieren.

# ARBEITEN MIT DRUCKEMPFINDLICHKEIT

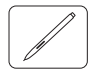

Der Stift reagiert auf jede Nuance und Bewegung Ihrer Hand, sodass in Anwendungen, die diese Funktion unterstützen, natürlich aussehende Stiftstriche entstehen.

Führen Sie den Stift zum Zeichnen, Schreiben oder Färben über die Bildschirmoberfläche und variieren Sie dabei den Druck auf die Stiftspitze. Drücken Sie fester auf, um dicke Linien oder mehr Farbdeckung zu erhalten. Drücken Sie leichter auf, um dünne Linien oder weichere Farben zu erzeugen. In einigen Anwendungen müssen Sie zunächst ein druckempfindliches Werkzeug aus der Werkzeugpalette auswählen.

Nähere Informationen zum [Anpassen der](#page-90-0) Empfindlichkeit der Stiftspitze erhalten Sie unter Anpassen der [Empfindlichkeit der Stiftspitze und des Doppelklickabstands](#page-90-0).

Besuchen Sie die Wacom Website, um sich über Anwendungen zu informieren, die Druckempfindlichkeit unterstützen. Siehe [Produktinformationen.](#page-150-0)

[Inhalt](#page-2-0)

[Index](#page-155-0)

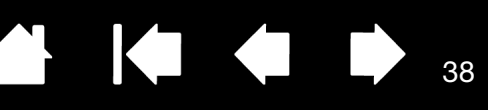

# NEIGUNGSSENSITIV ZEICHNEN

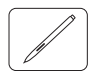

Das Stift-Display erkennt, wenn Sie den Stift von der vertikalen Position in eine geneigte Position bringen. In unterstützenden Anwendungen kann mit der Neigung die Linienform und -stärke gesteuert werden.

Besuchen Sie die Wacom Website, um sich über Anwendungen zu informieren, die die Neigungsfunktion unterstützen. Siehe [Produktinformationen.](#page-150-0)

### RADIEREN

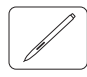

Bei Anwendungen, die diese Funktion unterstützen, funktioniert der Radierer des Stiftes genauso wie der Radierer an einem Bleistift. Bei Textanwendungen können Sie mit dem Radierer ganze Textabschnitte markieren. Wenn Sie den Radierer anschließend vom Bildschirm des Stift-Displays nehmen, wird der markierte Text gelöscht.

Besuchen Sie die Wacom Website, um sich über Anwendungen zu informieren, die den Stiftradierer unterstützen. Siehe [Produktinformationen](#page-150-0). Wenn der Radierer von einer Anwendung nicht unterstützt wird, können Sie ihn dennoch zum Positionieren, Zeichnen oder Anmerken verwenden.

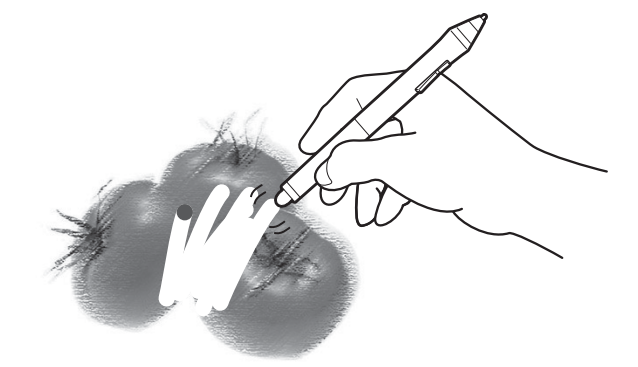

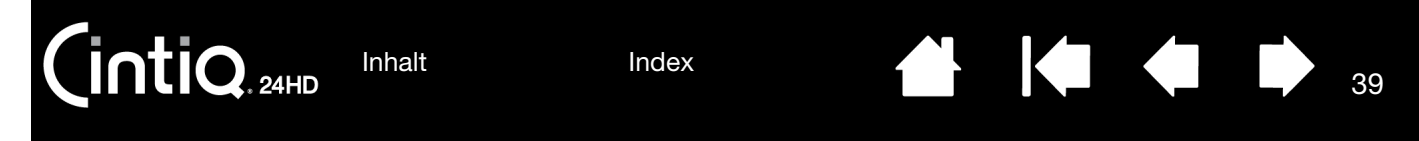

# STIFT-DISPLAY-STEUERELEMENTE

Zur Erleichterung der Arbeit mit Grafikprogrammen und anderen Anwendungen verfügt das Cintiq über ExpressKeys und Touch Rings. Während Sie Ihre Schreibhand für die Multi-Touch- oder Stifteingabe verwenden, können Sie mit der anderen Hand gleichzeitig die ExpressKeys oder die Touch Rings bedienen.

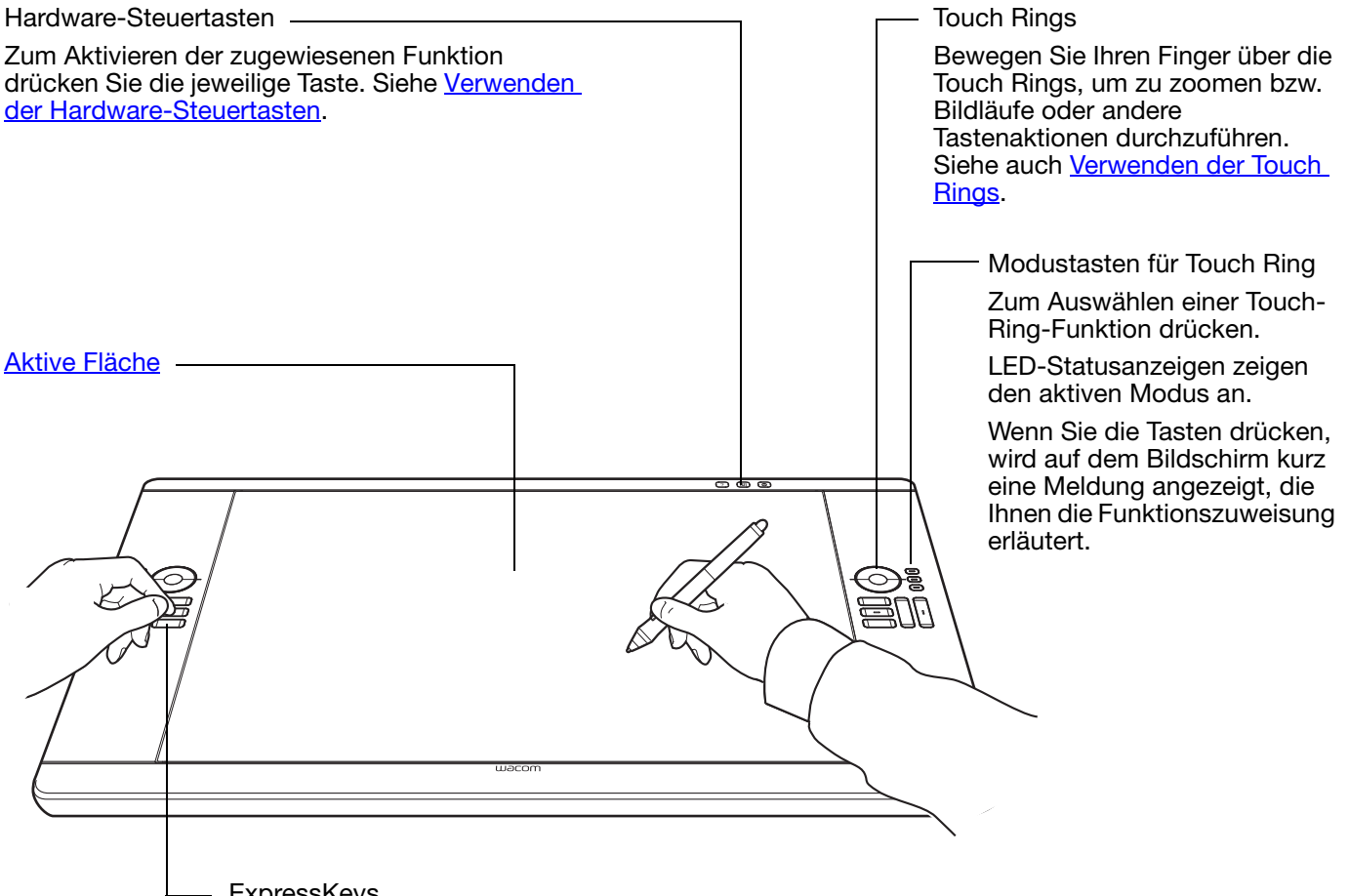

**ExpressKeys** 

Drücken Sie die programmierbaren Tasten, um häufig verwendete Funktionen oder Tastenanschläge auszuführen oder Tastenklicks oder Zusatztasten zu simulieren. Weitere Informationen dazu finden Sie unter [Verwenden der ExpressKeys](#page-41-0).

Für die Verwendung mit mehreren Bildschirmen steht eine [Displaywechselfunktion](#page-104-0) zur Verfügung. Diese ermöglicht einen Wechsel des Bildschirmcursors zwischen dem Cintiq und anderen Bildschirmen. Das Cintiq kann z. B. als Stift-Display (der Cursor wird an der Stelle angezeigt, an der die Stiftspitze den Bildschirm berührt) oder als normales Wacom-Tablett (der Cursor kann über den gesamten Desktop oder zusätzliche Displays bewegt werden) verwendet werden.

Je nach Produktmodell können Sie mit dem Cintiq die Stift-Eingabe oder sowohl Stift- als auch Multi-Touch-Eingabe verwenden.

#### <span id="page-39-0"></span>Stift-Eingabe

Wenn Sie den Stift auf die Bildschirmoberfläche setzen, springt der Bildschirmcursor an die entsprechende Stelle.

Weitere Informationen zum [Verwenden des Grip Pens](#page-33-0).

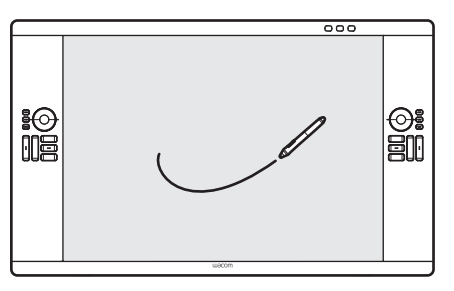

KO

40

#### Multi-Touch

Bei berührungsempfindlichen Modellen haben Sie folgende Möglichkeiten:

- Sie können den Mauszeiger mit den Fingern auf der Bildschirmoberfläche positionieren. Der Cursor springt immer an die Stelle, an der die Bildschirmoberfläche berührt wird.
- Sie können einen Mausklick oder rechten Mausklick ausführen.
- Sie können scrollen oder zoomen.
- Sie können in den meisten Browsern und Dokument- oder Bildbetrachtungsprogrammen blättern.
- Sie können das Radialmenü anzeigen.
- Sie können zwischen Anwendungen wechseln und andere Desktop-Funktionen ausführen.
- Sie können Ihre Arbeit speichern.
- Sie können die Einstellungen des Cintiq anzeigen.

Einige Gesten können angepasst werden.

Weitere Informationen über die **Multi-Touch-Funktion des Cintiq.** 

#### Modelle, die sowohl die Stift- als auch die Multi-Touch-Funktion unterstützen:

Sie können gleichzeitig mit Stift und Touch-Funktion arbeiten, sofern die Anwendung dies unterstützt. Sie könnten beispielsweise ein 3D-Objekt mit der Touch-Funktion drehen, während Sie mit dem Stift eine Oberflächenstruktur formen. Befindet sich die Stiftspitze oder der Radierer in der Nähe der Bildschirmoberfläche des Stift-Displays, hat der Stift Vorrang vor der Touch-Funktion. Nehmen Sie den Stift und Ihre Hand von der Bildschirmoberfläche, um die Touch-Eingabe wieder zu aktivieren.

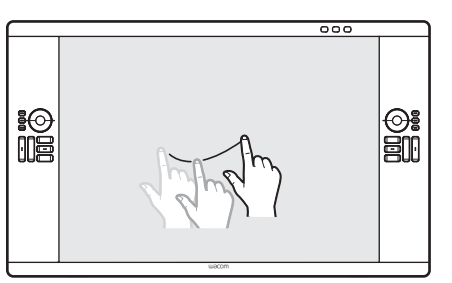

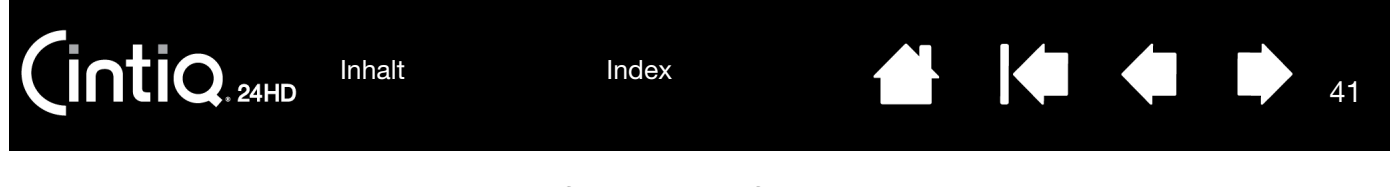

# <span id="page-40-0"></span>VERWENDEN DER HARDWARE-STEUERTASTEN

Drücken Sie für folgende Aufgaben eine Taste:

- Wechsel zwischen Multi-Touch an/aus.
- Öffnen des Kontrollfelds des Wacom Tabletts oder einer Bildschirmtastatur.
- Anzeigen der aktuellen Einstellungen Ihres Cintiq

Zum Deaktivieren der Funktion drücken Sie die Taste erneut.

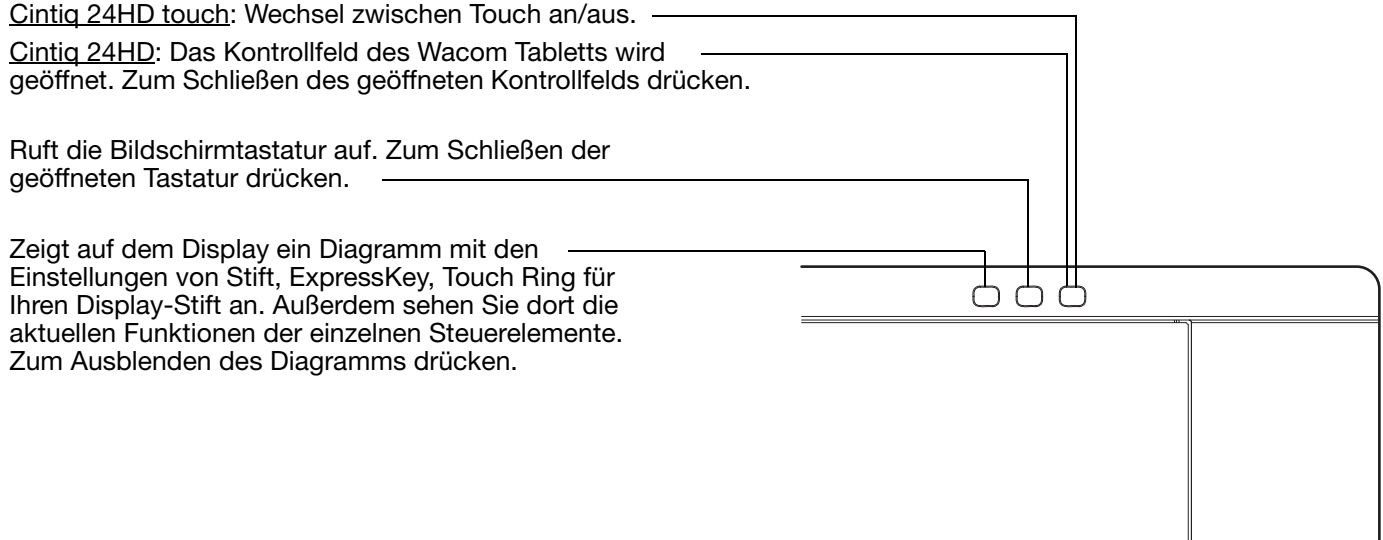

Hinweise:

Je nach Geschwindigkeit Ihres Computers kann dabei eine leichte Verzögerung eintreten. Die Steuertasten lassen sich nicht anpassen.

# <span id="page-41-0"></span>VERWENDEN DER EXPRESSKEYS

Durch Drücken einzelner Tasten können Sie häufig verwendete Funktionen oder Tastenanschläge ausführen. Mit ExpressKeys können Sie zudem die Eigenschaften des Stifts, der Touch-Funktion oder anderer Eingabegeräte ändern, während Sie arbeiten. Wenn Ihr Produkt [Multi-Touch](#page-69-0) unterstützt, können Sie viele dieser Funktionen auch mit Gesten ausführen.

Die Standardeinstellungen werden unten nach der ExpressKey-Nummer angezeigt.

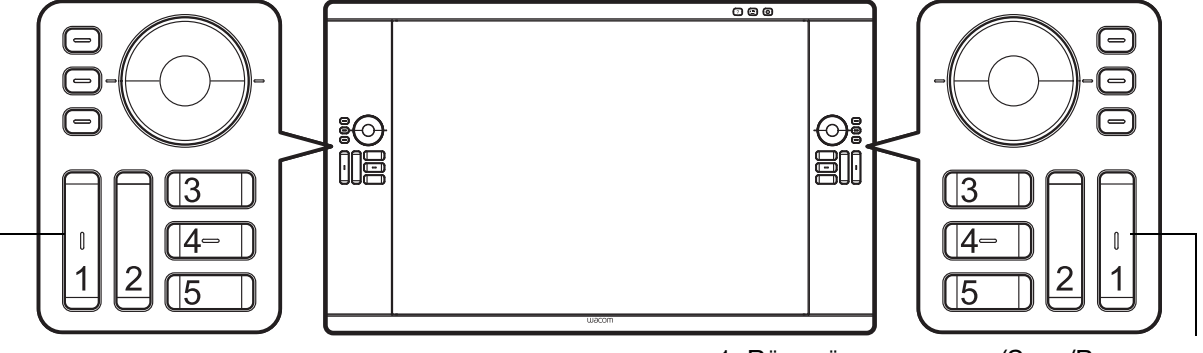

- 1. UMSCHALTTASTE
- 2. ALT/WAHL
- 3. [RADIALMENÜ](#page-103-0)
- 4. STRG/BEFEHL
- 5. [VERSCHIEBEN/BILDLAUF](#page-98-0) (Leertaste)

1. RÜCKGÄNGIG MACHEN (STRG/BEFEHLSTASTE+Z)

42

- 2. WIEDERHOLEN (STRG/BEFEHL+Y)
- 3. PINSELPALETTE (F5)
- 4. [PRÄZISIONSMODUS](#page-100-0)
- 5. [DISPLAYWECHSEL](#page-104-0)

Für den rechtshändigen Einsatz. Die vorhandenen Moduseinstellungen für die ExpressKeys werden für Linkshänder gespiegelt.

Hinweis: Die ExpressKeys können in Kombination miteinander verwendet werden. Beispiel: Sie belegen eine Taste mit der STRG-Funktion und eine andere mit ALT. Wenn Sie beide gleichzeitig drücken, lösen Sie einen STRG+ALT-Befehl aus.

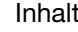

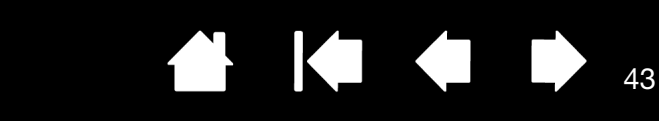

Tipps:

**intiq** 

Im [Radialmenü](#page-103-0) können Sie die Funktion Ihres Cintig erweitern.

[Inhalt](#page-2-0)

• Sie können ein interaktives Diagramm zu den aktuellen Einstellungen des Stift-Displays anzeigen, indem Sie die entsprechende [Hardware-Steuertaste](#page-40-0) oben auf dem Stift-Display drücken. Sie können auch einen ExpressKey oder eine andere Werkzeugtaste drücken, die für die Anzeige der [EINSTELLUNGEN](#page-102-0) eingerichtet wurde.

[Index](#page-155-0)

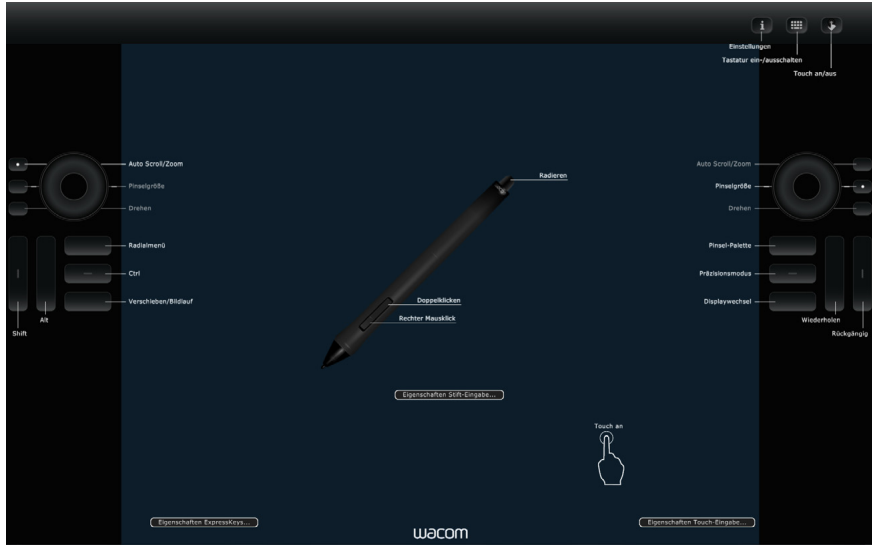

Die Einstellungen hängen ggf. vom Produktmodell ab.

43

Vorschläge für weitere Verwendungsmöglichkeiten der ExpressKeys:

- Jeder Taste kann ein häufig benutzter Tastenbefehl zugewiesen werden.
- Verknüpfen Sie eine Taste mit einer häufig verwendeten Datei oder Anwendung.
- Wenn Sie die Seitenschalter des Grip Pens nicht verwenden möchten (oder können), belegen Sie eine Taste mit dem rechten Mausklick oder dem Doppelklick.
- Sie können eine der anderen verfügbaren [Funktionen](#page-96-0) auswählen. Siehe [Anpassen der ExpressKeys.](#page-94-0)

Wichtig: Einige Anwendungen können die ExpressKey-Funktionen aufheben und steuern. Weitere Informationen finden Sie unter [Verwenden integrierter Anwendungen für die Tablettkontrolle](#page-147-0).

Passen Sie die Optionen für ExpressKeys im Kontrollfeld des Wacom Tabletts an.

[Verwalten der Kontrollfeldeinstellungen](#page-85-0) [Übersicht über das Kontrollfeld](#page-86-0) [Anpassen der ExpressKey-Tasten](#page-94-0)

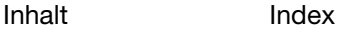

[Inhalt](#page-2-0)

[Index](#page-155-0)

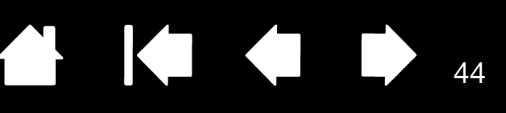

44

# <span id="page-43-0"></span>VERWENDEN DER TOUCH RINGS

Bewegen Sie den Finger auf dem Ring, um die Ansicht zu vergrößern oder zu verkleinern, nach unten oder oben zu blättern oder die zugewiesenen Tastenfunktionen auszuführen.

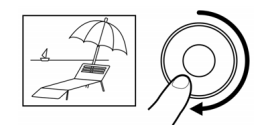

#### Einzoomen (Ansicht vergrößern)

Bewegen Sie den Finger im Uhrzeigersinn auf dem Ring, um die Ansicht zu vergrößern oder einen Bildlauf nach unten durchzuführen. Dies gilt für die meisten Anwendungen. Tippen Sie auf den oberen Bereich des Touch Rings, um je nach zugewiesener Funktion schrittweise Änderungen durchzuführen.

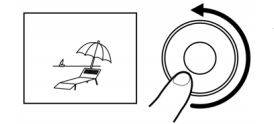

#### Auszoomen (Ansicht verkleinern)

Bewegen Sie den Finger gegen den Uhrzeigersinn, um die Ansicht zu verkleinern oder einen Bildlauf nach oben durchzuführen. Tippen Sie auf den unteren Bereich des Touch Rings, um schrittweise Änderungen durchzuführen.

Drücken Sie eine Modustaste des Touch Rings, um zwischen den drei anpassbaren Einstellungen zu wechseln. LED-Statusanzeigen zeigen den aktiven Modus an.

Wenn Sie die Tasten drücken, wird auf dem Bildschirm kurz eine Meldung angezeigt, die Ihnen die Tastenzuweisung erläutert.

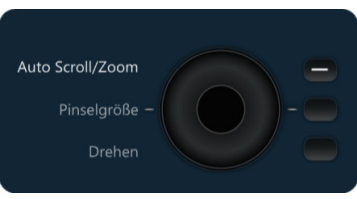

Tippen Sie auf den oberen oder unteren Bereich des Rings, um schrittweise Änderungen durchzuführen.

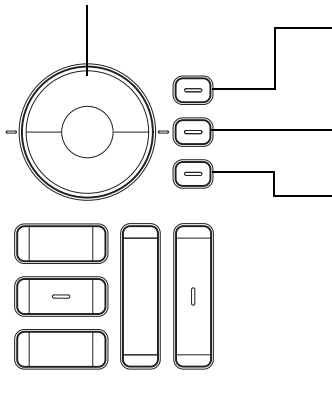

Die Standardeinstellungen sind bei beiden Touch Rings identisch. Für den rechtshändigen Einsatz:

Obere Taste: AUTO SCROLL/ZOOM. Legt für den Ring den Zoom in Grafikanwendungen und den Bildlauf in anderen Anwendungen fest. Einige Anwendungen interpretieren das Zoomen möglicherweise als Scrollen oder ignorieren es vollständig. Ebenso wird das Scrollen möglicherweise als Zoomen

interpretiert oder vollständig ignoriert. Mittlere Taste: PINSELGRÖßE. Ermöglicht das Vergrößern und Verkleinern der

Pinselgröße in Adobe Photoshop.

Untere Taste: LEINWAND DREHEN. Ermöglicht das Drehen oder Umdrehen eines gesamten Bilds in Adobe Photoshop CS4 oder höher.

Hinweis: In einigen Regionen können die Standardeinstellungen hiervon abweichen. Dies hängt von den Unterschieden in den Anwendungen und Betriebssystemen ab. Unter [Anpassen der Touch Rings](#page-95-0) erfahren Sie mehr über die Funktionsweise der Touch Rings.

Die vorhandenen Moduseinstellungen für die Touch Rings werden für Linkshänder gespiegelt.

Wichtig: Einige Anwendungen können die Touch Ring-Funktionen aufheben und steuern. Weitere Informationen finden Sie unter [Verwenden integrierter Anwendungen für die Tablettkontrolle](#page-147-0).

Passen Sie die Optionen für den Touch Ring im Kontrollfeld des Wacom Tabletts an.

[Verwalten der Kontrollfeldeinstellungen](#page-85-0) [Übersicht über das Kontrollfeld](#page-86-0) [Anpassen der Touch Rings](#page-95-0)

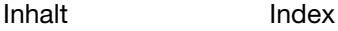

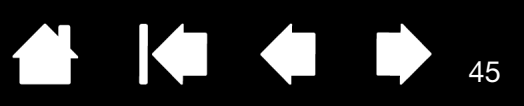

45

# ARBEITEN MIT MEHREREN MONITOREN

Wenn Sie auf einem System mit dem Cintiq und zusätzlichen Bildschirmen arbeiten, hängt die Cursorbewegung auf den Standardbildschirmen von Ihrer Systemkonfiguration ab.

Wenn ein zweiter Monitor im Spiegelmodus angeschlossen ist, sind das ausgegebene Bild sowie die Bewegung des Bildschirmcursors auf dem Cintiq und dem zweiten Monitor identisch.

Wenn das Cintiq mit anderen Monitoren im erweiterten Bildschirmmodus verwendet wird, gibt es mehrere Möglichkeiten, mit den anderen Bildschirmen zu navigieren:

• Belegen Sie einen ExpressKey oder Seitenschalter mit der Funktion DISPLAYWECHSEL. Sie können dann die Taste drücken, damit der Bildschirmcursor zwischen dem Cintiq und anderen Displays wechselt.

Das Cintiq kann z. B. als Stift-Display benutzt werden, wobei der Bildschirmcursor an der Stelle angezeigt wird, an der die Stiftspitze den Bildschirm berührt. [Displaywechsel](#page-104-0) ermöglicht es Ihnen, das Cintiq als normales Wacom-Tablett zu benutzen, bei dem der Bildschirmcursor über den gesamten Desktop oder zusätzliche Displays bewegt wird.

• Belegen Sie einen ExpressKey oder Seitenschalter mit der Funktion MODUSWECHSEL. Sie können dann schnell zwischen Stiftmodus für das Arbeiten mit dem Cintiq und Mausmodus für das Arbeiten mit den anderen Bildschirmen wechseln.

Sie können auch ein Intuos5-Tablett bei der Arbeit mit anderen Monitoren im STIFTMODUS verwenden. Der Stift kann dann sowohl mit dem Cintiq als auch mit dem Tablett verwendet werden.

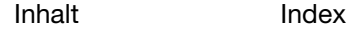

[Inhalt](#page-2-0)

[Index](#page-155-0)

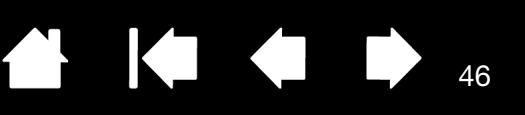

46

# EINSTELLEN DES BILDSCHIRMS

Über die Steuerelemente des Cintiq können Sie eine Reihe von Einstellungen für die Anzeige vornehmen.

[Werkseinstellungen, Auto-Sync und Benutzereinstellungen](#page-45-0)

[On Screen Display \(OSD\)-Einstellungen](#page-46-0)

[OSD-Steuerelemente, Cintiq 24HD touch](#page-47-0)

[OSD-Steuerelemente, Cintiq 24HD](#page-66-0)

**[Energieverwaltung](#page-68-0)** 

# <span id="page-45-0"></span>WERKSEINSTELLUNGEN, AUTO-SYNC UND BENUTZEREINSTELLUNGEN

Werkseinstellungen: Um eine optimale Anzeigequalität zu erzielen, wählen Sie 1920 x 1200 Pixel für die Grafikkarte. Dies ist die maximale (geräteeigene) Auflösung, die das Cintiq unterstützt. Im Leitfaden "Wichtige Produktinformationen" finden Sie alle dafür erforderlichen Details.

Auto-Sync: Das Cintiq wird automatisch mit dem eingehenden Signal synchronisiert. Die Auto-Sync-Funktion stellt die horizontale und die vertikale Bildlage sowie Pitch und Phase ein. Auto-Sync funktioniert innerhalb der unterstützten horizontalen und vertikalen Frequenzbereiche. Im Leitfaden "Wichtige Produktinformationen" finden Sie alle dafür erforderlichen Details.

Wenn das Cintiq nicht automatisch mit dem eingehenden Signal synchronisiert wird, können Sie mit der OSD-Option AUTOMATISCHE EINST. die Synchronisierung der Anzeige vornehmen. Mit den Steuerelementen des OSD-Menüs können Sie weitere Einstellungen manuell anpassen.

Farbkalibrierung: Durch Änderung der Standardeinstellungen von Farbe, Farbtemperatur, Kontrast, Helligkeit oder Hintergrundbeleuchtung wird das mit dem Cintiq verwendete Farbprofil aufgehoben.

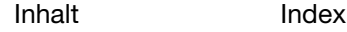

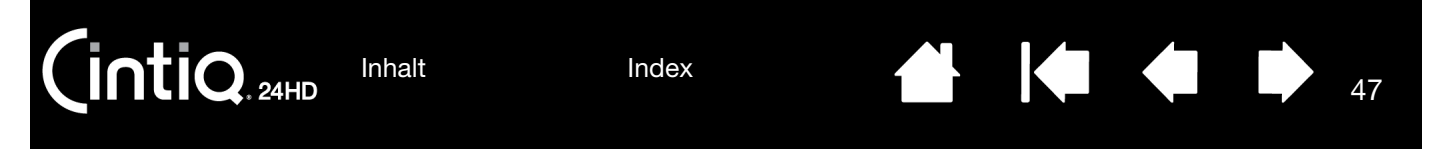

# <span id="page-46-0"></span>ON SCREEN DISPLAY (OSD)-EINSTELLUNGEN

Mit der OSD-Funktion können Sie zahlreiche Einstellungen des Stift-Displays per Tastendruck verbessern. Nehmen Sie die gewünschten Einstellungen vor, indem Sie die OSD-Steuerelemente oben am Stift-Display verwenden.

- Zum Öffnen oder Schließen des OSD-Menüs drücken Sie die MENÜTASTE.
- Mit den Auswahltasten suchen Sie nun eine Option aus.
- Drücken Sie die AUSWAHLTASTE, um eine Option zu wählen.

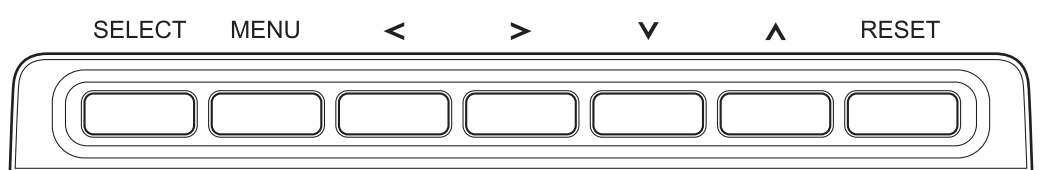

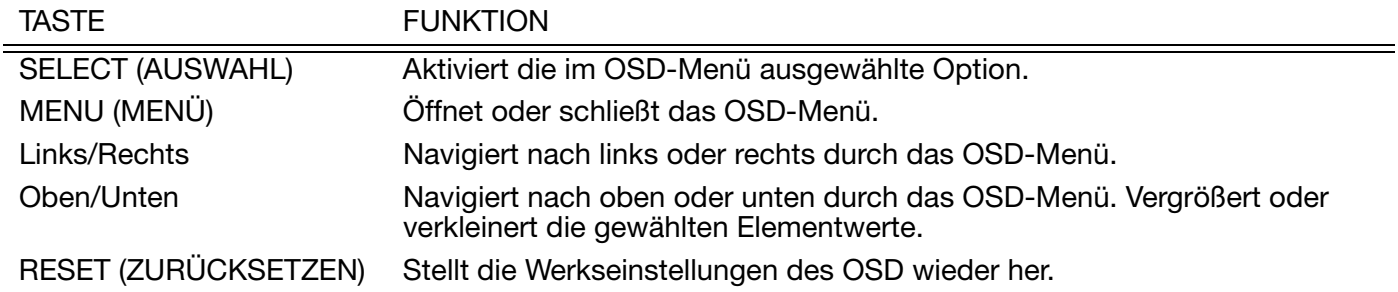

Hinweise:

Das OSD-Menü wird bei Inaktivität nach ein paar Sekunden wieder geschlossen. Sie können auch die Taste MENÜ drücken, um das OSD-Menü zu schließen. Beim Schließen des OSD-Menüs werden alle Einstellungen automatisch gespeichert und beim nächsten Empfang eines ähnlichen Bildsignals verwendet. Dies gilt für alle Display-Modi.

Wenn Sie Änderungen an der Darstellung der Anzeige vorgenommen haben und sich die ursprünglichen Einstellungen nicht wiederherstellen lassen, können Sie mit der Option ZURÜCKSETZEN die werkseitigen Standardeinstellungen des Stift-Displays wiederherstellen.

[OSD-Steuerelemente, Cintiq 24HD touch](#page-47-0) [OSD-Steuerelemente, Cintiq 24HD](#page-66-0)

[Inhalt](#page-2-0) [Index](#page-155-0)

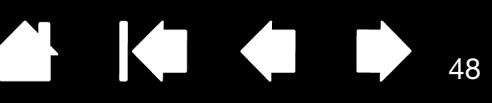

# <span id="page-47-0"></span>OSD-STEUERELEMENTE, CINTIQ 24HD TOUCH

Folgende Menüoptionen und sonstigen Einstellungen sind verfügbar, wenn Sie das OSD-Menü öffnen:

[Helligkeit-/Kontrast-Einstellungen](#page-47-1) [Automatische Einstellung \(nur Analogeingang\)](#page-48-0) **[Bildsteuerung](#page-48-1) [Farbsteuerungssysteme](#page-50-0) [Werkzeuge](#page-51-0)** [Menü-Werkzeuge](#page-52-0) [ECO-Informationen](#page-53-0) **[Informationen](#page-54-0)** [OSD-Warnung](#page-54-1) [Verwenden der Bildmodus-Funktion](#page-54-2) [Erweitertes OSD-Menü](#page-56-0)

# <span id="page-47-1"></span>HELLIGKEIT-/KONTRAST-EINSTELLUNGEN

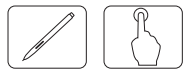

HELLIGKEIT. Einstellung der Helligkeit von Bild und Hintergrund insgesamt.

Hinweise:

Die Helligkeit wird über die Hintergrundbeleuchtung geregelt. Hohe bzw. niedrige Helligkeitsstufen werden vom Display digital ausgeglichen. Bei digitalem Ausgleich wird der Helligkeitswert im OSD in Magenta angezeigt.

Eine optimale Display-Leistung wird erreicht, wenn der OSD-Helligkeitswert schwarz dargestellt wird.

Wenn die gewünschte Helligkeit auf dem Display nicht erreicht werden kann, blinkt die Anzeige des Helligkeitswerts auf dem OSD.

Niedrige Helligkeitseinstellungen werden vom Display automatisch ausgeglichen, indem der Bildschirmkontrast so eingestellt wird, dass die erforderliche Helligkeit erreicht wird. Das führt zu einem verminderten Kontrastverhältnis und die OSD-Anzeige nimmt die Farbe Magenta an.

Hohe Helligkeitseinstellungen werden automatisch ausgeglichen, indem die Ausgleichsfunktion auf einen niedrigeren Wert eingestellt wird, um die gewünschte Helligkeit zu erreichen. Die OSD-Anzeige wird in Magenta dargestellt und die Gleichmäßigkeit verringert sich.

KONTRAST (nur Analogeingang). Einstellung der Helligkeit von Bild und Hintergrund insgesamt durch den Eingangssignalpegel.

Hinweis: Es wird empfohlen, die Bildschirmhelligkeit über die Option HELLIGKEIT einzustellen. Das senkt den Stromverbrauch und verbessert die Qualität.

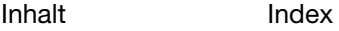

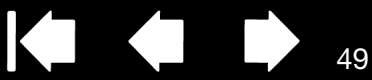

ECO-MODUS. Senkt den Stromverbrauch durch niedrigere Helligkeitswerte.

AUS: Keine Funktion.

MODUS1: Senkt den Helligkeitsbereich auf bis zu 200 cd/m2.

MODUS2: Senkt den Helligkeitsbereich auf bis zu 100 cd/m2.

SCHWARZ. Einstellung der Schwarzluminanz. Bei niedrigen Einstellungen, die nicht mehr angezeigt werden können, nimmt die OSD-Anzeige die Farbe Magenta an.

## <span id="page-48-0"></span>AUTOMATISCHE EINSTELLUNG (NUR ANALOGEINGANG)

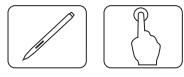

AUTOM. EINSTELLUNG (nur Analogeingang). Automatische Anpassung der Bildposition und der Einstellungen H.-GRÖßE und OPTIMIERUNG.

AUTOM. KONTRAST (nur Analogeingang). Anpassung des angezeigten Bildes für Nicht-Standard-Videoeingänge.

## <span id="page-48-1"></span>BILDSTEUERUNG

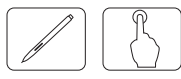

LINKS/RECHTS. Steuerung der horizontalen Bildposition innerhalb der LCD-Fläche.

NACH UNTEN/NACH OBEN. Steuerung der vertikalen Bildposition innerhalb der LCD-Fläche.

BILDBREITE (nur Analogeingang). Anpassung der horizontalen Größe durch Erhöhung bzw. Minderung dieser Einstellung.

Wenn die AUTOMATISCHE EINST. nicht zu einer zufriedenstellenden Bildeinstellung führt, kann eine Feineinstellung über die Funktionen H.-GRÖßE (oder V.-GRÖßE) (Pixeltakt) helfen. Zu diesem Zweck kann ein Moiré-Testmuster verwendet werden. Diese Funktion kann die Bildbreite verändern. Richten Sie das Bild mithilfe des Links-/Rechts-Menüs auf dem Bildschirm mittig aus. Das Bild sollte homogen sein.

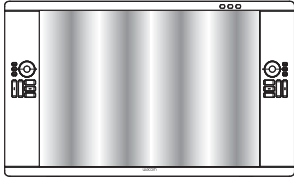

Der Wert für H.-GRÖßE ist nicht korrekt.

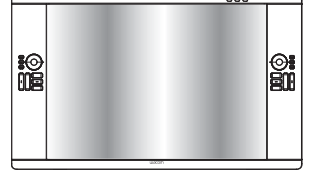

Der Wert für H.-GRÖßE ist verbessert.

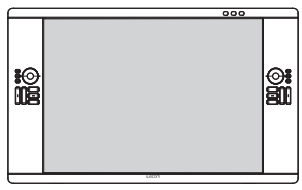

Der Wert für H.-GRÖßE ist korrekt.

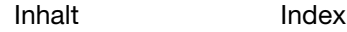

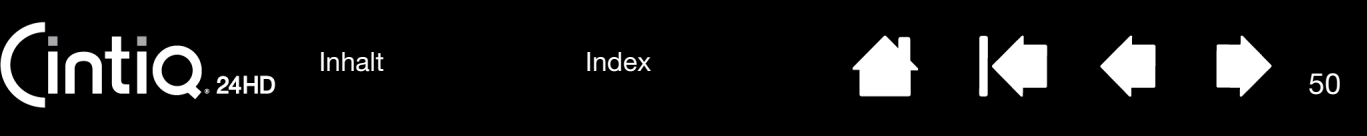

OPTIMIERUNG (nur Analogeingang). Verbessert die Schärfe, Klarheit und Bildstabilität durch Erhöhung bzw. Minderung dieser Einstellung.

Wenn die AUTOMATISCHE EINST. und die Funktion H.-GRÖßE nicht zu einer zufriedenstellenden Bildeinstellung führen, kann mit der Funktion OPTIMIERUNG eine Feineinstellung durchgeführt werden. Zu diesem Zweck kann ein Moiré-Testmuster verwendet werden. Das Bild sollte homogen sein.

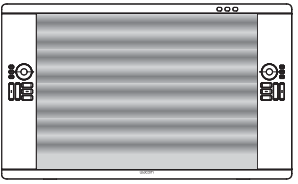

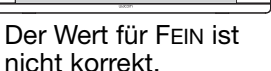

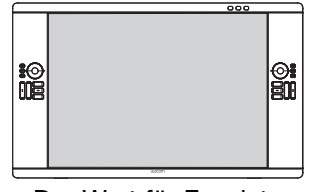

Der Wert für FEIN ist korrekt.

50

AUTO-FEIN (nur Analogeingang). Mit dieser Funktion wird die FEINeinstellung bei Signalstärkeänderungen automatisch und regelmäßig angepasst. Die Anpassung erfolgt etwa alle 33 Minuten.

AUSDEHNUNG. Einstellung der Zoom-Methode.

VOLLSTÄNDIG: Das Bild wird auf 1920 x 1200 vergrößert, unabhängig von der Auflösung.

VERHÄLTNIS: Das Bild wird ohne Änderung des Seitenverhältnisses vergrößert.

AUS: Das Bild wird nicht vergrößert.

B-DEF.: Eine ausführliche Anleitung finden Sie unter [erweitertes OSD-Menü.](#page-56-0)

SCHÄRFE. Mit dieser Funktion kann jederzeit digital für ein gestochen scharfes Bild gesorgt werden. Sie kann kontinuierlich angepasst werden, um ein beliebig scharfes Bild zu erhalten. Sie wird zu verschiedenen Zeitpunkten eigenständig eingestellt.

51

# <span id="page-50-0"></span>FARBSTEUERUNGSSYSTEME

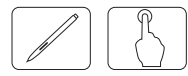

BILDMODUS. Einstellung des Bildmodus, der für den angezeigten Inhalt am besten geeignet ist. Sie können zwischen 5 Modi wählen. Weitere Informationen erhalten Sie unter [erweitertes OSD-Menü](#page-56-0), Kategorie 1, BILDMODUS und [Verwenden der Funktion Bildmodus.](#page-54-2)

WEISS. Anpassung der Weiß-Temperatur durch ORIGINALFARBEN oder durch Erhöhung oder Minderung dieser Einstellung. Eine niedrigere Farbtemperatur führt zu einem rötlichen Bildschirm und eine höhere Farbtemperatur macht den Bildschirm bläulich. ORIGINALFARBEN ist die Standardeinstellung für die Farbtemperatur der LCD-Anzeige. 6500 K ist der empfohlene Wert für allgemeines Grafikdesign. 5000 K ist der empfohlene Wert für die Druckabstimmung.

EINST.

FARBTON: Anpassung der Schattierung für die einzelnen Farben<sup>\*1</sup>. Die Farbänderung wird auf dem Bildschirm angezeigt und anhand der Farbleisten im Menü wird die Stärke der Anpassung angezeigt.

SÄTTIGUNG: Anpassung der Farbtiefe der einzelnen Farben<sup>\*1</sup>. Drücken Sie die rechte Taste und die Farbklarheit nimmt zu.

OFFSET: Anpassung der Farbhelligkeit der einzelnen Farben\*1. Drücken Sie die rechte Taste und die Farbhelligkeit nimmt zu.

<sup>\*1</sup> ROT, GELB, GRÜN, CYAN, BLAU und MAGENTA.

#### ERW. EINSTELLUNG.

Zeigt das ERWEITERTE MENÜ. Ausführliche Informationen erhalten Sie unter [erweitertes OSD-Menü](#page-56-0). Mit den Optionen in Kategorie 1 können detaillierte BILDMODUS-Einstellungen vorgenommen werden.

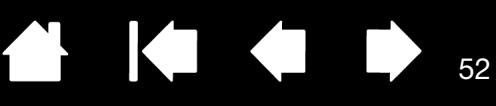

# <span id="page-51-0"></span>**WERKZEUGE**

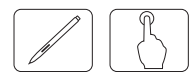

BIB-MODUS. Wählen Sie BIB-MODUS, AUS/BIB/BILDSCHIRMTEILUNG - SEITENMASSE/BILDSCHIRMTEILUNG - VOLLSTÄNDIG. Sie können in jeder Bildschirmanzeige einen eigenen BILDMODUS einstellen. Dieses Gerät kann 2 Eingangssignale gleichzeitig anzeigen.

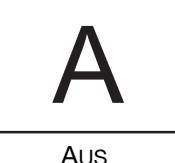

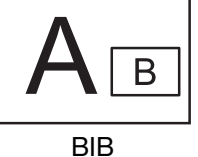

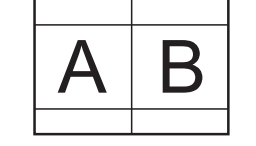

AUS BIB PARALLELMOD S.VERH PARALLELMOD VOLL

52

(Bild im Bild)

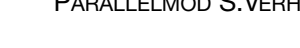

BIB-EINGANG. Auswahl des BIB-Eingangssignals.

BIB LINKS/RECHTS. Wenn Sie im BIB-MODUS BIB auswählen, können Sie die Horizontalposition der BIB-Anzeigefläche steuern.

BIB AUF/AB. Wenn Sie im BIB-MODUS BIB auswählen, können Sie die Vertikalposition der BIB-Anzeigefläche steuern.

BIB-GRÖßE. Auswahl der Größe des im BIB-MODUS verwendeten Unterbilds.

DVI-AUSWAHL. Ermöglicht die Auswahl eines geeigneten Modus für den verwendeten Videoanschluss: DIGITAL, ANALOG oder AUTO. Sie können die DVI-Auswahl ebenfalls im [erweiterten OSD-Menü,](#page-56-0) Kategorie 6, festlegen.

EDID-ERWEITERUNG (nur Digitaleingang). Eine Kommunikationseinstellung mit Eingabegerät und Signalzeiteinstellung.

NORMAL: Wenn ein PC oder sonstiger Computer angeschlossen ist, wählen Sie Normal.

OPTIMIERT: Alternative Einstellung für Nicht-PCs wie DVD-Spieler oder Spielekonsolen. Wenn ein DVD-Spieler oder sonstiges HD-Gerät angeschlossen ist, wählen Sie Erweit.

Hinweis: Zeilensprungsignale (480i, 576i, 1080i) werden nicht unterstützt. Informationen zur Problembehebung finden Sie unter [Fehlerbehebung](#page-110-0). Wenn die Einstellung der EDID-ERWEITERUNG geändert wurde, muss das angeschlossene Gerät neu gestartet werden.

SIGNALPRIORITÄT. Auswahl der Methode der Video-Erkennung, wenn mehrere Video-Eingänge angeschlossen sind.

ERST: Wenn das aktuelle Videoeingangssignal nicht mehr vorhanden ist, sucht das Display nach einem Videosignal aus dem anderen Video-Eingang. Wird am anderen Anschluss ein Videosignal gefunden, wird der Videoeingang automatisch auf die neu gefundene Videoquelle umgestellt. Das Display sucht nicht nach weiteren Videosignalen, während die aktuelle Videoquelle vorhanden ist.

LETZT: Wenn das Display ein Signal von der aktuellen Quelle anzeigt und eine neue Quelle dem Display ein Signal zuführt, schaltet es automatisch auf die neue Videoquelle um. Wenn kein aktuelles Videoeingangssignal vorhanden ist, sucht das Display nach einem Videosignal aus dem anderen Video-Eingang. Wird am anderen Anschluss ein Videosignal gefunden, wird der Videoeingang automatisch auf die neu gefundene Videoquelle umgestellt.

KEIN: Das Display durchsucht den anderen Video-Eingangsanschluss nur, wenn es eingeschaltet ist.

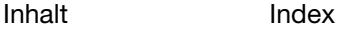

ABSCHALT-TIMER. Das Display wird nach der festgelegten Zeit automatisch ausgeschaltet. Vor dem Ausschalten werden Sie in einer Meldung auf dem Bildschirm gefragt, ob die Ausschaltzeit um 60 Minuten verlängert werden soll. Drücken Sie eine beliebige OSD-Taste, um die Ausschaltzeit zu verlängern.

53

KI QI D

53

AUSSCHALT-MODUS. Mit dem Intelligent Power Manager kann das Display nach einer gewissen Zeit der Inaktivität in einen Energiesparmodus wechseln. AUSSCHALT-MODUS hat drei Einstellungen:

AUS: Das Display wechselt nicht in den Energiesparmodus, wenn kein Eingangssignal mehr vorhanden ist.

STANDARD: Das Display wechselt automatisch in den Energiesparmodus, wenn kein Eingangssignal mehr vorhanden ist.

Im Energiesparmodus blinkt die LED an der Vorderseite des Displays orange. Drücken Sie im Energiesparmodus eine beliebige OSD-Steuertaste außer dem NETZSCHALTER und der AUSWAHLTASTE, um wieder in den Normalmodus zu wechseln.

#### <span id="page-52-0"></span>MENÜ-WERKZEUGE

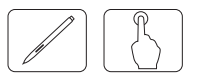

SPRACHE. OSD-Steuerungsmenüs sind in acht Sprachen verfügbar.

OSD AUF/AB. Sie können auswählen, wo das Bild für die OSD-Steuerung auf dem Bildschirm angezeigt werden soll. Durch Auswahl der OSD-Position können Sie das OSD-Steuerungsmenü manuell nach links oder nach rechts verlegen.

OSD OBEN/UNTEN. Sie können auswählen, wo das Bild für die OSD-Steuerung auf dem Bildschirm angezeigt werden soll. Durch Auswahl der OSD-Position können Sie das OSD-Steuerungsmenü manuell nach oben oder unten verlegen.

OSD ANZEIGEDAUER. Das OSD-Steuerungsmenü bleibt so lange eingeschaltet, wie es verwendet wird. Sie können festlegen, wie lange das Display nach der letzten Betätigung einer Taste warten soll, bevor das OSD-Steuerungsmenü ausgeschaltet wird. Die voreingestellten Möglichkeiten sind 10-120 Sekunden in 5-Sekunden-Schritten.

OSD-SPERRE. Mit dieser Option werden alle OSD-Steuerungsfunktionen vollständig gesperrt. Beim Versuch, die OSD-Steuerelemente im gesperrten Modus zu aktivieren, wird auf dem Bildschirm angezeigt, dass die OSD-Steuerelemente gesperrt sind. Es gibt vier Arten der OSD-SPERRE:

OSD-SPERRE ohne Steuerung: Drücken Sie zum Aktivieren der OSD-SPERRE die AUSWAHLTASTE und anschließend die Taste Nach rechts und halten Sie beide gleichzeitig gedrückt. Drücken Sie zum Deaktivieren der OSD-SPERRE die AUSWAHLTASTE und anschließend die Taste Nach rechts und halten Sie beide bei aktivem OSD-Menü gleichzeitig gedrückt. Im Sperrmodus können an den Steuerelementen keine Einstellungen vorgenommen werden.

OSD-SPERRE (nur) mit HELLIGKEIT: Drücken Sie zum Aktivieren der OSD-SPERRE die AUSWAHLTASTE und anschließend die Tasten Nach unten und Nach links und halten Sie die Tasten gleichzeitig gedrückt. Zum Deaktivieren der OSD-SPERRE drücken Sie bei aktivem OSD-Menü die AUSWAHLTASTE und anschließend die Tasten Nach unten und Nach links und halten diese gleichzeitig gedrückt. Die HELLIGKEIT kann in diesem Sperrmodus angepasst werden.

B-DEF.: Siehe [erweitertes OSD-Menü](#page-56-0).

OSD-TRANSPARENZ. Passt die Transparenz des OSD-Menüs an.

AUFLÖSUNGSMELDER. Die optimale Auflösung ist 1920 x 1200. Wenn EIN ausgewählt ist, wird nach 30 Sekunden auf dem Bildschirm die Meldung angezeigt, dass die Auflösung nicht 1920 x 1200 beträgt.

54

K G D

54

DIREKTZUGRIFF. Sie können die Helligkeit direkt anpassen. Wenn diese Funktion EINGESCHALTET ist, können Sie die Helligkeit bei ausgeschaltetem OSD-Menü mit den Tasten Nach links oder Nach rechts anpassen. Das Standard-OSD kann über die MENÜ-Taste aufgerufen werden. Wenn diese Funktion AUSGESCHALTET ist, sind einige Display-Tasten deaktiviert.

WERKSEINSTELLUNGEN. Durch Auswahl der WERKSEINSTELLUNGEN können Sie alle Einstellungen der OSD-Steuerelemente auf die Werkseinstellungen zurücksetzen. Einzelne Einstellungen können zurückgesetzt werden, indem Sie die jeweilige Steuerung markieren und anschließend die Taste ZURÜCKSETZEN drücken.

#### <span id="page-53-0"></span>ECO-INFORMATIONEN

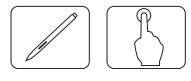

CO2-REDUZIERUNG: Anzeige der geschätzten CO2-Reduzierung in kg.

KOSTEN: Anzeige der Bilanz der Stromkostenersparnisse.

EINSTELLUNG CO2-UMRECHNUNG: Anpassung des CO2-Faktors für die Berechnung der CO2-Reduzierung. Die anfängliche Einstellung basiert auf Daten der OECD (Stand: 2008).

WÄHRUNGSEINSTELLUNG: Anzeige der Strompreise (in 6 Währungseinheiten verfügbar).

EINSTELLUNG WÄHRUNGS-UMRECHNUNG: Lokalisierung der Stromkosten für genaue Werte bei den Stromkostenersparnissen.

- Hinweis: Änderung der WÄHRUNGSEINSTELLUNG und EINSTELLUNG WÄHRUNGS-UMRECHNUNG für die Kostenmessung. Die anfängliche Einstellung für die Währung ist USD und für die Kostenberechnung 0,11 USD. Diese Einstellungen können über das Menü ECO-INFORMATIONEN geändert werden. Wenn Sie die französischen Einstellungen verwenden möchten, gehen Sie wie folgt vor:
	- 1. Öffnen Sie mit der MENÜ-Taste das Menü und wählen Sie mithilfe der Tasten Nach links oder Nach rechts das Menü ECO-INFORMATIONEN.
	- 2. Wählen Sie den Menüpunkt WÄHRUNGSEINSTELLUNG, indem Sie die Taste Nach oben oder Nach unten wählen.
	- 3. Die französische Währungseinheit ist Euro (€). Ändern Sie mithilfe der Taste Nach rechts oder Nach links die Währung von USD mit dem Symbol (\$) zu Euro mit dem Symbol (€).
	- 4. Wählen Sie den Menüpunkt EINSTELLUNG WÄHRUNGS-UMRECHNUNG, indem Sie die Taste Nach oben oder Nach unten wählen.
	- 5. Diese anfängliche Einstellung auf Euro (€) beruht auf den Daten der OECD für Deutschland (Stand: 2007).
	- 6. Überprüfen Sie die französischen Strompreise oder die Daten der OECD für Frankreich. Der Wert der OECD für Frankreich war 0,12 (Stand: 2007).
	- 7. Passen Sie die EINSTELLUNG WÄHRUNGS-UMRECHNUNG mithilfe der Tasten Nach rechts oder Nach links an.

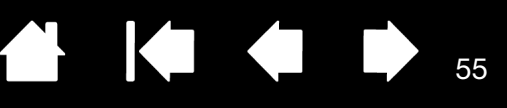

55

### <span id="page-54-0"></span>INFORMATIONEN

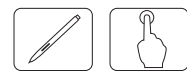

Informationen über die aktuelle Auflösung (Hauptbild), aktuelle Eingangseinstellung und technische Daten wie voreingestellte Zeiten und die horizontalen und vertikalen Frequenzen. Angabe der Modell- und Seriennummern des Displays.

#### <span id="page-54-1"></span>OSD-WARNUNG

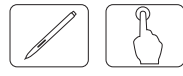

OSD-Warnmenüs werden mit der MENÜ-Taste ausgeblendet.

KEIN SIGNAL: Diese Funktion gibt eine Warnung aus, wenn es keine horizontale oder vertikale Sync. gibt. Nach dem Einschalten oder beim Wechsel des Eingangssignals wird das Fenster KEIN SIGNAL angezeigt.

AUFLÖSUNGSANZEIGE: Diese Funktion gibt eine Warnung aus, wenn eine andere als die optimierte Auflösung verwendet wird.

Nach dem Einschalten, beim Wechsel des Eingangssignals oder bei fehlerhafter Auflösung des Videosignals öffnet sich das Fenster AUFLÖSUNGSANZEIGE. Diese Funktion kann in den MENÜWERKZEUGEN deaktiviert werden.

AUßERHALB DES BEREICHS: Diese Funktion empfiehlt die optimierte Auflösung und Aktualisierungsrate. Nach dem Einschalten, beim Wechsel des Eingangssignals oder bei fehlerhafter Zeiteinstellung des Videosignals öffnet sich das Fenster AUßERHALB DES BEREICHS.

HELLIGKEITSWARNUNG: Wenn das Hintergrundlicht die gewünschte Helligkeit nicht anzeigen kann, wird auf dem Display eine Meldung angezeigt. Um dies zu vermeiden, stellen Sie einen niedrigeren Wert für die HELLIGKEIT ein.

ZEILENSPRUNGSIGNALE WERDEN NICHT UNTERSTÜTZT: Diese Funktion gibt bei Verwendung des Zeilensprungsignals eine Warnung aus. Ändern Sie bei sichtbarem Bild das Signal des Geräts von Zeilensprung zu progressiv (kein Zeilensprung). Siehe [Fehlerbehebung für das Display](#page-116-0).

Ausführliche Informationen über die Steuerung erhalten Sie über das [erweiterte OSD-Menü](#page-56-0).

#### <span id="page-54-2"></span>VERWENDEN DER BILDMODUS-FUNKTION

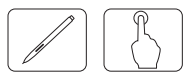

Wählen Sie den Bildmodus, der für den angezeigten Inhalt am besten geeignet ist. Verfügbare Modi: SRGB, Adobe®RGB, DCI, REC-BT709, NATIV, VOLLSTÄNDIG, DICOM, PROGRAMMIERBAR, eciRGB\_v2.

- Der Bildmodus wird durch Drücken der Taste ZURÜCKSETZEN bei ausgeblendetem OSD-Menü aufgerufen.
- Jeder BILDMODUS beinhaltet die Einstellungen HELLIGKEIT, WEISS, Farbraum, GAMMA, SCHWARZ, GLEICHMÄßIGKEIT, FARBSEHEN EMU, METAMERIE, REAKTIONSVERBESSERUNG. Diese Einstellungen können Sie in Kategorie 1 des [erweiterten OSD-Menüs](#page-56-0) ändern.

#### Art der VOREINSTELLUNG

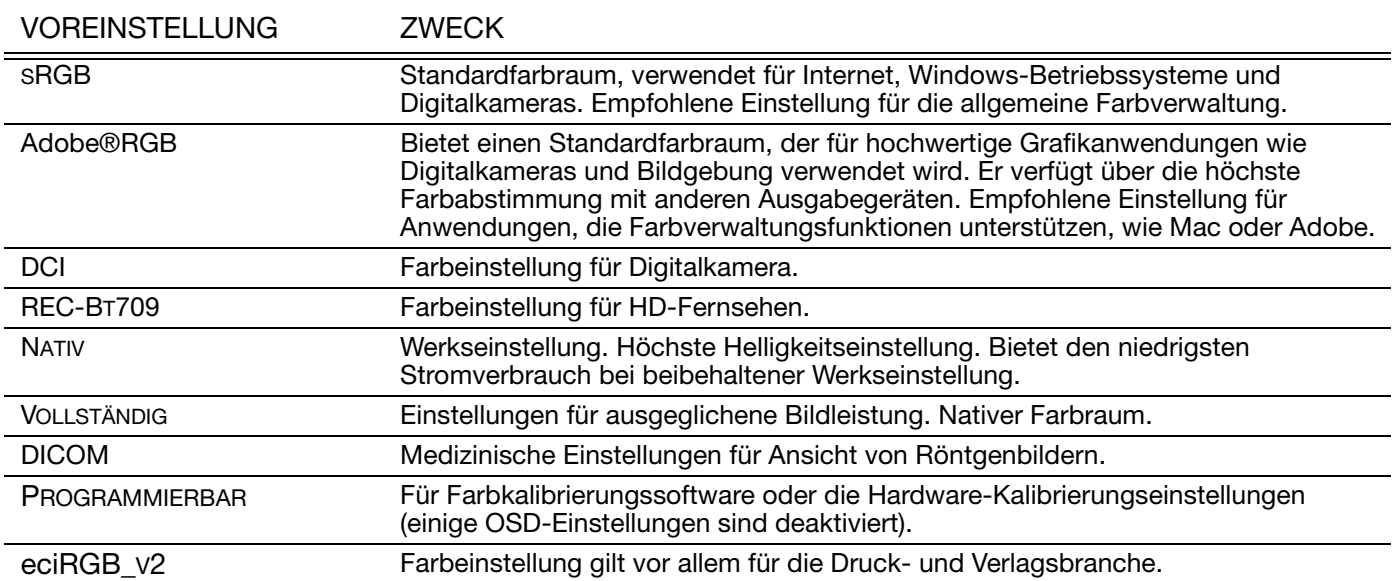

Bei Auswahl dieser Option weicht der BILDMODUS vom ICC-Farbprofil des Computers ab. Die Farben könnten ungenau reproduziert werden.

Die von Wacom entwickelte Farbkalibrierungssoftware ist sehr empfehlenswert für erweiterte Farbverwaltungsfunktionen wie ICC-Profilemulation und Druckeremulation. Weitere Informationen zu dieser Software erhalten Sie bei Ihrem Anbieter.

Sie sollten diese Software innerhalb der ersten 1000 Gebrauchsstunden nutzen, wenn Sie die Hardware das erste Mal kalibrieren.

Wenn der BILDMODUS gesperrt ist, wird auf dem Bildschirm "BILDMODUS IST GESPERRT" angezeigt. Zum Entsperren der BILDMODUS-Einstellungen drücken Sie gleichzeitig die AUSWAHLTASTE und die Nach oben-Taste.

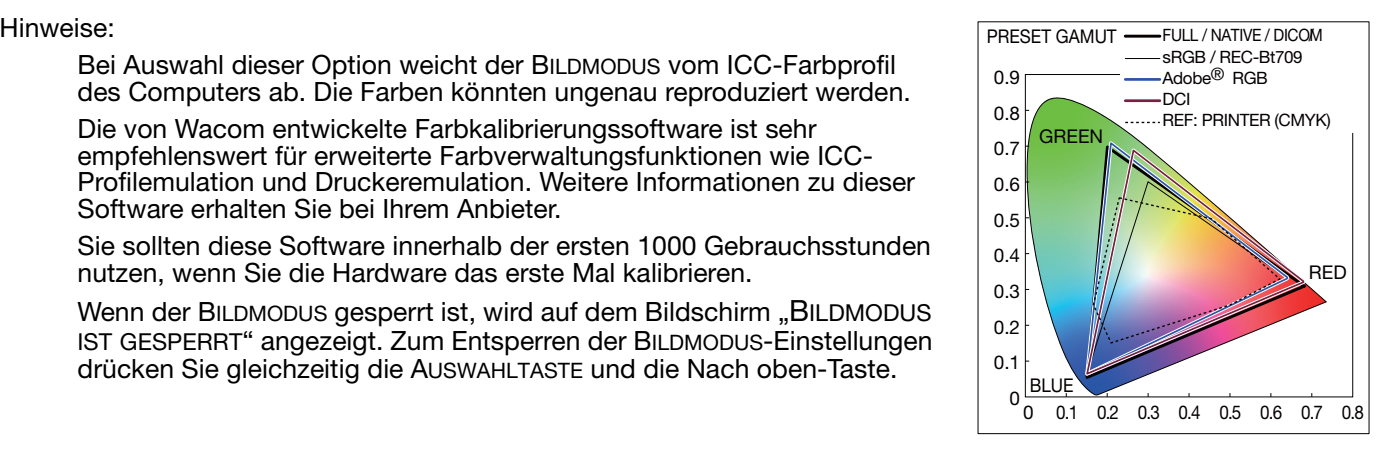

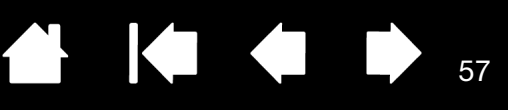

# <span id="page-56-0"></span>ERWEITERTES OSD-MENÜ

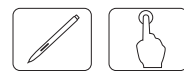

Ausführliche Informationen über die Steuerung erhalten Sie über das erweiterte Menü. Es gibt zwei Möglichkeiten für die Verwendung des erweiterten Menüs.

Möglichkeit 1: Verwenden des erweiterten Menüs

• Drücken Sie auf die MENÜTASTE, um das OSD-Menü aufzurufen. Bewegen Sie den Cursor mithilfe der OSD-Tasten zu den ERW. EINSTELLUNGEN in den Farbsteuerungssystemen. Drücken Sie die AUSWAHLTASTE, um das erweiterte Menü anzuzeigen.

Möglichkeit 1: Verlassen des erweiterten Menüs

• Drücken Sie die MENÜ-Taste.

Möglichkeit 2: Verwenden des erweiterten Menüs

- Schalten Sie das Display aus.
- Schalten Sie das Display wieder ein, indem Sie den NETZSCHALTER und die AUSWAHLTASTE gleichzeitig mindestens eine Sekunde lang gedrückt halten. Drücken Sie anschließend die Steuerungstasten (MENÜ, nach links, nach rechts, nach oben, nach unten).
- Das erweiterte Menü wird angezeigt. Dieses Menü ist umfangreicher als das normale OSD-Menü.

Möglichkeit 2: Verlassen des erweiterten Menüs

• Schalten Sie das Display auf normale Weise aus und anschließend wieder ein.

Um Anpassungen vorzunehmen, markieren Sie die Kategorie und drücken dann die AUSWAHLTASTE.

Um eine andere Kategorie zu markieren, drücken Sie MENÜ und anschließend die Tasten Nach links oder Nach rechts.

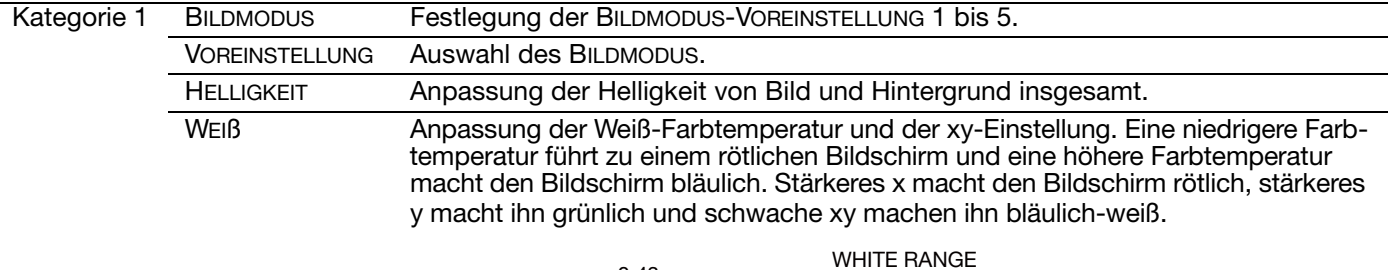

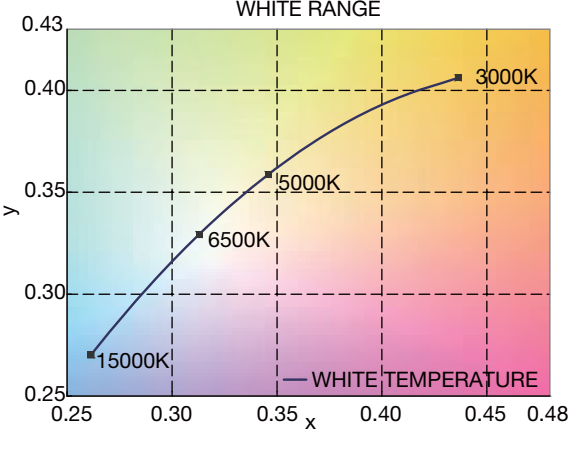

Kategorie 1 (Forts.)

GAMMA Ermöglicht die manuelle Auswahl der Helligkeit der Grauskala. Es gibt vier Auswahlmöglichkeiten: sRGB, L Star, DICOM und BENUTZERDEFINIERT. Wir empfehlen Ihnen, die Graustufen-Bilddaten auf dem Bildschirm einzublenden.

KO

58

58

sRGB: GAMMA-Einstellung für sRGB.

L Star: GAMMA für Lab-Farbraum.

DICOM: DICOM GSDF (Grayscale Standard Display Function; Standardfunktion für Grauskala-Anzeige) ist möglich für medizinische Bildgebung.

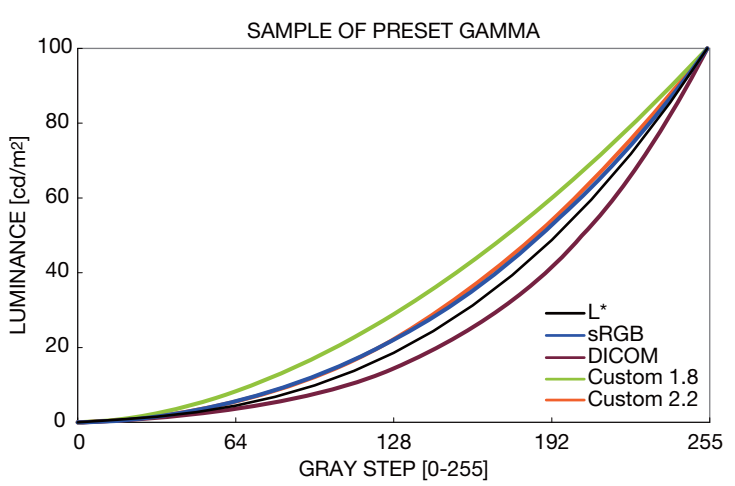

B-DEF.: Die folgenden Einstellungen können vorgenommen werden, wenn B-DEF. als GAMMA-AUSWAHL festgelegt ist.

Benutzerdefinierter Wert: Der Gamma-Wert wird zwischen 0,5 bis 4,0 in Schritten von 0,1 ausgewählt.

BLACK Einstellung der Schwarzluminanz. Bei niedrigen Einstellungen, die nicht mehr angezeigt werden können, nimmt die OSD-Anzeige die Farbe Magenta an.

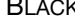

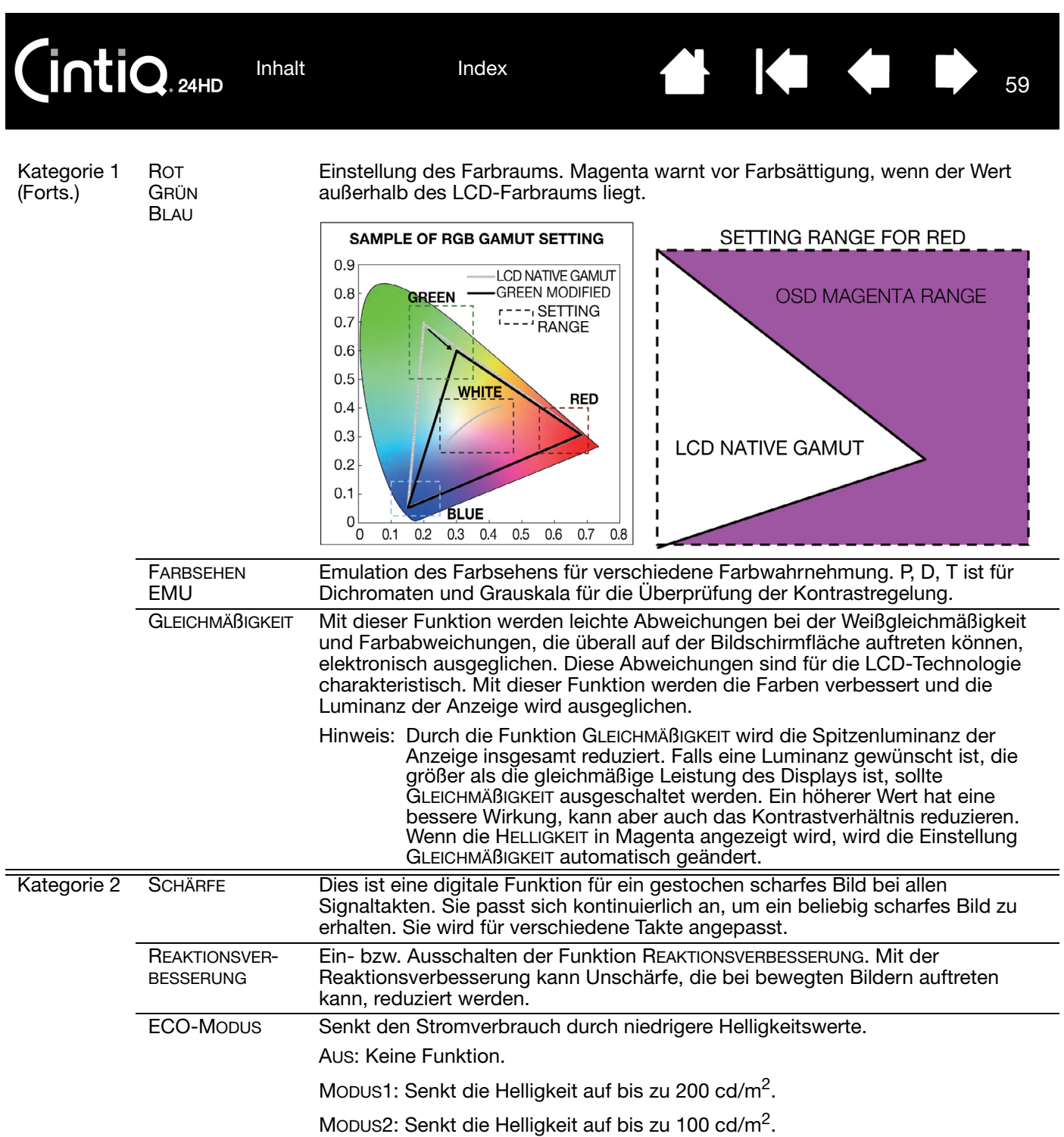

59

 $\parallel$ 

N

60

 $\blacktriangleright$ 

 $\blacktriangle$ 

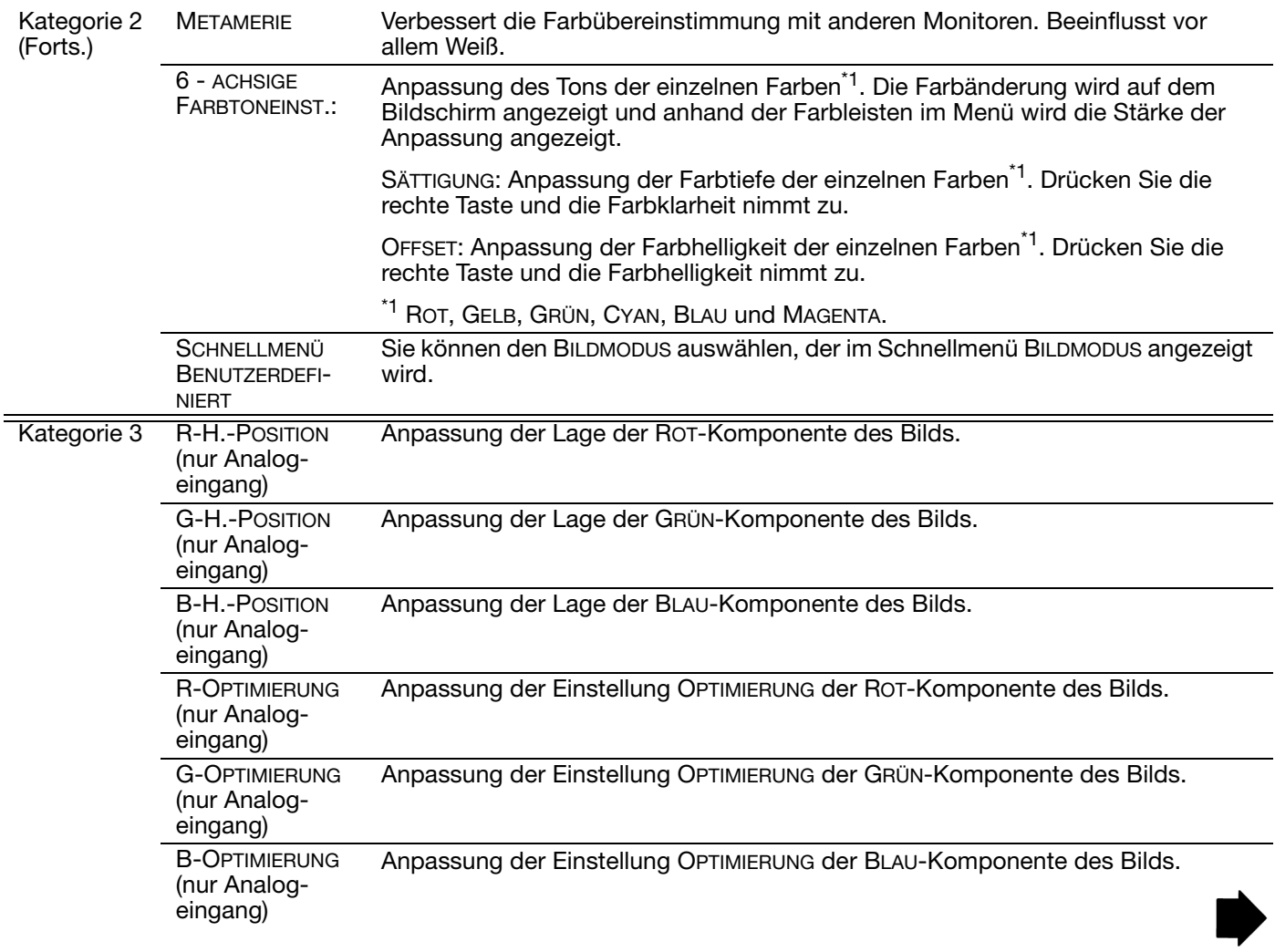

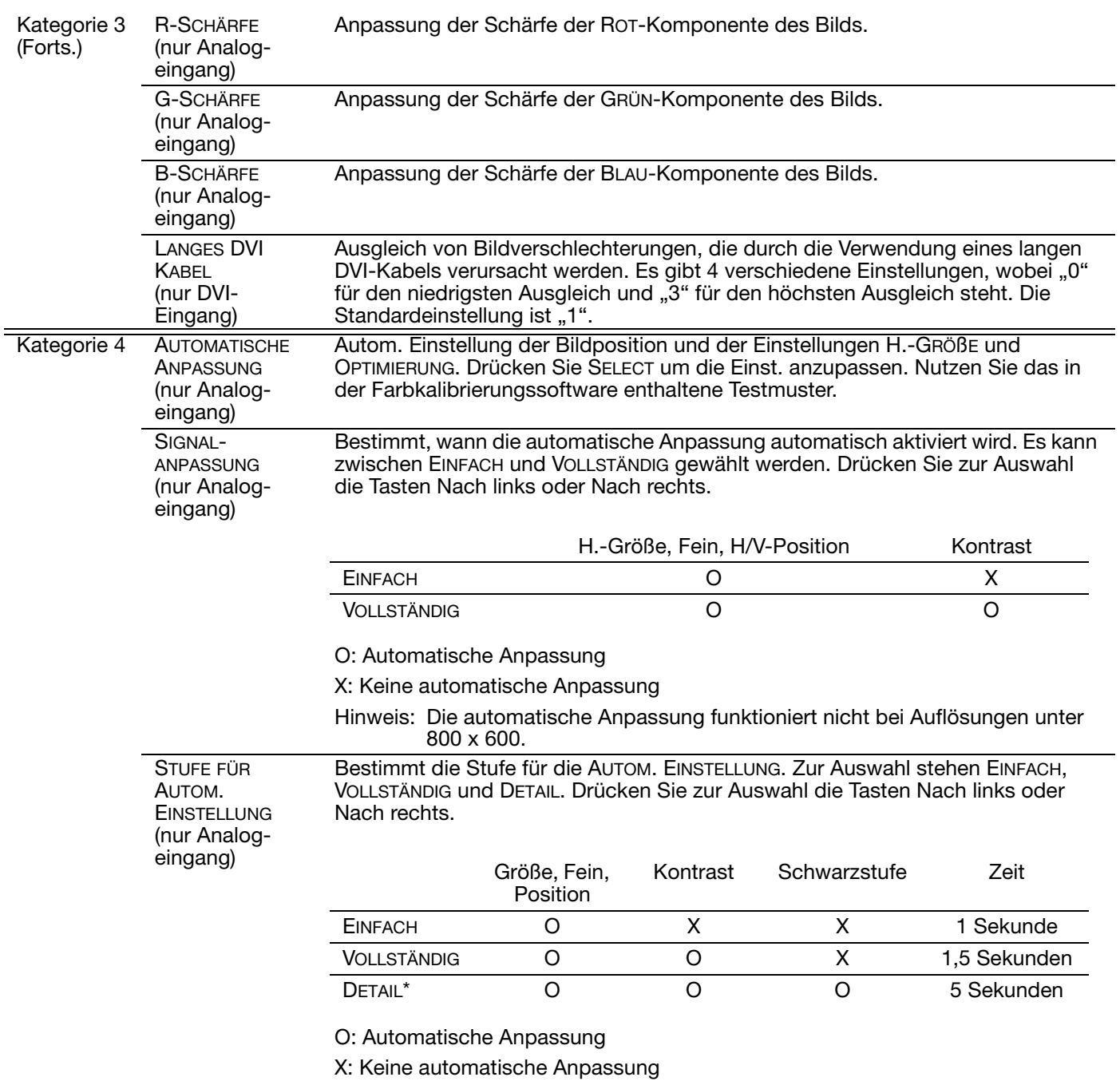

\* Mit DETAIL wird die Anpassung bei langen Kabeln (schief, Spitzen) aktiviert.

**K** 

62

K

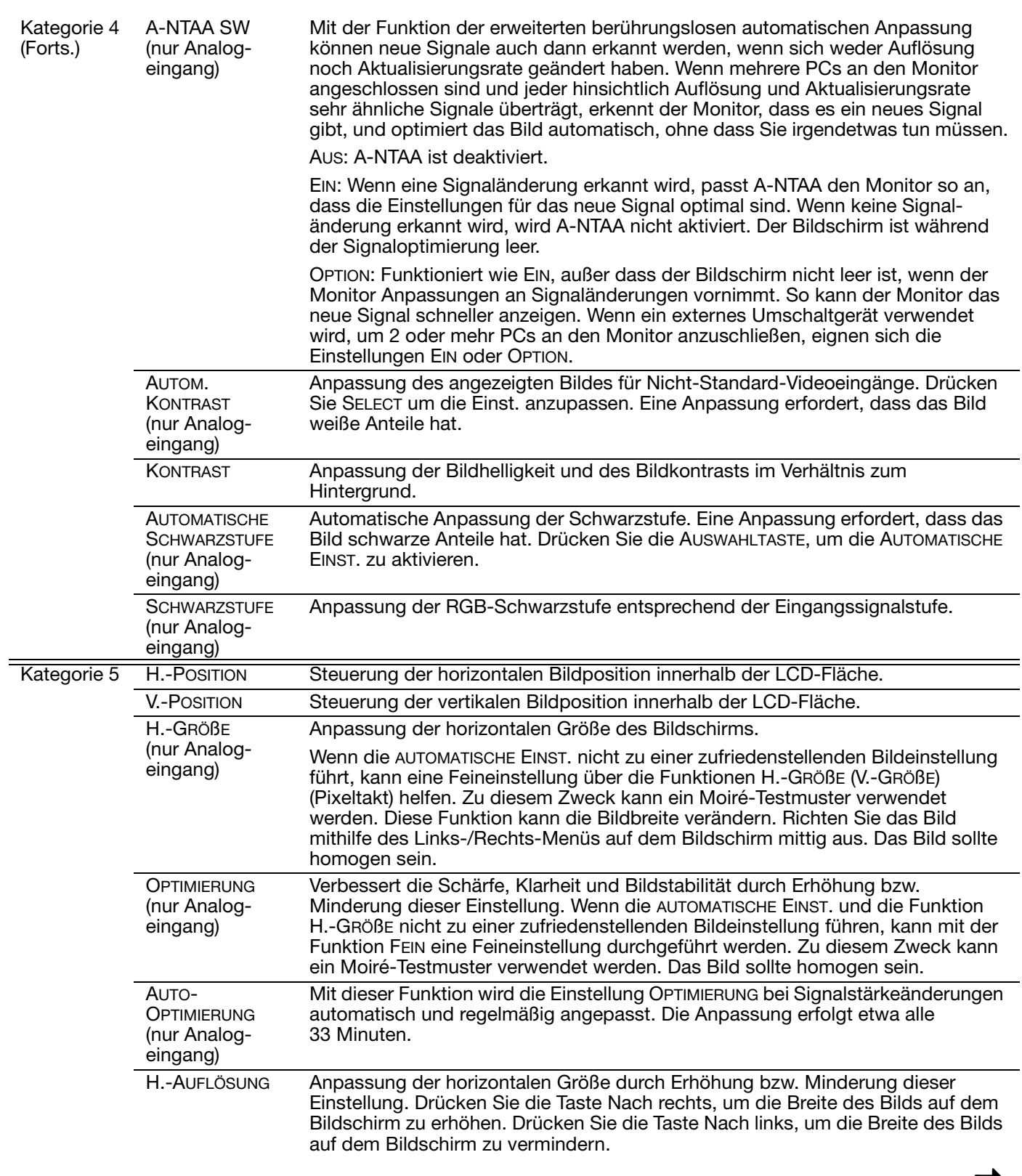

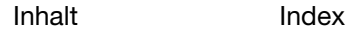

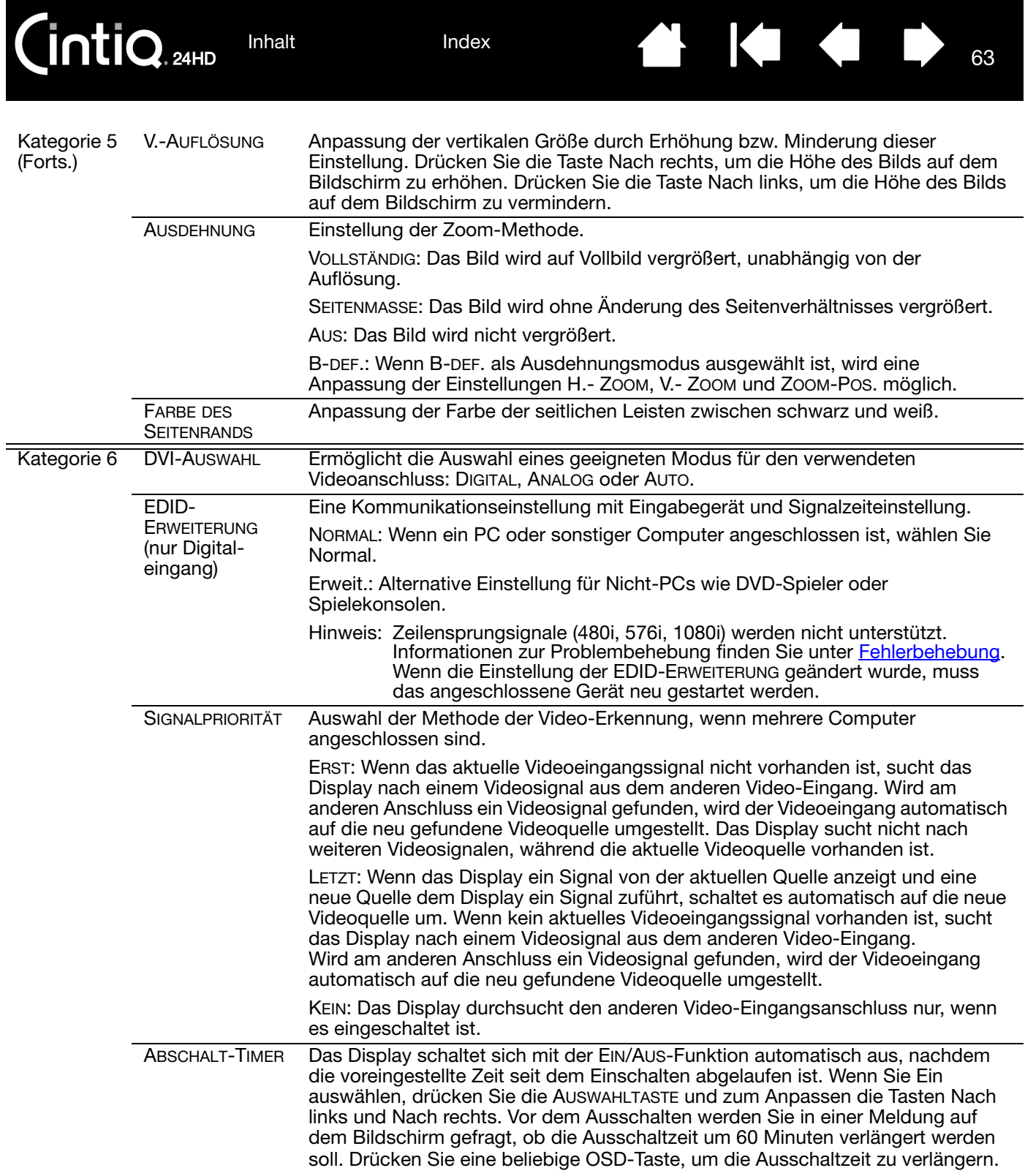

63

 $\parallel$ 

Ц

64

64

 $\overline{\textbf{G}}$ 

 $\blacktriangle$ 

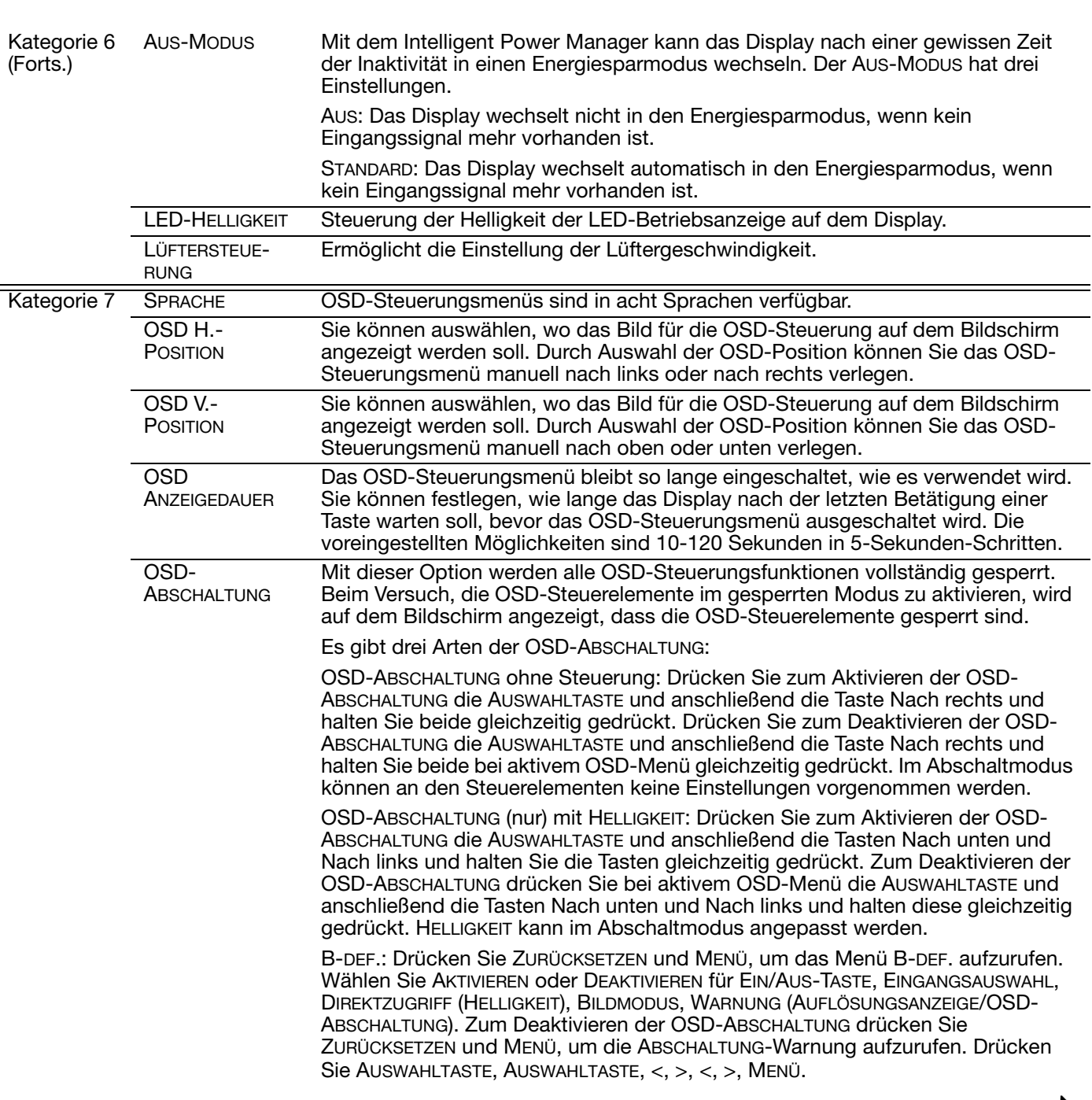

65

65

K

 $\sqrt{ }$ 

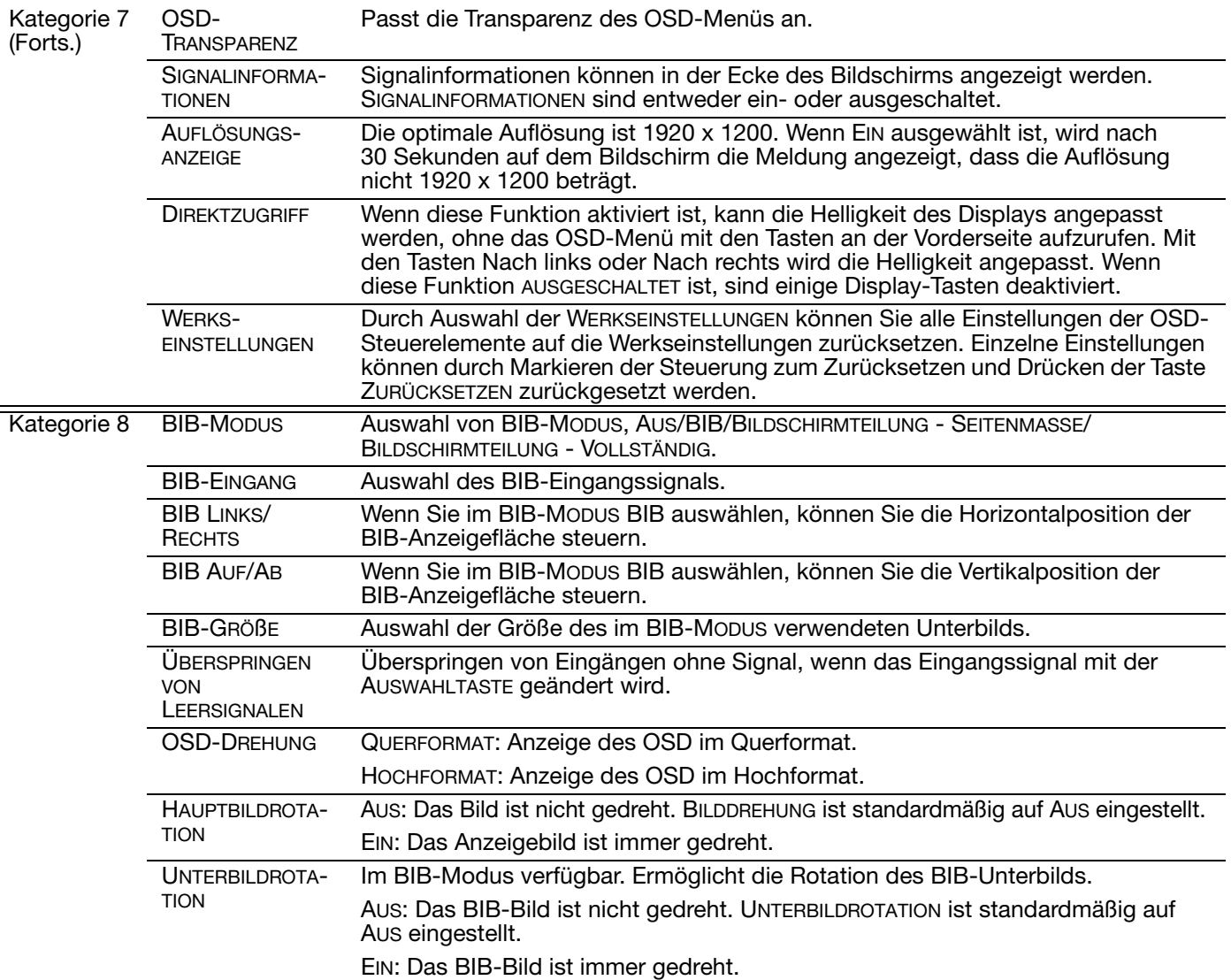

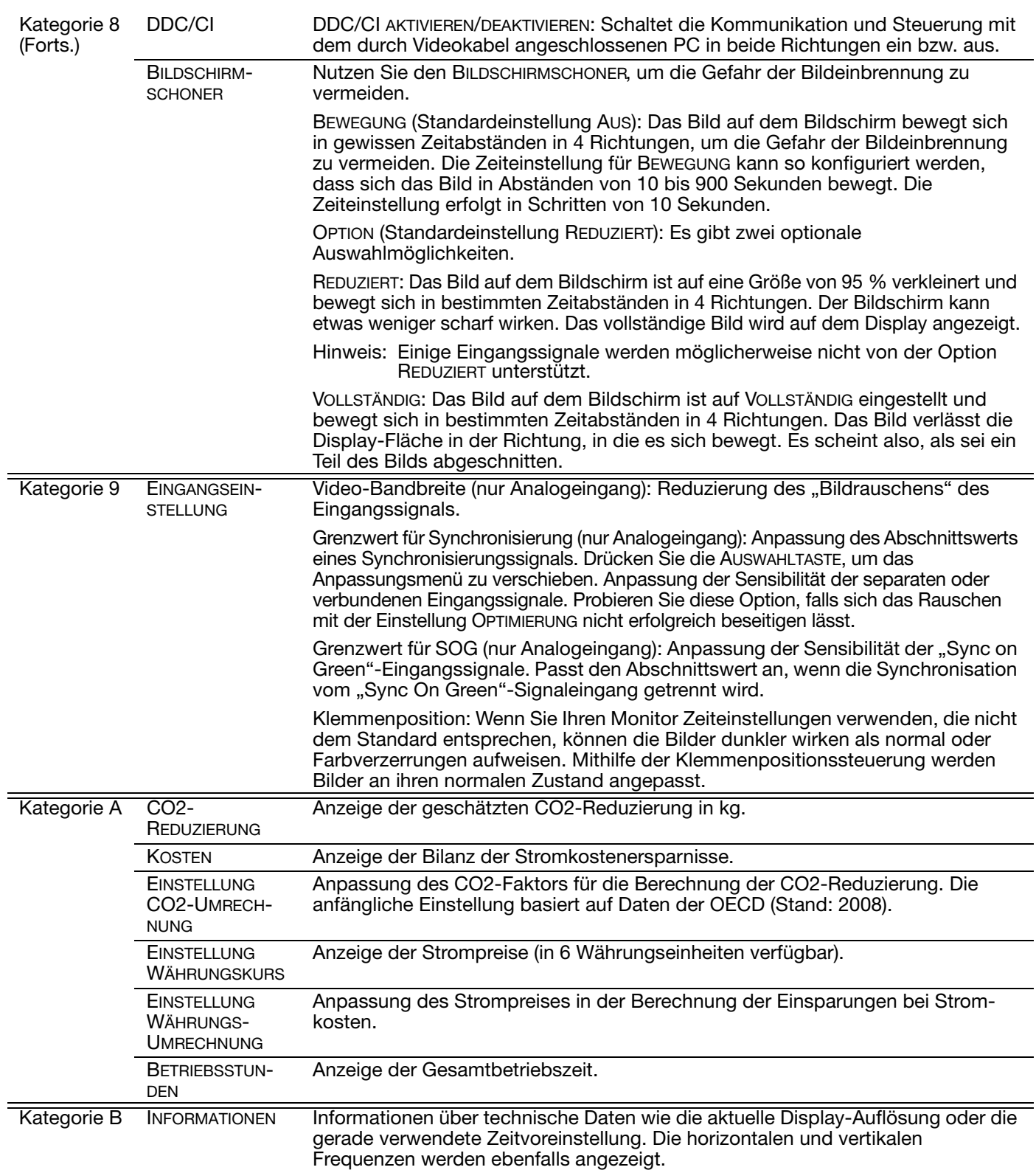

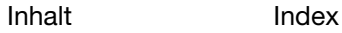

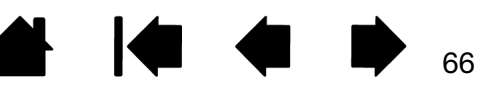

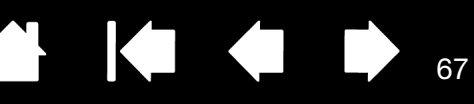

67

# <span id="page-66-0"></span>OSD-STEUERELEMENTE, CINTIQ 24HD

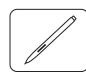

Folgende Menüoptionen sind verfügbar, wenn Sie das OSD-Menü öffnen:

Mit den Sprachoptionen unter SPRACHE können Sie die Sprache auswählen, in der das OSD-Menü angezeigt wird.

Zu den Optionen zur OSD-POSITION gehören:

- VERTIKAL. Passt die Vertikalposition des OSD-Menüfensters an.
- HORIZONTAL. Passt die Horizontalposition des OSD-Menüfensters an.
- TRANSPARENZ. Ändert die Undurchsichtigkeit des OSD-Menühintergrunds.

Zu den Bildschirmoptionen unter DISPLAY gehören:

- KONTRAST. Erhöht oder vermindert den Bildkontrast. Änderungen des Kontrasts können die Farbgenauigkeit beeinflussen.
- HELLIGKEIT. Erhöht oder vermindert die Bildhelligkeit.
- HINTERGRUNDLICHT. Erhöht oder vermindert die Helligkeit des Hintergrunds.

Zu den Farboptionen unter FARBE gehören:

- 5000 K, 6500 K, 9300 K. Ermöglicht die Anpassung der Farbtemperatur des Stift-Displays in Kelvin.
- DIREKT zeigt die Farben direkt von der Grafikkarte ohne weitere Einstellungen an. Bei Auswahl dieser Option können Kontrast oder Helligkeit nicht angepasst werden.
- INDIV. ermöglicht die getrennte Anpassung der Anzeigefarben ROT, GRÜN und BLAU.

Durch manuelle Änderungen an den Farbeinstellungen wird das Farbprofil aufgehoben.

Zu den Optionen unter SKALIERUNG gehören:

- VOLL. Passt die Bildgröße an den gesamten Bildschirm an.
- PROP. Passt das Bild unter Beibehaltung des Höhen/Breiten-Verhältnisses an einen möglichst großen Bildschirmbereich an.
- 1:1. Zeigt das Bild in der tatsächlichen Auflösung an.

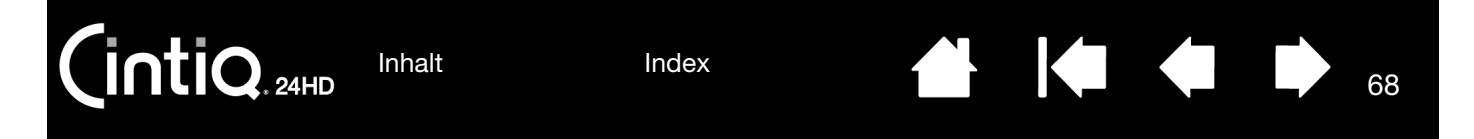

Zu den weiteren Optionen unter ANDERE gehören:

- PHASE. (Nur VGA) Synchronisiert die Signalzeit des Stift-Displays mit der Grafikkarte. Verwenden Sie diese Option, wenn ein instabiles bzw. flimmerndes Bild oder horizontale Verzerrungslinien auftreten.
- PITCH. (Nur VGA) Passt die Anzeigedatenfrequenz an Ihre Grafikkarte an. Verwenden Sie diese Option, wenn ein instabiles bzw. flimmerndes Bild oder vertikale Verzerrungslinien auftreten.
- VERTIKAL. (Nur VGA) Ändert die vertikale Bildposition. Wählen Sie die Option EINST., um die Bildposition automatisch anzupassen.
- HORIZONTAL. (Nur VGA) Ändert die horizontale Bildposition. Wählen Sie die Option EINST., um die Bildposition automatisch anzupassen.
- EINST. (Nur VGA) Wählen Sie diese Option, um die Bildschirmanzeige automatisch zu optimieren.

Mit ZURÜCKSETZEN werden die Anzeigeparameter des aktuellen Modus auf die werkseitigen Standardeinstellungen zurückgesetzt.

Mit SCHLIESSEN wird das OSD-Menü ohne Übernahme der Änderungen geschlossen.

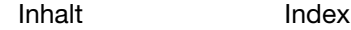

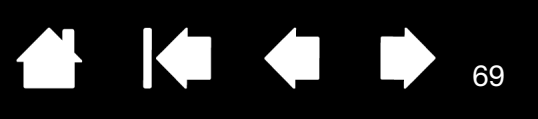

69

# <span id="page-68-0"></span>ENERGIEVERWALTUNG

Das Cintiq erfüllt die Richtlinien zur Energieeinsparung nach VESA.

Bei Verwendung mit einem Display Power Management Signaling (DPMS)-tauglichen Computer bzw. einer entsprechenden Grafikkarte erfüllt der Bildschirm automatisch die nachfolgenden Energiesparparameter.

Wenn die Energiesparfunktionen aktiv sind, ist der Bildschirm dunkler als gewöhnlich.

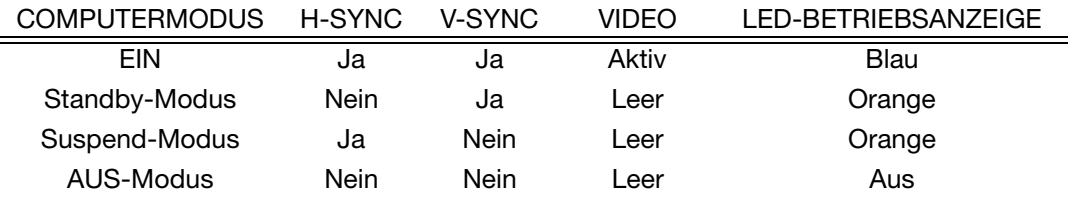

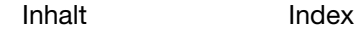

70

# DIE MULTI-TOUCH-FUNKTION DES CINTIQ

<span id="page-69-0"></span>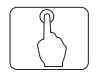

Das interaktive Cintiq 24HD Stift-Display ist dafür konzipiert, Ihre Arbeitsweise zu verbessern. Über die Multi-Touch-Eingabe können Sie allein mithilfe der Fingerspitzen auf der Bildschirmoberfläche des Cintiq Displays einen Computer steuern.

Die Touch-Eingabe können Sie auf dem Cintiq genau wie auf Mac- oder Windows-Geräten, wie z. B. Telefonen, Trackpads und Notebooks, verwenden. Lernen Sie zunächst die grundlegende Navigation und typische Mausvorgänge kennen. Machen Sie sich dann mit dem Scrollen, Zoomen und Drehen vertraut.

Immer, wenn Sie die Bildschirmoberfläche mit dem Finger berühren, wird die Touch-Eingabe aktiviert.

- Bei Verwendung der Touch-Eingabe können Sie die Finger grundsätzlich so weit voneinander entfernt positionieren, wie es bequem für Sie ist. Sehr nah beieinander auf das Cintiq aufgesetzte Finger können jedoch als eine von nur einem Finger ausgehende Eingabe interpretiert werden. Außerdem könnte das Cintiq nicht deutlich erkennen, von welchem Finger eine Aktion oder Geste ausgeht. Die Finger müssen innerhalb der aktiven Fläche der Bildschirmoberfläche bleiben.
- Experimentieren Sie mit der Touch-Eingabe, um herauszufinden, was für Sie am besten geeignet ist. Achten Sie darauf, das Display während der Gesteneingabe nicht versehentlich noch anderweitig zu berühren. Wenn Sie beispielsweise beim Zoomen oder Scrollen mit dem kleinen Finger die Bildschirmoberfläche berühren, könnten Sie einen nicht vorhergesehenen Rechtsklick auslösen.
- Hinweis: Bei Produktmodellen, die sowohl die Stift- als auch die Multi-Touch-Funktion unterstützen, können Sie gleichzeitig mit Stift- und Touch-Funktion arbeiten, sofern die Anwendung beides unterstützt. Sie könnten beispielsweise ein 3D-Objekt mit der Touch-Funktion drehen, während Sie mit dem Stift eine Oberflächenstruktur formen. Befindet sich die Stiftspitze oder der Radierer in der Nähe der Bildschirmoberfläche des Stift-Displays, hat der Stift Vorrang vor der Touch-Funktion. Nehmen Sie den Stift und Ihre Hand von der Bildschirmoberfläche, um die Touch-Eingabe wieder zu aktivieren.

[Navigieren mit Multi-Touch](#page-70-0) [Anpassen von Multi-Touch](#page-78-0) [Testen von Multi-Touch](#page-83-0)

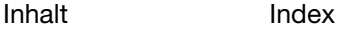

# <span id="page-70-0"></span>NAVIGIEREN MIT MULTI-TOUCH

Über die Multi-Touch-Eingabe des interaktiven Cintiq Stift-Displays können Sie allein mithilfe der Fingerspitzen auf der Bildschirmoberfläche einen Computer steuern.

Die Touch-Optionen können im Kontrollfeld des Wacom Tabletts aktiviert oder deaktiviert werden. Die Touch-Eingabe ist aktiviert, wenn sie auf einer der Registerkarten TOUCH-OPTIONEN, STANDARD-GESTEN oder MEINE GESTEN ausgewählt wurde.

- Mit den grundlegenden Aktionen können Sie navigieren und die typischen Mausfunktionen ausführen.
- Mit Gesten können Sie scrollen, zoomen, drehen und andere Funktionen ausführen.

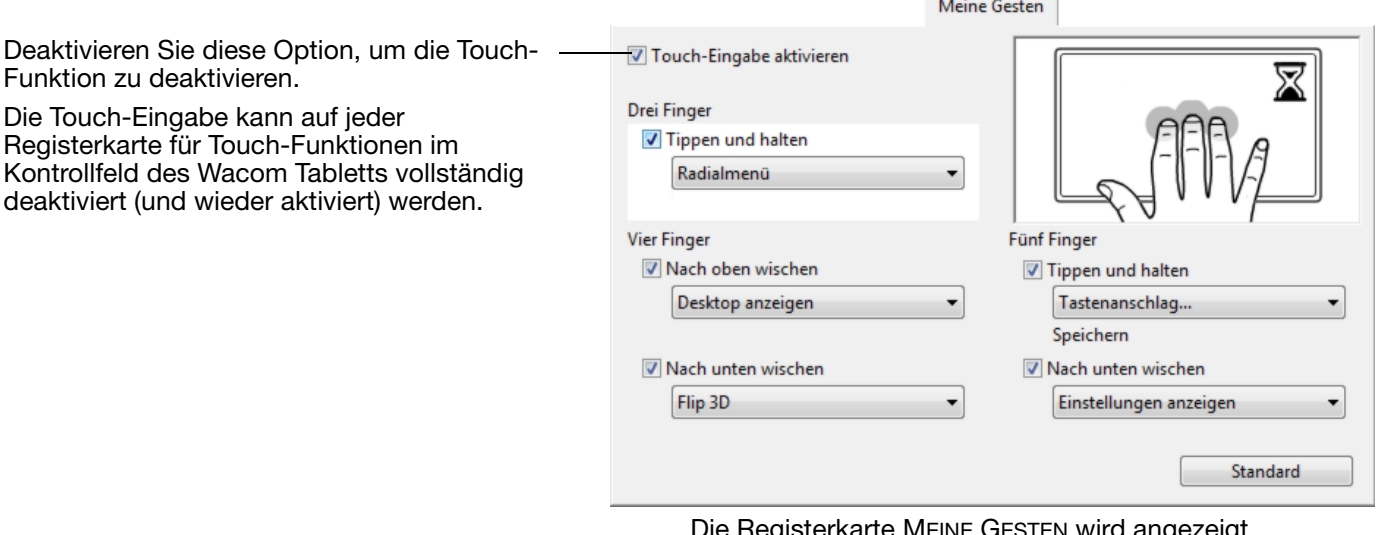

Die Registerkarte MEINE GESTEN wird angezeigt.

In diesem Handbuch werden Abbildungen von Windows-Bildschirmen gezeigt. Die verfügbaren Optionen können sich je nach Betriebssystem und Version unterscheiden.

Windows: Diese Registerkarte wird erst angezeigt, wenn Sie die Option WACOM-GESTEN VERWENDEN auf der Registerkarte TOUCH-OPTIONEN ausgewählt haben.

Sie können die [Touch-Funktion anpassen](#page-78-0) und auch die [ExpressKeys anpassen](#page-94-0), um mit diesen einige Touch-Eingabefunktionen auszuführen.

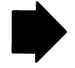

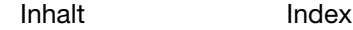

Hinweis: In den folgenden Beschreibungen gelten Aktionen und Gesten mit zwei Fingern vor allem für Mac.

Einige Gesten können zwar ähnlich sein, aber bei Windows-Systemen werden standardmäßig die Windows-Zweifingergesten verwendet. Für eine einheitliche Bedienung in allen Anwendungen wählen Sie im Kontrollfeld des Wacom Tabletts auf der Registerkarte TOUCH-OPTIONEN die Option WACOM-GESTEN VERWENDEN.

#### GRUNDLEGENDE FUNKTIONEN

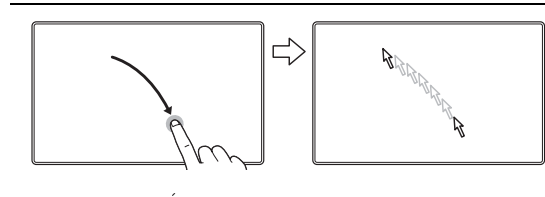

Navigieren. Positionieren Sie den Bildschirmcursor mit einem Finger. Der Bildschirmcursor springt an die Stelle, an der sie die Bildschirmoberfläche berühren.

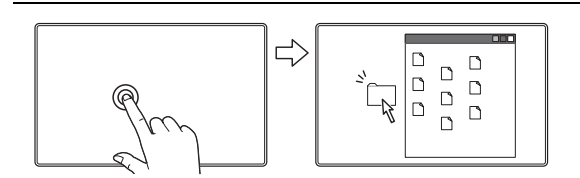

Doppelklick. Tippen Sie mit einem Finger zweimal auf ein Element.

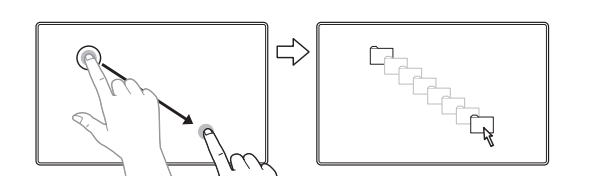

Ziehen. Markieren Sie mit einem Finger ein Element. Bewegen Sie den Finger über die Bildschirmoberfläche, um das markierte Element zu ziehen. Heben Sie den Finger ab, um das Element abzulegen.

Tippen:

Sie können mehrere Elemente auf dem Desktop auswählen und ziehen:

Windows: Drücken Sie beim Tippen die STRG- oder UMSCHALT-Taste, um mehrere Elemente auszuwählen.

Macintosh: Drücken Sie beim Tippen die UMSCHALToder BEFEHLSTASTE, um mehrere Elemente auszuwählen.
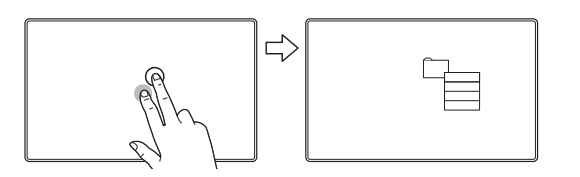

WEITERES TIPPEN, UM RECHTSKLICK AUSZUFÜHREN

Markieren Sie mit einem Finger ein Element. Berühren Sie anschließend die Oberfläche mit einem weiteren Finger rechts vom ersten Finger, und heben Sie ihn wieder ab. Das Abheben des Fingers löst einen Rechtsklick aus und öffnet ein Kontextmenü an der Position des Bildschirmcursors.

KOKO

73

73

Sie können anschließend durch Berühren mit einem Finger im Menü eine Option auswählen.

Hinweis: Falls das Cintiq für die linkshändige Bedienung konfiguriert ist, müssen Sie die Oberfläche links vom ersten Finger berühren.

TIPPEN, UM RECHTSKLICK AUSZUFÜHREN

Um einen Rechtsklick auszuführen und ein Kontextmenü an der Position des Bildschirmcursors aufzurufen, tippen Sie mit zwei leicht voneinander entfernten Fingern auf die Bildschirmoberfläche.

Sie können anschließend durch Berühren mit einem Finger im Menü eine Option auswählen.

#### ANWENDUNGSSPEZIFISCHE FUNKTIONEN

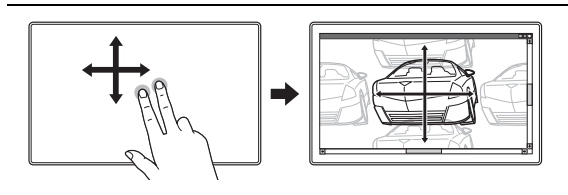

#### SCROLLEN.

Legen Sie zwei Finger auf die Bildschirmoberfläche. Bewegen Sie die Finger langsam und parallel zueinander.

- Durch eine Aufwärtsbewegung der Finger scrollen Sie nach oben.
- Durch eine Abwärtsbewegung der Finger scrollen Sie nach unten.
- Durch eine Linksbewegung der Finger scrollen Sie nach links.
- Durch eine Rechtsbewegung der Finger scrollen Sie nach rechts.

Schnelles Scrollen. Führen Sie mit zwei Fingern eine schnelle Wischgeste aus und heben Sie die Finger am Ende der Geste ab.

- Durch eine Aufwärtswischgeste scrollen Sie schnell nach oben.
- Durch eine Abwärtswischgeste scrollen Sie schnell nach unten.
- Hinweis: Schneller Bildlauf funktioniert nur bei vertikalen Bildläufen.

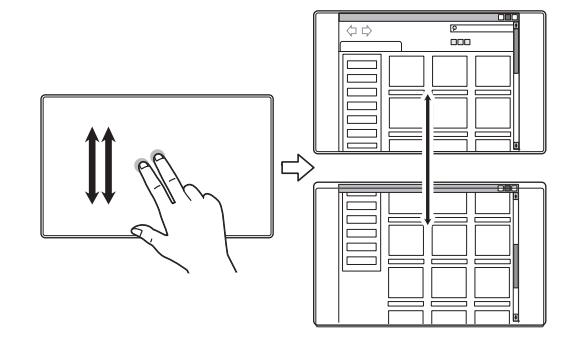

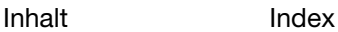

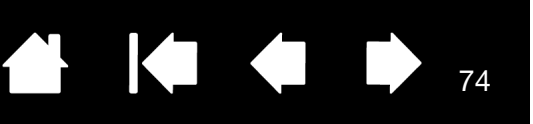

74

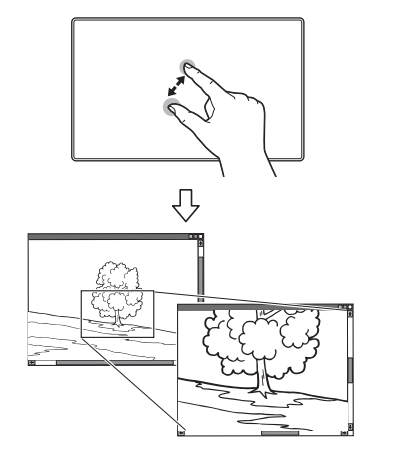

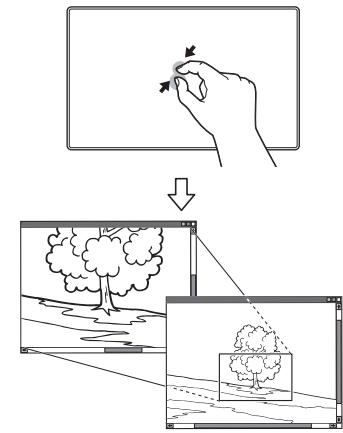

#### ZOOM

Legen Sie zunächst zwei Finger auf die Bildschirmoberfläche.

- Bewegen Sie die Finger zum Vergrößern auseinander.
- Führen Sie die Finger zum Verkleinern zusammen.
- Hinweis: Wenn die Zoomfunktionen in Adobe® Photoshop® nicht ordnungsgemäß ausgeführt werden, stellen Sie sicher, dass die Funktion MIT MAUSRAD ZOOMEN in den VOREINSTELLUNGEN von Photoshop nicht ausgewählt ist.

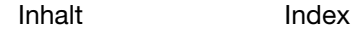

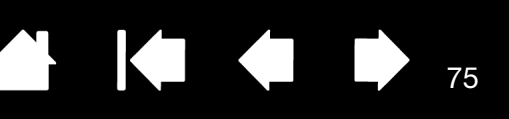

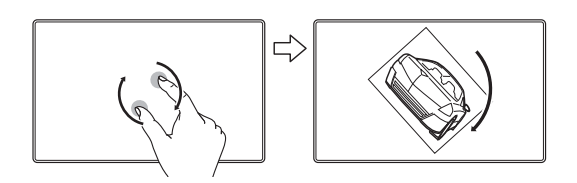

#### **DREHEN**

Drehen mit zwei Fingern. Legen Sie zwei Finger diagonal zueinander auf die Bildschirmoberfläche und drehen Sie sie dann im oder gegen den Uhrzeigersinn.

Diese Geste wird am besten erkannt, wenn Sie die beiden Finger zu Beginn diagonal zueinander auf die Bildschirmoberfläche legen und sie dabei mindestens 25 mm auseinander halten.

Hinweis: Die Funktion der Drehgeste kann je nach Anwendung abweichen. Eine Drehung kann fließend, in 90°-Schritten oder überhaupt nicht möglich sein.

Drehen um einen Finger herum. Legen Sie zwei Finger diagonal zueinander auf die Bildschirmoberfläche. Lassen Sie einen Finger fest auf seiner Position, und bewegen Sie den anderen Finger um den ersten herum.

Diese Geste wird am besten erkannt, wenn Sie die beiden Finger zu Beginn diagonal zueinander auf die Bildschirmoberfläche legen und sie dabei mindestens 25 mm auseinander halten.

Hinweis: Die Funktion der Drehgeste kann je nach Anwendung abweichen. Eine Drehung kann fließend, in 90°-Schritten oder überhaupt nicht möglich sein.

NAVIGIEREN: WISCHEN LINKS/RECHTS

Weiter oder Zurück (Wischen nach rechts oder links). Führen Sie mit drei Fingern eine Wischgeste aus und heben Sie sie am Ende der Geste ab.

- Wischen Sie nach rechts, um in den meisten Browsern und Bildbetrachtungsprogrammen den Befehl "Weiter" auszuführen.
- Wischen Sie nach links, um in den meisten Browsern und Bildbetrachtungsprogrammen den Befehl "Zurück" auszuführen.

Tipps:

- Die Wischgeste entspricht in etwa den Pfeiltasten nach links oder rechts in Dokumentansichtsprogrammen.
- Mithilfe von Wischgesten können Sie in den meisten Browsern weiter- oder zurückblättern.

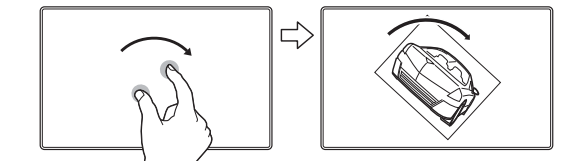

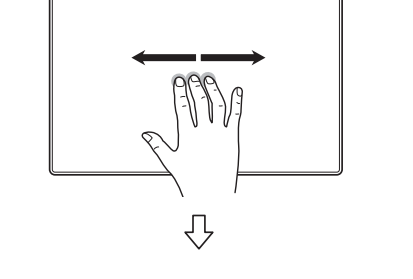

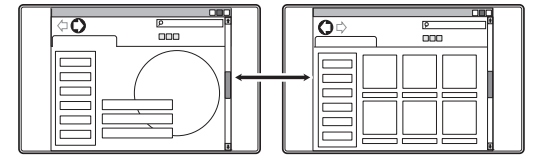

<u>edri I</u>

**OLLIDE** 

**BILLID** 

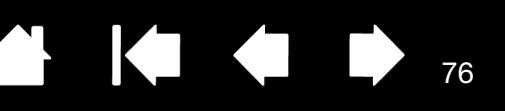

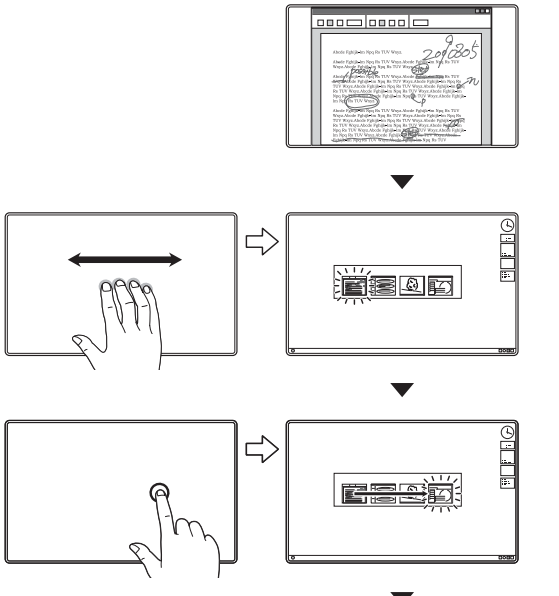

WISCHEN NACH LINKS/RECHTS, UM DIE ANWENDUNG ZU WECHSELN

Bewegen Sie vier Finger in geringem Abstand zueinander nach links oder rechts, um den Anwendungsumschalter zu starten. Wählen Sie anschließend mit einem Finger eine Anwendung aus.

Mac OS 10.7.x. Wischen Sie mit Ihren Fingern nach links oder rechts, um zwischen den Anwendungen im Vollbildmodus zu wechseln.

WISCHEN NACH OBEN, um DEN DESKTOP ANZUZEIGEN

Führen Sie mit vier Fingern in geringem Abstand zueinander eine Wischgeste nach oben aus, um den Desktop anzuzeigen. Führen Sie eine erneute Wischgeste nach oben aus, um die geöffneten Fenster wieder auf dem Desktop abzulegen.

Mac OS 10.7.x. Wischen Sie nach oben, um mit Mission Control alle geöffneten Fenster auf dem Mac anzuzeigen. Wischen Sie erneut nach oben, um Mission Control wieder zu schließen.

76

Diese Geste kann angepasst werden. Siehe Auswählen [benutzerdefinierter Multi-Touch-Funktionen](#page-81-0).

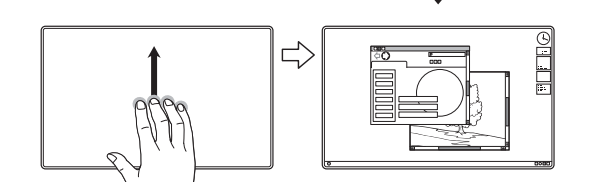

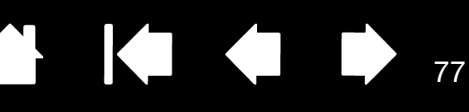

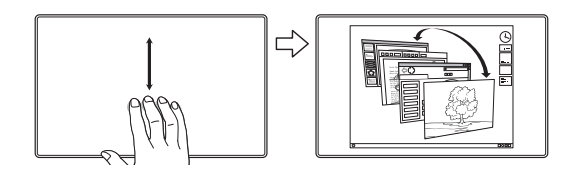

WISCHEN NACH UNTEN, um FLIP 3D/EXPOSÉ/APP EXPOSÉ zu starten

Führen Sie mit vier Fingern in geringem Abstand zueinander eine Wischgeste nach unten aus.

- Flip 3D (Windows): Mit der ersten Wischgeste wird Flip 3D gestartet. Mit einer weiteren Wischgeste nach unten schließen Sie Flip 3D. Wischen Sie nach links oder rechts, um durch die geöffneten Fenster zu navigieren. Tippen Sie mit einem Finger, um ein Element auszuwählen.
- Exposé (Mac): Mit der ersten Wischgeste wird Exposé gestartet. Mit einer weiteren Wischgeste nach unten schließen Sie Exposé. Tippen Sie mit einem Finger, um ein Element auszuwählen.
- App Exposé (Mac OS 10.7.x): Wischen Sie nach unten, um die geöffneten Fenster der Anwendung, mit der Sie arbeiten, als Vorschau anzuzeigen. Mit einer weiteren Wischgeste nach unten beenden Sie App Exposé.

Diese Geste kann angepasst werden. Siehe Auswählen [benutzerdefinierter Multi-Touch-Funktionen](#page-81-0).

ZUSAMMENFÜHREN, UM DAS LAUNCHPAD ANZUZEIGEN

Nur Mac OS 10.7.x. Setzen Sie Ihren Daumen und drei Finger auf die Bildschirmoberfläche und führen Sie diese dann zusammen, um die geöffneten Fenster auszublenden und alle Anwendungen anzuzeigen.

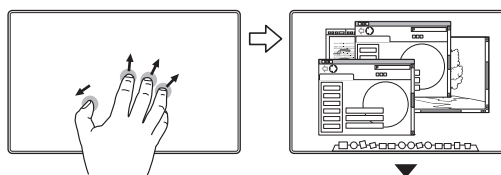

10000000000

 $\begin{array}{l} 0\,0\,0\,0\,0\,0 \\ 0\,0\,0\,0\,0\,0 \\ 0\,0\,0\,0\,0\,0 \\ 0\,0\,0\,0\,0\,0 \\ 0\,0\,0\,0\,0\,0 \\ 0\,0\,0\,0\,0\,0 \\ 0\,0\,0\,0\,0\,0 \\ 0\,0\,0\,0\,0\,0 \\ 0\,0\,0\,0\,0\,0 \\ 0\,0\,0\,0\,0\,0\,0 \\ 0\,0\,0\,0\,0\,0\,0 \\ 0\,0\,0\$ 

**TOBODOOOO** 

AUSEINANDERFÜHREN, UM DEN DESKTOP ANZUZEIGEN

Nur Mac OS 10.7.x. Setzen Sie Ihren Daumen und drei Finger auf die Bildschirmoberfläche und führen Sie diese dann auseinander, um die Desktop-Ansicht zu erhalten.

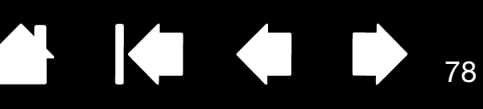

#### WACOM-SPEZIFISCHE FUNKTIONEN

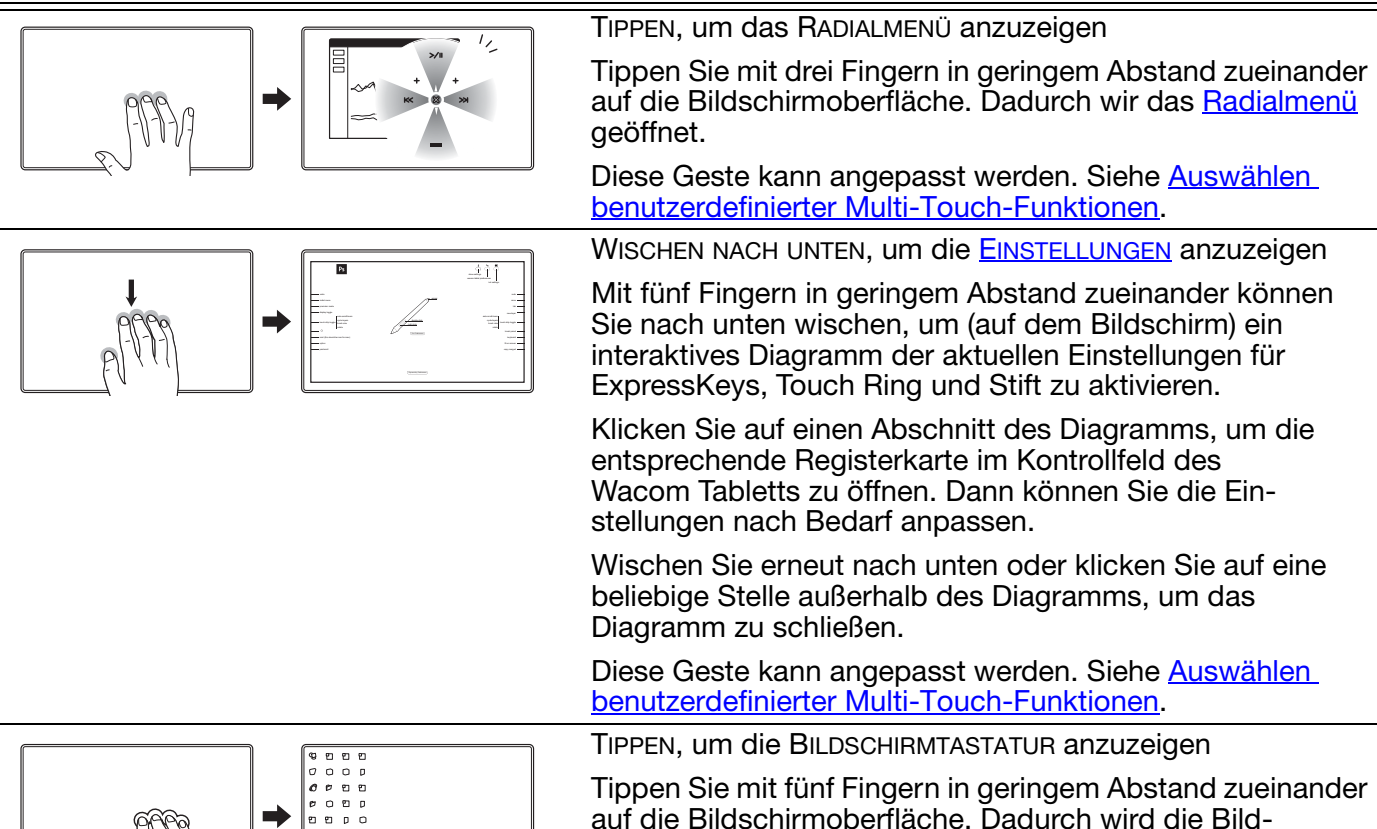

schirmtastatur gestartet.

Sie schließen die Tastatur, indem Sie erneut mit fünf Fingern auf die Bildschirmoberfläche tippen.

78

Diese Geste kann angepasst werden. Siehe Auswählen [benutzerdefinierter Multi-Touch-Funktionen](#page-81-0).

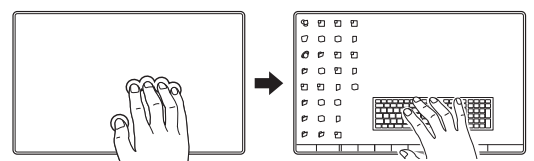

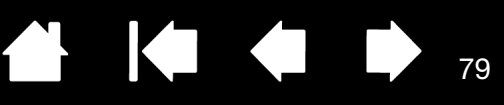

79

# <span id="page-78-0"></span>ANPASSEN VON MULTI-TOUCH

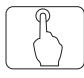

Im Kontrollfeld des Wacom Tabletts können Sie das Produkt an Ihre bevorzugte Arbeitsweise beim Verwenden der Multi-Touch-Eingabe auf dem Cintiq und dem Computer anpassen. Wählen Sie das Symbol TOUCH in der WERKZEUGLISTE aus. Wählen Sie dann die entsprechende Registerkarte aus, um Einstellungen für die verfügbaren Optionen anzupassen und zu ändern. Siehe auch [Navigieren mit Multi-Touch](#page-70-0).

[Verwalten der Kontrollfeldeinstellungen](#page-85-0) [Übersicht über das Kontrollfeld](#page-86-0) [Einstellen der Multi-Touch-Optionen](#page-79-0) [Auswählen der Standard-Multi-Touch-Funktionen](#page-80-0) [Auswählen benutzerdefinierter Multi-Touch-Funktionen](#page-81-0) [Anwendungsspezifische Einstellungen](#page-105-0)

[Deaktivieren von Multi-Touch](#page-82-0)

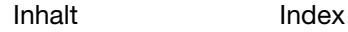

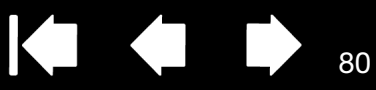

### <span id="page-79-0"></span>EINSTELLEN DER MULTI-TOUCH-OPTIONEN

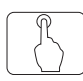

Wählen Sie die Registerkarte TOUCH-OPTIONEN.

#### Nur Windows 7 oder höher.

Wählen Sie eine der Optionen, um Windows-Standardgesten oder Wacom-Gesten zu verwenden. Standardmäßig werden Windows-Gesten verwendet.

Dies ist eine globale Option und wird für alle Anwendungen übernommen.

Tipp: Wählen Sie WACOM-GESTEN VERWENDEN für eine einheitliche Bedienung in allen Anwendungen. Wenn diese Option ausgewählt ist, sind alle Windows-Standardgesten und die auf der Registerkarte MEINE GESTEN im Kontrollfeld des Wacom Tabletts angezeigten Gesten verfügbar.

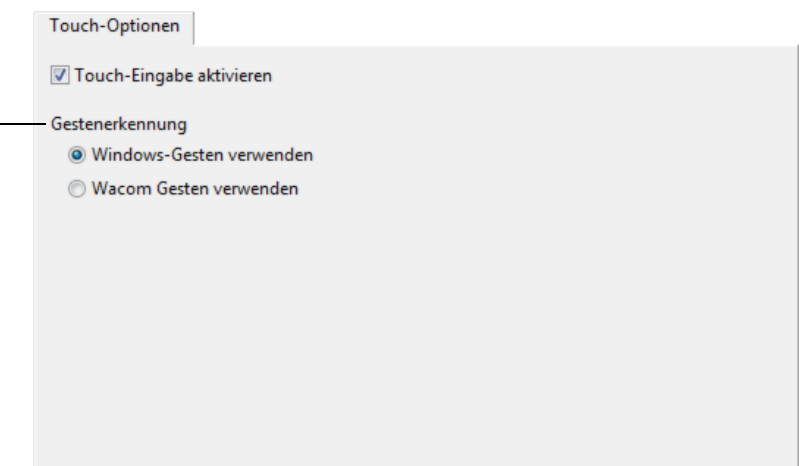

 $\bullet$ 

Mit der DOPPELTIPPGESCHWINDIGKEIT wird eingestellt, wie schnell Sie tippen müssen, damit ein Doppelklick erkannt wird. Tippen Sie zweimal auf die TEST-Fläche, um die Einstellung zu testen. Nicht verfügbar für Windows.

Hinweis: Die Einstellung für die DOPPELTIPPZEIT ist von den Systemeinstellungen unabhängig. Änderungen, die Sie an dieser Einstellung im Kontrollfeld des Wacom Tabletts vornehmen, haben keine Auswirkungen auf die entsprechenden Systemeinstellungen. Änderungen an den Systemeinstellungen können sich jedoch auf die entsprechenden Einstellungen des Cintiq auswirken.

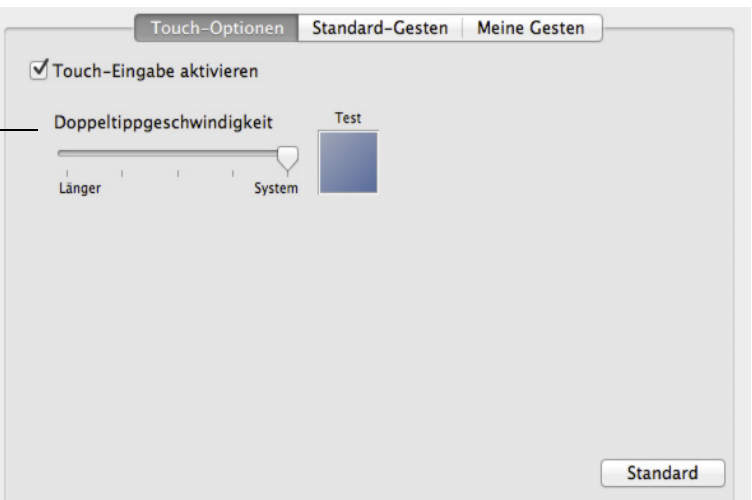

Hier wird eine Mac-Abbildung angezeigt.

Standard

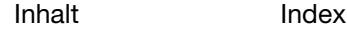

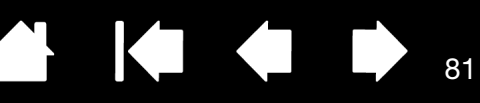

## <span id="page-80-0"></span>AUSWÄHLEN DER STANDARD-MULTI-TOUCH-FUNKTIONEN

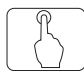

Über die Registerkarte STANDARD-GESTEN legen Sie Ihre bevorzugten Einstellungen für die Touch-Eingabe fest.

Hinweis: Diese Registerkarte ist auf Windows-Systemen nicht verfügbar. Die Windows-Standardaktionen und Gesten mit zwei Fingern sind immer verfügbar.

[Multi-Touch](#page-70-0)-Aktionen und -Gesten sind verfügbar, sobald sie ausgewählt wurden.

Um auf verschiedene Weise arbeiten zu können, können einige Funktionen (z. B. ein Rechtsklick) mithilfe unterschiedlicher Aktionen und Gesten ausgeführt werden.

Wenn Sie den Bildschirmcursor über eine Touch-Option halten, wird ein statisches Bild der entsprechenden Funktion gezeigt.

Wenn Sie keine bestimmte Option zur Ansicht auswählen, können Sie im Kontrollfeld nacheinander, von oben bis unten, alle Optionen anzeigen.

Siehe auch [Navigieren mit Multi-Touch](#page-70-0) und [Auswählen benutzerdefinierter Multi-Touch-](#page-81-0)[Funktionen](#page-81-0).

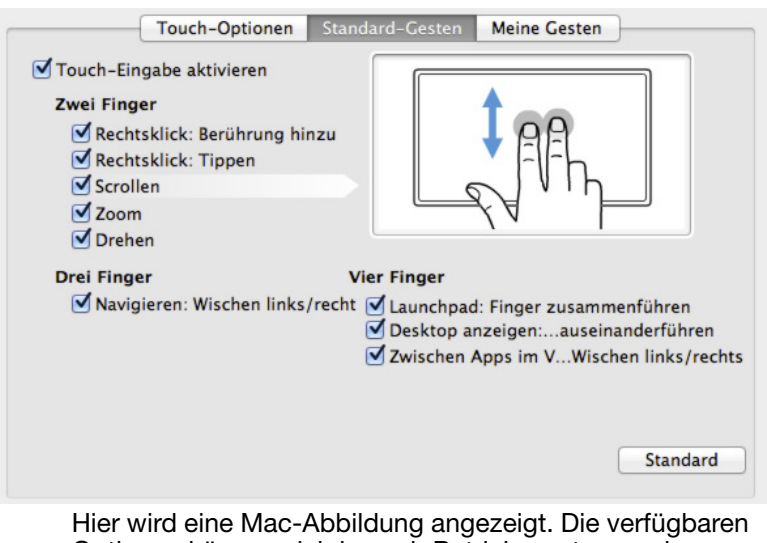

Optionen können sich je nach Betriebssystem und Version unterscheiden.

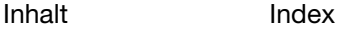

## <span id="page-81-0"></span>AUSWÄHLEN BENUTZERDEFINIERTER MULTI-TOUCH-FUNKTIONEN

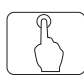

Zum Erstellen benutzerdefinierter Touch-Gesten wählen sie die Registerkarte MEINE GESTEN.

[Multi-Touch](#page-70-0)-Gesten ändern sich je nach Auswahl aus den Dropdownmenüs und sind verfügbar, wenn sie ausgewählt werden.

Wenn Sie den Bildschirmcursor über eine Touch-Option halten, wird ein statisches Bild der entsprechenden Funktion gezeigt.

Wenn Sie keine bestimmte Option zur Ansicht auswählen, können Sie im Kontrollfeld nacheinander, von oben bis unten, alle Optionen anzeigen.

Siehe auch [Navigieren mit Multi-Touch](#page-70-0) und [Auswählen der Standard-Multi-Touch-](#page-80-0)[Funktionen](#page-80-0).

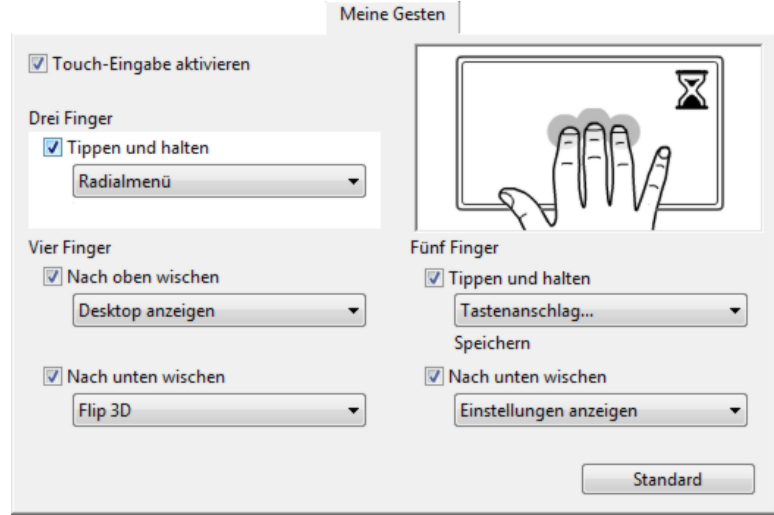

Hier wird eine Windows-Abbildung angezeigt. Die verfügbaren Optionen können sich je nach Betriebssystem und Version unterscheiden.

Windows: Diese Registerkarte wird erst angezeigt, wenn Sie die Option WACOM-GESTEN VERWENDEN auf der Registerkarte TOUCH-OPTIONEN ausgewählt haben.

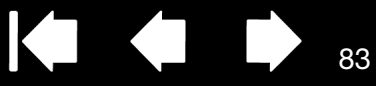

## <span id="page-82-0"></span>DEAKTIVIEREN VON MULTI-TOUCH

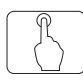

Wählen Sie die Registerkarte STANDARD-GESTEN, MEINE GESTEN oder TOUCH-OPTIONEN, um die Touch-Eingabe zu deaktivieren bzw. zu aktivieren.

- Deaktivieren Sie diese Option, um die Multi-Touch-Eingabe zu deaktivieren. Sie können dann weiterhin mit den ExpressKeys und dem Stift arbeiten.
- Wählen Sie TOUCH AKTIVIEREN.
- Diese Option können Sie auch deaktivieren, indem Sie einen ExpressKey drücken, dem die Funktion TOUCH AN/AUS zugewiesen wurde.

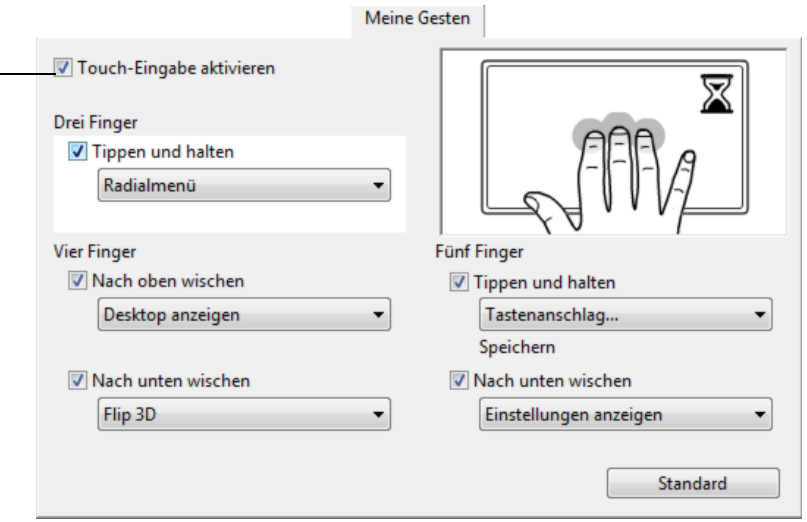

**The Second Second** 

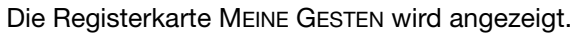

Drücken Sie einen ExpressKey oder eine andere Werkzeugtaste für die Option [EINSTELLUNGEN](#page-102-0), um ein interaktives Diagramm der aktuellen Cintiq Einstellungen auf dem Display anzuzeigen.

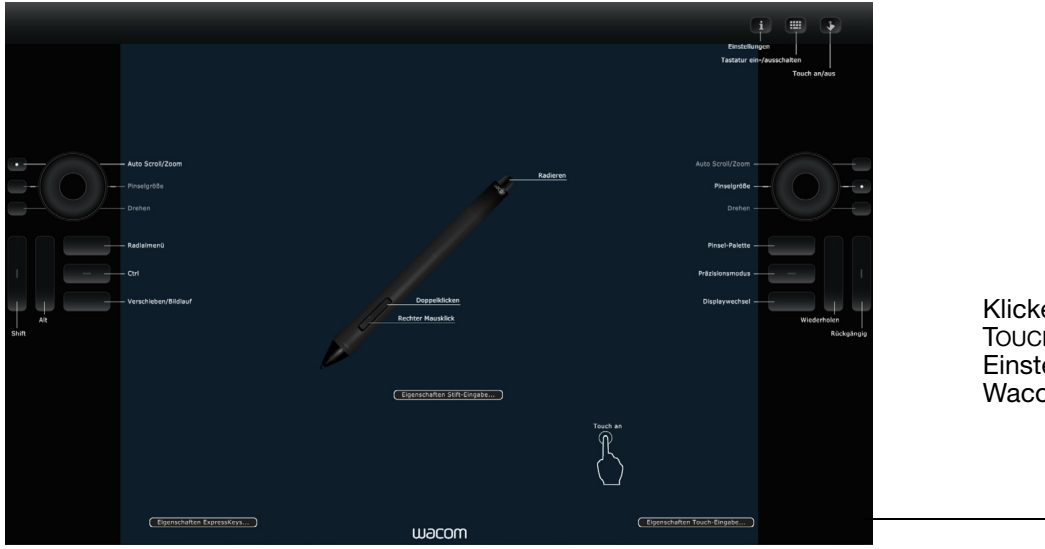

Klicken Sie auf EIGENSCHAFTEN TOUCH-EINGABE, um die Touch-Einstellungen im Kontrollfeld des Wacom Tabletts aufzurufen.

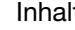

KI (III)

84

# TESTEN VON MULTI-TOUCH

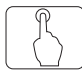

Bei Problemen mit der Multi-Touch-Eingabe sollten Sie zuerst die zugewiesenen Touch-Funktionen prüfen oder die Standardeinstellungen wiederherstellen.

So testen Sie die Touch-Eingabe genauer:

- 1. Versuchen Sie, den Bildschirmcursor zu bewegen, indem Sie mit dem Finger verschiedene Stellen auf der Bildschirmoberfläche berühren. Berühren Sie ein Element, um es auszuwählen. Wenn Sie die Bildschirmoberfläche berühren, sollte die LED-Statusanzeige aufleuchten. Siehe auch Testen des [Cintiq.](#page-111-0)
- 2. Öffnen Sie das Kontrollfeld Wacom Tablett-Eigenschaften und klicken Sie auf die Schaltfläche INFO. Klicken Sie im daraufhin angezeigten Dialogfeld auf DIAGNOSTIZIEREN. Im Dialogfeld DIAGNOSE werden dynamische Informationen zum Cintiq und zu Ihren Cintiq Werkzeugen sowie entsprechende Informationen für berührungsempfindliche Produktmodelle angezeigt. Siehe auch Testen der [Steuerelemente und Eingabegeräte.](#page-113-0)
- 3. Während das Dialogfeld DIAGNOSE geöffnet ist, berühren Sie die Bildschirmoberfläche erst mit einem, dann mit zwei Fingern. Jedes Mal, wenn Sie die Bildschirmoberfläche berühren, sollte die LED-Statusanzeige aufleuchten und der Status TOUCH-INFO sollte sich ändern.
- 4. Klicken Sie anschließend auf SCHLIESSEN, um das Dialogfeld zu schließen.

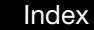

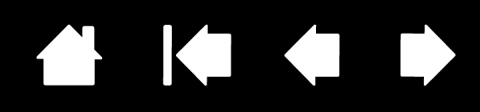

85

# ANPASSEN DES CINTIQ

Wenn Sie die Grundfunktionen des Stiftes und des interaktiven Cintiq 24HD Stift-Displays beherrschen, können Sie die Funktionen des Cintiq anpassen. In diesem Kapitel wird erläutert, wie Sie die Einstellungen für das Tablett und die Eingabegeräte anpassen.

Erfahrene Benutzer lernen, wie sich Cintiq durch Erstellen von [Anwendungsspezifische Einstellungen](#page-105-0) weiter optimieren lässt.

[Verwalten der Kontrollfeldeinstellungen](#page-85-0) [Übersicht über das Kontrollfeld](#page-86-0) [Kalibrieren des Stift-Displays](#page-88-0) [Anpassen des Stiftes](#page-89-0) [Anpassen von Multi-Touch](#page-78-0) [Anpassen der Stift-Display-Funktionen](#page-93-0) [Tastenfunktionen](#page-96-0) [Verwenden und Anpassen des Radialmenüs](#page-103-0) [Arbeiten mit Displaywechsel](#page-104-0) [Anwendungsspezifische Einstellungen](#page-105-0) [Arbeiten mit mehreren Werkzeugen](#page-108-0) [Umbenennen des Tabletts in der Tablettliste](#page-109-0)

[Inhalt](#page-2-0)

intiq.24HD

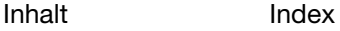

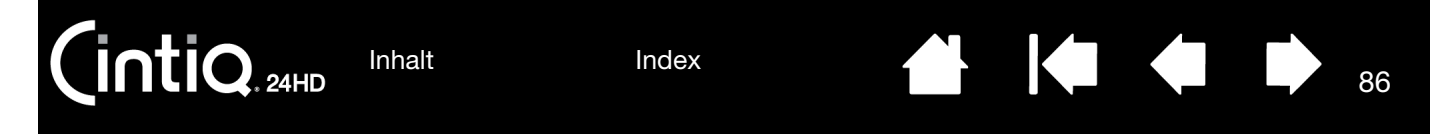

## <span id="page-85-0"></span>VERWALTEN DER KONTROLLFELDEINSTELLUNGEN

Verwenden Sie den Stift auf dem Stift-Display, um das Kontrollfeld des Wacom Tabletts zu öffnen:

- Windows: Klicken Sie auf START und wählen Sie ALLE PROGRAMME. Wählen Sie dann WACOM TABLETT und die Option WACOM TABLETT-EIGENSCHAFTEN aus.
- Mac: Öffnen Sie SYSTEMEINSTELLUNGEN im Apple-Menü, im Dock-Menü oder im Ordner PROGRAMME. Klicken Sie dann auf das Symbol für das WACOM TABLETT.

Nach dem Öffnen des Kontrollfelds können Sie das Cintig konfigurieren. Siehe Übersicht über das [Kontrollfeld](#page-86-0).

Hinweis: Benutzerspezifische Einstellungen werden unterstützt. Nach der Anmeldung kann jeder Benutzer seine persönlichen Einstellungen im Kontrollfeld Wacom Tablett-Eigenschaften anpassen. Nach dem Wechsel zu einem anderen Benutzer werden die Einstellungen für diesen Benutzer automatisch geladen.

Tipps:

• Sie können ein interaktives Diagramm zu den aktuellen Einstellungen des Stift-Displays anzeigen, indem Sie die entsprechende [hardware-steuertaste](#page-40-0) oben auf dem Stift-Display drücken.

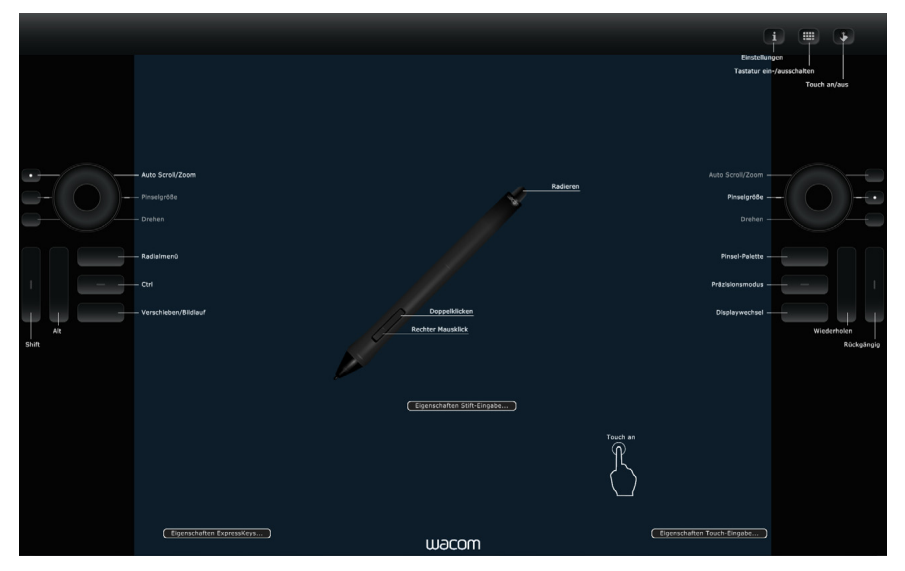

Klicken Sie auf einen beliebigen Abschnitt des Diagramms, um die entsprechende Registerkarte im Kontrollfeld des Wacom Tabletts zu öffnen.

Die Einstellungen hängen ggf. vom Produktmodell ab.

• Cintiq 24HD: Öffnen Sie das Kontrollfeld des Wacom Tabletts, indem Sie die entsprechende [Hardware-Steuertaste](#page-40-0) drücken.

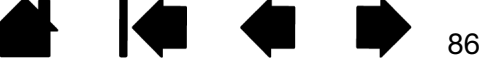

[Inhalt](#page-2-0)

[Index](#page-155-0)

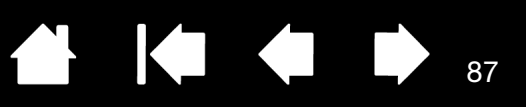

Wählen Sie

87

# <span id="page-86-0"></span>ÜBERSICHT ÜBER DAS KONTROLLFELD

Mit dem Kontrollfeld Wacom Tablett-Eigenschaften können Sie das Cintiq und den Grip Pen anpassen. Im Kontrollfeld wird auf der Liste WERKZEUGE ein Symbol für den Grip Pen oder ein anderes Eingabegeräte angezeigt. Auf Produktmodellen, die die Multi-Touch-Eingabe unterstützen, wird auch ein TOUCH-Symbol angezeigt. Die entsprechenden Registerkarten werden aufgerufen.

Passen Sie die Einstellungen mit den Steuerelementen auf der Registerkarte an. Experimentieren Sie mit verschiedenen Einstellungen, um die für Sie am besten geeigneten herauszufinden. Alle Änderungen treten sofort in Kraft. Klicken Sie auf STANDARD, um die Werkseinstellungen wiederherzustellen.

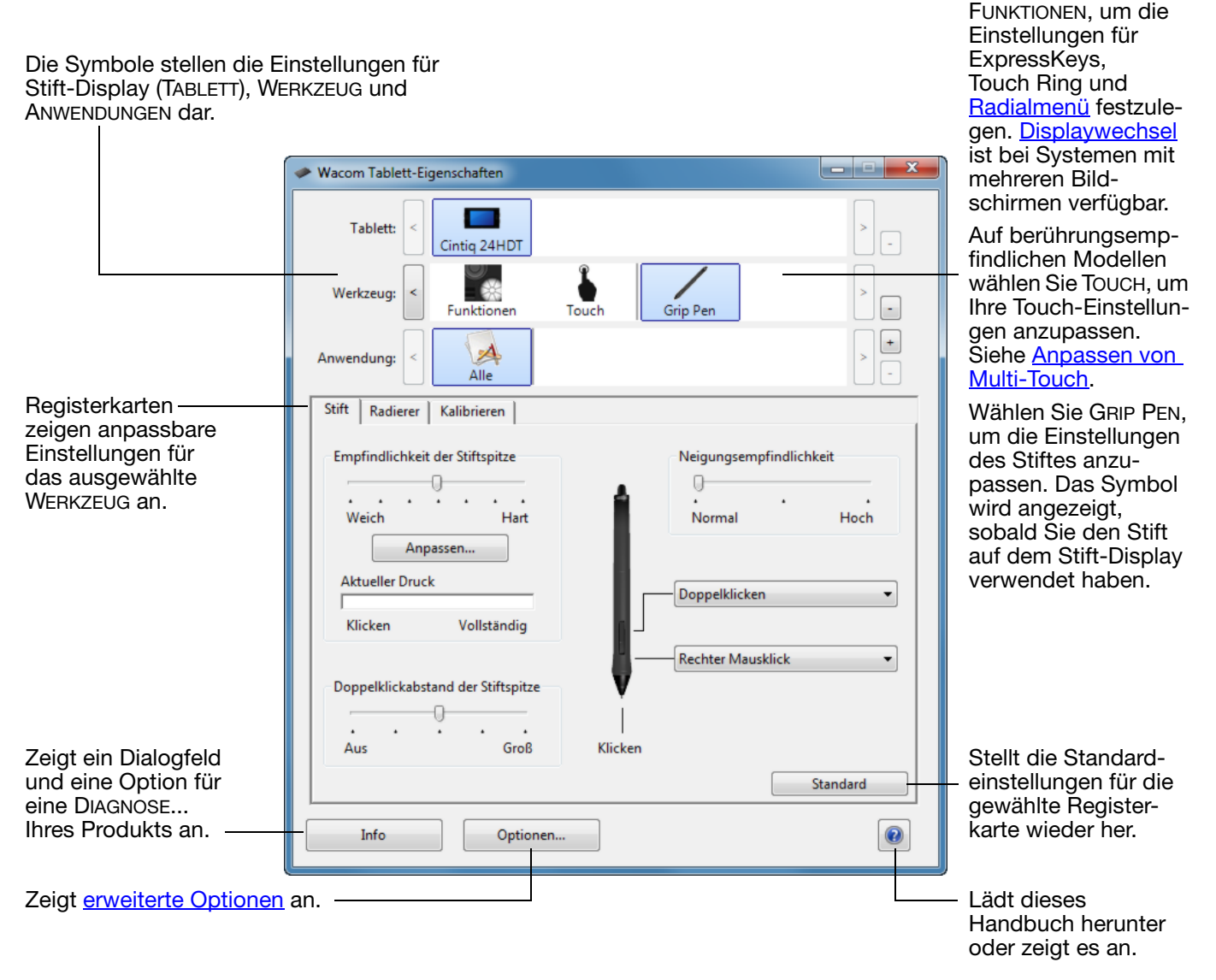

Zu den meisten Elementen des Kontrollfeldes werden QuickInfos angezeigt. Bewegen Sie den Bildschirmcursor auf ein Element und belassen Sie ihn dort. Nach wenigen Sekunden wird die entsprechende QuickInfo angezeigt.

Zur Navigation im Kontrollfeld können Sie auch die Tabulator- und Pfeiltasten verwenden.

[Inhalt](#page-2-0) [Index](#page-155-0)

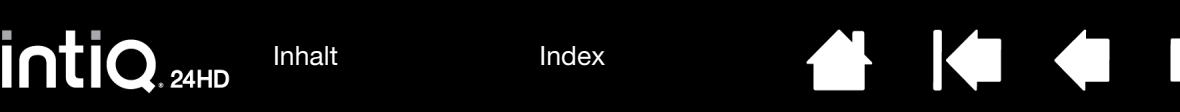

Listen und Registerkarten des Kontrollfeldes: In den Kontrollfeldlisten TABLETT, WERKZEUG und ANWENDUNG können Sie das Stift-Display oder Tablett, das Werkzeug oder die Anwendung auswählen, dessen/deren Einstellungen Sie ändern möchten.

Die TABLETTLISTE enthält ein Symbol für jedes unterstützte Stift-Display oder Tablett, das in Ihrem System installiert wurde und derzeit angeschlossen ist. Alle unter dieser Liste aufgeführten Einstellungen gelten für das ausgewählte Stift-Display oder Tablett.

- Das Kontrollfeld kann erst aufgerufen werden, nachdem ein unterstütztes Stift-Display oder Tablett an den Computer angeschlossen wurde.
- Nur für ein angeschlossenes Stift-Display oder Tablett lassen sich Einstellungen anzeigen oder ändern.
- Ein Stift-Display oder Tablett kann nur aus der Liste des Kontrollfeldes gelöscht werden, wenn es an den Computer angeschlossen ist.

Siehe auch *[Installieren mehrerer Tabletts](#page-146-0) und* [Umbenennen des Tabletts in der Tablettliste.](#page-109-0)

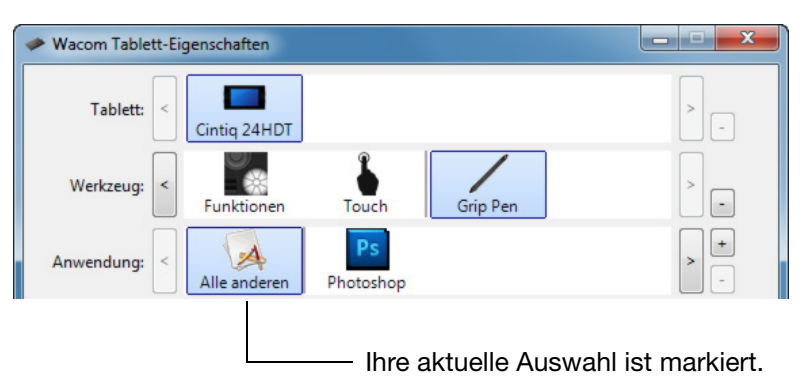

88

88

Die WERKZEUGLISTE enthält Symbole für die FUNKTIONEN des Stift-Displays sowie für die verschiedenen Werkzeuge, die damit verwendet wurden. Das Symbol TOUCH wird auf berührungsempfindlichen Modellen angezeigt.

Die Einstellungen für ein Werkzeug können angepasst werden, indem Sie in der WERKZEUGLISTE auf das entsprechende Symbol klicken. Die entsprechenden Registerkarten werden aufgerufen. Siehe [Anpassen der](#page-93-0)  [Stift-Display-Funktionen,](#page-93-0) [Anpassen des Stiftes](#page-89-0) und [Anpassen von Multi-Touch](#page-78-0).

Hinweis: Der Stift wird beim ersten Verwenden auf dem Stift-Display automatisch in die WERKZEUGLISTE aufgenommen. Für ihn gelten die Standardeinstellungen.

Siehe auch [Arbeiten mit mehreren Werkzeugen.](#page-108-0)

Auf der ANWENDUNGSLISTE können Sie die WERKZEUGEINSTELLUNGEN festlegen, die nur für eine bestimmte Anwendung gelten. Siehe [Anwendungsspezifische Einstellungen.](#page-105-0)

Hinweis: Die ANWENDUNGSLISTE ist optional. Zum Anpassen Ihrer Cintiq Werkzeuge ist es nicht erforderlich, Anwendungen auszuwählen oder hinzuzufügen.

[Inhalt](#page-2-0) [Index](#page-155-0)

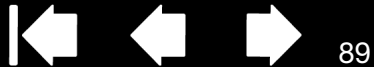

89

# <span id="page-88-0"></span>KALIBRIEREN DES STIFT-DISPLAYS

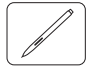

Zur Leistungsoptimierung müssen Sie das Stift-Display kalibrieren, um den Bildschirmcursor auf die Bildschirmposition des Stiftes abzustimmen. Dies ist notwendig, um den Blickwinkel und die [Brechung](#page-152-0) auszugleichen. Bringen Sie das Cintiq in Arbeitsposition und führen Sie die folgenden Schritte durch.

Wichtig: Bei Verwendung einer VGA-Verbindung müssen Sie das Stift-Display erst ZURÜCKSETZEN. Siehe [Einstellungen des OSD-Menüs \(On](#page-46-0)  [Screen Display\).](#page-46-0)

1. Öffnen Sie das Kontrollfeld Wacom Tablett-Eigenschaften.

Wenn mehr als ein Stift-Display auf Ihrem System installiert ist, müssen Sie das verwendete Stift-Display in der TABLETTLISTE des Kontrollfeldes auswählen.

- 2. Wählen Sie in der WERKZEUGLISTE die Option GRIP PEN. Öffnen Sie die Registerkarte KALIBRIEREN.
- 3. Wenn Sie mit mehreren Bildschirmen arbeiten, wählen Sie unter MONITOR den für das Cintiq zutreffenden Bildschirm aus. Nur Bildschirme, die mit einer vom Cintiq unterstützten Auflösung arbeiten, werden auf der Liste angezeigt.
- 4. Klicken Sie auf KALIBRIEREN, um das Kalibrierungsfenster aufzurufen.
- 5. Halten Sie den Stift und Ihren Kopf wie gewohnt. Klicken Sie mit der Stiftspitze auf die Mitte des Fadenkreuzes in der linken oberen Ecke.
- 6. Klicken Sie danach auf die Mitte des Fadenkreuzes in der rechten oberen, linken unteren und rechten unteren Ecke.
- 7. Testen Sie die Ausrichtung, indem Sie den Stift auf verschiedene Punkte des Displays setzen. Klicken Sie auf OK, um die Kalibrierung anzunehmen. Klicken Sie auf ERNEUT VERSUCHEN, um erneut zu kalibrieren.

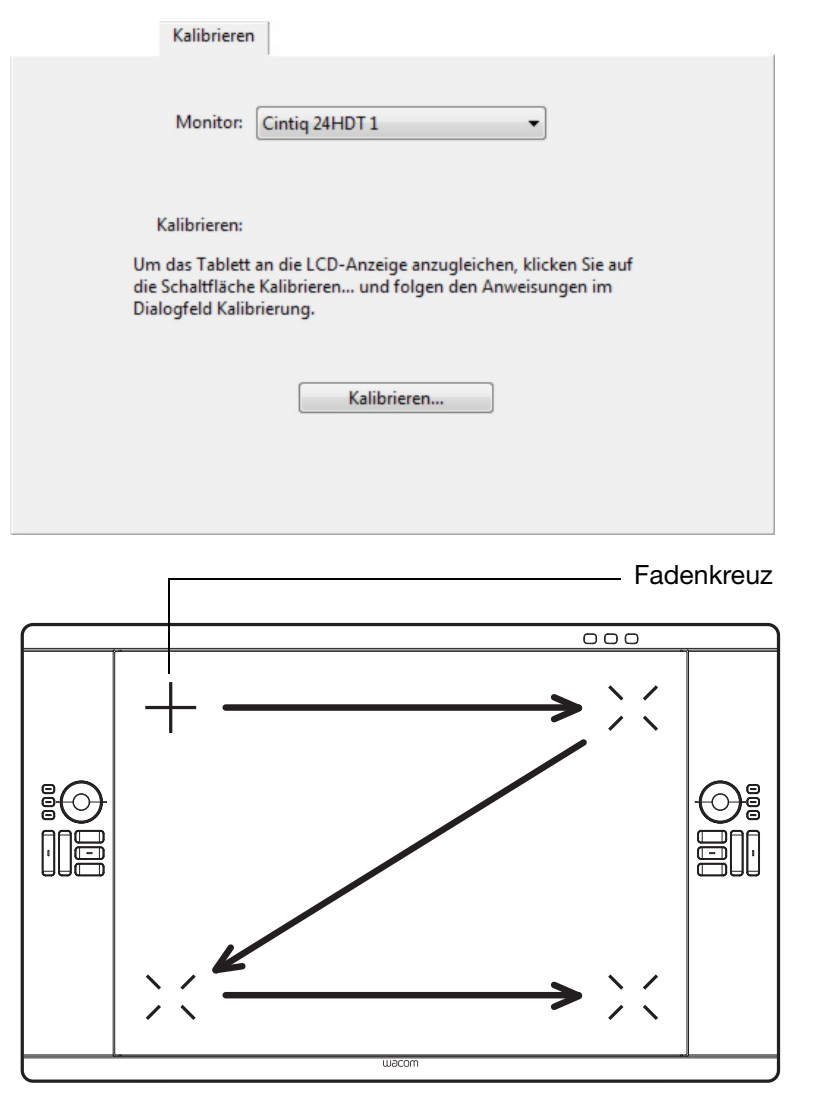

Tipp: Um den Bildschirmcursor im Verhältnis zur Stiftspitze leicht versetzt anzuzeigen, klicken Sie auf einen Punkt, der den gewünschten Abstand zum Fadenkreuz darstellt. Wenn der Bildschirmcursor z. B. 2,5 mm oberhalb und links von der Stiftspitze angezeigt werden soll, klicken Sie auf einen Punkt 2,5 mm unterhalb und rechts vom Fadenkreuz.

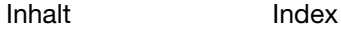

# <span id="page-89-0"></span>ANPASSEN DES STIFTES

Öffnen Sie mit dem Stift das Kontrollfeld Wacom Tablett-Eigenschaften. Der Stift wird in der WERKZEUGLISTE markiert und die entsprechenden Registerkarten werden angezeigt. Wenn der Stift nicht automatisch gewählt wird, wählen Sie ihn über die WERKZEUGLISTE aus. Wählen Sie eine Registerkarte und darauf die gewünschten Optionen aus.

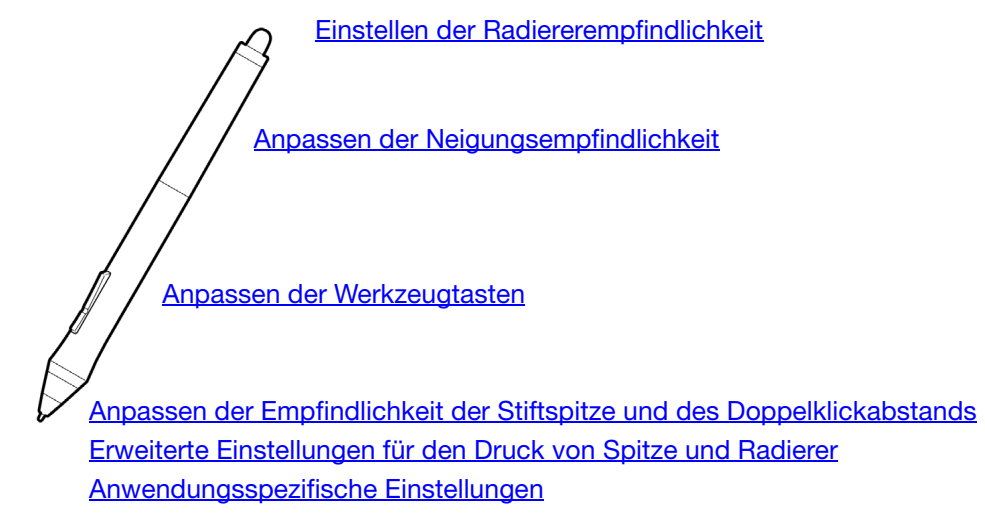

Wacom bietet eine Auswahl von optionalen Stiften, z. B. den Art Pen und die Airbrush, die mit dem Cintiq kompatibel sind.

- Der Art Pen ist mit einer druckempfindlichen Spitze und einem Radierer ausgestattet und reagiert auf Kippen und Drehen. Wenn Sie den Schaft in Anwendungen drehen, die diese Funktion unterstützen, erzeugen Sie einen einzigartigen Effekt.
- Die Airbrush ist eine echte digitale Airbrush. Sie hat eine druckempfindliche Spitze und einen Radierer, reagiert auf Kippen und verfügt über ein Fingerrad zur Steuerung der Anwendung digitaler Farbe.

Diese Werkzeuge werden voll von der Wacom-Treibersoftware unterstützt. Sie werden auf der WERKZEUGLISTE des Kontrollfelds des Wacom-Tabletts angezeigt, wenn Sie das Stift-Display mit der Werkzeugspitze berühren. Das Kontrollfeld wird automatisch aktualisiert und zeigt das neue Werkzeug und die dafür zur Verfügung stehenden Anpassungsoptionen an.

In Anwendungen, die diese Funktionen unterstützen, können Sie die Drehung des Art Pens oder das Fingerrad der Airbrush einstellen. Weitere Informationen finden Sie in der Dokumentation Ihrer Anwendung.

Weitere Informationen über diese und andere optionale Werkzeuge, die mit dem Cintiq verwendet werden können, finden Sie unter www.wacom.com auf der Wacom Website für Ihre Region. Auf der Website können Sie sich außerdem über Anwendungen informieren, die die erweiterten Funktionen dieser Werkzeuge unterstützen.

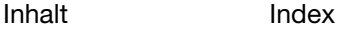

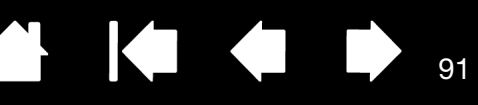

### <span id="page-90-0"></span>ANPASSEN DER EMPFINDLICHKEIT DER STIFTSPITZE UND DES DOPPELKLICKABSTANDS

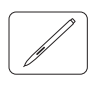

Klicken Sie zum Ändern der Empfindlichkeit der Stiftspitze auf die Registerkarte STIFT.

Ermöglicht die Einstellung der zum Klicken, Schreiben oder Zeichnen erforderlichen Druckstärke.

Um breite Pinselstriche zu erzeugen oder mit einer leichten Berührung zu klicken, wählen Sie für die Empfindlichkeit der Spitze die Einstellung WEICH. Maximale Kontrolle beim Zeichnen von dünnen Linien erhalten Sie, wenn Sie für die Empfindlichkeit der Spitze die Einstellung HART wählen.

Klicken Sie, um weitere Einstellungen für die [Empfindlichkeit der Stiftspitze](#page-91-1) vorzunehmen.

Positionieren Sie den Bildschirmcursor über einem leeren Bereich des Kontrollfeldes und drücken Sie mit der Stiftspitze auf den Bildschirm des Stift-Displays. Anhand der Druckanzeige können Sie ermitteln, wie stark Sie auf den Stift drücken müssen, um den Maximaldruck zu erzielen.

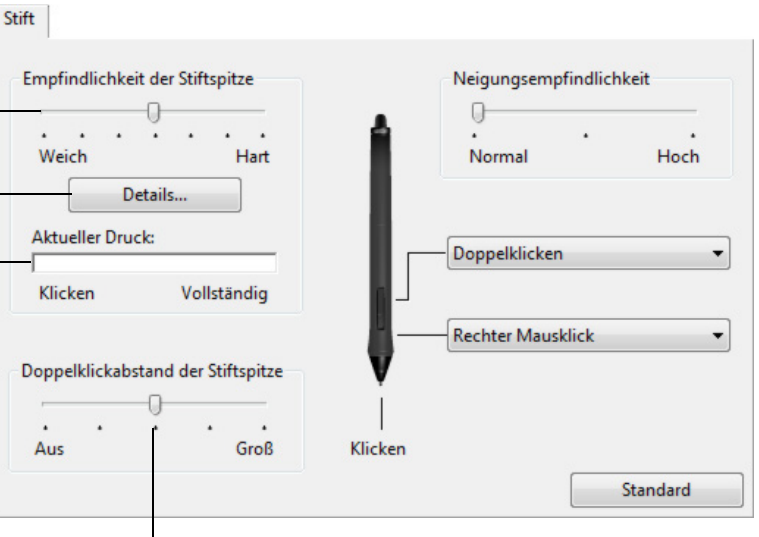

Passt die Größe des Doppelklickbereichs an. Ziehen Sie den Schieberegler in die Position AUS, falls Sie keine [Doppelklickunterstützung](#page-152-1) wünschen.

91

Tipps:

- Stellen Sie die EMPFINDLICHKEIT DER STIFTSPITZE auf Weich, um in den meisten druckempfindlichen Anwendungen ein größeres Spektrum von Druckstärken zu erzielen.
- In einigen Anwendungen kann eine weiche Druckempfindlichkeit bewirken, dass der Stift zu heftig reagiert. Jeder geringe Druck auf den Stift wird auf dem Bildschirm vergrößert. Stellen Sie in diesem Fall einen härteren EMPFINDLICHKEITSWERT ein.
- Um das Doppelklicken zu erleichtern, vergrößern Sie den Bereich, innerhalb dessen ein Doppelklick akzeptiert wird ("Doppelklickabstand").
- Ein großer Doppelklickabstand kann den Beginn von Pinselstrichen bei einigen Grafikanwendungen verzögern. Dadurch kann zu Beginn einer Ziehen- oder Zeichnen-Aktion eine kurze Wartezeit auftreten. Stellen Sie in diesem Fall einen kleineren Doppelklickabstand ein, und verwenden Sie die Seitentaste zum Doppelklicken. Sie können auch einen [ExpressKey mit dem Doppelklick belegen](#page-94-0).

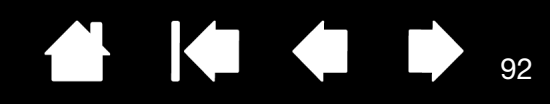

Wählen Sie die **[Funktion](#page-96-0)**, die mit dem Radierer

ausgeführt werden sollten sollten sollten sollten sollten sollten sollten sollten sollten sollten sollten soll

#### <span id="page-91-0"></span>EINSTELLEN DER RADIEREREMPFINDLICHKEIT

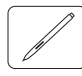

Um die Radiererempfindlichkeit des Stiftes anzupassen, wählen Sie die Registerkarte RADIERER.

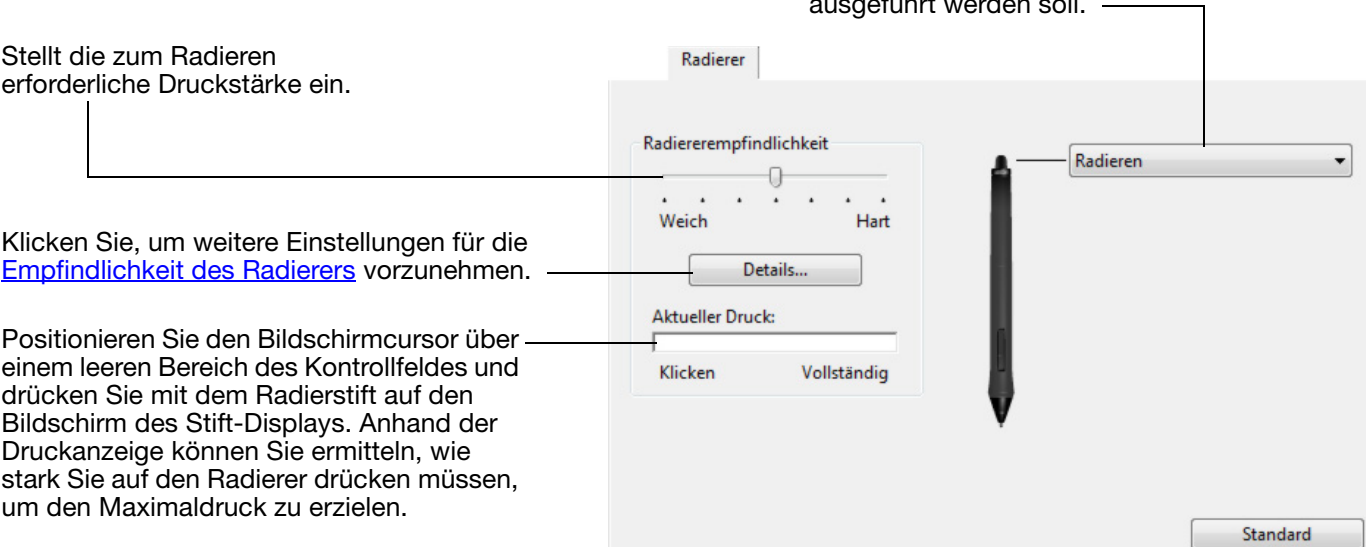

# <span id="page-91-1"></span>ERWEITERTE EINSTELLUNGEN FÜR DEN DRUCK VON SPITZE UND RADIERER

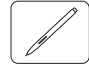

Um den Druck von Spitze und Radierer weiter anzupassen, öffnen Sie die Registerkarte STIFT oder RADIERER und klicken Sie auf die Schaltfläche ANPASSEN. Über die Optionen im Dialogfeld EMP-FINDLICHKEITSDETAILS FÜR STIFT können Sie die Druckempfindlichkeit des Stiftes bzw. des Radierers anpassen und die Schwellenwerte unabhängig voneinander einrichten.

Zeigt die ausgewählte Druckempfindlichkeitskurve und die Einstellungen für den Klickschwellenwert grafisch an.

Bewegen Sie die Drucksteuerungen, um die Empfindlichkeitskurve zu verändern.

- KLICKSCHWELLENWERT bestimmt die Kraft, die aufgewendet werden muss, damit Druck registriert oder ein Klick mit der Stiftspitze generiert wird.
- Über die Steuerung EMPFINDLICHKEIT ändern Sie das Gefälle der Druckreaktionskurve.
- MAXIMALER DRUCK bestimmt, wie stark Sie die Stiftspitze aufdrücken müssen, um den maximalen Druck zu erreichen.

Eine ansteigende Kurve macht den Stift empfindlicher.

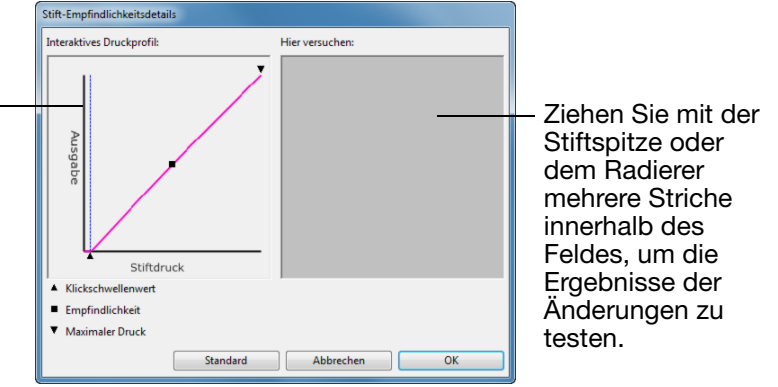

Wichtig: Auf den Registerkarten STIFT und RADIERER werden diese Einstellungen gleichzeitig mit dem Schieberegler EMPFINDLICHKEIT DER STIFTSPITZE oder RADIEREREMPFINDLICHKEIT festgelegt, wodurch die erweiterten Druckeinstellungen aufgehoben werden.

[Inhalt](#page-2-0) [Index](#page-155-0)

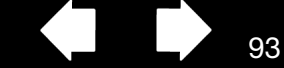

## <span id="page-92-1"></span>ANPASSEN DER WERKZEUGTASTEN

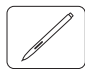

Wählen Sie die Registerkarte STIFT, um die zugewiesenen Funktionen für die Seitenschalter und die Spitze des Stiftes zu ändern.

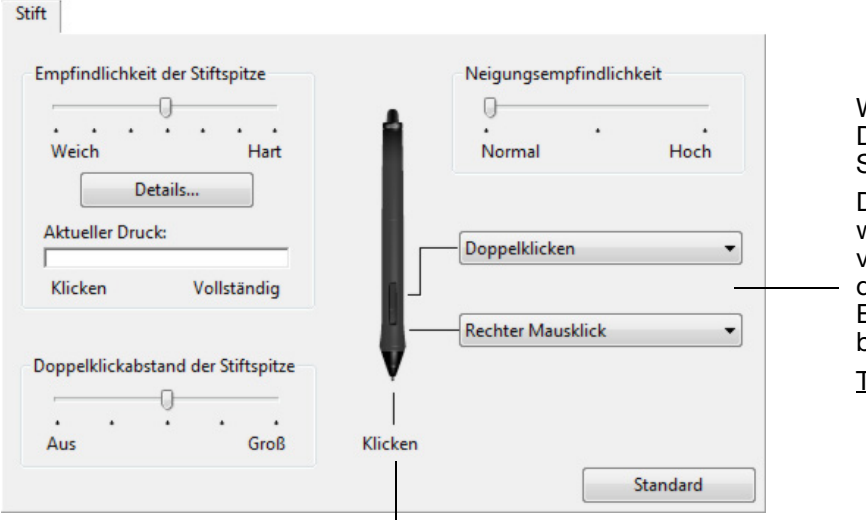

Wählen Sie die [Funktion](#page-96-0) aus, die beim Drücken des oberen bzw. unteren Seitenschalters ausgeführt werden soll.

KO

Die ausgewählte Funktion wird ausgeführt, wenn Sie die Stiftspitze in einer Entfernung von höchstens 5 mm über der Oberfläche des Stift-Displays halten, ohne den Bildschirm zu berühren, und den oberen bzw. unteren Seitenschalter drücken.

Tipp: Um das Doppelklicken zu vereinfachen, können Sie DOPPELKLICKEN für den Seitenschalter wählen.

Doppelklicken Sie hier, um die Funktion der Stiftspitze zu ändern.

- Mindestens eine Werkzeugtaste sollte mit der Funktion KLICKEN belegt werden.
- In den meisten Grafikprogrammen muss für die Spitze KLICKEN eingestellt sein, um zeichnen zu können.

<span id="page-92-0"></span>Sie können die Einstellungen für den SEITENSCHALTERMODUS ändern und so das Verhalten des Stiftes bei Rechtsklicks oder anderen Klickfunktionen anpassen. Klicken Sie im Kontrollfeld auf die Schaltfläche **OPTIONEN** 

Wählen Sie:

- SCHWEBEKLICK, wenn Klick-Funktionen ausgeführt werden sollen, ohne dass die Stiftspitze den Bildschirm berührt. Dies ist die Standardeinstellung für alle Geräte außer Tablet PCs.
- KLICKEN & TIPPEN ermöglicht die exakte Platzierung der Klick-Funktionen. Wenn die Option ausgewählt ist, müssen Sie zuerst den Seitenschalter drücken und dann mit der Stiftspitze die Bildschirmoberfläche berühren, um die Funktion auszuführen.

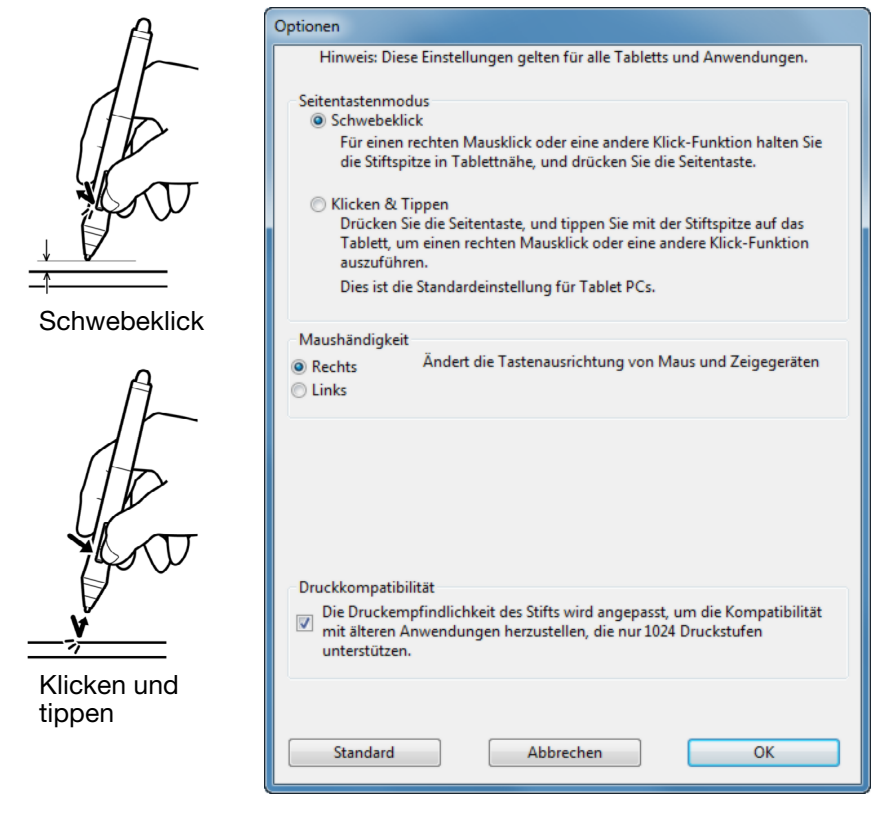

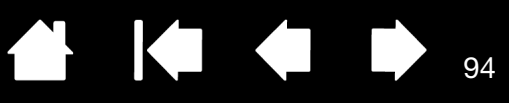

## <span id="page-93-1"></span>ANPASSEN DER NEIGUNGSEMPFINDLICHKEIT

 $\sim$ 

Wählen Sie zum Ändern der Neigungsempfindlichkeit der Stiftspitze die Registerkarte STIFT. Mit der Neigungssensitivität wird festgelegt, wie weit Sie Ihr Werkzeug neigen müssen, um in Ihrer Anwendung einen maximalen Effekt zu erzielen. Bei hoher Empfindlichkeit müssen Sie den Stift weniger stark neigen als bei niedriger Empfindlichkeit.

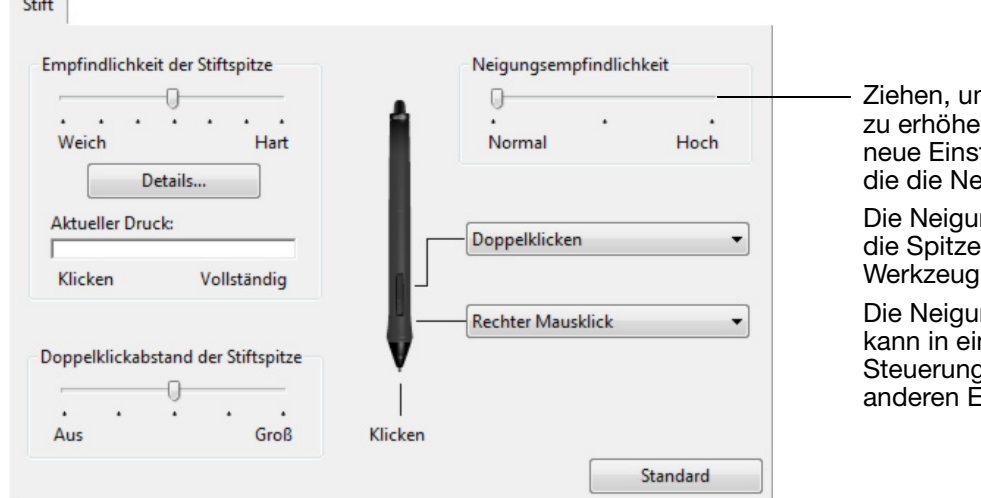

m die NEIGUNGSEMPFINDLICHKEIT **n oder zu senken. Testen Sie die** tellung in einer Anwendung, eigung unterstützt.

ngseinstellung ist sowohl für als auch den Radierer Ihres ıs gültig.

ng ist richtungsabhängig und nigen Anwendungen zur a der Pinselausrichtung oder idenschaften dienen.

Besuchen Sie die Wacom Website, um sich über Anwendungen zu informieren, die die Neigungsfunktion derzeit unterstützen. Siehe [Produktinformationen](#page-150-0).

## <span id="page-93-0"></span>ANPASSEN DER STIFT-DISPLAY-FUNKTIONEN

[Öffnen](#page-85-0) Sie zum Anpassen des interaktiven Stift-Displays das Kontrollfeld Wacom Tablett-Eigenschaften und wählen Sie in der WERKZEUGLISTE das Symbol FUNKTIONEN. Wählen Sie eine Registerkarte aus, um Einstellungen über die verfügbaren Optionen anzupassen und zu ändern.

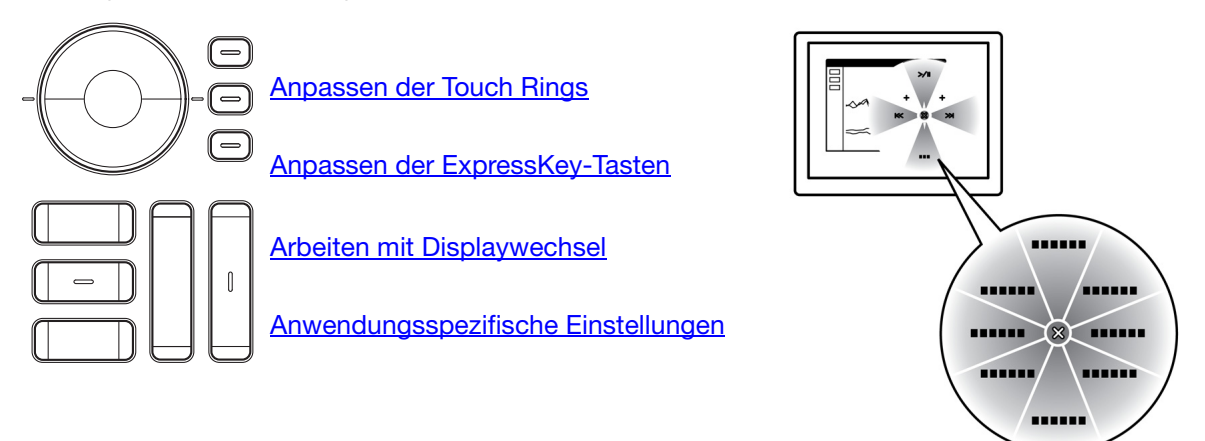

[Verwenden und Anpassen des Radialmenüs](#page-103-0)

 $Q_{\Delta}$ 

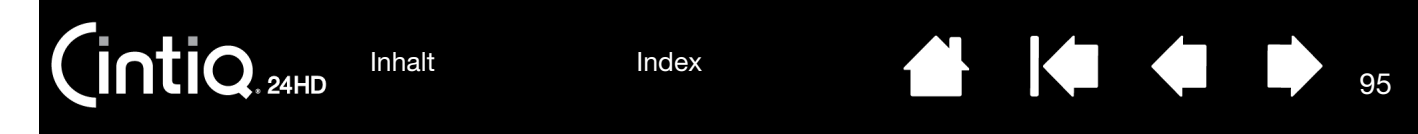

#### <span id="page-94-0"></span>ANPASSEN DER EXPRESSKEY-TASTEN

Zum Anpassen der ExpressKeys wählen Sie die Registerkarte EXPRESSKEYS. Jede Taste kann mit einem Displaywechsel, einer Zusatztaste, einem Tastenanschlag oder einer anderen Funktion belegt werden.

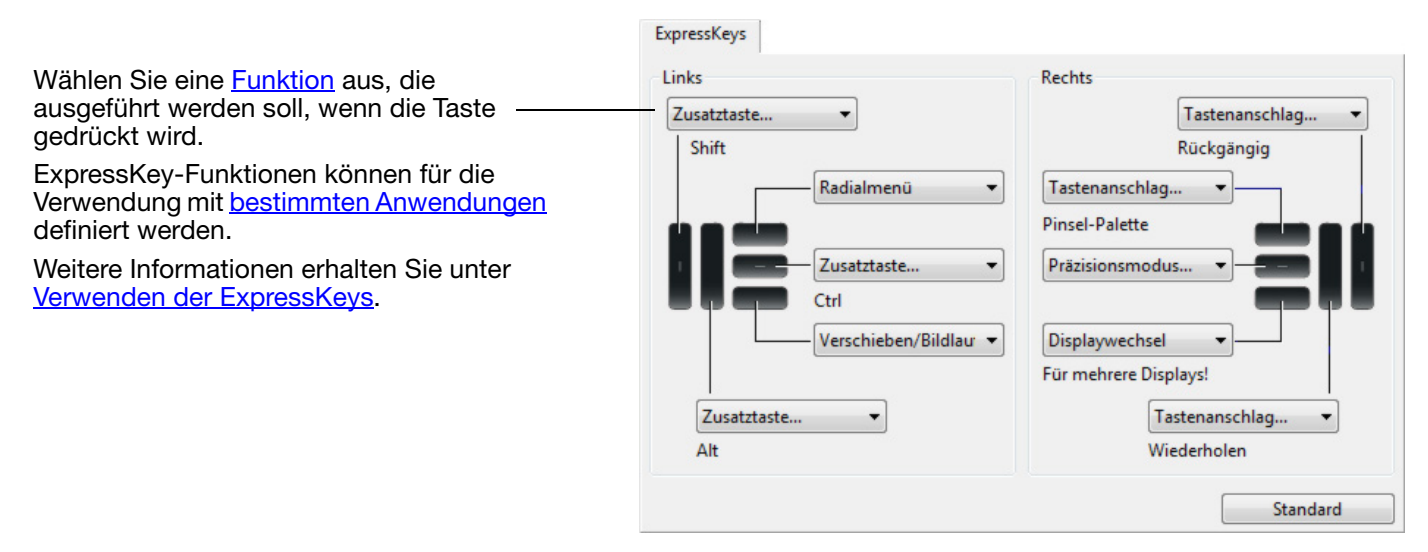

Wichtig: Einige Anwendungen können die ExpressKey-Funktionen aufheben und steuern. Weitere Informationen finden Sie unter [Verwenden integrierter Anwendungen für die Tablettkontrolle](#page-147-0).

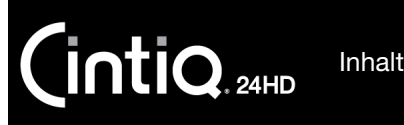

96

### <span id="page-95-0"></span>ANPASSEN DER TOUCH RINGS

Zum Anpassen der Touch Rings wählen Sie die Registerkarte TOUCH RINGS. Die Touch Ring-Funktionen lassen sich so anpassen, dass Zoom-, Scroll- oder benutzerdefinierte Tastenanschlagsaktionen ausgeführt werden können. Beispielsweise lässt sich eine Touch Ring-Aktion festlegen, um in Photoshop durch die Ebenen zu wechseln.

Wählen Sie eine **Funktion**, die beim Benutzen des Touch Rings ausgeführt werden soll. Für jeden Touch Ring stehen drei verschiedene Modi zur Verfügung.

Passen Sie die GESCHWINDIGKEIT an, um das Tempo zu definieren, mit dem Sie zoomen und scrollen bzw. Tastenanschläge an eine Anwendung gesendet werden.

Touch Ring Funktionen können für die Verwendung mit bestimmten [Anwendungen](#page-105-0) definiert werden.

Weitere Informationen erhalten Sie unter [Verwenden der Touch Rings](#page-43-0).

Aktiviert oder deaktiviert die Anzeige des Einstellungsdiagramms für den Touch Ring.

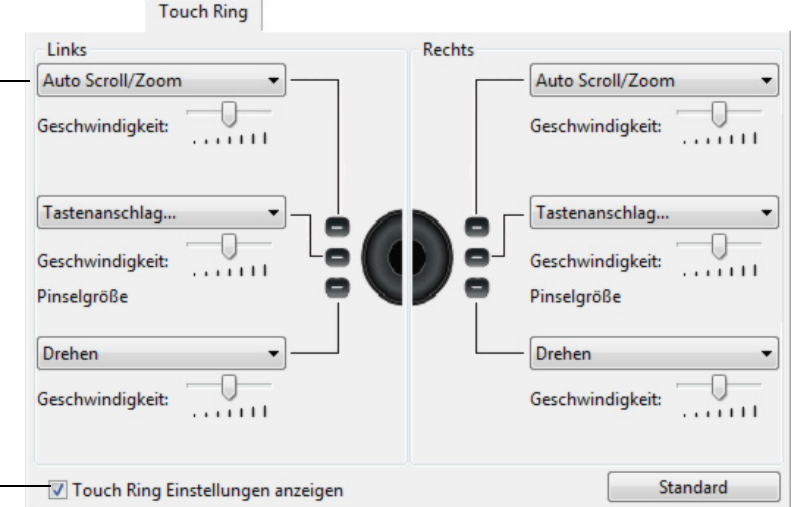

Tipps:

- Zum Anpassen eines Rings für andere Funktionen wählen Sie die Option TASTENANSCHLAG... und legen eine benutzerdefinierte [Tastenanschlagsfunktion](#page-97-0) fest. Informationen darüber, welche Tastenkombinationen von einer bestimmten Anwendung unterstützt werden, finden Sie in der Dokumentation der entsprechenden Anwendung.
- Wählen Sie ÜBERSPRINGEN, um die Modustaste des Touch Rings so zu programmieren, dass der Funktionsstatus übersprungen wird.
- Um bei der Arbeit in Adobe Photoshop CS3 oder höher Bilder um die aktuelle Position des Bildschirmcursors zu zoomen, öffnen Sie die Voreinstellungen von Adobe Photoshop. Aktivieren Sie die Option MIT MAUSRAD ZOOMEN und klicken Sie dann auf OK.

Wichtig: Einige Anwendungen können die Touch Ring-Funktionen aufheben und steuern. Weitere Informationen finden Sie unter [Verwenden integrierter Anwendungen für die Tablettkontrolle](#page-147-0).

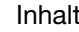

[Inhalt](#page-2-0)

[Index](#page-155-0)

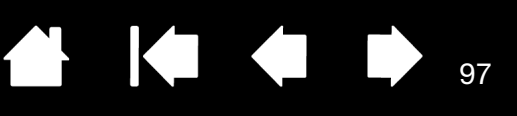

97

## <span id="page-96-0"></span>TASTENFUNKTIONEN

Cintiq lässt sich an Ihre Arbeitsweise anpassen. Dazu verwenden Sie einfach das Kontrollfeld des Wacom Tabletts, um die Funktion von Stifttasten, ExpressKeys, Touch Ring oder Radialmenü zu ändern.

Die verfügbaren Optionen für die Tastenfunktionen hängen von dem Modell Ihres Stift-Displays ab. Es sind nicht alle Optionen für alle Steuerelemente oder Stift-Display-Modelle verfügbar.

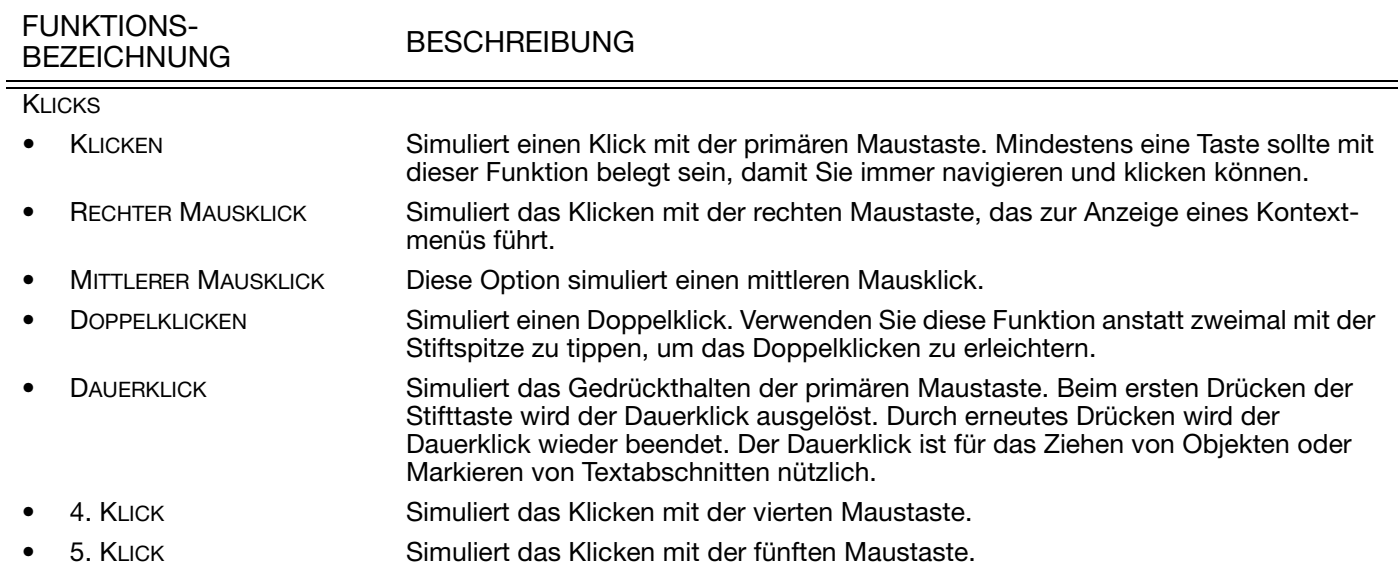

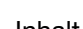

98

K & D

**ALL** 

<span id="page-97-0"></span>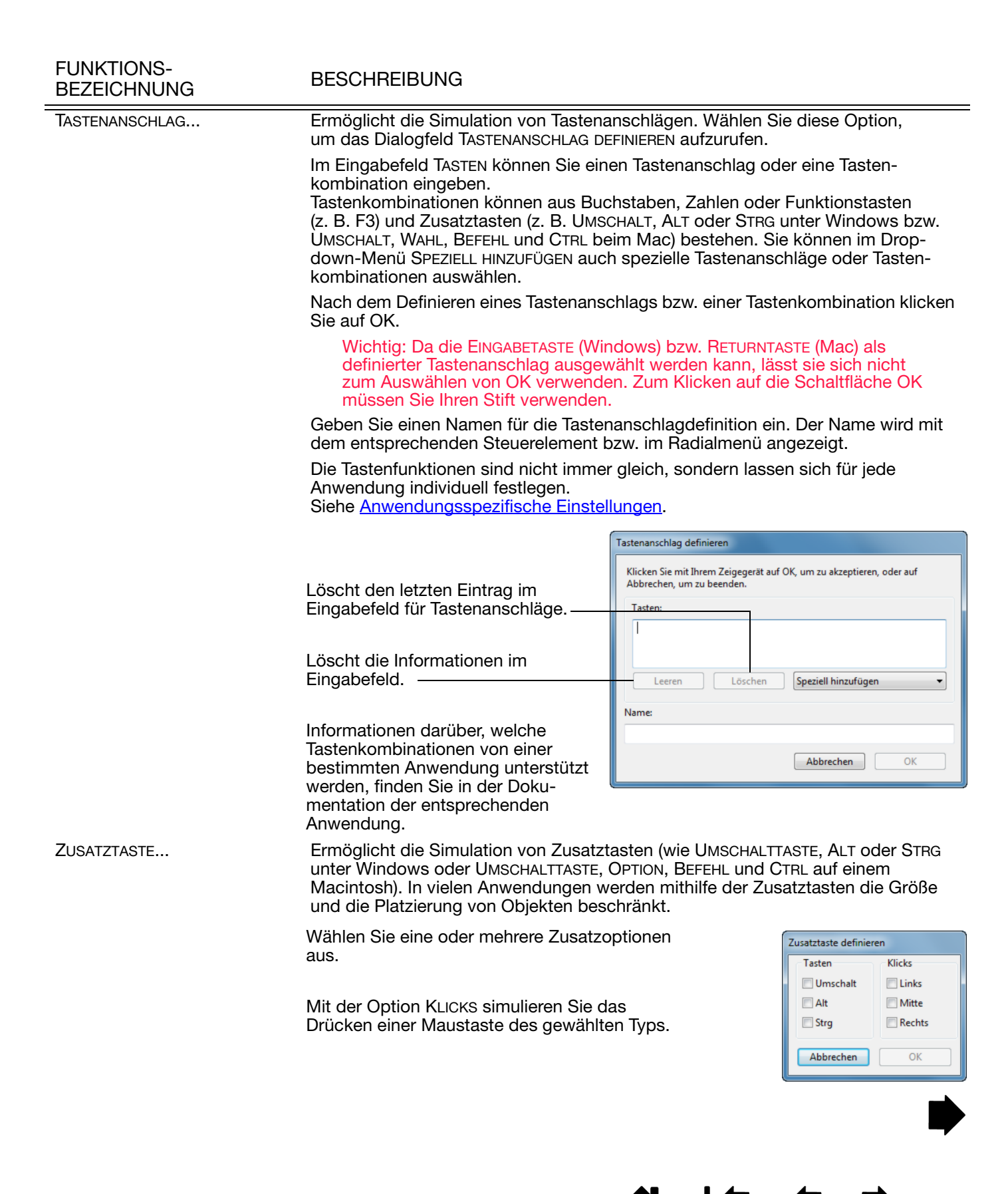

99

99

**K** 

 $\sqrt{ }$ 

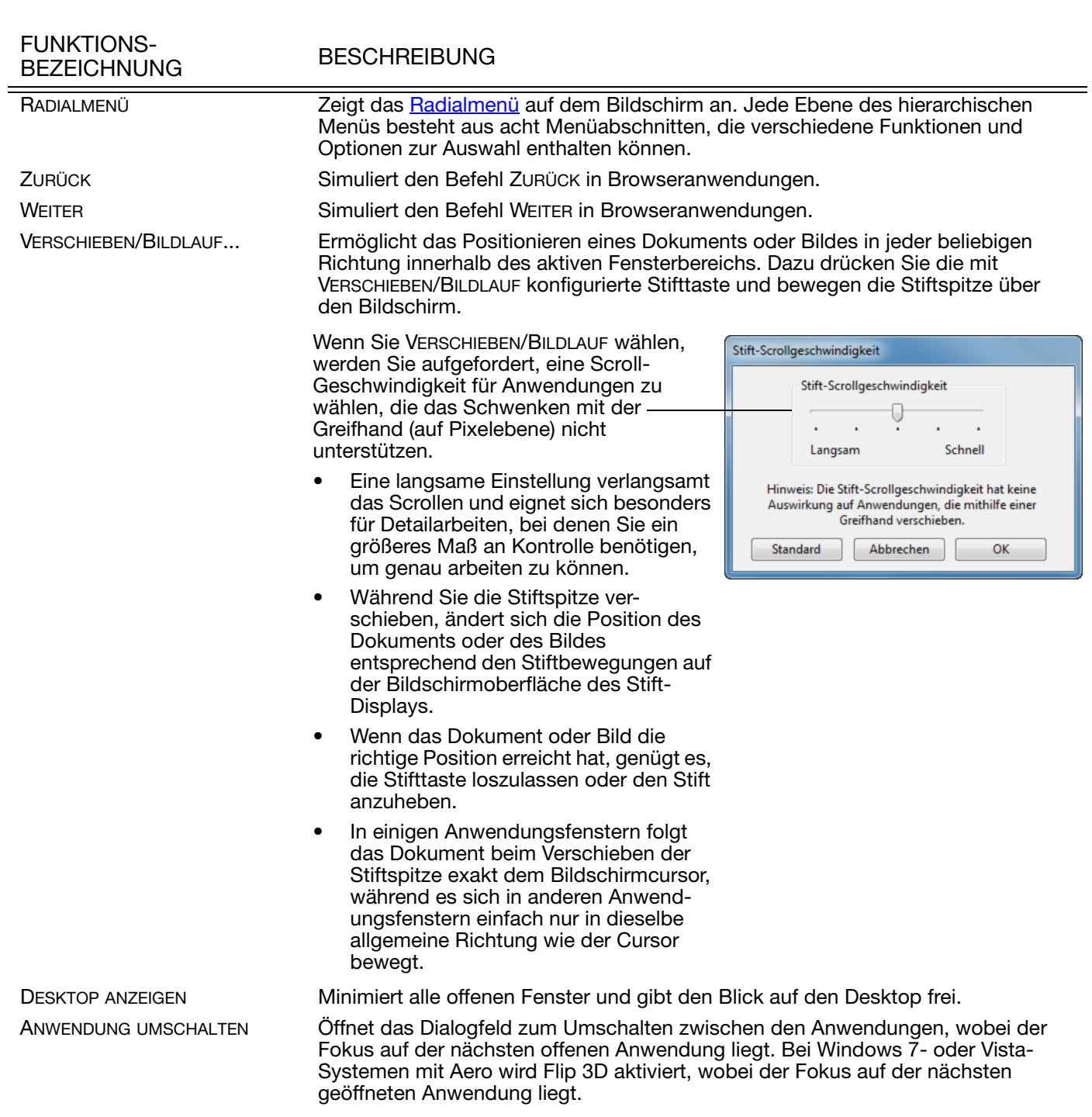

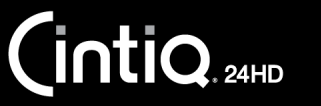

[Inhalt](#page-2-0)

[Index](#page-155-0)

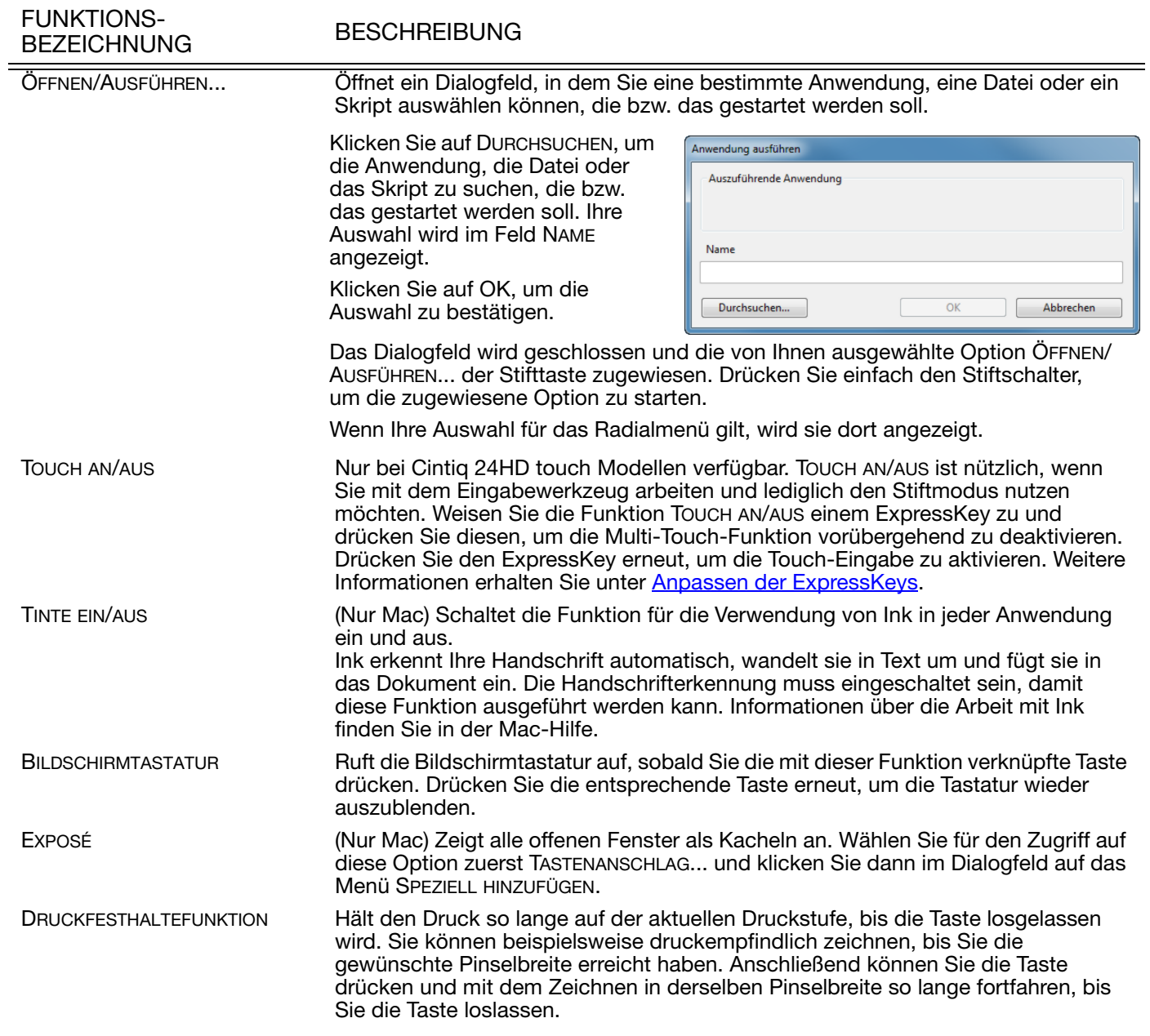

[Inhalt](#page-2-0) [Index](#page-155-0)

**K** 

 $\blacktriangle$ 

KI (III) 101

101

#### FUNKTIONS-BEZEICHNUNG BESCHREIBUNG

PRÄZISIONSMODUS Ändert die Projektion um die aktuelle Position der Stiftspitze, sodass der Stift weiter bewegt werden muss, damit der Bildschirmcursor dieselbe Entfernung auf dem Computerbildschirm zurücklegt. Diese Funktion ist hilfreich, wenn Sie den Stift oder Pinselstrich präzise steuern möchten. Sie können die Präzisionseinstellungen Präzisionsmodus anpassen, wenn Sie diese Funktion einer Werkzeugtaste zuordnen. 0 Aktivieren: Fein Sehr fein • Für längere Verwendung schalten Sie Die Einstellungen für den Präzisionsmodus gelten für alle auf den PRÄZISIONSMODUS um, indem Werkzeuge, die auf diesem Tablett verwendet werden. Sie eine Werkzeugtaste drücken, Standard Abbrechen  $\alpha$ der die Funktion zugewiesen wurde. Kehren Sie zur normalen Projektion zurück, indem Sie erneut die Werkzeugtaste drücken. • Für schnelle Bearbeitungen drücken und halten Sie eine Werkzeugtaste, der die Funktion zugewiesen wurde. Wenn Sie die Taste loslassen, kehren Sie zur normalen Projektion zurück. Wenn Sie ein Werkzeug im Mausmodus verwenden, wird die Bewegung des Bildschirmcursors so angepasst, als ob die Beschleunigung deaktiviert und eine langsame Geschwindigkeit eingestellt wäre.DISPLAYWECHSEL **Interpretentive Ist verfügbar, wenn das Cintiq Teil eines Systems mit mehreren Monitoren ist.** Ermöglicht einen Wechsel des Bildschirmcursors zwischen dem Cintiq Stift-Display und anderen Bildschirmen. Das Cintiq kann z. B. als Stift-Display benutzt werden, wobei der Bildschirmcursor an der Stelle angezeigt wird, an der die Stiftspitze den Bildschirm berührt. [Displaywechsel](#page-104-0) ermöglicht das Umschalten zwischen der Stiftsteuerung für das Cintiq und für Ihre anderen Bildschirme. Damit können Sie Cintiq als normales Wacom-Tablett verwenden, bei dem der

Bildschirmcursor über den gesamten Desktop oder zusätzliche Displays bewegt

wird.

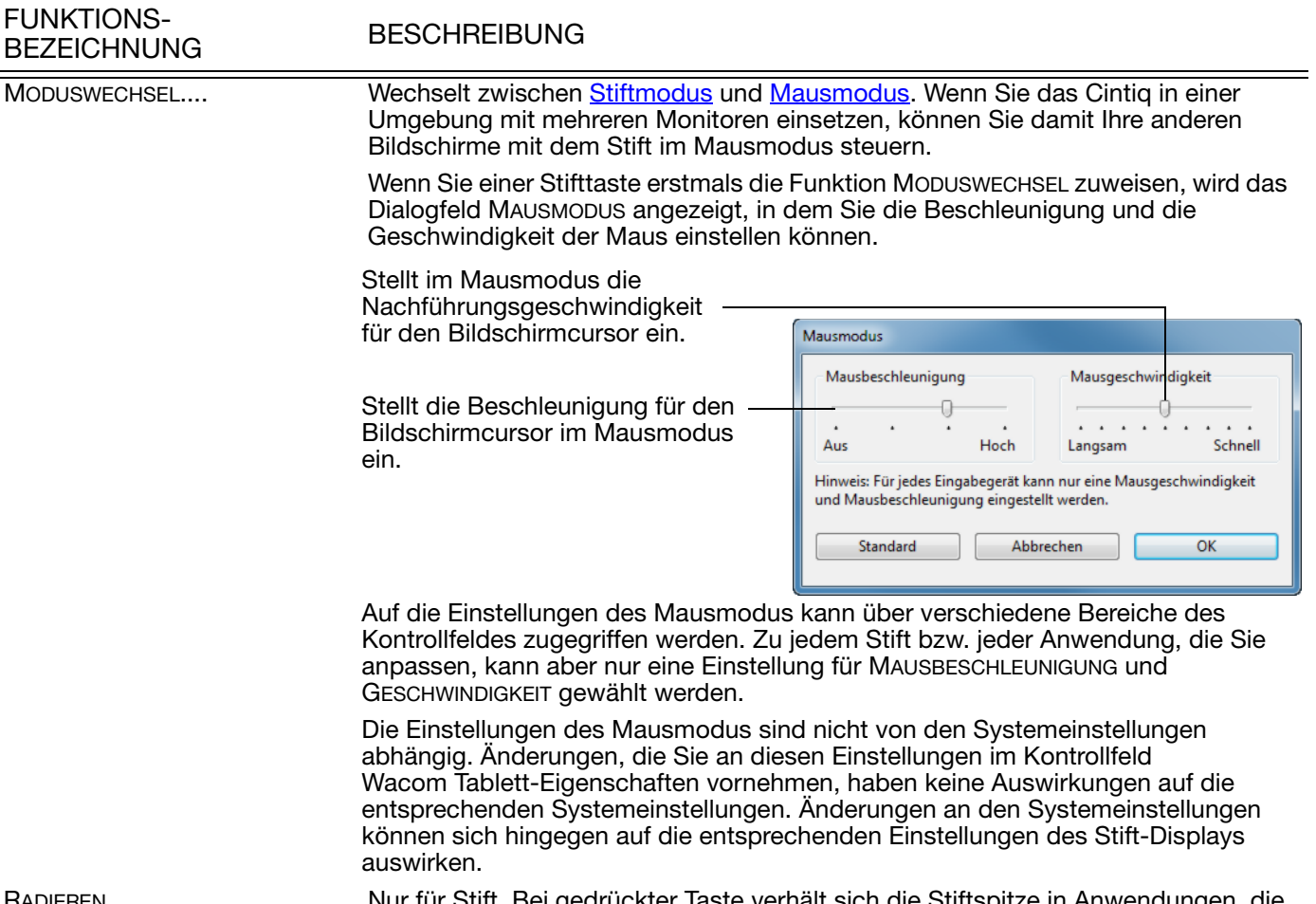

RADIEREN Nur für Stift. Bei gedrückter Taste verhält sich die Stiftspitze in Anwendungen, die die Funktion RADIEREN unterstützen, wie ein Radierer. Standardeinstellung für den Radierer. Siehe [Radieren.](#page-37-0)

102

144

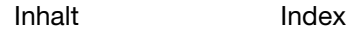

103

#### FUNKTIONS-PUNKTIONS-<br>BEZEICHNUNG BESCHREIBUNG

EINSTELLUNGEN Zeigt auf Ihrem Bildschirm ein interaktives Diagramm der Einstellungen der ExpressKeys, des Touch Rings und des Stifts sowie der Multi-Touch-Einstellungen an. Außerdem sehen Sie dort die aktuellen Funktionen der einzelnen Steuerelemente.

 $\mathbf{r}$ 

<span id="page-102-0"></span>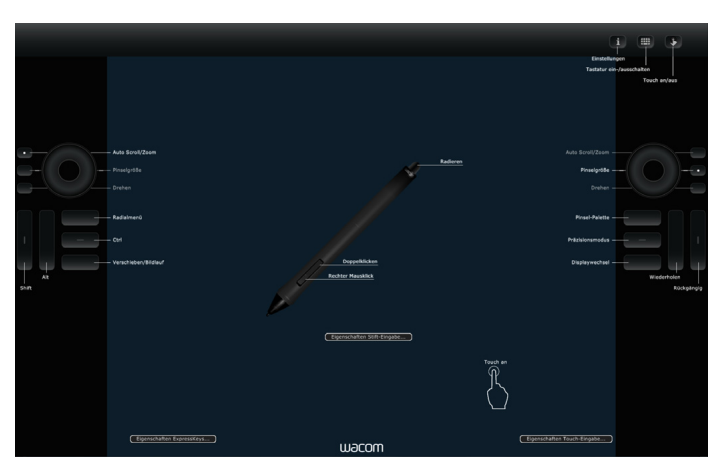

Klicken Sie auf einen beliebigen Abschnitt des Diagramms, um die entsprechende Registerkarte im Kontrollfeld des Wacom Tabletts zu öffnen. Dann können Sie die Einstellungen nach Bedarf anpassen.

Sie blenden das Diagramm aus, indem Sie den ExpressKey oder eine andere Werkzeugtaste drücken, dem oder der diese Funktion zugewiesen wurde, oder aber auf eine beliebige Stelle außerhalb des Diagramms klicken.

Die Einstellungen hängen ggf. vom Produktmodell ab.

DEAKTIVIERT DEAKTIVIERT Deaktiviert die Tastenfunktion.

ANWENDUNGSDEFINIERT Gibt Informationen über die Tastennummer an die Anwendung weiter. Dies gilt für Anwendungen wie z. B. CAD-Programme, die integrierte Tablettunterstützung bieten.

STANDARD Stellt die Standardeinstellung für die jeweilige Taste wieder her.

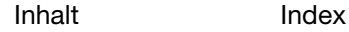

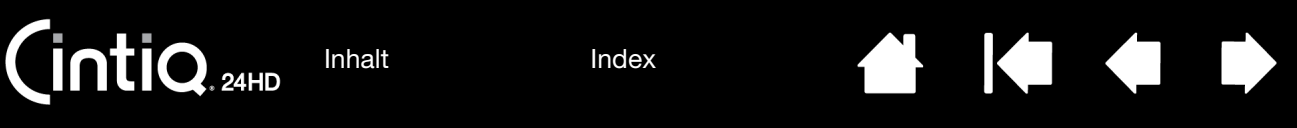

# <span id="page-103-0"></span>VERWENDEN UND ANPASSEN DES RADIALMENÜS

Das Radialmenü ist ein Popup-Menü, das einen schnellen Zugriff auf Bearbeitungs-, Navigations- und Mediensteuerfunktionen und mehr ermöglicht.

- Wählen Sie die Funktion RADIALMENÜ für eine Werkzeugtaste oder einen ExpressKey. Drücken Sie auf die Taste, um das Radialmenü anzuzeigen.
- Cintiq 24HD touch: Sie können auch die entsprechende Multi-Touch-Geste zum Öffnen des Radialmenüs ausführen.
- Das hierarchische Radialmenü ist kreisförmig. Jede Menüebene besteht aus acht Kontrollabschnitten, die verschiedene Funktionen und Optionen zur Auswahl enthalten können.
- Zum Auswählen einer Option klicken. Einige Auswahlmöglichkeiten zeigen ein Untermenü mit zusätzlichen Optionen an.
- Es wird geschlossen, nachdem Sie Ihre Auswahl getätigt haben.

Um das Radialmenü zu schließen, ohne eine Option auszuwählen, klicken Sie auf das "X" in der Mitte des Menüs oder auf einen Kontrollabschnitt, dem keine Funktion zugewiesen ist. Sie können auch außerhalb der Radialmenügrenze klicken oder die zur Anzeige des Menüs verwendete Taste noch einmal drücken.

• Wenn Sie eine Option auswählen möchten, ohne das Radialmenü zu schließen, halten Sie die Taste gedrückt, mit der Sie das Menü geöffnet haben.

Klicken Sie im Kontrollfeld des Wacom Tabletts auf die Registerkarte RADIALMENÜ, um die dort verfügbaren Funktionen anzupassen.

- 1. Wählen Sie einen Kontrollabschnitt.
- 2. Weisen Sie dem Abschnitt eine STEUERFUNKTION zu. Falls gewünscht, ändern Sie den Namen der BESCHRIFTUNG.
- 3. Wählen Sie ein Menü oder Untermenü, das Sie zusätzlich anpassen möchten.

#### Tipps:

- Wählen Sie im Menü FUNKTION die Option UNTERMENÜ, um benutzerdefinierte Untermenüs für Kontrollabschnitte zu erstellen.
- Hinweis: Drücken Sie die EINGABETASTE (bzw. RETURN), um mehrere Textzeilen für<br>BESCHRIFTUNG einzufügen.

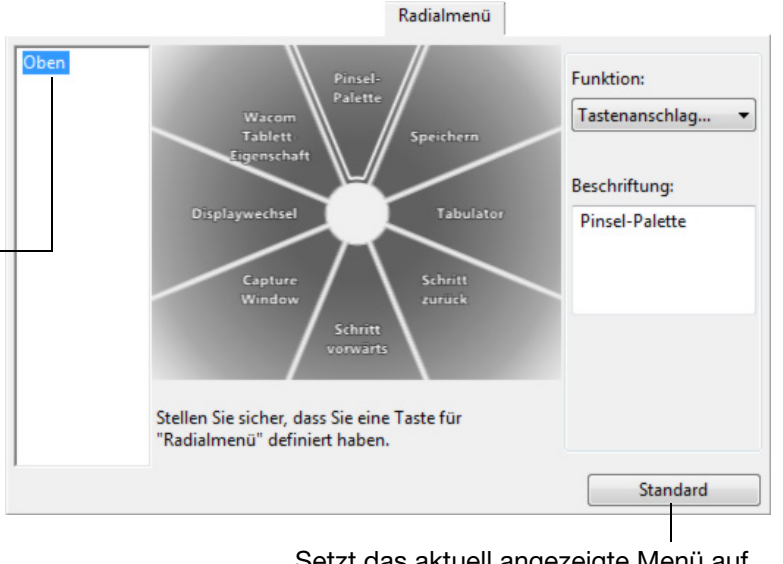

Setzt das aktuell angezeigte Menü auf die Standardeinstellungen zurück.

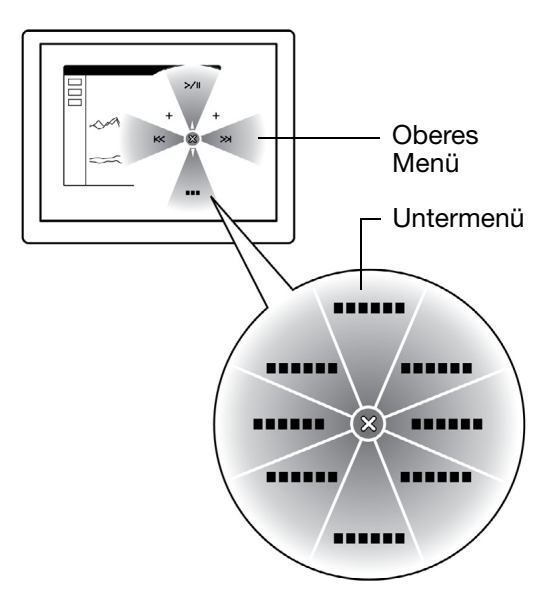

104

# <span id="page-104-0"></span>ARBEITEN MIT DISPLAYWECHSEL

Eine Funktion für den Displaywechsel ist nur bei Systemen mit mehreren Bildschirmen verfügbar. Belegen Sie einen ExpressKey oder Seitenschalter mit der Funktion DISPLAYWECHSEL. Drücken Sie dann diese Taste, um mit dem Bildschirmcursor zwischen dem Cintiq und anderen Displays zu wechseln. Das Cintiq kann z. B. als Stift-Display (der Cursor wird an der Stelle angezeigt, an der die Stiftspitze den Bildschirm berührt) oder als normales Wacom-Tablett (der Cursor lässt sich über den gesamten Desktop oder zusätzliche Displays bewegen) verwendet werden.

Öffnen Sie das Kontrollfeld des Wacom-Tabletts und vergewissern Sie sich, dass Cintiq als TABLETT ausgewählt wurde. Die Registerkarte DISPLAYWECHSEL ist verfügbar, wenn Ihr System aus mindestens zwei Bildschirmen besteht. Die Optionen auf dieser Registerkarte legen fest, wie die Tablettprojektion bei der Umschaltung zwischen diesen Geräten gehandhabt wird.

- STIFT-DISPLAY ZU DESKTOP sorgt dafür, dass der Bildschirmcursor vom Cintiq zum Bildschirm des gesamten Systems wechselt. Drücken Sie die Taste erneut, damit der Cursor wieder zum Cintiq wechselt.
- STIFT-DISPLAY ZU ANDEREN DISPLAYS sorgt für einen Wechsel des Bildschirmcursors vom Cintiq auf ein anderes aktives Stift-Display. Der Cursor springt dann nacheinander zu jedem Display, bis er wieder zum Cintiq gelangt, von dem aus der Wechsel begann.

Wichtig: Wenn Sie anwendungsspezifische Einstellungen mit Displaywechsel verwenden, müssen Sie sicherstellen, dass jede benutzerdefinierte Anwendung (auch ALLE ANDEREN) in der Anwendungsliste über eine Werkzeugtaste verfügt, die der Funktion DISPLAYWECHSEL zugeordnet ist. Die einfachste Methode besteht darin, einen ExpressKey mit DISPLAYWECHSEL zu belegen, bevor anwendungsspezifische Einstellungen erstellt werden.

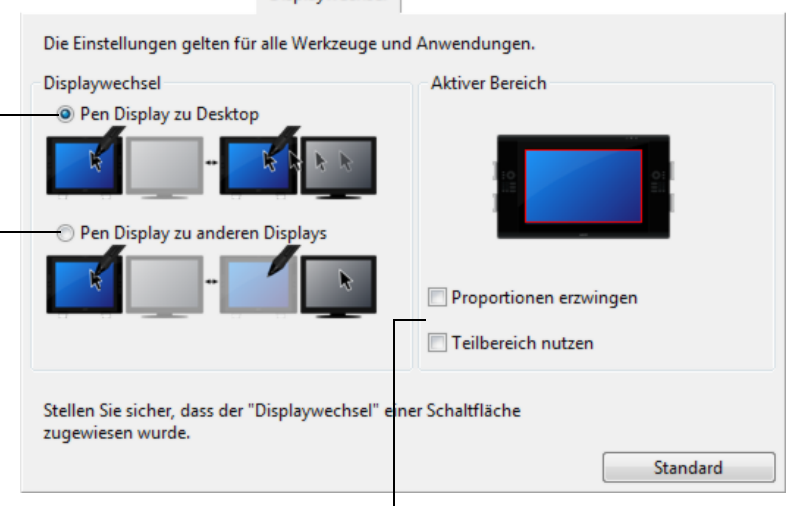

Displaywechsel

Mit den Optionen unter AKTIVER BEREICH ermitteln Sie die Größe des Bereichs, in dem der Stift auf dem Stift-Display funktioniert.

- PROPORTIONEN ERZWINGEN passt die Größe des aktiven Bereichs an, um korrekte vertikale und horizontale Proportionen zwischen Cintiq und dem gesamten Desktop oder einem neuen Projektorbildschirm beizubehalten. Abhängig von den gewählten Einstellungen sind einige Teile der aktiven Fläche möglicherweise nicht mehr verwendbar, wenn diese Option aktiviert ist. Wenn die Option deaktiviert ist, werden die korrekte Größe oder die Proportionen nicht beibehalten. Ein auf dem Stift-Display gezeichneter Kreis etwa kann auf einem Projektorbildschirm als Ellipse dargestellt werden.
- TEILBEREICH NUTZEN beschränkt den aktiven Bereich auf eine Größe von 15 x 20 cm. Wenn PROPORTIONEN ERZWINGEN ebenfalls ausgewählt ist, ist die Größe u. U. geringer. Wenn diese Option deaktiviert ist, wird so viel wie möglich des gesamten aktiven Bereichs für die Tablett-Anzeige-Projektion verwendet.

Ihre Auswahl wird durch das rote Kästchen auf dem Diagramm AKTIVE FLÄCHE angezeigt.

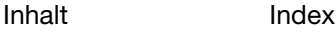

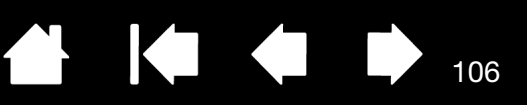

106

# <span id="page-105-0"></span>ANWENDUNGSSPEZIFISCHE EINSTELLUNGEN

Sie können die Werkzeuge für die Nutzung mit einer bestimmten Anwendung anpassen. Beispielsweise können Sie in einer Anwendung mit einem festen Stiftdruck arbeiten und in einer anderen Anwendung mit einem weichen. Sie können der ANWENDUNGSLISTE eine Anwendung hinzufügen und anschließend deren Werkzeugeinstellungen anpassen.

• Wenn keine anwendungsspezifischen Einstellungen erstellt wurden und ein Werkzeug aus der WERKZEUGLISTE ausgewählt wird, wird in der ANWENDUNGSLISTE das Symbol ALLE angezeigt. Es enthält Werkzeugeinstellungen, die für alle Ihre Anwendungen gelten. Im nachfolgenden Beispiel wurden für den GRIP PEN anwendungsspezifische Einstellungen hinzugefügt. Das Symbol ALLE wird angezeigt und für den GRIP PEN gelten in allen Anwendungen dieselben Einstellungen.

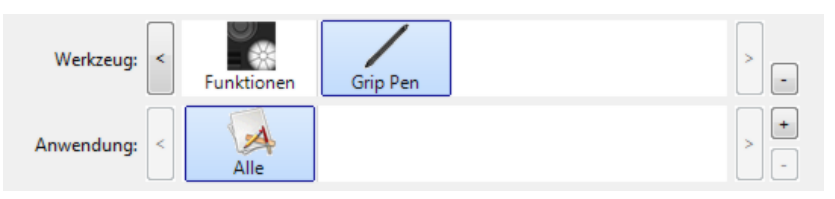

• Wenn anwendungsspezifische Einstellungen hinzugefügt werden, ändert sich das Symbol ALLE in ALLE ANDEREN, wobei für die neu hinzugefügte(n) Anwendung(en) ein Anwendungssymbol angezeigt wird.

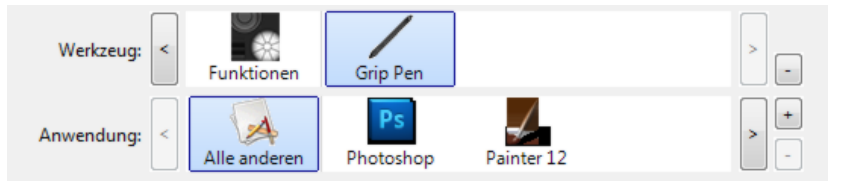

Im oberen Beispiel wurden für den GRIP PEN anwendungsspezifische Einstellungen hinzugefügt. Wenn Sie das Symbol ALLE ANDEREN wählen und Änderungen an den GRIP PEN-Einstellungen vornehmen, gelten die Änderungen für den GRIP PEN in allen Anwendungen mit Ausnahme derer, die Sie der ANWENDUNGSLISTE hinzugefügt haben. Wenn Sie ein Anwendungssymbol wählen und Änderungen an den GRIP PEN-Einstellungen vornehmen, gelten die Änderungen für den GRIP PEN, wenn Sie diese Anwendung verwenden.

Wenn Sie anwendungsspezifische Einstellungen vornehmen, erstellen Sie für das ausgewählte Werkzeug und die ausgewählte Anwendung eine eigene Einstellungsgruppe. Weitere Informationen finden Sie in den folgenden Abschnitten:

[Festlegen anwendungsspezifischer Einstellungen](#page-106-0) [Ändern anwendungsspezifischer Einstellungen](#page-107-0) [Entfernen anwendungsspezifischer Einstellungen](#page-107-1)

Tipp: Um die Belegungen von ExpressKeys, Touch Ring oder Stift im Vordergrund anzuzeigen, belegen Sie einen ExpressKey mit der Option EINSTELLUNGEN und drücken Sie die Taste bei Bedarf.

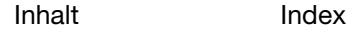

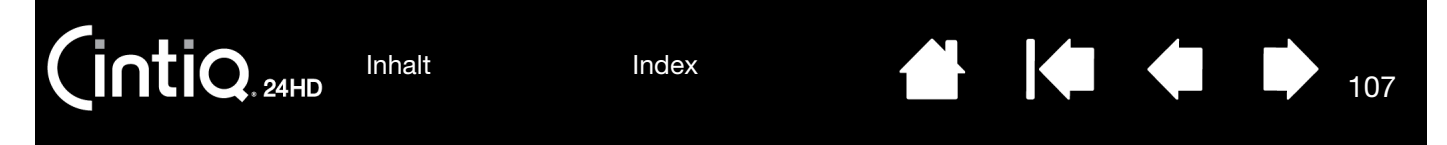

#### <span id="page-106-0"></span>FESTLEGEN ANWENDUNGSSPEZIFISCHER EINSTELLUNGEN

Wählen Sie zuerst das Stift-Display und das Eingabewerkzeug, für das Sie eine anwendungsspezifische Einstellung festlegen möchten.

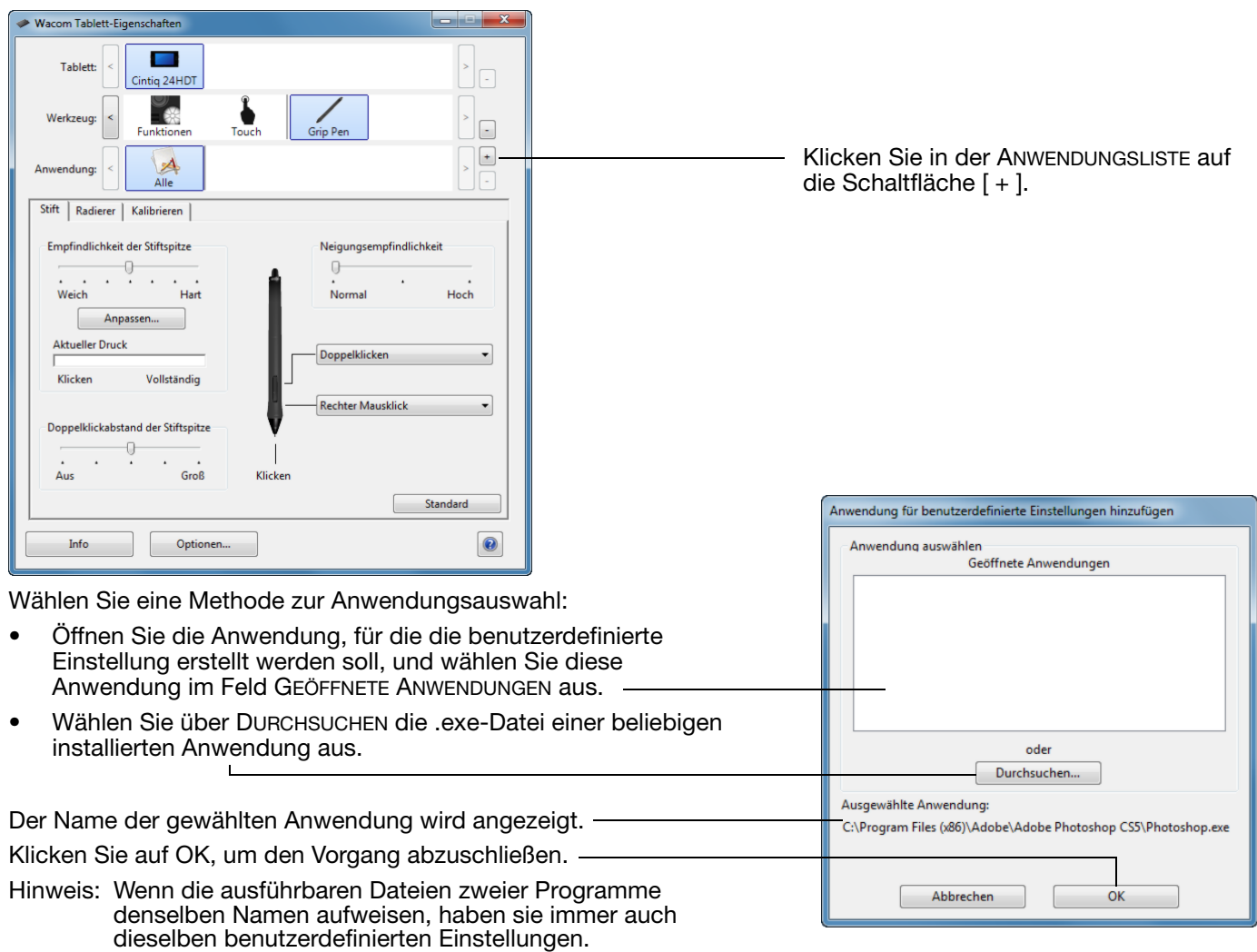

Nach Hinzufügen einer Anwendung wird das entsprechende Symbol in der ANWENDUNGSLISTE angezeigt, sobald das entsprechende Werkzeug in der WERKZEUGLISTE ausgewählt ist. Wählen Sie die Anwendung aus und passen Sie die Einstellungen für das Werkzeug und die ausgewählte Anwendung auf der Registerkarte des Kontrollfelds an.

Nachdem Sie anwendungsspezifische Einstellungen erstellt haben, verwenden Anwendungen, für die keine eigenen Einstellungen gelten, die Werkzeugeinstellungen für ALLE ANDEREN.

Tipp: Passen Sie zunächst die Einstellungen für eine einzelne Anwendung an. Wenn Sie sich mit dieser Vorgehensweise vertraut gemacht haben, können Sie weitere anwendungsspezifische Einstellungen vornehmen.

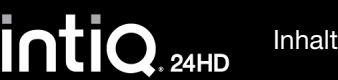

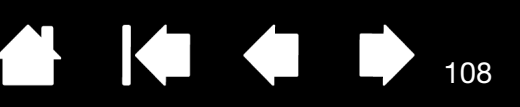

108

## <span id="page-107-0"></span>ÄNDERN ANWENDUNGSSPEZIFISCHER EINSTELLUNGEN

Wählen Sie zum Ändern der Werkzeugeinstellungen für eine bestimmte Anwendung das entsprechende Werkzeug und die Anwendung aus. Passen Sie dann die Registerkarteneinstellungen an.

#### <span id="page-107-1"></span>ENTFERNEN ANWENDUNGSSPEZIFISCHER EINSTELLUNGEN

So entfernen Sie eine anwendungsspezifische Einstellung:

- 1. Wählen Sie in der WERKZEUGLISTE das Werkzeug aus, dessen anwendungsspezifischen Einstellungen entfernt werden sollen. Wählen Sie anschließend in der ANWENDUNGSLISTE die Anwendung aus, die aus der Liste entfernt werden soll.
- 2. Klicken Sie in der ANWENDUNGSLISTE auf die Schaltfläche [ ]. Klicken Sie im angezeigten Dialogfeld auf LÖSCHEN, um die Auswahl zu bestätigen. Die ausgewählte Anwendung wird aus der Liste entfernt und zugehörige benutzerdefinierte Werkzeugeinstellungen werden gelöscht.
- Tipp: Wenn alle anwendungsspezifischen Einstellungen eines bestimmten Werkzeugs schnell entfernt werden sollen, entfernen Sie dieses aus der WERKZEUGLISTE. Legen Sie anschließend das Werkzeug wieder auf das Stift-Display. Das Werkzeug wird mit seinen Standardeinstellungen wieder in die WERKZEUGLISTE aufgenommen. Diese Methode kann nicht verwendet werden, um benutzerdefinierte Einstellungen für FUNKTIONEN zu entfernen. Siehe [Arbeiten mit mehreren Werkzeugen](#page-108-0).
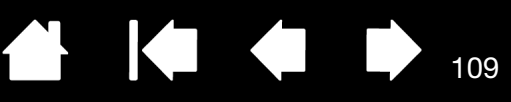

## <span id="page-108-0"></span>ARBEITEN MIT MEHREREN WERKZEUGEN

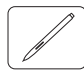

Das Kontrollfeld Wacom Tablett-Eigenschaften soll Sie bei der Anpassung und Verwaltung der Einstellungen Ihrer Cintiq Werkzeuge unterstützen. Das Werkzeug, mit dem Sie das Kontrollfeld öffnen, wird automatisch markiert und die entsprechenden Registerkarten für dieses Werkzeug werden angezeigt.

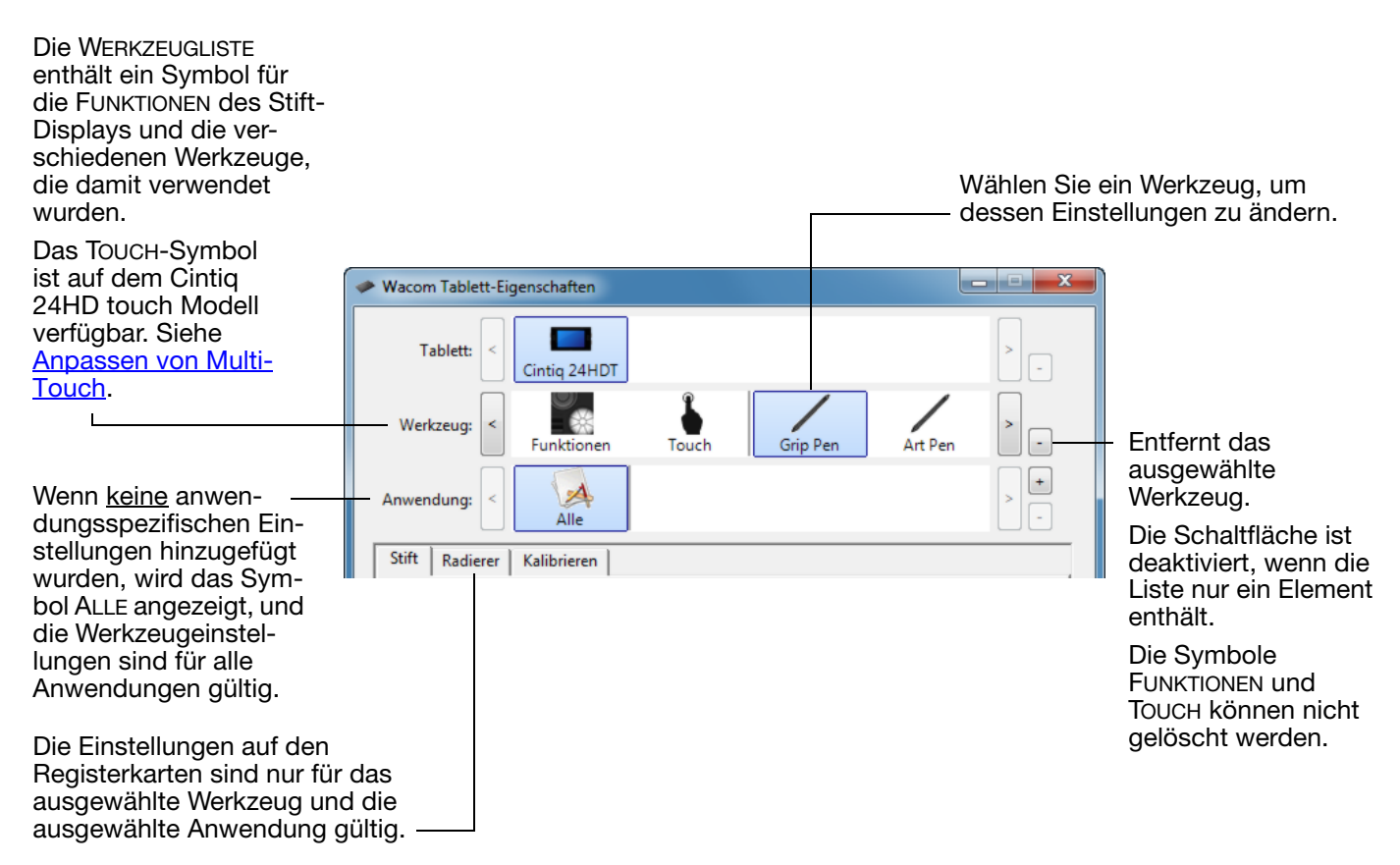

Um der WERKZEUGLISTE ein anderes Werkzeug hinzuzufügen, verwenden Sie das Werkzeug einfach auf dem interaktiven Stift-Display.

• Wenn Sie ein Werkzeug auswählen, das der WERKZEUGLISTE hinzugefügt wurde, werden die entsprechenden Einstellungen für das Werkzeug auf der Registerkarte angezeigt. Jede Änderung der Einstellungen auf der Registerkarte wird dann auf das Werkzeug angewendet. Die Änderung wird sofort wirksam.

Wenn zuvor ein ähnliches Werkzeug hinzugefügt wurde, übernimmt das neue Werkzeug die Einstellungen des zuvor hinzugefügten Werkzeugs. Diese Einstellungen können dann vom Benutzer für das neu hinzugefügte Werkzeug angepasst werden.

• Identische Werkzeuge verwenden dieselben Einstellungen.

Klicken Sie zum Löschen eines ausgewählten Werkzeugs aus der WERKZEUGLISTE auf die Schaltfläche [ – ] der WERKZEUGLISTE. Klicken Sie im angezeigten Dialogfeld auf LÖSCHEN, um die Auswahl zu bestätigen. Das ausgewählte Werkzeug wird mit allen dazugehörigen, von Ihnen erstellten benutzerdefinierten Einstellungen aus der Liste gelöscht. (Ein entferntes Werkzeug kann der WERKZEUGLISTE wieder hinzugefügt werden, indem Sie es erneut auf dem Stift-Display platzieren.)

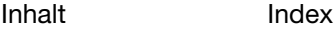

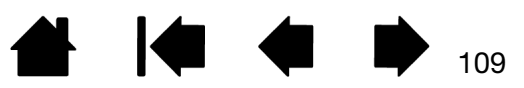

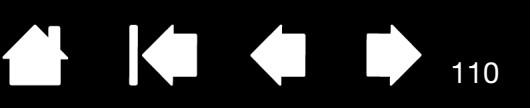

### UMBENENNEN DES TABLETTS IN DER TABLETTLISTE

Doppelklicken Sie dazu in der Liste TABLETT des Kontrollfelds auf das Symbol des Stift-Displays.

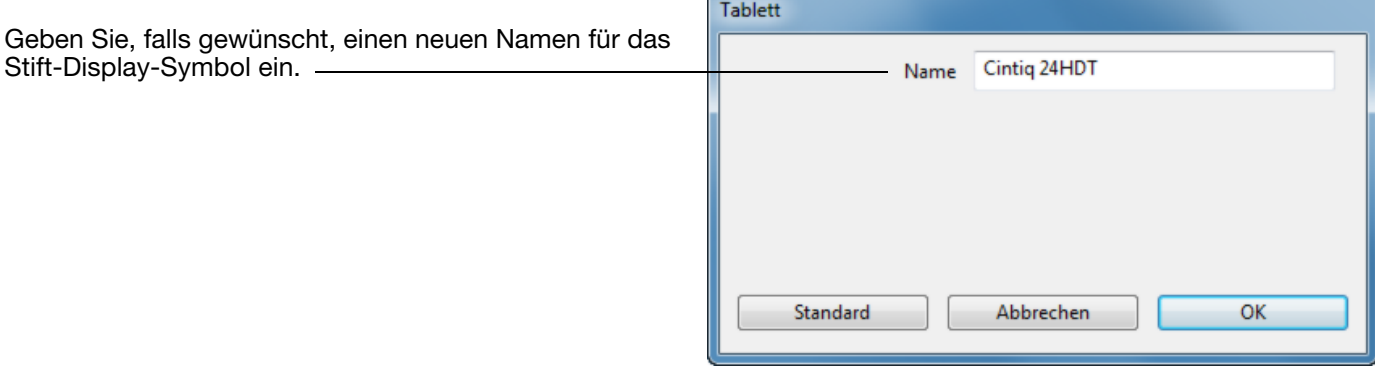

ċ

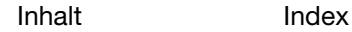

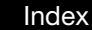

 $\mathsf{\mathsf{intiQ}_{\scriptscriptstyle \mathsf{24HD}}}$ [Inhalt](#page-2-0)

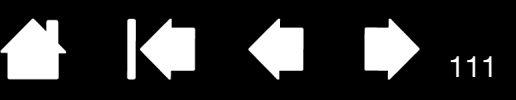

111

# FEHLERBEHEBUNG

<span id="page-110-0"></span>Sollten Probleme auftreten, empfiehlt Ihnen Wacom folgende Maßnahmen:

- 1. Falls der Wacom-Tabletttreiber nicht ordnungsgemäß geladen wurde, befolgen Sie zunächst die Anweisungen der Fehlermeldungen auf dem Bildschirm. Wenn sich das Problem auf diesem Weg nicht lösen lässt, lesen Sie die Anleitungen zur Fehlerbehebung in diesem Kapitel.
- 2. Wenn Cintiq nicht richtig funktioniert, schauen Sie unter [Fehlerbehebung für das Display](#page-116-0) oder [Fehlerbehebung für das Stifttablett](#page-120-0) nach. Vielleicht wird Ihr Problem dort beschrieben, und Sie können es mit dem erwähnten Lösungsvorschlag beheben.
- 3. Öffnen Sie die Liesmich-Datei für das Wacom Stift-Display, in der Sie die neuesten Informationen finden.
- 4. Besuchen Sie www.wacom.com und wählen Sie die Wacom Website für Ihre Region. Dort können Sie die häufig gestellten Fragen ([Häufig gestellte Fragen \(FAQ\)](#page-131-0)) zum Produkt lesen.
- 5. Informationen zum Herunterladen eines aktualisierten Softwaretreibers bei Kompatibilitätskonflikten zwischen Cintiq und einem neuen Hardware- oder Softwareprodukt finden Sie unter Bezugsquellen für [Softwareaktualisierungen.](#page-130-0) Wacom aktualisiert die Softwaretreiber regelmäßig, um die Kompatibilität mit neuen Produkten zu gewährleisten.
- 6. Versuchen Sie, [Cintiq zu testen.](#page-111-0)
- 7. Wenn Sie anhand der Vorschläge in diesem Handbuch das Problem nicht lösen können, nehmen Sie Kontakt zum technischen Kundendienst von Wacom auf. Informationen zu weiter führender Unterstützung in Ihrer Region finden Sie im Abschnitt [Optionen zum technischen Kundendienst](#page-129-0) sowie in der Liesmich-Datei.

[Testen des Cintiq](#page-111-0) [Testen der Steuerelemente und Eingabegeräte](#page-113-0) [Fehlerbehebung für das Display](#page-116-0) [Fehlerbehebung für das Stifttablett](#page-120-0) [Optionen zum technischen Kundendienst](#page-129-0) [Bezugsquellen für Softwareaktualisierungen](#page-130-0)

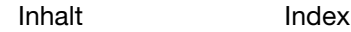

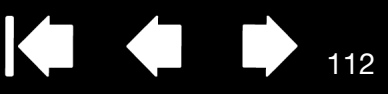

112

### <span id="page-111-0"></span>TESTEN DES CINTIQ

- 1. Prüfen Sie Folgendes, wenn die LED-Betriebsanzeige des interaktiven Stift-Displays nicht leuchtet:
	- Überprüfen Sie zunächst, ob das Licht am Netzadapter leuchtet. Ist dies nicht der Fall, überprüfen Sie, ob das Netzkabel ordnungsgemäß mit dem Netzadapter und einer Strom führenden Steckdose verbunden ist.
	- Überprüfen Sie, ob das Netzadapterkabel fest mit dem Verlängerungskabel des Cintiq Standfußes verbunden ist und der Netzschalter am Stift-Display eingeschaltet ist. Wenn das Stift-Display eingeschaltet ist, leuchtet die LED-Betriebsanzeige orange oder blau.

Wichtig: Verwenden Sie nur einen Netzadapter, der für den Betrieb mit dem Stift-Display geeignet ist. Bei Verwendung anderer Netzadapter könnte Ihr Produkt beschädigt werden.

- 2. Falls keine Anzeige erfolgt:
	- Vergewissern Sie sich, dass der Computer eingeschaltet ist. Die LED-Betriebsanzeige leuchtet blau, wenn ein ordnungsgemäßes Bildschirmsignal empfangen wird. Sie leuchtet orange, wenn kein Bildschirmsignal anliegt oder der Computer sich in einem Energiesparmodus befindet.
	- Überprüfen Sie, ob das Stift-Display mit einem aktiven digitalen (DVI oder DisplayPort) oder analogen (VGA) Grafikausgang verbunden ist.
	- Überprüfen Sie, ob die Grafikkarte ordnungsgemäß installiert ist und funktioniert. Wenn Sie ein weiteres mit der Grafikkarte kompatibles Anzeigegerät besitzen, können Sie mit diesem Gerät prüfen, ob die Grafikkarte ordnungsgemäß funktioniert.
- 3. Überprüfen Sie, ob das Tablett des Stift-Displays und der Stift funktionieren:
	- Drücken Sie die Stiftspitze auf das Display und prüfen Sie, ob die LED-Statusanzeige blau leuchtet.
	- Wenn die LED-Anzeige nicht leuchtet, überprüfen Sie, ob das USB-Kabel mit einem aktiven USB-Anschluss verbunden ist. Wenn das Cintiq mit einem USB-Hub verbunden ist, schließen Sie es direkt an den USB-Anschluss des Computers an.
	- Vergewissern Sie sich, dass der USB-Anschluss, den sie verwenden, nicht deaktiviert ist. Möglicherweise müssen Sie in den BIOS-Einstellungen des Systems prüfen, ob das Stift-Display an einen aktiven USB-Anschluss angeschlossen wurde.
	- Die LED-Statusanzeige leuchtet blau, wenn das Cintiq als USB-Gerät registriert ist und die Stiftspitze auf das Display gedrückt wird.
- 4. Überprüfen Sie den Stift. Wenn Sie mit dem Stift keine Auswahl auf dem Bildschirm vornehmen können:
	- Testen Sie den Stift, indem Sie die Stiftspitze oder den Radierer auf die Oberfläche des Stift-Displays drücken. Die LED-Statusanzeige des Stift-Displays muss blau aufleuchten.
	- Halten Sie nun die Stiftspitze in einer Entfernung von maximal 5 mm über der Oberfläche des Stift-Displays, aber berühren Sie die Oberfläche nicht, und drücken Sie den Seitenschalter. Die LED-Statusanzeige an Ihrem Tablett muss wieder blau aufleuchten.
	- Wenn die LED-Statusanzeige bei diesen Tests nicht blau leuchtet, stellen Sie sicher, dass Sie einen für Ihr Produkt geeigneten Stift benutzen.
	- Weitere Informationen finden Sie unter [Testen der Steuerelemente und Eingabegeräte](#page-113-0) und Testen [eines Stiftes](#page-115-0).

[Inhalt](#page-2-0)

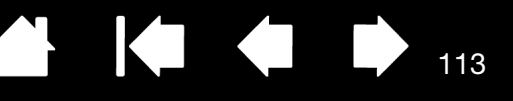

113

5. Überprüfen von Multi-Touch. Versuchen Sie, den Bildschirmcursor zu bewegen, indem Sie mit dem Finger verschiedene Stellen auf der Oberfläche des Stift-Displays berühren. Berühren Sie ein Element, um es auszuwählen. Die LED-Statusanzeige sollte aufleuchten. Siehe auch [Testen von Multi-Touch](#page-83-0).

Falls der Tabletttreiber nicht korrekt geladen wird, werden zwar elementare Touchbewegungen erkannt, andere Aktionen oder Gesten jedoch nicht. Wenn keine Gesten erkannt werden, installieren Sie die Treibersoftware.

- 6. Überprüfen Sie die Hardware-Steuertasten. Siehe [Testen der Steuerelemente und Eingabegeräte](#page-113-0) und [Testen der Hardware-Steuertasten.](#page-114-2)
- 7. Überprüfen Sie die ExpressKey-Tasten. Weitere Informationen dazu finden Sie unter [Testen der](#page-113-0)  [Steuerelemente und Eingabegeräte](#page-113-0) und [Verwenden der ExpressKeys.](#page-114-0)
- 8. Überprüfen Sie die Touch Rings. Weitere Informationen dazu finden Sie unter Testen der [Steuerelemente und Eingabegeräte](#page-113-0) und [Testen der Touch Rings](#page-114-1).
- 9. Überprüfen Sie sonstige Werkzeuge, wie den optionalen Airbrush. Siehe [Testen der Steuerelemente](#page-113-0)  [und Eingabegeräte.](#page-113-0)

Falls die Probleme weiterhin bestehen, sind Stift oder Stift-Display möglicherweise defekt.

Stellen Sie nach den Tests mithilfe des Kontrollfeldes Wacom Tablett-Eigenschaften die ursprüngliche Konfiguration von Tablett und Werkzeugen wieder her, falls Sie benutzerdefinierte Einstellungen festgelegt haben.

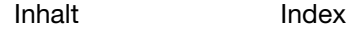

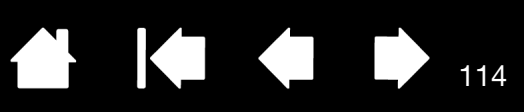

## <span id="page-113-0"></span>TESTEN DER STEUERELEMENTE UND EINGABEGERÄTE

[Index](#page-155-0)

Wenn der Grip Pen oder die Steuerung des Cintiq nicht wie erwartet funktioniert, sollten Sie zuerst die zugewiesenen Funktionen prüfen oder die Standardeinstellungen wiederherstellen. Dies empfiehlt sich auch, wenn bei einem berührungsempfindlichen Modell Probleme mit der Multi-Touch-Funktion auftreten.

Sie können die Standardeinstellungen eines Stiftes schnell wiederherstellen, indem Sie ihn im Kontrollfeld von der WERKZEUGLISTE entfernen. Dazu wählen Sie den Stift aus und klicken in der WERKZEUGLISTE auf die Schaltfläche [ – ]. Platzieren Sie den Stift anschließend erneut auf der Bildschirmoberfläche. Der Stift wird mit seinen Standardeinstellungen wieder in die WERKZEUGLISTE aufgenommen.

• Öffnen Sie das Kontrollfeld Wacom Tablett-Eigenschaften und klicken Sie auf die Schaltfläche INFO. Klicken Sie im daraufhin angezeigten Dialogfeld auf DIAGNOSTIZIEREN. Im Dialogfeld DIAGNOSE werden dynamische Informationen zum Cintiq Stift-Display und zu Ihren Eingabewerkzeugen sowie entsprechende Informationen für berührungsempfindliche Modelle angezeigt.

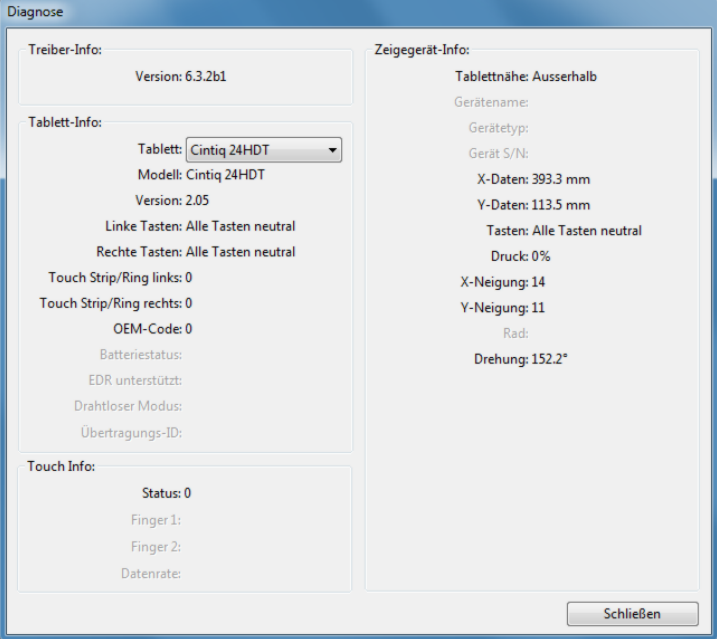

- Wenn mehrere Stift-Displays oder Tabletts mit dem System verbunden sind, wählen Sie in der Spalte TABLETT-INFO das Produkt aus, für das Sie die Tests durchführen.
- Verwenden Sie beim Testen von Stift-Display und Stift die Informationen im Dialogfeld DIAGNOSE.
- Hinweis: Wenn eine Werkzeugtaste mit RADIALMENÜ oder ÖFFNEN/AUSFÜHREN... belegt ist, wird bei einem Tastendruck diese Funktion ausgeführt. In diesem Fall sollten Sie die Belegung der Taste vor dem Test ändern.

[Testen der Hardware-Steuertasten](#page-114-2) [Testen der ExpressKeys](#page-114-0) [Testen der Touch Rings](#page-114-1) [Testen eines Stiftes](#page-115-0) [Testen von Multi-Touch](#page-83-0)

[Inhalt](#page-2-0) [Index](#page-155-0)

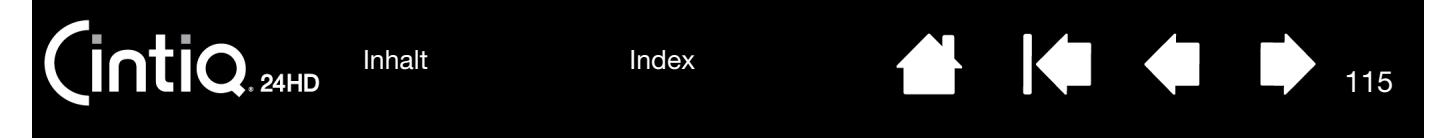

#### <span id="page-114-2"></span>TESTEN DER HARDWARE-STEUERTASTEN

- 1. Achten Sie bei geöffnetem Dialogfeld DIAGNOSE auf die Spalte TABLETT-INFO, wenn Sie die drei Hardware-Steuertasten testen, die sich am oberen Rand Ihres interaktiven Stift-Displays befinden. Denken Sie daran, das zu testende Stift-Display in der Spalte TABLETT-INFO auszuwählen.
- 2. Testen Sie die Tasten, indem Sie nacheinander darauf drücken. Wenn Sie eine Taste drücken, wird deren Nummer neben der Kategorie LINKE TASTEN oder RECHTE TASTEN angezeigt.
- 3. Klicken Sie anschließend auf SCHLIESSEN, um das Dialogfeld zu schließen.

#### <span id="page-114-0"></span>TESTEN DER EXPRESSKEYS

- 1. Beachten Sie bei geöffnetem Dialogfeld DIAGNOSE die Spalte TABLETT-INFO, wenn Sie jeden ExpressKey testen. Denken Sie daran, das zu testende Stift-Display in der Spalte TABLETT-INFO auszuwählen.
- 2. Testen Sie die Tasten, indem Sie nacheinander darauf drücken. Beim Drücken einer Taste wird deren Nummer neben der Kategorie LINKE TASTEN bzw. RECHTE TASTEN angezeigt, je nachdem, welche Tastengruppe Sie gerade testen.
- 3. Klicken Sie anschließend auf SCHLIESSEN, um das Dialogfeld zu schließen.

Wichtig: Einige Anwendungen können die ExpressKey-Funktionen aufheben und steuern. Schließen Sie ggf. alle geöffneten Anwendungen mit Ausnahme des Kontrollfelds Wacom Tablett-Eigenschaften, wenn Sie die ExpressKeys testen. Weitere Informationen finden Sie unter [Verwenden integrierter](#page-147-0)  [Anwendungen für die Tablettkontrolle.](#page-147-0)

#### <span id="page-114-1"></span>TESTEN DER TOUCH RINGS

- 1. Achten Sie bei geöffnetem Dialogfeld DIAGNOSE auf die Spalte TABLETT-INFO, wenn Sie die Touch Rings testen. Denken Sie daran, das zu testende Stift-Display in der Spalte TABLETT-INFO auszuwählen.
- 2. Bewegen Sie Ihren Finger ganz um den Touch Ring. Eine Nummer wird neben der Kategorie LINKER TOUCH oder RECHTER TOUCH angezeigt, je nachdem, welchen Touch Ring Sie testen.
- 3. Drücken Sie die Modustasten des Touch Rings. LED-Statusanzeigen zeigen den aktiven Modus an. Wenn Sie die Tasten drücken, wird auf dem Bildschirm kurz eine Meldung angezeigt, die Ihnen die Funktionszuweisung erläutert. Im Dialogfeld DIAGNOSE wird die Tastennummer neben der Kategorie LINKE TASTEN oder RECHTE TASTEN angezeigt, je nachdem, welche Tastengruppe Sie testen.
- 4. Klicken Sie anschließend auf SCHLIESSEN, um das Dialogfeld zu schließen.

Wichtig: Einige Anwendungen können die Touch Ring-Funktionen aufheben und steuern. Schließen Sie gegebenenfalls alle geöffneten Anwendungen, mit Ausnahme des Kontrollfelds des Wacom Tabletts, wenn Sie den Touch Ring testen. Weitere Informationen finden Sie unter Verwenden [integrierter Anwendungen für die Tablettkontrolle.](#page-147-0)

115

#### <span id="page-115-0"></span>TESTEN EINES STIFTES

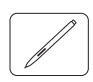

- 1. Während das Dialogfeld DIAGNOSE geöffnet ist, beobachten Sie die Spalte ZEIGEGERÄT-INFO und halten Sie den Stift höchstens 5 mm über den Bildschirm. Es sollte ein Wert für TABLETTNÄHE, der GERÄTENAME, der GERÄTETYP und eine GERÄT-S/N (Seriennummer) angezeigt werden. Denken Sie daran, das zu testende Stift-Display in der Spalte TABLETT-INFO auszuwählen.
- 2. Führen Sie Ihr Werkzeug über die Bildschirmoberfläche des Stift-Displays. Die Werte der X- und Y-DATEN sollten sich entsprechend der Position des Werkzeuges ändern.
- 3. Testen Sie die Stiftschalter. Die LED-Statusanzeige des Cintiq sollte blau aufleuchten, wenn Sie mit der Werkzeugspitze klicken, den Seitenschalter betätigen oder den Radierer auf den Bildschirm drücken.
	- Drücken Sie mit der Werkzeugspitze auf die Bildschirmoberfläche. Der SCHALTERZUSTAND und der DRUCKWERT sollten sich ändern. Der DRUCKWERT sollte sich von ungefähr 0 % ohne Druckausübung auf etwa 100 % bei voll ausgeübtem Druck ändern.
	- Betätigen Sie dann den Seitenschalter, ohne die Spitze auf das Tablett zu drücken. Der SCHALTERZUSTAND sollte sich ändern. Führen Sie diesen Test am Grip Pen für beide Schalterpositionen aus.

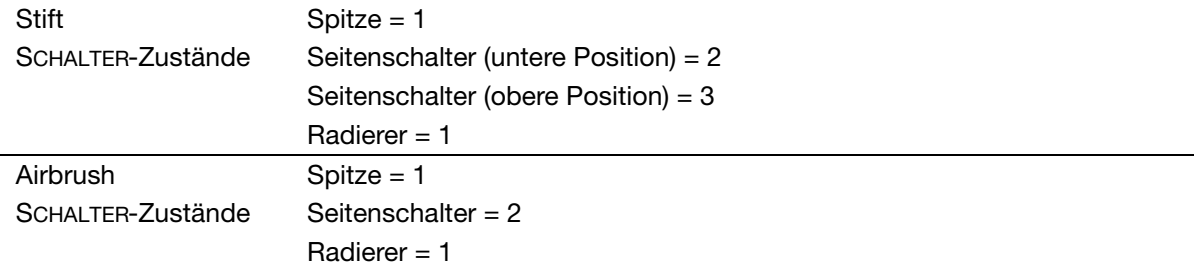

- Drücken Sie den Radierer auf den Bildschirm. Der SCHALTERZUSTAND und der DRUCKWERT sollten sich ändern. Der DRUCKWERT sollte sich von ungefähr 0 % ohne Druckausübung auf etwa 100 % bei voll ausgeübtem Druck ändern.
- Bewegen Sie zum Testen der optionalen Airbrush das Fingerrad nach vorn. Der Wert RAD sollte auf etwa 0 zurückgehen, wenn das Fingerrad den vorderen Anschlag erreicht hat. Bewegen Sie das Fingerrad nach hinten. Der Wert RAD sollte auf etwa 1000 steigen, wenn das Fingerrad den hinteren Anschlag erreicht hat.
- 4. Testen Sie die Neigung für die X-Achse, indem Sie den Stift aus der Vertikalposition nach rechts neigen: Der Wert X-NEIGUNG sollte sich von ca. 0 in +60 ändern. Neigen Sie das Werkzeug anschließend nach links. Der Wert X-NEIGUNG sollte sich von ca. 0 in -60 ändern.
- 5. Testen Sie die Neigung für die Y-Achse, indem Sie den Stift aus der Vertikalposition nach unten neigen: Der Wert Y-NEIGUNG sollte sich von ca. 0 in +60 ändern. Neigen Sie nun das Werkzeug zum oberen Tablettrand hin. Der Wert Y-NEIGUNG sollte sich von ca. 0 in -60 ändern.
- 6. Testen Sie die Rotationsfunktion des optional erhältlichen Art Pens, indem Sie die Stiftspitze auf die Bildschirmoberfläche setzen und den Stift langsam um seine Achse drehen. Der Wert DREHUNG sollte sich ändern, während Sie den Stift drehen.
- 7. Klicken Sie anschließend auf SCHLIESSEN, um das Dialogfeld zu schließen.

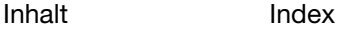

[Inhalt](#page-2-0)

[Index](#page-155-0)

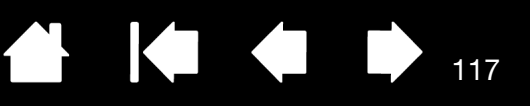

117

## <span id="page-116-0"></span>FEHLERBEHEBUNG FÜR DAS DISPLAY

Wenn Probleme mit dem Display-Teil des interaktiven Stift-Displays auftreten, sehen Sie in den folgenden Tabellen nach. Möglicherweise wird Ihr Problem dort beschrieben und Sie können es mithilfe des Lösungsvorschlags beheben. Weitere Informationen zu Farbproblemen finden Sie in der Dokumentation zum Betriebssystem bzw. zu den Anwendungen.

[Allgemeine Bildschirmprobleme](#page-116-1)

[VGA-Probleme](#page-119-0)

#### <span id="page-116-1"></span>ALLGEMEINE BILDSCHIRMPROBLEME

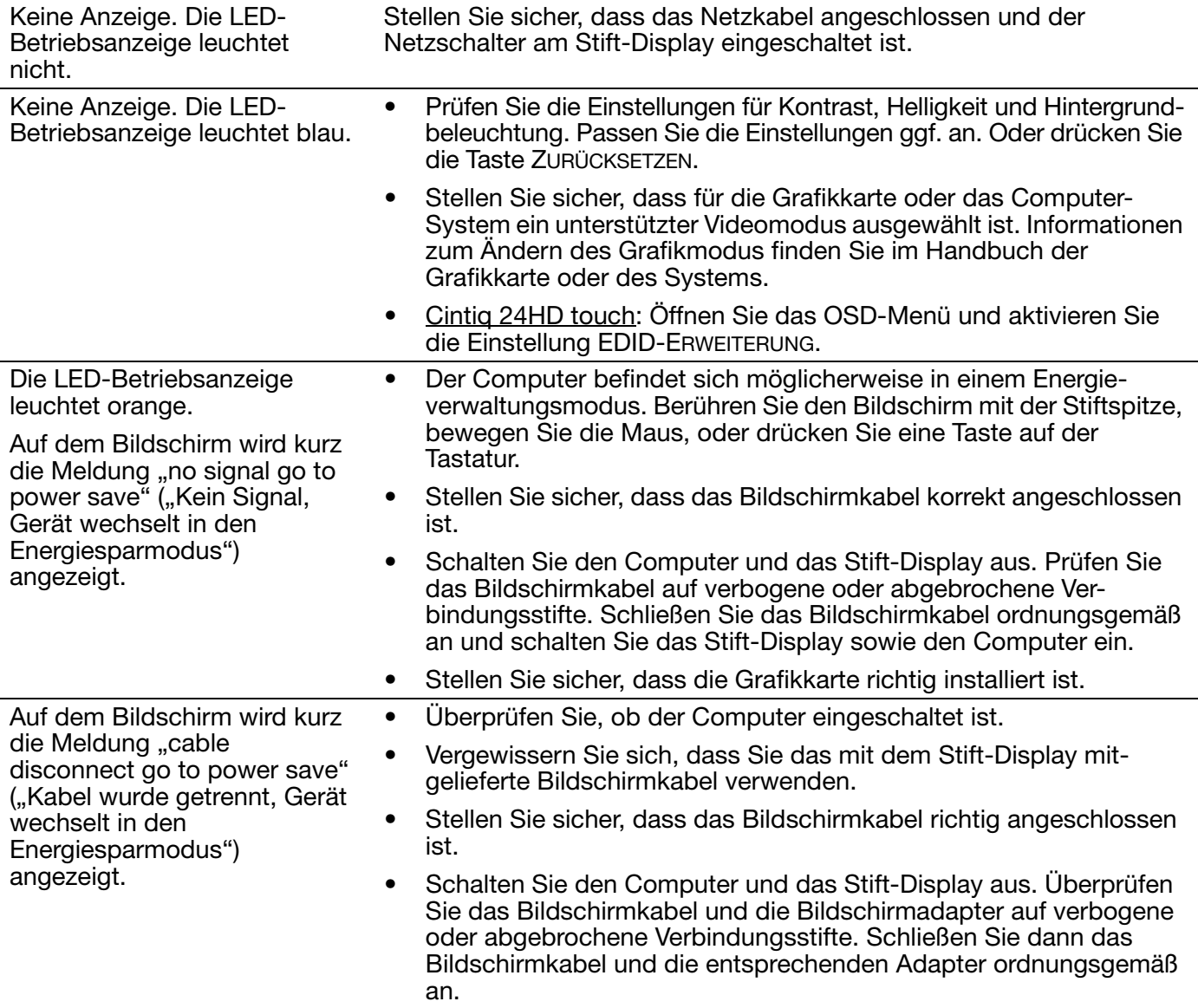

[Inhalt](#page-2-0) [Index](#page-155-0)

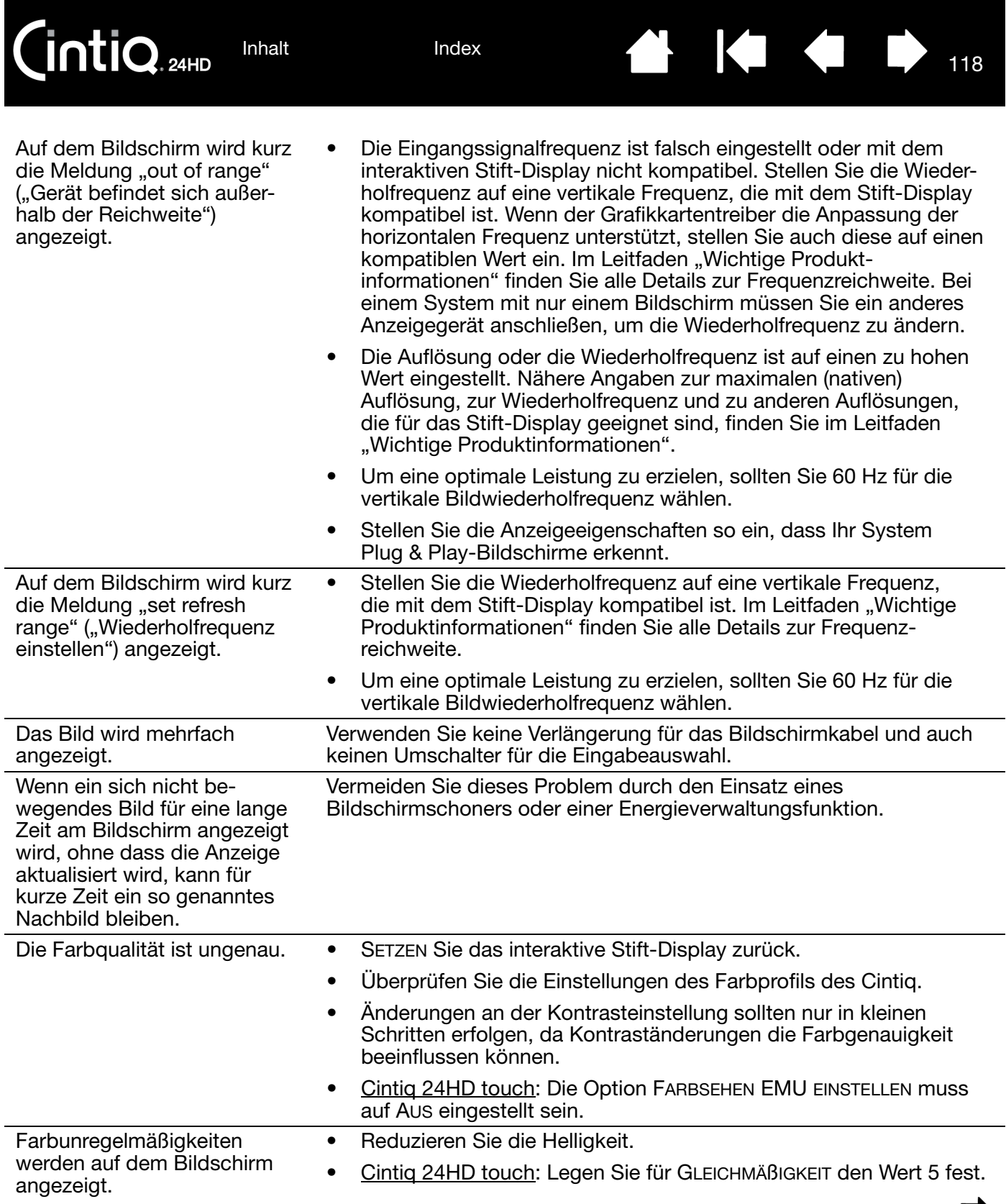

₩ 144

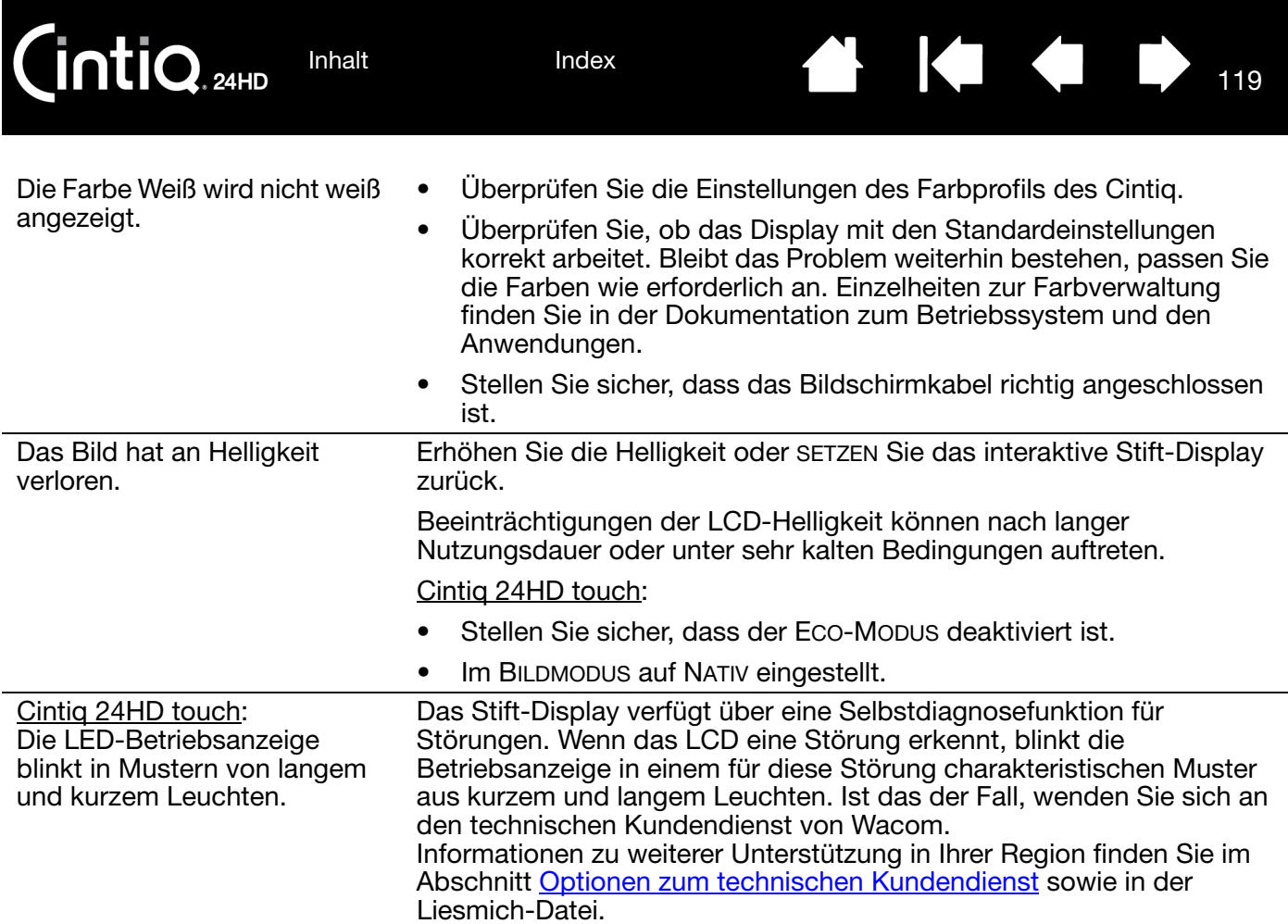

 $\parallel$ 

 $\blacksquare$ 

<span id="page-119-0"></span>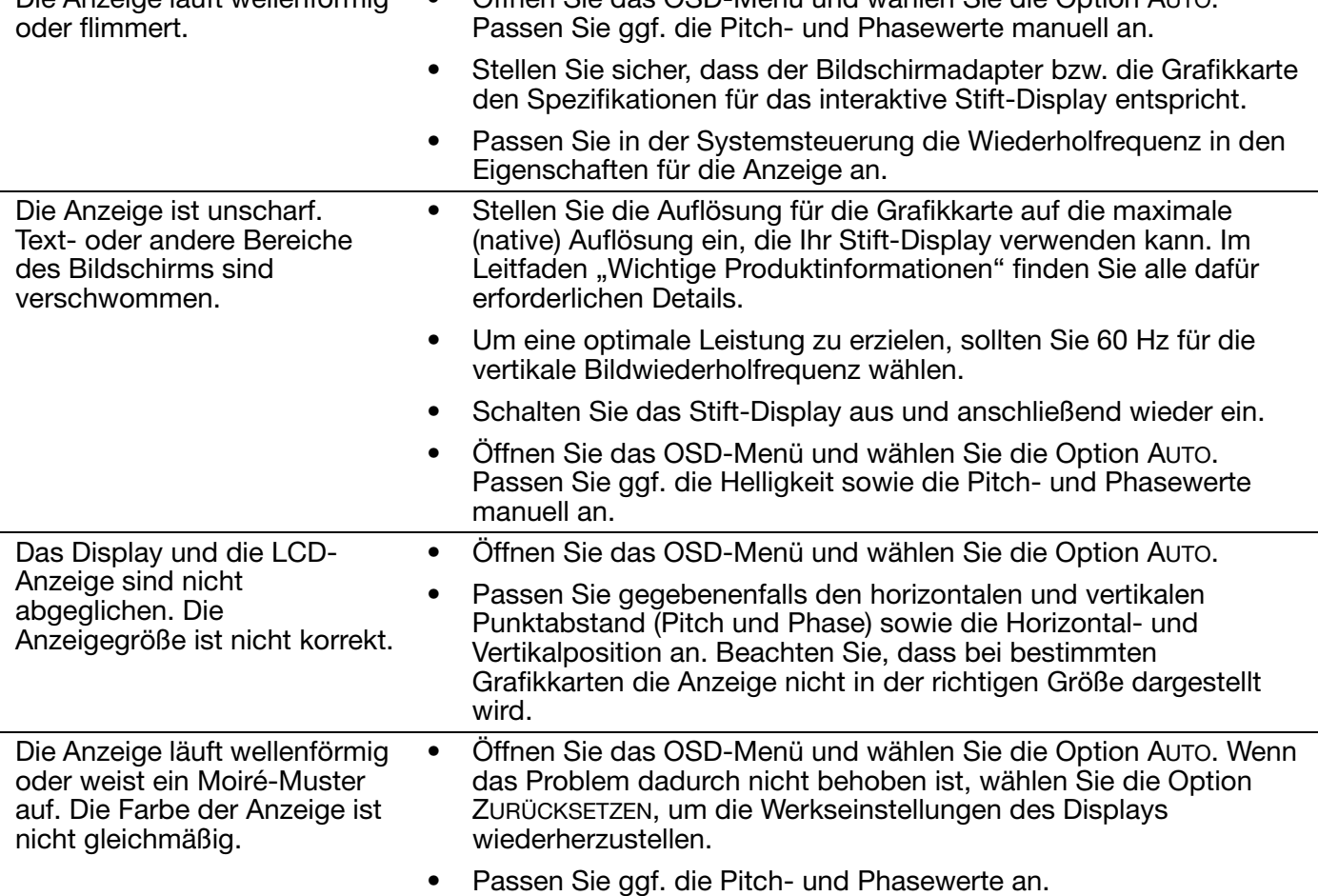

[Inhalt](#page-2-0)

[Index](#page-155-0)

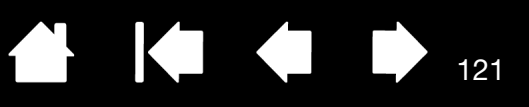

121

# <span id="page-120-0"></span>FEHLERBEHEBUNG FÜR DAS STIFTTABLETT

Wenn Probleme mit dem Tablett des interaktiven Stift-Displays auftreten, sehen Sie in den folgenden Tabellen nach. Möglicherweise ist Ihr Problem hier beschrieben, und Sie können es mit Hilfe des Lösungsvorschlags beheben. In der Liesmich-Datei des Stift-Displays finden Sie die neuesten Informationen dazu.

Weitere Informationen erhalten Sie auf der Wacom Website unter http://www.wacom.com.

[Allgemeine Probleme](#page-120-1) [Probleme bei der Stift-Eingabe](#page-122-0) [Probleme bei der Multi-Touch-Eingabe](#page-125-0)

[Windows-spezifische Probleme](#page-126-0)

[Mac-spezifische Probleme](#page-127-0)

#### <span id="page-120-1"></span>ALLGEMEINE PROBLEME

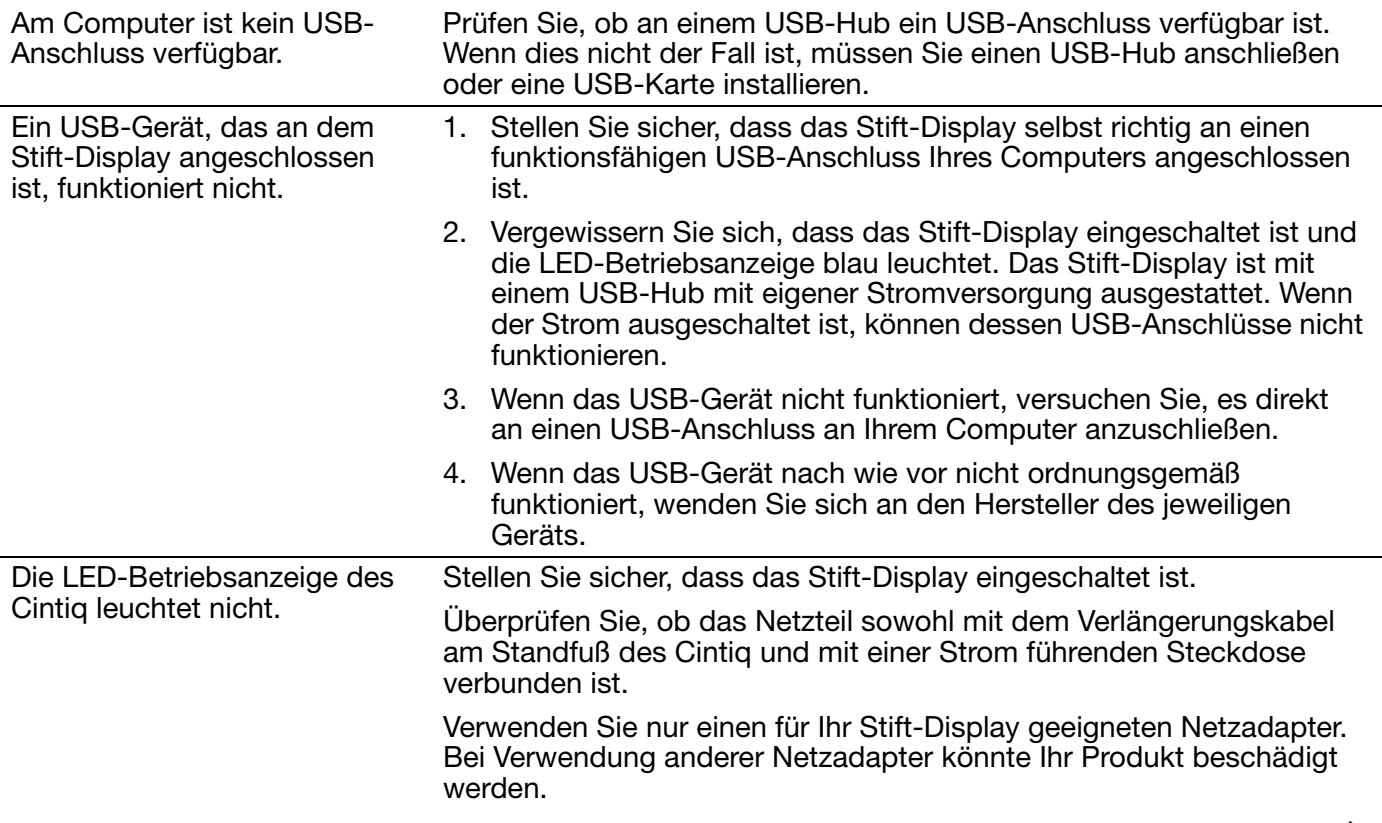

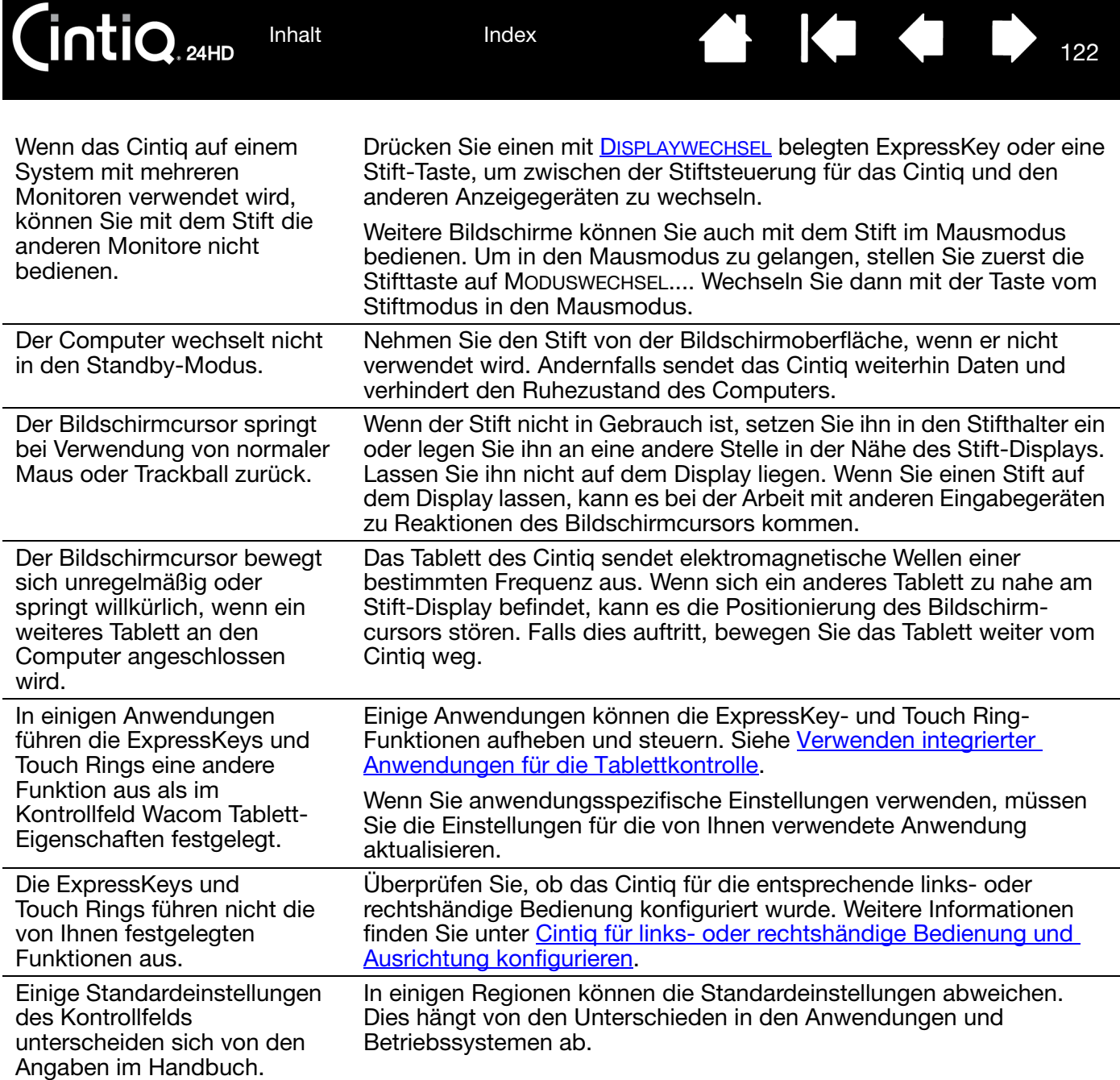

 $\blacktriangleright$ 

N

[Inhalt](#page-2-0)

[Index](#page-155-0)

124

123

### <span id="page-122-0"></span>PROBLEME BEI DER STIFT-EINGABE

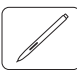

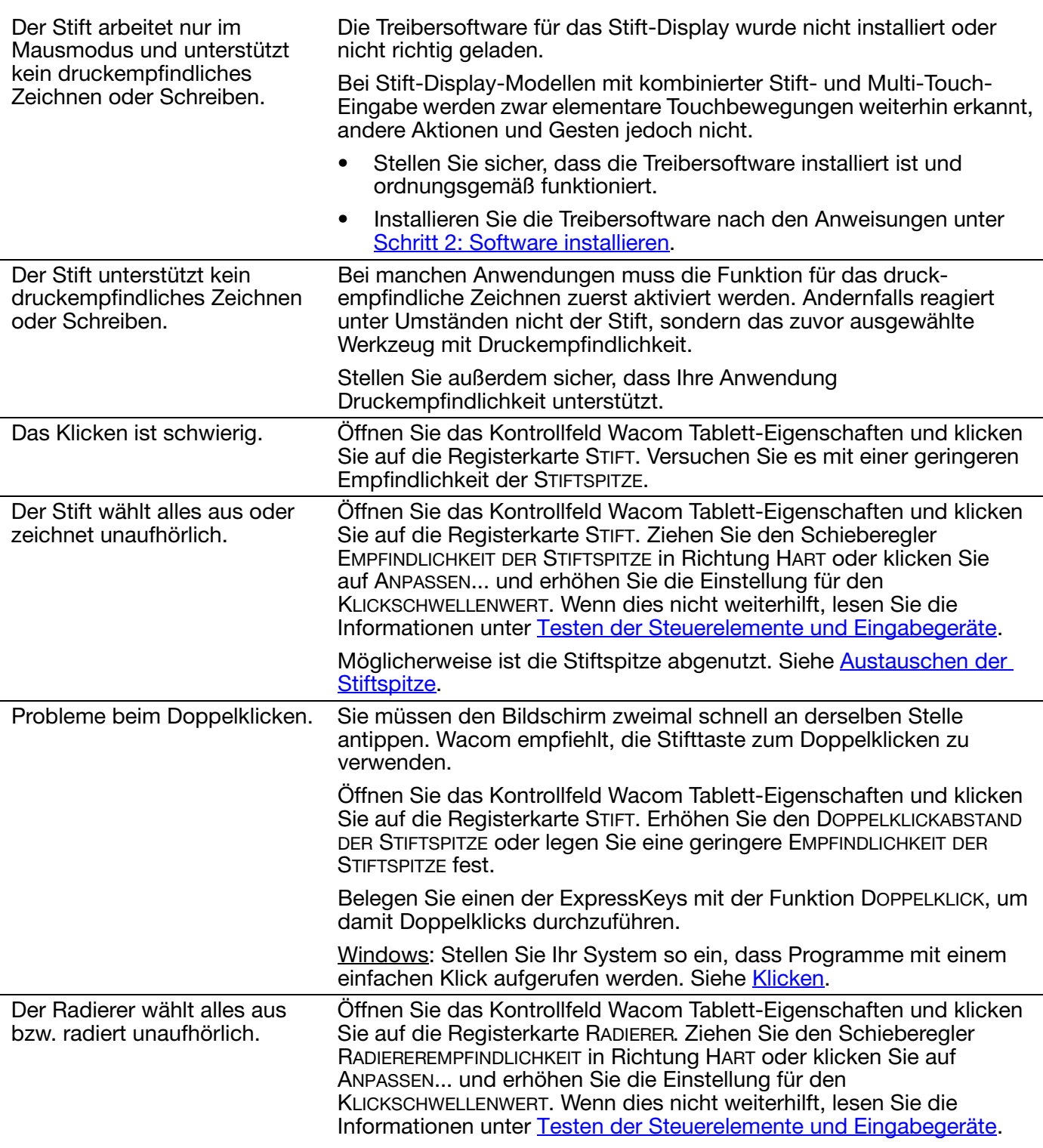

[Inhalt](#page-2-0) [Index](#page-155-0)

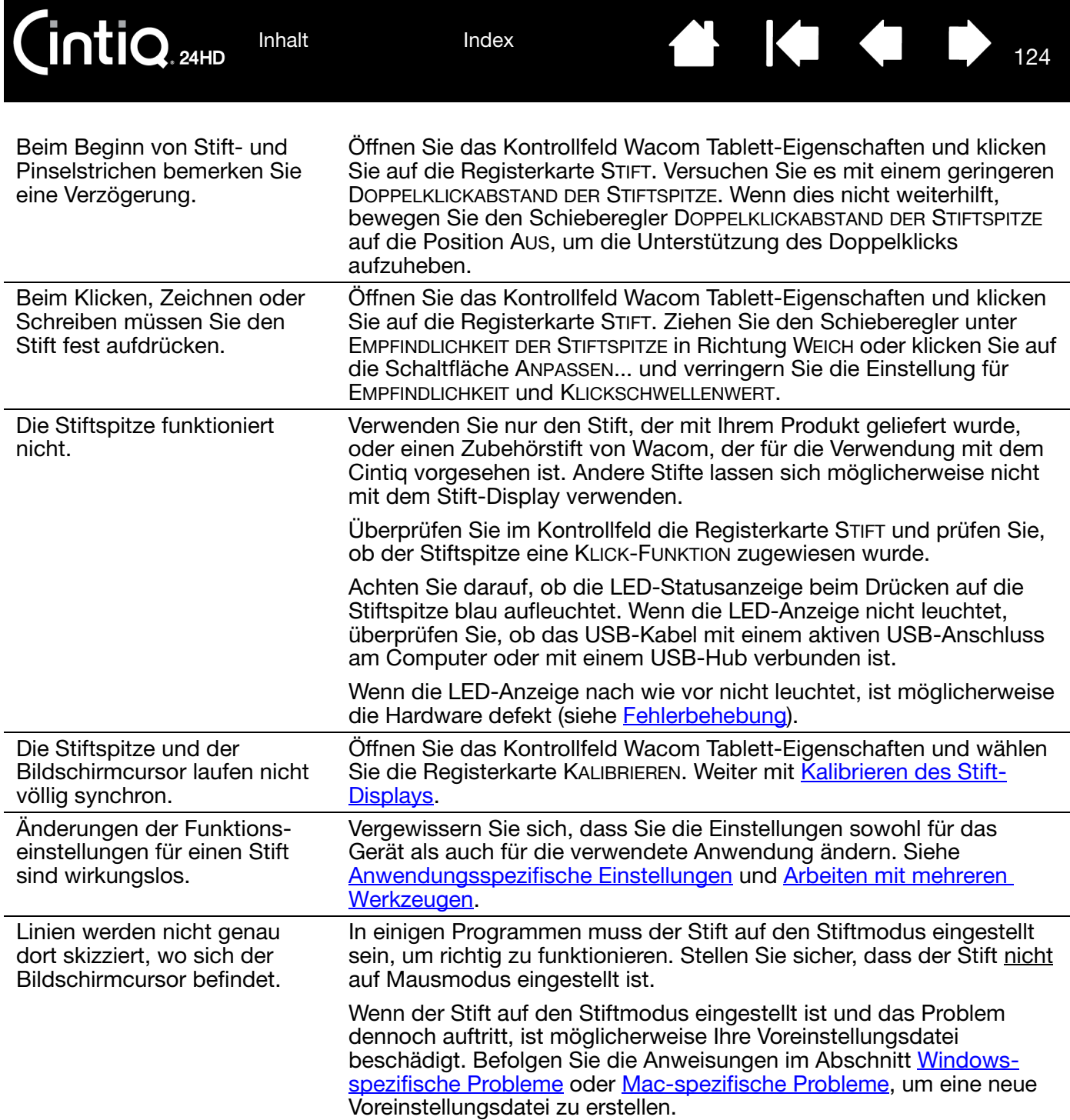

 $\blacksquare$ 

 $\blacktriangleleft$ 

**K** 

 $\sqrt{2}$ 

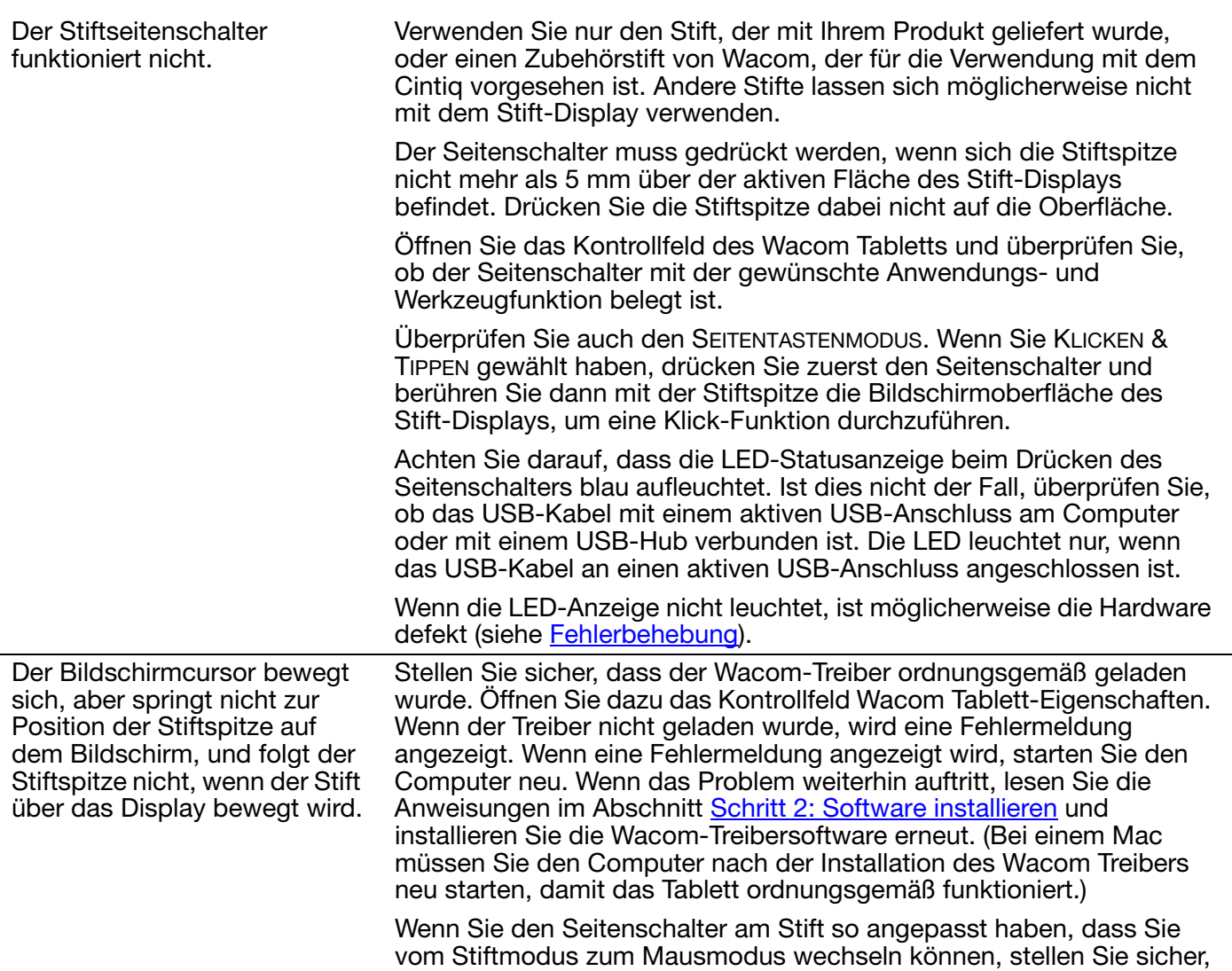

dass das Stift-Display im Stiftmodus arbeitet.

126

#### <span id="page-125-0"></span>PROBLEME BEI DER MULTI-TOUCH-EINGABE

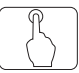

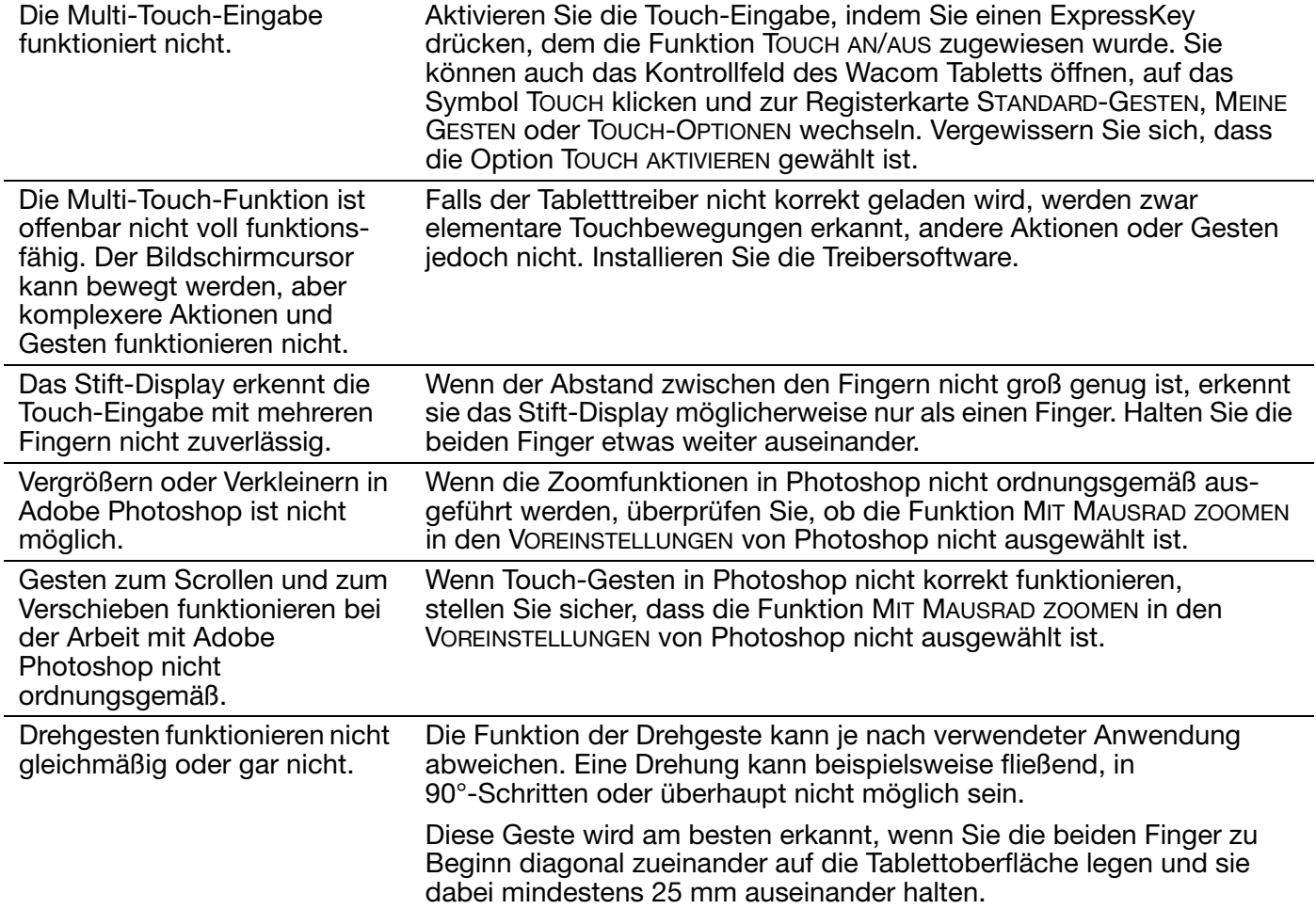

IН

127

127

#### <span id="page-126-0"></span>WINDOWS-SPEZIFISCHE PROBLEME

Sie vermuten, dass die Voreinstellungen des Stift-Displays beschädigt sind oder möchten die Werkseinstellungen wiederherstellen.

Bearbeiten Sie die Voreinstellungen mit dem Wacom Tablett-Voreinstellungsdatei-Dienstprogramm. Schließen Sie alle geöffneten Anwendungen. Klicken Sie auf START und wählen Sie ALLE PROGRAMME. Klicken Sie auf TABLETT und dann auf WACOM TABLETT-VOREINSTELLUNGSDATEI-DIENSTPROGRAMM.

- Es empfiehlt sich, zunächst eine Sicherheitskopie Ihrer Tablettvoreinstellungen anzulegen. Klicken Sie im Dialogfeld TABLETT-VOREINSTELLUNGSDATEI-DIENSTPROGRAMM auf SICHERN, und befolgen Sie die angezeigten Anweisungen.
- Löschen Sie dann mit dem Tablett-Voreinstellungsdatei-Dienstprogramm die Tablett-Voreinstellungen wie folgt:

Einzelner Benutzer. Klicken Sie unter MEINE VOREINSTELLUNGEN zum Löschen der Voreinstellungen des aktuellen Benutzers auf ENTFERNEN.

Mehrere Benutzer. Klicken Sie unter ALLE BENUTZERVOR-EINSTELLUNGEN zum Löschen der Voreinstellungen mehrerer Benutzer auf ENTFERNEN. Zum Löschen der Voreinstellungen für alle Benutzer sind Administratorrechte erforderlich. Starten Sie alle derzeit geöffneten und u. U. ausgeführten Anwendungen neu, die das Tablett erkennen.

Sie können die zuvor gesicherten Tablettvoreinstellungen schnell wiederherstellen, indem Sie unter MEINE VOREINSTELLUNGEN auf WIEDERHERSTELLEN klicken.

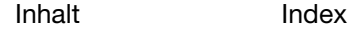

128

#### <span id="page-127-0"></span>MAC-SPEZIFISCHE PROBLEME

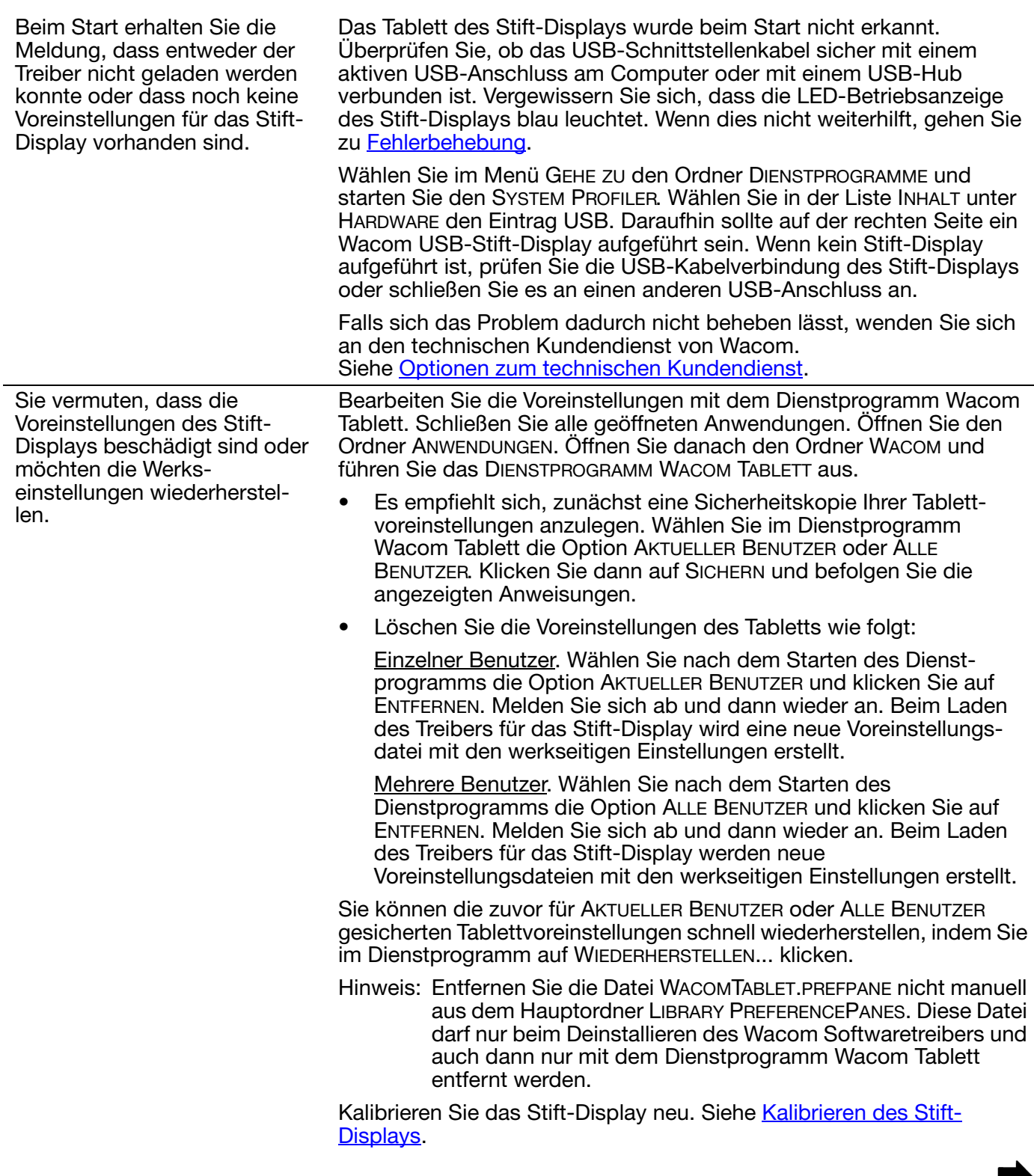

Ink funktioniert mit dem Stift-Display nicht korrekt.

Dieses Problem kann auf beschädigte Ink-Voreinstellungsdateien zurückzuführen sein. Entfernen Sie die beschädigten Voreinstellungsdateien. Diese werden beim Aktivieren der Handschrifterkennung neu erstellt. Gehen Sie wie folgt vor:

129

KO (D

129

- 1. Wählen Sie in den SYSTEMEINSTELLUNGEN die Option ALLE EINBLENDEN und dann INK. Schalten Sie die Handschrifterkennung aus.
- 2. Wählen Sie im Menü GEHE ZU die Option PRIVAT. Öffnen Sie die Ordner LIBRARY und PREFERENCES. Löschen Sie folgende Voreinstellungen:
	- COM.APPLE.INK.FRAMEWORK.PLIST
	- COM.APPLE.INK.INKPAD.PLIST
	- COM.APPLE.INK.INKPAD.SKETCH
- 3. Kehren Sie zu SYSTEMEINSTELLUNGEN und INK zurück und aktivieren Sie die Handschrifterkennung.
- 4. Testen Sie die Ink-Funktion mit dem Wacom Stift-Display und Stift.

Wenn diese Vorgehensweise das Problem mit Ink nicht behebt, wenden Sie sich an den Apple-Kundendienst. Wacom ist nicht der Hersteller der Ink-Software. Wir können nur sehr eingeschränkt Unterstützung für Software von Drittanbietern leisten.

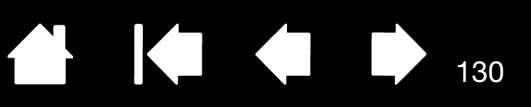

130

### <span id="page-129-0"></span>OPTIONEN ZUM TECHNISCHEN KUNDENDIENST

Wenn Sie Schwierigkeiten mit dem interaktiven Cintiq Stift-Display haben, sehen Sie zunächst im Abschnitt [Installation](#page-9-0) dieses Handbuchs nach und stellen Sie sicher, dass das Stift-Display richtig installiert ist. Überprüfen Sie anschließend die Verfahren zur [Fehlerbehebung](#page-110-0).

Wenn Ihnen die Informationen in diesem Handbuch nicht weiterhelfen, finden Sie die Lösung zu Ihrem Problem möglicherweise in der Liesmich-Datei für Ihr Betriebssystem (auf der Installations-CD). Außerdem können Sie die häufig gestellten Fragen (FAQ) zu dem Produkt durchsuchen [\(Häufig gestellte Fragen](#page-131-0)  [\(FAQ\)\)](#page-131-0).

Benutzer mit einer Internetverbindung können die neuesten Softwaretreiber von der Wacom Website für die jeweilige Region herunterladen. Siehe [Bezugsquellen für Softwareaktualisierungen](#page-130-0).

Informieren Sie sich über die Kundendienstoptionen auf der Wacom Website für Ihre Region. Dort finden Sie möglicherweise Antworten auf Ihre Fragen, ohne dass Sie einen Anruf tätigen müssen.

Wenn Sie das Problem nicht lösen können und denken, dass Ihr Wacom-Produkt nicht richtig funktioniert, wenden Sie sich an die Mitarbeiter des Wacom-Kundendienstes für das Land, in dem Sie das Produkt erworben haben. Kontaktinformationen finden Sie in der Wacom-Liesmich-Datei auf der Installations-CD. Außerdem finden Sie Kontaktinformationen auf der Wacom Website für Ihre Region.

Wenn Sie uns anrufen, sollten Sie sich an Ihrem Computer befinden und folgende Informationen bzw. Unterlagen griffbereit haben:

- Dieses Handbuch
- Seriennummer des Stift-Displays (Diese finden Sie auf dem Etikett auf der Rückseite des Stift-Displays.)
- Nummer der Treiberversion (Diese finden sie auf der Installations-CD bzw. wenn Sie im Kontrollfeld Wacom Tablett-Eigenschaften auf die Schaltfläche INFO klicken.)
- Hersteller und Modell Ihres Computers und Versionsnummer des Betriebssystems
- Ausführung, Modell und Anschlusstyp Ihrer Grafikkarte
- Liste der am Computer angeschlossenen Peripheriegeräte
- Anwendung (einschl. Versionsnummer), bei der das Problem auftrat
- Den genauen Wortlaut aller auf dem Bildschirm angegebenen Fehlermeldungen.
- Was passiert ist und was Sie gerade getan haben, als das Problem auftrat.
- Wie Sie versucht haben, das Problem zu beheben.

Sie können die Wacom Kundendienstzentrale auch über das E-Mail-Anfrageformular auf der Wacom Website für Ihre Region erreichen.

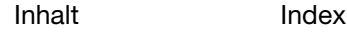

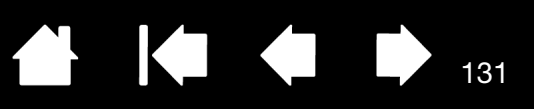

131

## <span id="page-130-0"></span>BEZUGSQUELLEN FÜR SOFTWAREAKTUALISIERUNGEN

Wacom aktualisiert die Softwaretreiber für das Tablett regelmäßig, um die Kompatibilität mit neuen Produkten zu gewährleisten. Bei Kompatibilitätsproblemen zwischen Cintiq und einem neuen Hardwareoder Softwareprodukt empfiehlt es sich, einen neuen Softwaretreiber aus dem Internet herunterzuladen (sofern verfügbar).

Besuchen Sie die Website von Wacom unter www.wacom.com. Dort können Sie Kundendienstanfragen stellen und erhalten Produkttreiber und andere Softwareaktualisierungen.

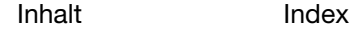

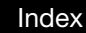

 $\mathsf{intiq}_{24\text{\tiny HD}}$ [Inhalt](#page-2-0)

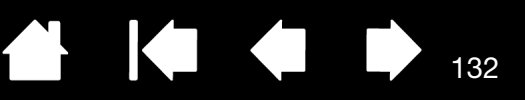

132

# HÄUFIG GESTELLTE FRAGEN (FAQ)

<span id="page-131-0"></span>Dieser Abschnitt enthält Antworten auf häufig zu Cintiq gestellte Fragen. Weitere Antworten dazu finden Sie auf der Wacom-Website für Ihre Region.

[Funktioniert Cintiq mit allen Anwendungen?](#page-131-1) [Welche Softwareanwendungen unterstützen die Funktionen von Cintiq?](#page-131-2) [Kann ich Cintiq und eine Maus gleichzeitig an meinen Computer anschließen?](#page-131-3) [Kann ich ältere Eingabegeräte von Wacom zusammen mit Cintiq verwenden?](#page-132-0) [Muss ich den Softwaretreiber installieren, um mit der Multi-Touch-Eingabe zu arbeiten?](#page-132-1) [Das Installationsprogramm verlangt ein Kennwort. Wie lautet dieses Kennwort?](#page-132-2) [Der Stift und der Bildschirmcursor laufen nicht völlig synchron. Warum?](#page-132-3) [Wie stelle ich die Werkseinstellungen meines Cintiq wieder her?](#page-132-4) [Kann ich alle Voreinstellungen des Cintiq auf einmal löschen?](#page-132-5) [Wie reinige ich das Cintiq?](#page-132-6) [Wie wechsele ich die Stiftspitze aus?](#page-132-7) [Woher bekomme ich Ersatzteile und Zubehör?](#page-132-8) [Wo finde ich die Serien- und Modellnummern?](#page-132-9)

<span id="page-131-1"></span>Funktioniert Cintiq mit allen Anwendungen?

Cintiq unterstützt allgemeine Mausbefehle in allen Anwendungen. Wenn der Treiber für das Produkt installiert wurde und richtig funktioniert, werden auch die Druckempfindlichkeit und der Radierer von zahlreichen Grafikprogrammen unterstützt.

<span id="page-131-2"></span>Welche Softwareanwendungen unterstützen die Funktionen von Cintiq?

Zahlreiche Anwendungen unterstützen die Druckempfindlichkeits- und Radierersignale Ihres Wacom-Produkts.

Besuchen Sie www.wacom.com und suchen Sie nach Softwareanwendungen. Ist Ihre Anwendung dort nicht aufgeführt, testen Sie diese zusammen mit dem Cintiq, um herauszufinden, ob Sie beim Malen oder Zeichnen mit dem Stift einen Druckunterschied bemerken. Der Hersteller Ihres Programms kann Ihnen am besten sagen, welche Stifteingabefunktionen davon unterstützt werden.

<span id="page-131-3"></span>Kann ich Cintiq und eine Maus gleichzeitig an meinen Computer anschließen?

Ja. Sie können Ihre Systemmaus zusammen mit Ihrem Wacom-Produkt benutzen. Den Bildschirmcursor können Sie allerdings nur mit einem Gerät gleichzeitig steuern. Ein Wechsel zwischen Ihren Cintiq Eingabegeräten und der Systemmaus ist jederzeit möglich.

<span id="page-132-0"></span>Kann ich ältere Eingabegeräte von Wacom zusammen mit Cintiq verwenden?

Stifte und Zubehör sind normalerweise an das Produktmodell gebunden, mit dem diese ausgeliefert werden. Es kann also sein, dass diese nicht austauschbar sind. Besuchen Sie die Website von Wacom für Ihre Region und die Datenbank unseres Kundendiensts, um weitere Informationen darüber zu erhalten.

<span id="page-132-1"></span>Muss ich den Softwaretreiber installieren, um mit der Multi-Touch-Eingabe zu arbeiten?

Ja. Der Softwaretreiber muss installiert sein, bevor Sie auf dem Cintiq 24HD touch Multi-Touch-Gesten ausführen können.

<span id="page-132-2"></span>Das Installationsprogramm verlangt ein Kennwort. Wie lautet dieses Kennwort?

Dabei handelt es sich entweder um Ihr persönliches Kennwort oder das Kennwort des Administrators, mit dem Sie sich an Ihrem Computer anmelden. Wenn Ihr persönliches Kennwort nicht funktioniert und Sie die Installation in einem betrieblichen Netzwerk vornehmen möchten, müssen Sie Ihren Systemadministrator bitten, das Tablett für Sie einzurichten. Das Betriebssystem setzt Administratorrechte für die Installation von Hardware voraus.

<span id="page-132-3"></span>Der Stift und der Bildschirmcursor laufen nicht völlig synchron. Warum? Das interaktive Stift-Display muss kalibriert werden. Das sollten Sie immer dann tun, wenn Sie den Treiber für das Tablett neu installieren oder die Voreinstellungsdatei des Cintiq löschen. Siehe [Kalibrieren des Stift-Displays.](#page-88-0)

<span id="page-132-4"></span>Wie stelle ich die Werkseinstellungen meines Cintiq wieder her? Siehe [Verwalten von Voreinstellungen](#page-145-0).

<span id="page-132-5"></span>Kann ich alle Voreinstellungen des Cintiq auf einmal löschen? Ja. Siehe [Verwalten von Voreinstellungen](#page-145-0).

<span id="page-132-6"></span>Wie reinige ich das Cintiq? Siehe [Pflege des Cintiq](#page-133-0).

<span id="page-132-7"></span>Wie wechsele ich die Stiftspitze aus? Siehe [Austauschen der Stiftspitze](#page-134-0).

<span id="page-132-8"></span>Woher bekomme ich Ersatzteile und Zubehör? Siehe [Bestellen von Teilen und Zubehör.](#page-151-0)

<span id="page-132-9"></span>Wo finde ich die Serien- und Modellnummern?

Diese Nummern befinden sich auf der Rückseite des interaktiven Cintiq Stift-Displays. Die Modellnummer steht normalerweise über dem Barcode, und die Seriennummer direkt darunter. Modellnummer und Seriennummer sind für alle Kundendienstanfragen erforderlich.

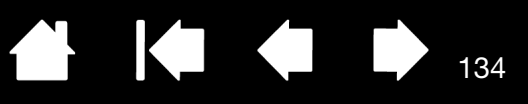

134

# WARTUNG UND PFLEGE

In diesem Abschnitt finden Sie Tipps für die Pflege und Wartung Ihres interaktiven Cintiq 24HD Stift-Displays.

[Pflege des Cintiq](#page-133-0) [Austauschen der Stiftspitze](#page-134-0)

### <span id="page-133-0"></span>PFLEGE DES CINTIQ

Halten Sie den Grip Pen und die LCD-Bildschirmoberfläche des Cintiq sauber. Staub- und Schmutzpartikel können am Stift kleben bleiben und die Bildschirmoberfläche stark abnutzen. Durch regelmäßiges Reinigen wird die Lebensdauer der LCD-Bildschirmoberfläche und des Stiftes verlängert.

Bewahren Sie das Cintiq, den Standfuß des Cintiq und den Grip Pen an einem sauberen, trockenen Ort auf und vermeiden Sie starke Temperaturschwankungen. Zimmertemperatur ist am besten geeignet.

Nehmen Sie das Cintiq, den Standfuß und den Grip Pen nicht auseinander. Wenn Sie das Gerät auseinander nehmen, erlischt Ihr Garantieanspruch.

Wichtig: Das Stift-Display oder der Stift dürfen nicht mit Flüssigkeiten in Berührung kommen. Dies gilt besonders für den Bildschirm, die ExpressKeys, Touch Rings, Stifttasten und die Stiftspitze. Alle diese Komponenten enthalten empfindliche elektronische Teile, die keinesfalls feucht werden dürfen, da sie sonst nicht mehr funktionieren.

Vermeiden Sie Kratzer, indem Sie die Stiftspitzen häufig wechseln. Wenn die Spitzen abgenutzt oder zu spitz sind, können sie das Stift-Display beschädigen. Siehe [Austauschen der Stiftspitze.](#page-134-0)

Verwenden Sie ein weiches, feuchtes Tuch, um das Gehäuse, den Standfuß und den Grip Pen des Cintiq zu reinigen. Sie können das Tuch auch mit sehr mildem Seifenwasser befeuchten. Verwenden Sie keine Farbverdünner, Benzin, Alkohol oder andere Lösungsmittel, um das Gehäuse des Produkts oder den Stift zu reinigen.

Reinigen Sie den Bildschirm mit einem antistatischen oder leicht angefeuchteten Tuch. Üben Sie bei der Reinigung nur minimalen Druck auf den Bildschirm aus und achten Sie darauf, dass die Oberfläche nicht nass wird. Verwenden Sie zum Reinigen des Bildschirms kein Reinigungsmittel, weil dadurch möglicherweise der Bildschirm des Stift-Displays beschädigt wird. Derartige Schäden fallen nicht unter die Garantiebestimmungen des Herstellers.

 $\begin{array}{ccc} \begin{array}{ccc} \text{A} & \text{B} & \text{C} \end{array} & \text{A} & \text{B} \end{array}$ 

# <span id="page-134-0"></span>AUSTAUSCHEN DER STIFTSPITZE

Zum Schutz des Stift-Displays vor Kratzern und zur Optimierung der Leistung sollten Sie die Stiftspitzen regelmäßig austauschen.

Wichtig: Ersetzen Sie die Stiftspitze, bevor oder wenn sie so aussieht:

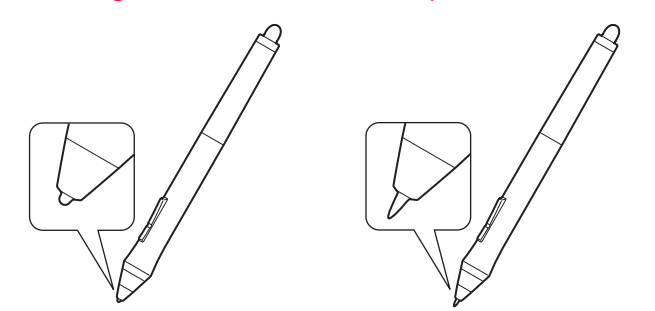

Die Stiftspitze unterliegt normaler Abnutzung.

**THE REAL** 

Übermäßiger Druck führt zu einem schnelleren Abnutzen.

Tauschen Sie die Stiftspitze aus, wenn sie Ihnen zu kurz wird oder abflacht.

1. Schrauben Sie das Unterteil des Stifthalters ab, um an das Werkzeug zum Entfernen der Stiftspitzen und die Ersatzspitzen zu gelangen.

Werkzeug zum Entfernen der Stiftspitzen Ersatzspitzen Cintiq 24HD touch 10 Standardspitzen Cintiq 24HD 6 Standardspitzen 3 Filzspitzen 1 Pinselspitze

2. Klemmen Sie die alte Spitze ein und ziehen Sie sie gerade aus dem Stift heraus. Verwenden Sie dazu das Werkzeug zum Entfernen der Stiftspitzen, eine Pinzette, eine Nadelzange oder ein ähnliches Gerät.

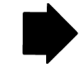

135

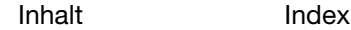

KO

136

3. Schieben Sie das Ende der neuen Spitze gerade in den Schaft des Stiftes ein. Drücken Sie die Spitze fest hinein, bis ein Widerstand zu spüren ist.

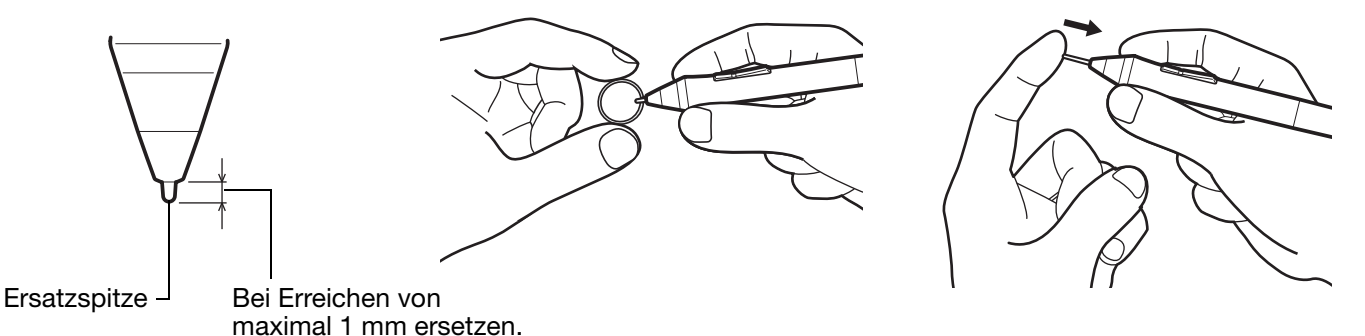

**A** Warnung

Erstickungsgefahr. Kinder dürfen die Stiftspitze oder den Seitenschalter nicht verschlucken. Wenn Kinder auf den Stift beißen, besteht die Gefahr, dass sich die Stiftspitze oder der Seitenschalter lösen.

Informationen über Ersatzteile finden Sie unter [Bestellen von Teilen und Zubehör](#page-151-0).

Wichtig:

- Wenn der Stift nicht in Gebrauch ist, setzen Sie ihn in den Stifthalter oder legen Sie ihn flach auf den Tisch.
- Wenn Sie die optionale Airbrush nicht verwenden, legen Sie sie neben das Tablett.
- Bewahren Sie die Eingabegeräte nicht auf der Spitze oder dem Radierer stehend auf, um die Druckempfindlichkeit zu erhalten. Eine falsche Lagerung kann den oder die Drucksensor(en) des Stifts beschädigen.

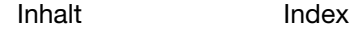

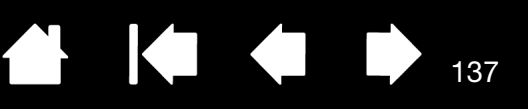

# NÜTZLICHE INFORMATIONEN

In diesem Abschnitt erfahren Sie, wie Sie die Voreinstellungen Ihres Cintiq verwalten, die Produktsoftware deinstallieren etc.

[Entfernen des Cintiq vom Standfuß](#page-137-0) [Montieren des Cintiq an den Standfuß](#page-140-0) [Verwenden alternativer Halterungen oder Ständer](#page-143-0) [Deinstallieren des Cintiq](#page-144-0) [Verwalten von Voreinstellungen](#page-145-0) [Installieren mehrerer Tabletts](#page-146-0) [Verwenden integrierter Anwendungen für die Tablettkontrolle](#page-147-0) [Importieren von Experteneinstellungen](#page-148-0) [Stift- und Freihandfunktionen in Windows](#page-149-0) [Produktinformationen](#page-150-0) [Bestellen von Teilen und Zubehör](#page-151-0) [Verfügbare Teile und Zubehör](#page-151-1)

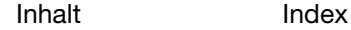

[Inhalt](#page-2-0)

[Index](#page-155-0)

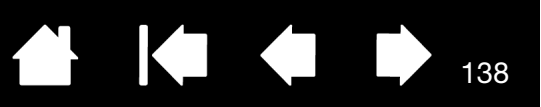

### <span id="page-137-0"></span>ENTFERNEN DES CINTIQ VOM STANDFUß

Das interaktive Cintiq Stift-Display wurde eigens dafür konzipiert, auf dem Cintiq Display-Standfuß montiert verwendet zu werden. Manchmal ist es jedoch erforderlich, das Stift-Display von seinem Standfuß zu entfernen. Beispiel: Sie möchten das Stift-Display an einem geeigneten VESA-Montagearm anbringen. Siehe [Verwenden alternativer Halterungen oder Ständer](#page-143-0).

Wichtig: Bitten Sie andere Personen um Hilfe, wenn Sie das Cintiq vom Standfuß entfernen. Das Cintiq ist schwer. Gehen Sie beim Arbeiten oder Transportieren des Geräts sorgsam vor.

So entfernen Sie das Stift-Display von seinem Standfuß:

1. Zuerst entfernen Sie alle Kabel zwischen dem Standfuß und dem Computer. Danach transportieren Sie das Cintiq an einen Ort, an dem Sie über genügend Platz für die Zerlegung haben.

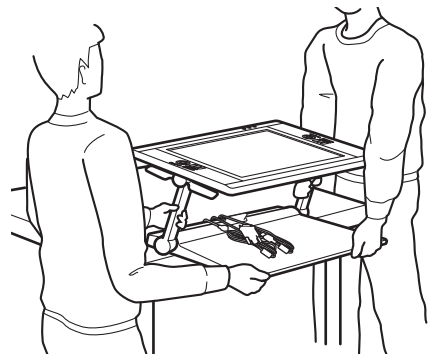

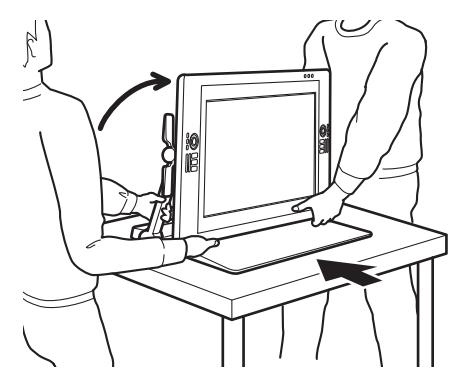

138

- [Stellen Sie die Höhe und Neigung ein](#page-24-0), damit die Stützarme des Standfußes aufrecht einrasten und das Cintiq eine horizontale Position einnimmt. Legen Sie alle Kabel oben auf den Standfuß und achten Sie darauf, dass diese nicht lose herunterhängen. Stolpergefahr durch lose Kabel kann zu Verletzungen oder Schäden führen.
- Lassen Sie sich dabei von einer oder mehreren Personen helfen. Alle Beteiligten müssen den unteren Teil der Stützarme neben dem Standfuß sicher in der einen Hand haben. Mit der anderen Hand packen Sie dann den Standfuß unten an der vorderen Ecke. Heben Sie das Produkt vorsichtig an und halten Sie dabei das untere Ende des Standfußes fest.

Wichtig: Das Gerät ist schwer. Versuchen Sie nicht, das Cintiq alleine anzuheben. Alle beteiligten Personen müssen das Produkt fest mit beiden Händen greifen. Halten Sie den Standfuß an den Ecken fest, damit Sie sich nicht schneiden. Heben Sie AUF KEINEN FALL das Stift-Display selbst an, da sonst das LCD beschädigt werden könnte, wenn es sich durch die Bewegung biegt. Das Stift-Display ist außerdem nicht stabil genug, um das Gewicht des Standfußes zu tragen, der frei daran hängt. Arbeiten Sie zusammen und heben Sie es vorsichtig an.

- Platzieren Sie das Cintiq auf einem Schreibtisch oder einer anderen Arbeitsoberfläche, die eben, sauber, trocken und fettfrei ist. Achten Sie darauf, sich nicht die Finger zu quetschen; stellen Sie dazu zuerst die hintere Hälfte des Standfußes auf der Oberfläche ab. Danach schieben Sie den Standfuß an seine endgültige Position, aus der er nicht umkippen oder hinfallen kann.
- Drehen Sie das Display dort mithilfe der Hebel zur Neigungseinstellung wieder in Vertikalposition.

2. Bereiten Sie das Stift-Display vor. Passen Sie die Höhe und Neigung so an, dass sich beide Bildschirmstützarme in einer aufrechten, eingerasteten Position befinden. Die Neigung des Stift-Displays sollte ungefähr 45 Grad zum Standfuß betragen. Schwenken Sie das Cintiq und den Standfuß vorsichtig im Ganzen auf der Kante des Standfußes, damit Sie das Display mit der Vorderseite nach unten auf ein weiches Tuch oder eine andere Schutzfläche legen können.

Bewegen Sie die Hebel zur Neigungseinstellung vorsichtig so weit, bis das Display flach auf Ihrer Arbeitsoberfläche liegt. Jetzt haben Sie auch Zugriff auf die Befestigungsklammern der Stützarme. Bei einer korrekten Platzierung ist das Unterteil des Standfußes an der Kante in der Nähe des Unterteils des Stift-Displays ausgerichtet.

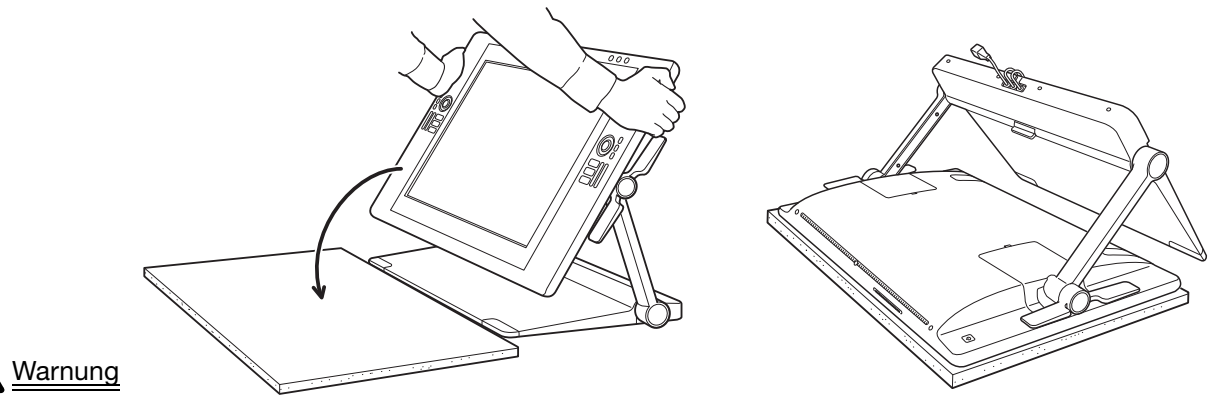

Lassen Sie das Stift-Display nicht auf die Arbeitsoberfläche fallen. Achten Sie darauf, dass Ihr Finger nicht in die beweglichen Zwischenräume des Standfußes gerät.

3. Bereiten Sie den Standfuß auf das Entfernen vor. Entfernen Sie die Abdeckungen der Kabelverbindungen auf der Rückseite des Stift-Displays. Trennen Sie die Kabel.

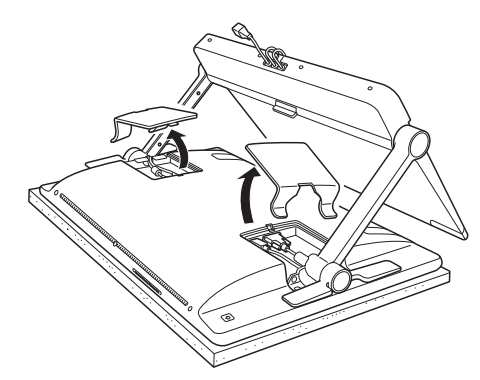

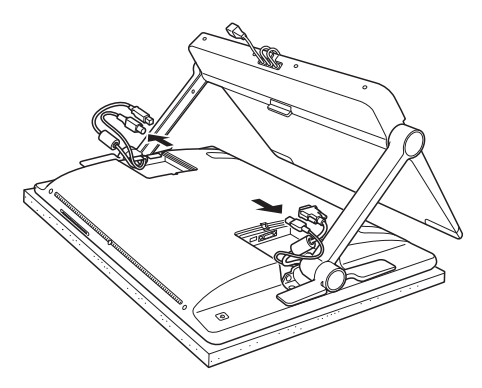

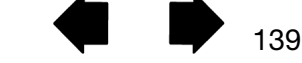

139

K & D

**THE REAL** 

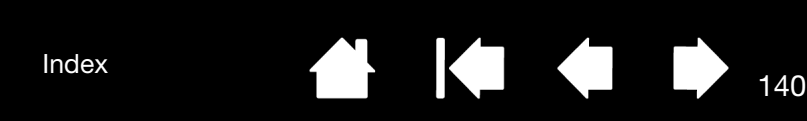

- 4. Wenn Sie die Verbindungskabel in einer anderen Montagekonfiguration verwenden, entfernen Sie diese ordnungsgemäß vom Standfuß. Siehe [Kabelaustausch](#page-27-0).
- 5. Entfernen Sie die Schrauben, mit denen die Befestigungsklammern der Stützarme des Stift-Displays gesichert sind. An jeder Stütze sind 4 Kreuzschlitzschrauben angebracht. Heben Sie diese Schrauben für eine spätere Verwendung auf.

Befestigungsklammern

**Intiq** 

Das Cintiq wird mit Klammern am Standfuß befestigt. Das Cintiq sollte immer am Standfuß befestigt sein. Ausnahme: Es ist eine spezielle Montagehalterung erforderlich.

Schraubentyp: Kreuzschlitz, flacher Linsenkopf, M3-6, schwarz

[Inhalt](#page-2-0)

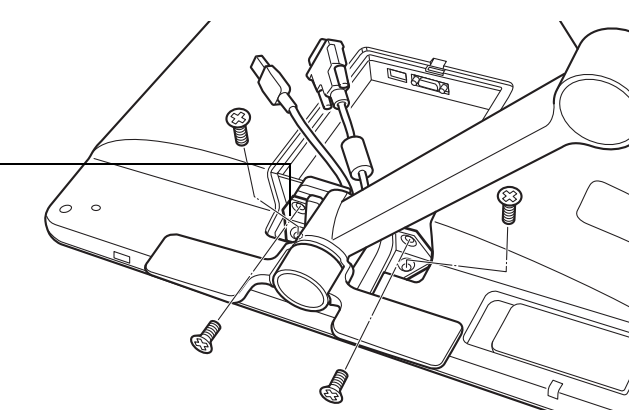

140

#### ∧ Warnung

Bewegen Sie die Hebel zur Neigungseinstellung nur dann, wenn sich die Display-Stützarme grob in ihren Befestigungsklammern befinden und eine gewisse Hebelkraft auf die Stützarme ausgeübt wird, damit diese fixiert sind.

Die Hebel zur Neigungseinstellung sind gefedert und können Schäden oder Verletzungen verursachen, wenn Sie sie lösen, ohne dass die Stützarme des Standfußes beschwert sind. Unsachgemäßer Umgang kann zu Verletzungen und zu Schäden am Standfuß führen. Achten Sie darauf, dass Ihr Finger nicht in die beweglichen Zwischenräume des Standfußes gerät.

6. Heben Sie den Standfuß vom Stift-Display an.

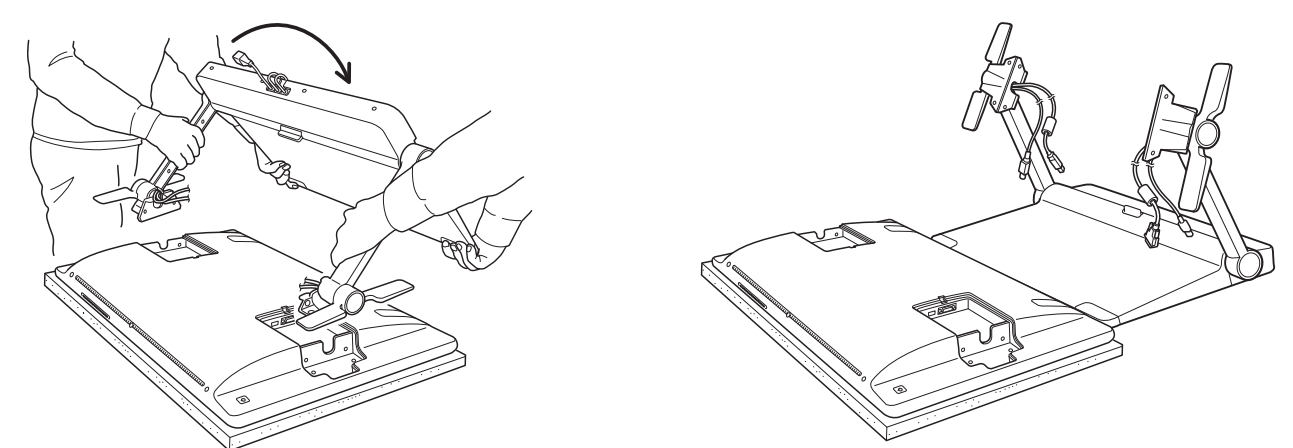

7. Wenn Sie das interaktive Stift-Display in einer Konfiguration verwenden möchten, die den Gebrauch einer anderen Montageplattform vorsieht, finden Sie dazu Informationen unter [Verwenden alternativer](#page-143-0)  [Halterungen oder Ständer](#page-143-0). Bringen Sie die Abdeckungen der Kabelverbindungen auf der Rückseite des Stift-Displays stets wieder an.

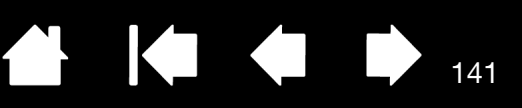

141

## <span id="page-140-0"></span>MONTIEREN DES CINTIQ AN DEN STANDFUß

Befolgen Sie die unten aufgeführte Anleitung, um das interaktive Stift-Display an den Standfuß zu montieren. Beispiel: Das Cintiq wurde in einer speziellen Arbeitsumgebung mit einem passenden VESA-Montagearm verwendet. Jetzt soll das Stift-Display wieder an den Standfuß angebracht werden.

Wichtig: Bitten Sie eine andere Person um Hilfe, wenn Sie das Cintiq an den Standfuß montieren. Das Cintiq ist schwer. Gehen Sie beim Arbeiten oder Transportieren des Geräts sorgsam vor.

So montieren Sie das Stift-Display an den Standfuß:

- 1. Bereiten Sie den Standfuß vor. Heben Sie beide Bildschirmstützarme vorsichtig an, bis diese sich in einer aufrechten, eingerasteten Position befinden.
- 2. Bereiten Sie das Stift-Display vor. Legen Sie das Stift-Display mit der Vorderseite nach unten auf ein weiches Tuch oder eine andere Schutzfläche. Entfernen Sie gegebenenfalls beide Abdeckungen für die Kabelverbindungen des Stift-Displays.

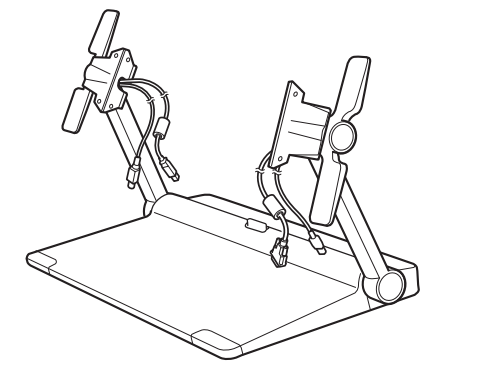

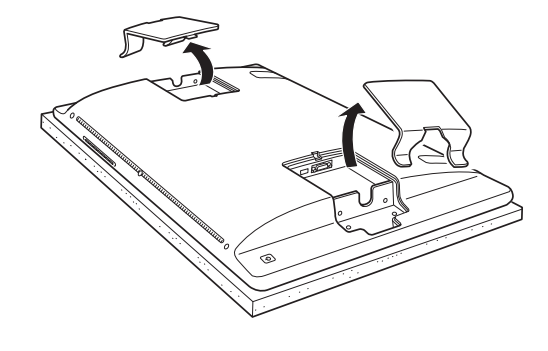

- 3. Bereiten Sie den Standfuß auf die Montage vor. Platzieren Sie das Unterteil des Standfußes so, dass dessen Kante am Unterteil des Stift-Displays ausgerichtet ist.
- 4. Schwenken Sie den Standfuß auf dessen Unterkante. Der Anschluss für die Verbindungskabel und die Verriegelung müssten jetzt über die Tischoberfläche herausragen. Schwenken Sie den Standfuß weiter, um die Befestigungsklammern des Stützarms in die Klammerhalterungen des Stift-Displays abzusenken.

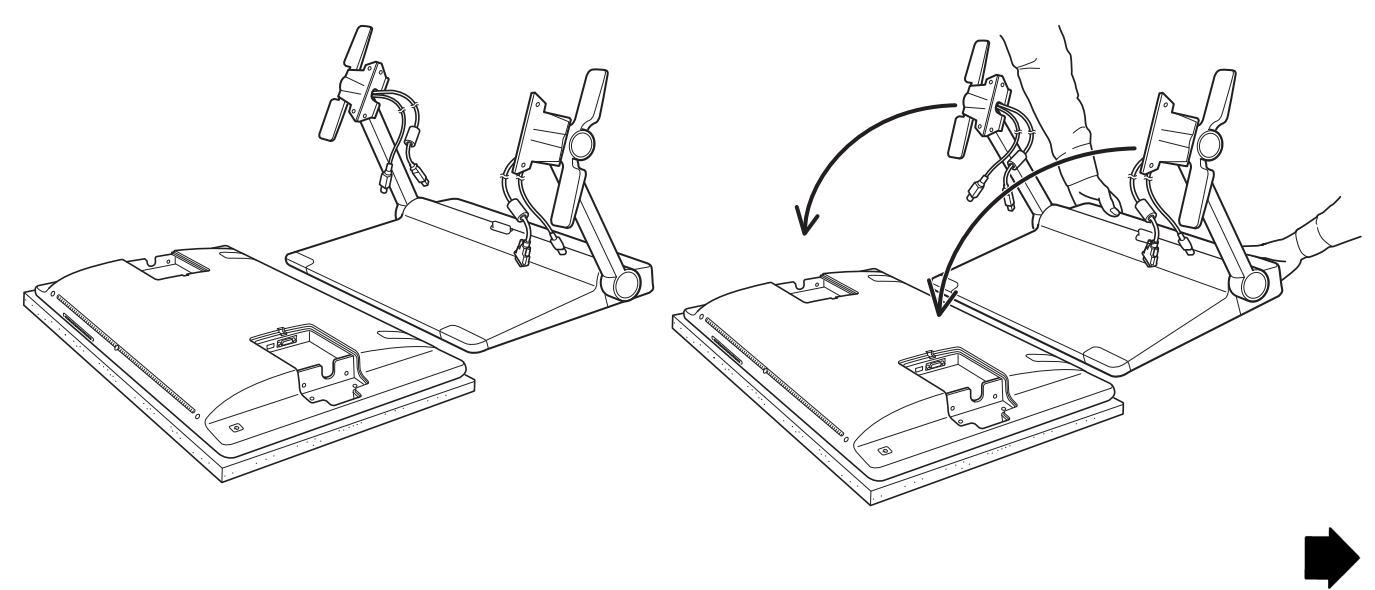

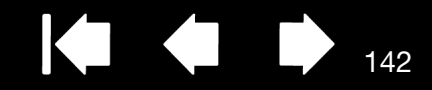

5. Bewegen Sie die [Hebel zur Neigungseinstellung](#page-24-1) so, dass sie sauber und ordnungsgemäß mit beiden Klammern der Stützarme abschließen. Verwenden Sie die entsprechenden Montageschrauben, die mit dem Produkt ausgeliefert wurden, um die Befestigungsklammern der Stützarme mit dem Stift-Display zu verbinden. Für jede Stützarm-Befestigungsklammer sind 4 Kreuzschlitzschrauben vorgesehen. Überdrehen Sie die Schraubenköpfe nicht und beschädigen Sie sie nicht.

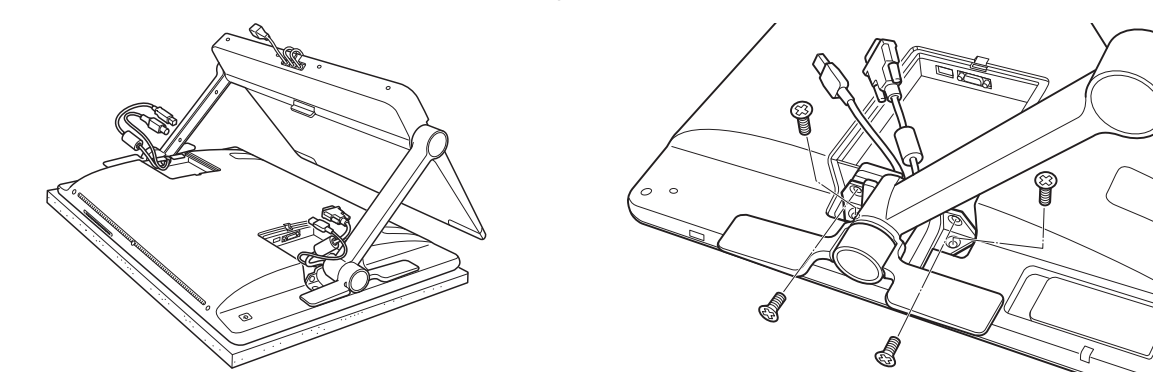

#### Warnung

Bewegen Sie die Hebel zur Neigungseinstellung nur dann, wenn sich die Display-Stützarme grob in ihren Befestigungsklammern befinden und eine gewisse Hebelkraft auf die Stützarme ausgeübt wird, damit diese fixiert sind.

Die Hebel zur Neigungseinstellung sind gefedert und können Schäden oder Verletzungen verursachen, wenn Sie sie lösen, ohne dass die Stützarme des Standfußes beschwert sind. Unsachgemäßer Umgang kann zu Verletzungen und zu Schäden am Standfuß führen. Achten Sie darauf, dass Ihr Finger nicht in die beweglichen Zwischenräume des Standfußes gerät.

6. Platzieren Sie die montierte Einheit auf dem Standfuß. Prüfen Sie, ob die Stützarme stabil sind. Bewegen Sie das Stift-Display und den Standfuß vorsichtig über den gesamten Bewegungsbereich. Siehe [Einstellen von Höhe und Neigung des Displays](#page-24-0).

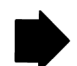

142

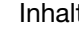

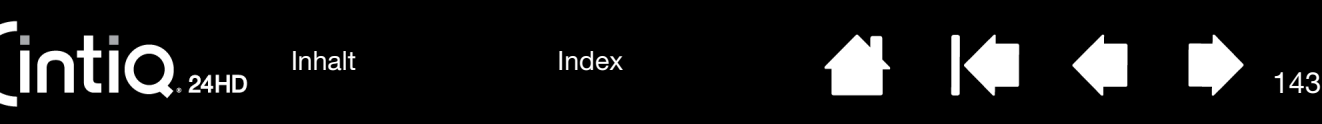

7. Wenn Sie sich vergewissert haben, dass das Stift-Display ordnungsgemäß montiert wurde und der Standfuß richtig funktioniert, transportieren Sie das Cintiq an den gewünschten Arbeitsplatz.

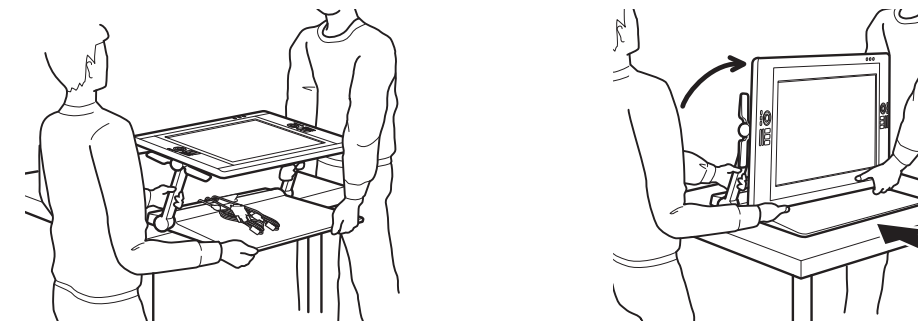

- [Stellen Sie die Höhe und Neigung ein,](#page-24-0) damit die Stützarme des Standfußes aufrecht einrasten und das Cintiq eine horizontale Position einnimmt. Legen Sie alle Kabel oben auf den Standfuß und achten Sie darauf, dass diese nicht lose herunterhängen. Stolpergefahr durch lose Kabel kann zu Verletzungen oder Schäden führen.
- Lassen Sie sich dabei von einer oder mehreren Personen helfen. Alle Beteiligten müssen den unteren Teil der Stützarme neben dem Standfuß sicher in der einen Hand haben. Mit der anderen Hand packen Sie dann den Standfuß unten an der vorderen Ecke. Heben Sie das Produkt vorsichtig an und halten Sie dabei das untere Ende des Standfußes fest.

Wichtig: Das Gerät ist schwer. Versuchen Sie nicht, das Cintiq alleine anzuheben. Alle beteiligten Personen müssen das Produkt fest mit beiden Händen greifen. Halten Sie den Standfuß an den Ecken fest, damit Sie sich nicht schneiden. Heben Sie AUF KEINEN FALL das Stift-Display selbst an, da sonst das LCD beschädigt werden könnte, wenn es sich durch die Bewegung biegt. Das Stift-Display ist außerdem nicht stabil genug, um das Gewicht des Standfußes zu tragen, der frei daran hängt. Arbeiten Sie zusammen und heben Sie es vorsichtig an.

- Platzieren Sie das Cintiq auf einem Schreibtisch oder einer anderen Arbeitsoberfläche, die eben, sauber, trocken und fettfrei ist. Achten Sie darauf, sich nicht die Finger zu quetschen; stellen Sie dazu zuerst die hintere Hälfte des Standfußes auf der Oberfläche ab. Danach schieben Sie den Standfuß an seine endgültige Position, aus der er nicht umkippen oder hinfallen kann.
- Drehen Sie das Display dort mithilfe der Hebel zur Neigungseinstellung wieder in Vertikalposition.
- 8. Wenn die Verbindungskabel vom Standfuß entfernt wurden, bringen Sie diese ordnungsgemäß wieder an. Siehe [Kabelaustausch](#page-27-0). Verbinden Sie die Kabel ordnungsgemäß mit dem Stift-Display und bringen Sie die Anschlussabdeckungen wieder an.

143

[Inhalt](#page-2-0)

[Index](#page-155-0)

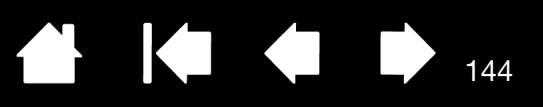

# <span id="page-143-0"></span>VERWENDEN ALTERNATIVER HALTERUNGEN ODER STÄNDER

Wenn Sie das Cintiq in einer Umgebung einsetzen möchten, für die das Stift-Display auf einer anderen Montageplattform befestigt werden muss, können Sie den Standfuß des Cintiq vom Stift-Display entfernen und das Display an jedem Standfuß oder jeder Montageplattform anbringen, die dem VESA MIS-E 100/ 200-Standard (6 Schrauben) entspricht.

#### Hinweise:

Die erforderlichen Montageschrauben sind 4 mm breit und haben eine Steigung von 0,7 mm (M4). Die Schraubtiefe beträgt 17 mm. Wenn Sie die Schraubtiefe von 17 mm überschreiten, beschädigen Sie die internen Komponenten des Stift-Displays. Diese Schrauben wurden dem Produkt als Zubehör beigelegt.

Das kombinierte Gewicht dieses Produkts (Stift-Display und Standfuß) beträgt ca. 29 kg. Der Tisch oder die Unterlage, auf dem/der dieses Produkt installiert wird, muss das Gesamtgewicht des interaktiven Cintiq Stift-Displays und des Standfußes tragen können.

Der Gewichtsanteil des Stift-Displays an diesem Produkt beträgt 16 kg. Alle Plattformen oder Befestigungen, an die nur das Stift-Display montiert wird, müssen das Gewicht des interaktiven Cintiq Stift-Displays tragen können.

So entfernen Sie das Stift-Display von seinem Standfuß:

- 1. Schalten Sie den Computer aus, und trennen Sie das Stift-Display vom Stromnetz.
- 2. Siehe Abnehmen des Cintig vom Standfuß.

So bringen Sie das Stift-Display an einer VESA-Halterung an:

- 1. Lesen Sie sich die Anleitung Ihres Standfußes oder Ihrer Montageplattform durch. Sie müssen diese genau verstehen und alle Anweisungen darin sorgfältig befolgen. Achten Sie auf Warnhinweise oder sonstige Sicherheitsinformationen.
- 2. Die bereitgestellten VESA-Montageabstandhalter müssen sich mit den Positionen der unteren drei Schrauben auf der Rückseite des Cintiq decken.
- 3. Schrauben Sie das Stift-Display mit für die Montageplattform geeigneten Schrauben nach der oben genannten Anleitung fest an die alternative Halterung an.
- 4. Stellen Sie die entsprechende Verkabelung zwischen dem Stift-Display und Ihrem Computer her. Denken Sie daran, die Abdeckungen für die Kabelanschlüsse Ihres Stift-Displays wieder anzubringen.

Zum Abnehmen des Stift-Displays von einer VESA-Halterung kehren Sie den oben genannten Vorgang um. Danach befolgen Sie die Anweisungen unter Montieren des Cintig an [den Standfuß.](#page-140-0)

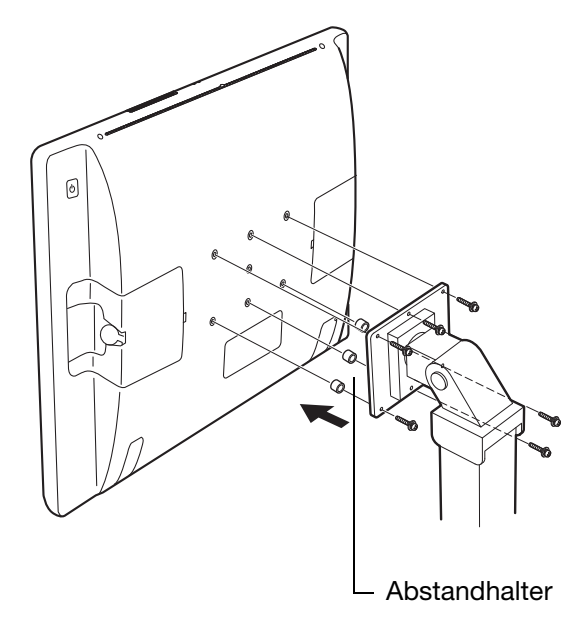

144

#### Warnung

Wenn Sie das Stift-Display an einer anderen Halterung befestigen möchten, halten Sie sich genau an die Anweisungen in der Dokumentation des Halterungsherstellers. Wenn das Stift-Display nicht richtig montiert ist, kann es herunterfallen, und es kann zu Verletzungen oder Schäden am Produkt kommen.

[Inhalt](#page-2-0) [Index](#page-155-0)
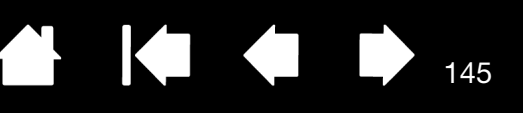

145

## <span id="page-144-0"></span>DEINSTALLIEREN DES CINTIQ

Führen Sie die folgenden Schritte aus, um die Treibersoftware von Wacom und das interaktive Cintiq Stift-Display aus dem System zu entfernen.

Wichtig: Wenn Sie die Treibersoftware von Wacom entfernen, ist das interaktive Wacom Stift-Display nicht mehr vollständig funktionsfähig, kann jedoch weiterhin als Mausgerät verwendet werden.

Windows:

- 1. Klicken Sie auf die Windows-Schaltfläche START und öffnen Sie die SYSTEMSTEUERUNG.
- 2. Im Fenster SYSTEMSTEUERUNG:
	- Windows 7 und Vista: Klicken Sie auf PROGRAMM DEINSTALLIEREN. Wählen Sie im daraufhin angezeigten Dialogfeld die Option WACOM TABLETT und klicken Sie auf DEINSTALLIEREN.
	- Windows XP: Wählen Sie SOFTWARE. Wählen Sie im Fenster SOFTWARE den Eintrag WACOM TABLETT und klicken Sie auf ENTFERNEN.
- 3. Folgen Sie den Anweisungen am Bildschirm, um den Softwaretreiber zu entfernen. Geben Sie auf die entsprechende Aufforderung hin Ihren Administrator-Anmeldenamen und das Kennwort ein.
- 4. Wenn der Treiber entfernt wurde, fahren Sie das System herunter und schalten Sie den Computer und das Stift-Display aus. Wenn der Computer und das Stift-Display ausgeschaltet sind, trennen Sie das Stift-Display vom Computer.

Hinweis: Windows Vista und XP werden vom Cintiq 24HD touch nicht unterstützt.

### Mac:

- 1. Wählen Sie im Menü GEHE ZU die Option PROGRAMME, und öffnen Sie den Ordner WACOM TABLETT.
- 2. Doppelklicken Sie auf das Symbol des DIENSTPROGRAMMS WACOM TABLETT. Klicken Sie auf die Schaltfläche TABLETT-SOFTWARE ENTFERNEN. Geben Sie Ihren Administrator-Anmeldenamen und das Kennwort ein.
- 3. Wenn der Vorgang abgeschlossen ist, klicken Sie auf OK.
- 4. Fahren Sie den Computer herunter und schalten Sie das Stift-Display aus. Wenn der Computer und das Stift-Display ausgeschaltet sind, trennen Sie das Stift-Display vom Computer.

Unter [Bezugsquellen für Softwareaktualisierungen](#page-130-0) erfahren Sie, wie Sie einen neuen Softwaretreiber (falls verfügbar) aus dem Internet herunterladen.

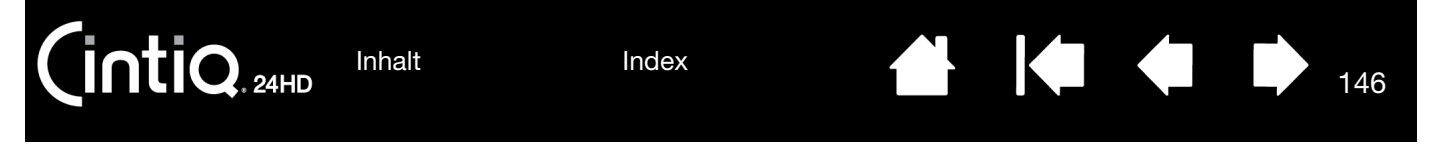

## <span id="page-145-0"></span>VERWALTEN VON VOREINSTELLUNGEN

Mit dem Wacom Tablett-Voreinstellungsdatei-Dienstprogramm können Sie die Voreinstellungen Ihres Stift-Displays für einen einzelnen oder für mehrere Benutzer verwalten.

Windows: Schließen Sie zunächst alle geöffneten Anwendungen. Öffnen Sie dann das Dienstprogramm, indem Sie auf START klicken und dann ALLE PROGRAMME wählen. Klicken Sie auf WACOM TABLETT und dann auf WACOM TABLETT-VOREINSTELLUNGSDATEI-DIENSTPROGRAMM.

- Um Voreinstellungen für den aktuellen Benutzer zu entfernen, klicken Sie unter MEINE VOREINSTELLUNGEN auf ENTFERNEN.
- Um Voreinstellungen für mehrere Benutzer zu entfernen, klicken Sie unter ALLE BENUTZERVOR-EINSTELLUNGEN auf ENTFERNEN. Zum Löschen der Voreinstellungen für alle Benutzer sind Administratorrechte erforderlich. Starten Sie alle derzeit geöffneten und u. U. ausgeführten Anwendungen neu, die das Tablett erkennen.
- Um Ihre Voreinstellungen zu sichern, klicken Sie unter MEINE VOREINSTELLUNGEN auf SICHERN...
- Um zuvor gesicherte Voreinstellungen wiederherzustellen, klicken Sie unter MEINE VOREINSTELLUNGEN auf WIEDERHERSTELLEN...
- Achten Sie sorgfältig auf die Eingabeaufforderungen, die möglicherweise angezeigt werden.

Mac: Öffnen Sie den Ordner ANWENDUNGEN. Öffnen Sie danach den Ordner WACOM und führen Sie das DIENSTPROGRAMM WACOM TABLETT aus.

- Um Voreinstellungen zu entfernen, wählen Sie AKTUELLER BENUTZER oder ALLE BENUTZER. Klicken Sie auf ENTFERNEN. Melden Sie sich ab und dann wieder an. Beim Laden des Softwaretreibers wird eine neue Voreinstellungsdatei mit den werkseitigen Einstellungen erstellt.
- Um Ihre Voreinstellungen zu sichern, wählen Sie AKTUELLER BENUTZER oder ALLE BENUTZER. Klicken Sie auf SICHERN....
- Um zuvor gesicherte Voreinstellungen wiederherzustellen, wählen Sie AKTUELLER BENUTZER oder ALLE BENUTZER. Klicken Sie auf WIEDERHERSTELLEN....
- Achten Sie sorgfältig auf die Eingabeaufforderungen, die möglicherweise angezeigt werden.

146

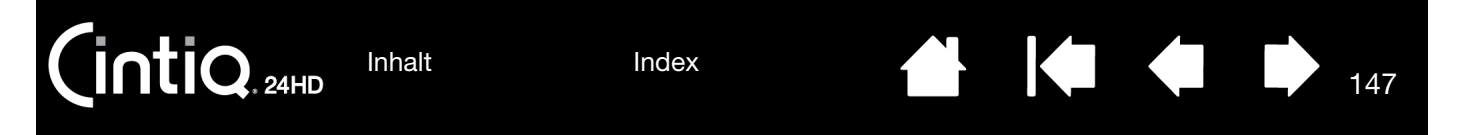

## <span id="page-146-0"></span>INSTALLIEREN MEHRERER TABLETTS

Alle von Ihrem System erkannten Stift-Displays oder Tabletts werden auf der TABLETTLISTE im Kontrollfeld des Wacom-Tabletts als Symbol angezeigt.

Wählen Sie das Symbol für das Stift-Display oder Tablett, für das Sie Werkzeugund Anwendungseinstellungen anpassen möchten.

- Das Kontrollfeld kann erst aufgerufen werden, nachdem ein unterstütztes Stift-Display oder Tablett an den Computer angeschlossen wurde.
- Nur für ein angeschlossenes Stift-Display oder Tablett lassen sich Einstellungen anzeigen oder ändern.

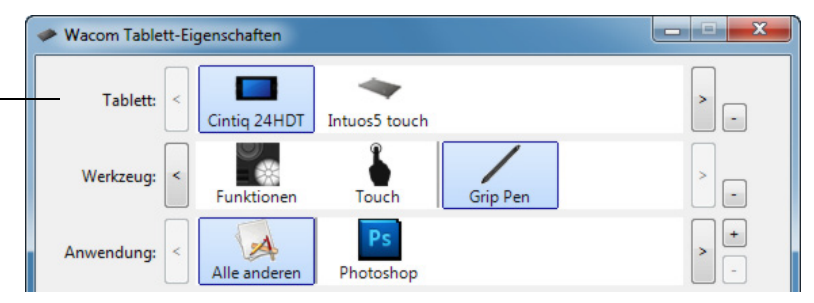

147

Um ein neues Stift-Display oder Tablett hinzuzufügen, verbinden Sie es mit dem Computer. Das System erkennt und initialisiert das Stift-Display oder Tablett automatisch. Anschließend wird im Kontrollfeld ein Symbol für das Stift-Display oder Tablett angezeigt.

Wichtig: Wenn Sie auf Windows-Systemen zusätzliche Stift-Displays oder Tabletts installieren, kann die Radiererfunktion in einigen Anwendungen möglicherweise mit den zusätzlichen Stift-Displays oder Tabletts nicht ausgeführt werden. Sie funktioniert jedoch mit dem Stift-Display oder Tablett, das dem Kontrollfeld als erstes hinzugefügt wurde, weiterhin ordnungsgemäß.

Wählen Sie zum Entfernen eines der Stift-Displays oder Tabletts aus dem Treiber das zu löschende Stift-Display oder Tablett aus und klicken Sie neben der TABLETTLISTE auf die Schaltfläche [ – ].

- Bevor Sie ein Stift-Display oder Tablett von der Liste im Kontrollfeld löschen können, muss es zuerst an den Computer angeschlossen worden sein.
- Sie müssen den Computer dann neu starten, bevor Sie das Tablett dem Treiber erneut hinzufügen können.

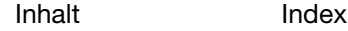

[Inhalt](#page-2-0)

[Index](#page-155-0)

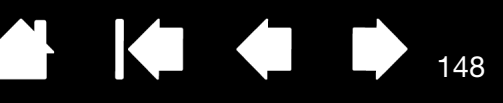

148

### <span id="page-147-0"></span>VERWENDEN INTEGRIERTER ANWENDUNGEN FÜR DIE TABLETT-KONTROLLE

Einige Softwareanwendungen sind so konzipiert, dass sie die ExpressKey- oder Touch Ring-Funktionen direkt steuern. Wenn Sie mit einer Anwendung arbeiten, die auf diese Weise integriert ist, funktionieren die ExpressKeys oder Touch Rings möglicherweise anders als im Kontrollfeld Wacom Tablett-Einstellungen definiert.

- Wenn ein ExpressKey von einer Anwendung neu belegt wird, wird die ExpressKey-Einstellung automatisch aktualisiert, wobei Anwendungsdefiniert oder der neue Funktionsname verwendet wird. Je nach Anwendung werden möglicherweise einige oder alle ExpressKeys aufgehoben.
- Wenn eine Anwendung einen Touch Ring aufhebt, wirkt sich das auf alle Funktionen des Touch Rings aus. Wenn eine Anwendung nur einige der verfügbaren Touch Ring-Funktionen aufhebt, sind die verbliebenen Funktionen auf ÜBERSPRINGEN eingestellt.
- Eine integrierte Anwendung steuert die ExpressKeys oder Touch Rings nur, wenn diese Anwendung aktiv ist und sich im Vordergrund befindet. Wenn Sie diese Anwendung schließen oder ein neues Anwendungsfenster auswählen, werden die vorherigen Einstellungen im Kontrollfeld Wacom Tablett-Einstellungen wiederhergestellt.
- Um die Belegungen von ExpressKeys, Touch Ring oder Stift im Vordergrund anzuzeigen, belegen Sie einen ExpressKey mit der Option EINSTELLUNGEN und drücken Sie die Taste bei Bedarf.

Anwendungen, die auf diese Weise integriert sind, geben Ihnen normalerweise die Möglichkeit, auf diese Funktion zu verzichten oder sie zu deaktivieren, wenn Sie Ihr Wacom Produkt zum ersten Mal mit der Anwendung nutzen. Weitere Details zu dieser Funktion und zu den Anpassungs- oder Deaktivierungsmöglichkeiten erhalten Sie in der Dokumentation der Anwendung.

Wenn nicht durch eine automatische Anzeige oder in der Dokumentation der Anwendung beschrieben wird, wie Sie dieses Verhalten deaktivieren, können Sie über das Kontrollfeld Wacom Tablett-Eigenschaften erstellen, die das Verhalten der integrierten Anwendung aufheben. [Anwendungsspezifische Einstellungen](#page-105-0) Siehe auch [Verwalten von Voreinstellungen](#page-145-0).

Wichtig: Wenn eine anwendungsspezifische Einstellung für eine integrierte Anwendung erstellt wurde, kann durch Auswahl von ANWENDUNGSDEFINIERT für eine ExpressKey- oder Touch Ring-Funktion die integrierte Anwendung die Funktion trotzdem steuern.

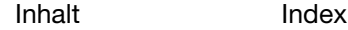

[Index](#page-155-0)

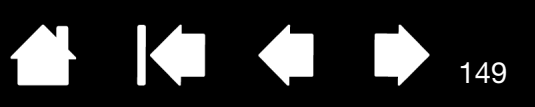

149

## <span id="page-148-0"></span>IMPORTIEREN VON EXPERTENEINSTELLUNGEN

Mit der Funktion zum Importieren von Experteneinstellungen können Sie benutzerdefinierte Einstellungen für das Kontrollfeld Wacom Tablett-Eigenschaften importieren, die in einer XML-Datei (Extensible Markup Language) festgelegt wurden.

- Einige Softwareentwickler erstellen möglicherweise spezielle Einstellungsdateien für eine optimale Funktionsweise Ihres Wacom-Produkts mit ihren Anwendungen.
- Besuchen Sie die Wacom-Website für Ihre Region, um eine Auswahl an Einstellungsdateien für Ihr Produkt zu erhalten.
- Jede XML-Datei enthält Einstellungen für eine oder mehrere Anwendungen. Diese Einstellungen beziehen sich auf die ExpressKeys-, Touch Rings-, Radialmenü- oder Stifttasten- und Radiererfunktionen.

#### So importieren Sie Experteneinstellungen:

- 1. Wählen Sie eine XML-Datei mit Einstellungen für eine bestimmte Anwendung. Doppelklicken Sie auf diese Datei.
- 2. Lesen Sie die Anweisungen im Bestätigungsdialogfeld sorgfältig durch und befolgen Sie sie.
	- Das Dienstprogramm importiert Einstellungen für eine oder mehrere Anwendungen. Bereits vorhandene Einstellungen für diese Anwendungen werden möglicherweise überschrieben.
	- Sie sollten daher eventuelle vorhandene Einstellungen sichern, bevor Sie die Experteneinstellungen importieren.
	- Sie können den Import der Einstellungen abbrechen oder fortsetzen.
- 3. Beim Import von Einstellungen werden nur die in der ausgewählten XML-Datei festgelegten Einstellungen importiert. Entsprechende vorhandene Einstellungen werden mit den neuen Werten überschrieben. Alle anderen vorhandenen Einstellungen bleiben unverändert.

Wenn der Importvorgang abgeschlossen ist, haben Sie die Möglichkeit, die neuen Einstellungen im Kontrollfeld Wacom Tablett-Einstellungen anzuzeigen.

## <span id="page-149-0"></span>STIFT- UND FREIHANDFUNKTIONEN IN WINDOWS

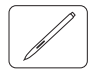

Microsoft Windows 7 und Vista bieten umfangreiche Unterstützung für die Stift-Eingabe. Diese Stiftfunktionen werden von allen Windows 7- und Vista-Versionen mit Ausnahme von Windows 7 Starter und Home Basic sowie Windows Vista Home Basic unterstützt. Mit dem Cintiq und Ihrem Wacom-Stift bekommen Sie schnelle, intuitive Ergebnisse.

Hinweis: Windows Vista wird vom Cintiq 24HD touch nicht unterstützt.

- Notizen. Sie können in Microsoft Journal Notizen machen und Skizzen zeichnen. Ihre handgeschriebenen Texte lassen sich in Journal suchen.
- Handschrifterkennung. Geben Sie überall dort, wo der Computer die Eingabe von Inhalten erlaubt, schnell und einfach handgeschriebene Informationen ein. Handgeschriebener Text kann jederzeit in "gedruckten" Text umgewandelt werden.
- Gesten. Durch einfache Gesten auf dem Stift-Display lösen Sie frei konfigurierbare Aktionen aus. Zum Anpassen von Stiftgesten wählen Sie die Registerkarte BEWEGUNGEN. In Windows 7 finden Sie diese unter STIFT- UND FINGEREINGABE und in Windows Vista unter STIFT- UND EINGABEGERÄTE in der Systemsteuerung.
- Freihandeingabe in Microsoft Office 2007 und 2010. Nutzen Sie die erweiterten Werkzeuge für digitales Schreiben und Zeichnen, die Sie über die Registerkarte ÜBERARBEITEN in entsprechenden Anwendungen aufrufen.

Mit dem Wacom-Stift und dem Eingabebereich in Windows 7 und Vista können Sie Text per Handschrift oder Bildschirmtastatur direkt eingeben.

Es stehen verschiedene Möglichkeiten zur Verfügung, um den Eingabebereich zu öffnen:

- Klicken Sie auf das Symbol Eingabebereich. Dieses wird angezeigt, wenn Sie den Bildschirmcursor in einen Texteingabebereich verschieben.
- Klicken Sie auf die Registerkarte Eingabebereich. Diese befindet sich standardmäßig am linken Rand des Bildschirms.
- Klicken Sie in der Windows-Taskleiste auf das Symbol Tablet PC-Eingabebereich. Wenn das Symbol nicht sichtbar ist, klicken Sie mit der rechten Maustaste auf die Taskleiste und wählen Sie SYMBOLLEISTEN und TABLET PC-EINGABEBEREICH.

So deaktivieren Sie den Eingabebereich:

- 1. Öffnen Sie den Tablet PC-Eingabebereich.
- 2. Wählen Sie EXTRAS und OPTIONEN.
- 3. Klicken Sie auf die Registerkarte INITIALISIERUNG und deaktivieren Sie die folgenden Felder:
	- FÜR DIE STIFT-EINGABE LASSEN SIE DAS SYMBOL NEBEN DEM TEXTFELD ANZEIGEN.
	- RUFEN SIE DIE REGISTERKARTE Eingabebereich auf.
- 4. Klicken Sie auf OK.

Weitere Informationen erhalten Sie in der Dokumentation Ihres Betriebssystems, den Schulungswerkzeugen von Windows und der Einführung für Tablet PCs. Das Tablet PC-Stifttraining starten Sie, indem Sie im STARTMENÜ die Option PROGRAMME, dann TABLET PC und dann TABLET PC-STIFTTRAINING wählen. Suchen Sie in der Windows-Hilfe nach Schulungswerkzeugen, wenn diese nicht im STARTMENÜ verfügbar sind.

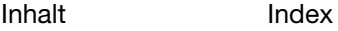

Auf der Website von Microsoft finden Sie detaillierte Informationen über die Freihandeingabe unter Windows. Außerdem können Sie unsere Webseite unter www.wacom.com besuchen und nach Informationen zur Freihandeingabe unter Windows suchen.

Hinweis: Die folgenden Problemlösungen wurden in den Treiber der Wacom-Software implementiert, um die Zeichnungsleistung unter Windows 7 und Vista zu verbessern:

• Die Funktionen Stiftbewegungen und Gedrückt halten für Rechtsklick sind in den meisten Grafikanwendungen mit Wintab-API deaktiviert.

151

KП

151

• In der Funktion Journal und in anderen Freihandfunktionen ist die Druckempfindlichkeit deaktiviert, wenn im Vista-Kontrollfeld STIFT- UND EINGABEGERÄTE oder unter Windows 7 im Kontrollfeld STIFT- UND FINGEREINGABE die Funktionen Bewegungen und Gedrückt halten, um rechts zu klicken deaktiviert sind.

### <span id="page-150-0"></span>PRODUKTINFORMATIONEN

Weitere Informationen über Ihr Cintiq finden Sie auf der Wacom-Website für Ihre Region: Dort erfahren Sie auch, welche Anwendungen momentan die Funktionen für die Druckempfindlichkeit und andere Spezialbereiche Ihres Stift-Displays unterstützen.

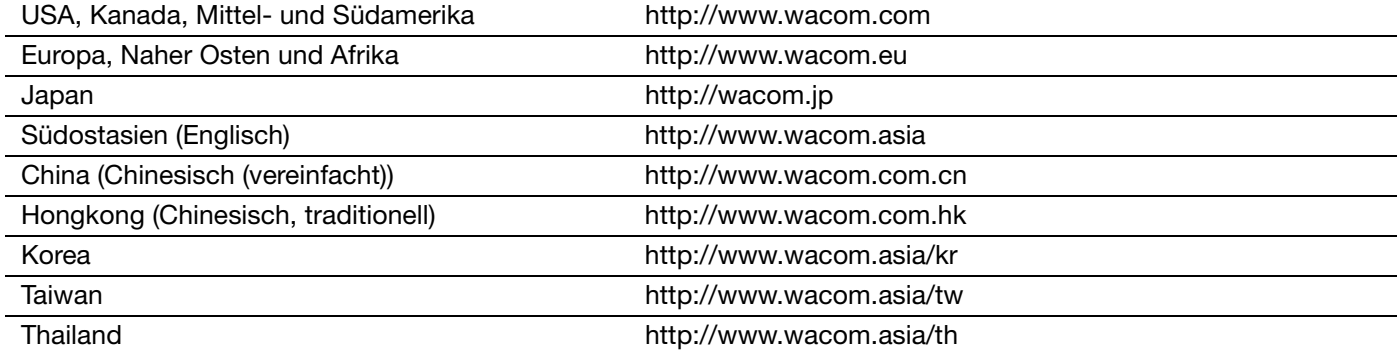

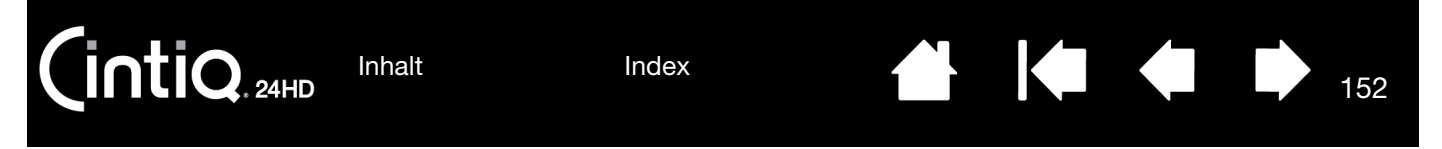

## <span id="page-151-1"></span>BESTELLEN VON TEILEN UND ZUBEHÖR

[Verfügbare Teile und Zubehör](#page-151-0) können Sie unter den entsprechenden Telefonnummern für Ihr Land bestellen, die in der Liesmich-Datei aufgelistet sind.

Es bestehen auch folgende Möglichkeiten:

- Rufen Sie in den USA oder Kanada 1 888 884 1870 (gebührenfrei) an oder besuchen Sie die Wacom-Website http://direct.wacom.com (nur USA).
- Rufen Sie in Europa +49 (0)180 500 03 75 an oder schicken Sie eine E-Mail an spareparts@wacom.eu. Alternativ besuchen Sie http://de.shop.wacom.eu Sie können sich auch an Ihren örtlichen Händler, Vertriebspartner oder technischen Kundendienst wenden.
- In Australien, Singapur, Taiwan und Korea besuchen Sie bitte: www.BuyWacom.com.au, www.BuyWacom.com.sg, www.BuyWacom.com.tw oder www.BuyWacom.co.kr.
- In anderen Ländern wenden Sie sich bitte an Ihren Fachhändler oder Vertriebspartner vor Ort.

Bestimmte Teile und Zubehör sind nicht in allen Regionen erhältlich.

### <span id="page-151-0"></span>VERFÜGBARE TEILE UND ZUBEHÖR

Eine Liste mit den verfügbaren Teilen und dem Zubehör finden Sie auf der Wacom Website für Ihre Region. Siehe [Bestellen von Teilen und Zubehör.](#page-151-1)

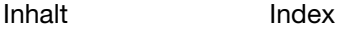

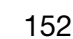

[Index](#page-155-0)

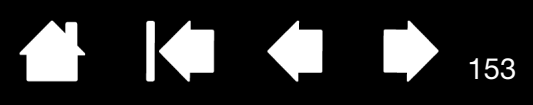

## GLOSSAR

Aktionsbereich. Die Höhe über dem [aktiven Bereich](#page-152-0) des Stift-Displays, in der der Stift erkannt wird. Siehe auch [Funktionen des Stiftes.](#page-18-0)

<span id="page-152-0"></span>Aktive Fläche. Der Bereich des Stift-Displays, auf dem die Multi-Touch-Eingabe bzw. Ihre Cintiq Werkzeuge erkannt werden. Siehe [Touch-Sensor.](#page-154-0)

Anwendung mit Radiererunterstützung. Eine Software-Anwendung mit integrierter Unterstützung des Stift-Radierers. Wie eine solche Anwendung den Radierer nutzt, hängt von der jeweiligen Anwendung und ihren Funktionen ab.

Anwendungsspezifische Einstellungen. Einstellungen für Cintiq Werkzeuge und das Cintiq Tablett, die für individuelle Anwendungen angepasst wurden. Über das Kontrollfeld Wacom Tablett-Eigenschaften können Sie ein Werkzeug so anpassen, dass es in unterschiedlichen Anwendungen jeweils unterschiedlich funktioniert. [Anwendungsspezifische Einstellungen](#page-105-0) sind wirksam, sobald Sie die Anwendung verwenden.

Auseinanderbewegen. Ein beim [Navigieren mit Multi-Touch](#page-70-0) verwendete Geste. Berühren der Oberfläche des Stift-Displays mit zwei nah beieinander aufgesetzten Fingern und anschließendes Auseinanderbewegen der Finger, während diese noch die Oberfläche des Stift-Displays berühren.

Bildschirmcursor. Zeiger auf dem Computerbildschirm. Die Form des Bildschirmcursors (z. B. I-Säule, Pfeil oder Kästchen) hängt von der aktiven Anwendung ab.

Brechung. Winkelförmige Verzerrung der Position eines Objekts, das durch Glas oder ein ähnliches Medium betrachtet wird. Sie müssen das Stift-Display kalibrieren, um diesen Effekt zu kompensieren und den Bildschirmcursor auf die Bildschirmposition des Stiftes abzustimmen.

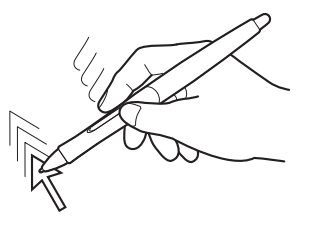

Keine Brechung. Die Stiftspitze und der Bildschirmcursor sind aufeinander ausgerichtet.

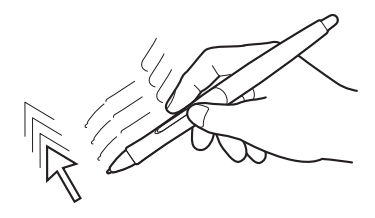

Durch das Glas des Displays verursachter Brechungseffekt. Beachten Sie, dass die Stiftspitze und der Bildschirmcursor nicht aufeinander ausgerichtet sind.

153

Doppelklickabstand. Die in Bildschirmpixeln gemessene Maximalentfernung, die der Bildschirmcursor zwischen zweifachem Tastenklicken zurücklegen kann, um noch als Doppelklick erkannt zu werden. Ein größerer Doppelklickabstand erleichtert zwar das Doppelklicken, kann allerdings in einigen Grafikanwendungen zu einer Verzögerung der Pinselstriche führen.

Doppelklickunterstützung. Eine Funktion im Kontrollfeld Wacom Tablett-Eigenschaften, die durch Festlegen der Größe des Doppelklickabstands das Doppelklicken erleichtert.

Drehen. Ein beim [Navigieren mit Multi-Touch](#page-70-0) verwendete Geste. Berühren der Oberfläche des Stift-Displays mit zwei leicht voneinander entfernt aufgesetzten Fingern und anschließendes Bewegen (Drehen) der Finger in Kreisrichtung oder in entgegengesetzte Richtungen. Sie können auch einen Finger auf seiner

154

KO OD D

154

Druckempfindlich. Die Spitze des Wacom-Stiftes bzw. des Radierers kann den ausgeübten Druck registrieren. Dadurch können in Anwendungen, die Druckempfindlichkeit unterstützen, natürlich aussehende Stift-, Pinsel- und Radiererstriche erzeugt werden.

Druckempfindliche Anwendung. Jede Anwendung, die druckempfindliche Eingaben unterstützt.

ExpressKeys. Belegbare Steuerungstasten auf Ihrem Stift-Display. Weitere Informationen dazu finden Sie unter [Verwenden der ExpressKeys](#page-41-0).

Fingerrad. Das Steuerungsrad der optionalen Airbrush.

Position lassen und den anderen Finger um diesen herum bewegen.

Hardware-Steuertasten. Funktionstasten auf dem Stift-Display. Siehe [Verwenden der Hardware-](#page-40-0)[Steuertasten](#page-40-0).

Journal. Microsoft Windows-Anwendung, die wie ein Notizblock funktioniert, aber die aufgezeichneten Notizen in digitaler Form speichert. So können Sie z. B. mit Windows Journal Skizzen im Computer erfassen oder handgeschriebene Notizen in Text umwandeln lassen, um sie an Kollegen weiterzusenden, die diese Inhalte dann ihrerseits digital kommentieren können. Windows Journal verfügt über eine Vielzahl von Stift- und Markerwerkzeugen sowie eine Radiererfunktion, die Sie über die Oberseite Ihres Wacom-Stiftes aktivieren können. Die handgeschriebenen Texte können in Windows Journal durchsucht werden.

Klickdruck. Der Druck, den Sie auf die Stiftspitze ausüben müssen, damit ein Klicken ausgelöst wird.

LED. Leuchtdiode. Wird als Anzeigeleuchte für das Stift-Display verwendet.

Mausbeschleunigung. Eine Einstellung zur Anpassung der Bildschirmcursorbeschleunigung bei aktiviertem Mausmodus.

Mausgeschwindigkeit. Eine Einstellung zur Anpassung der Geschwindigkeit, mit der sich der Bildschirmcursor bei aktiviertem Mausmodus bewegt.

<span id="page-153-0"></span>Mausmodus. Eine Methode zum Positionieren des Bildschirmcursors. Wenn Sie ein Cintiq Werkzeug auf das Tablett setzen, können Sie den Bildschirmcursor ähnlich wie bei der Arbeit mit einer herkömmlichen Maus – durch Aufnehmen und Verschieben – bewegen. Dieses Verfahren wird als "relative Positionierung" bezeichnet. Siehe auch [Stiftmodus.](#page-154-1)

Multi-Touch. Die Fähigkeit, Gesten mit mehreren Fingern auf dem interaktiven Stift-Display auszuführen.

Navigieren. Ein beim [Navigieren mit Multi-Touch](#page-70-0) verwendete Geste. Der Bildschirmcursor springt an die Stelle, an der sie die Bildschirmoberfläche berühren.

Neigungsempfindlich. Ein Leistungsmerkmal von Spitze und Radierer des Stiftes, das die Erkennung des Neigungswinkels zwischen Werkzeug und Tablett ermöglicht. Dadurch können in Anwendungen, die die Neigungsempfindlichkeit unterstützen, natürlich aussehende Stift-, Pinsel- und Radiererstriche erzeugt werden.

Pixel. Die kleinste Maßeinheit auf dem Bildschirm.

Radialmenü. Ein hierarchisches Menü (kreisförmig). Jede Menüebene besteht aus acht Menüabschnitten, die verschiedene Funktionen und Optionen zur Auswahl enthalten können. Sie können die Tasten der Eingabewerkzeuge und des Cintiq so anpassen, dass dieses Menü angezeigt wird.

Spitze. Austauschbare Spitze des Stiftes.

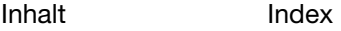

[Inhalt](#page-2-0)

[Index](#page-155-0)

KI QI ID

155

Stift-Eingabe. Methode zum Steuern eines Computers mithilfe des Stiftes auf dem interaktiven Stift-Display.

<span id="page-154-1"></span>Stiftmodus. Methode zum Positionieren des Bildschirmcursors. Sobald Sie Ihren Cintiq Stift auf das Stift-Display setzen, springt der Bildschirmcursor an die entsprechende Stelle auf dem Bildschirm. Diese Methode wird als absolute Positionierung bezeichnet. Sie ist die Standardeinstellung für den Stift. Der Stiftmodus ermöglicht es Ihnen, den Bildschirmcursor schnell zu platzieren, ohne ihn erst suchen und über den Desktop bewegen zu müssen. Siehe auch [Mausmodus](#page-153-0).

Tablet PC-Eingabebereich. Der Tablet PC-Eingabebereich in Microsoft Windows ermöglicht die Verwendung des Wacom-Stiftes zur Erstellung von handgeschriebenen Notizen oder die Arbeit mit einer Bildschirmtastatur. Der Eingabebereich wandelt Handschrift dynamisch in Text um. Die so erstellten Informationen können dann in andere Dokumente, Tabellen oder Illustrationen eingefügt werden.

Tippen. Ein beim [Navigieren mit Multi-Touch](#page-70-0) verwendete Geste. Berühren der Oberfläche des Stift-Displays mit einem einzelnen Finger (oder, je nach Geste, mehreren Fingern) und anschließendes Abheben des bzw. der Finger.

Touch Rings. Belegbare Steuerungsringe auf Ihrem Stift-Display. Siehe auch [Verwenden der Touch Rings](#page-43-0).

Touch. Eine Methode der Interaktion mit einem Computer, bei der Fingerspitzen auf der Oberfläche des interaktiven Stift-Displays bewegt werden.

<span id="page-154-0"></span>Touch-Sensor. Nur Cintiq 24HD touch. Der Navigationsbereich, auf dem die Touch-Eingabe erkannt wird.

USB. Universal Serial Bus. Hardware-Schnittstellenstandard für den Anschluss von Peripheriegeräten an den Computer. USB unterstützt das so genannte "Hot-Plugging", d. h. Sie können ein USB-Gerät anschließen bzw. entfernen, ohne den Computer auszuschalten.

Verhältnis. Das Verhältnis zwischen der vertikalen und der horizontalen Dimension des aktiven Bereichs des Stift-Displays.

Verschieben. Ein beim [Navigieren mit Multi-Touch](#page-70-0) verwendete Geste. Berühren der Oberfläche des Stift-Displays mit den Fingern und anschließendes Bewegen der Finger in dieselbe Richtung.

Wintab. Schnittstellenstandard, der von Windows-Anwendungen für den Empfang von Tablettinformationen verwendet wird. Das Cintiq unterstützt alle Wintab-kompatiblen Anwendungen unter Windows.

Wischen. Ein beim [Navigieren mit Multi-Touch](#page-70-0) verwendete Geste. Berühren der Oberfläche des Stift-Displays mit drei, vier oder fünf Fingern und anschließendes Bewegen der Finger in dieselbe Richtung.

Zusammenführen. Ein beim [Navigieren mit Multi-Touch](#page-70-0) verwendete Geste. Berühren der Oberfläche des Stift-Displays mit zwei leicht auseinander aufgesetzten Fingern und anschließendes Zusammenführen der Finger, während diese noch die Oberfläche des Stift-Displays berühren.

Zusatztaste. Zu den Zusatztasten gehören die UMSCHALTTASTE, die ALT-Taste und die STRG-Taste bei Windows-Systemen sowie die UMSCHALTASTE, die CTRL-TASTE, die BEFEHLSTASTE und die OPTIONSTASTE bei Mac-Systemen. Sie können Ihre Cintiq Werkzeugtasten oder die ExpressKeys für die Simulation einer Zusatztaste programmieren.

[Inhalt](#page-2-0) [Index](#page-155-0)

Cintiq.24HD

[Index](#page-155-0)

156

## INDEX

<span id="page-155-0"></span>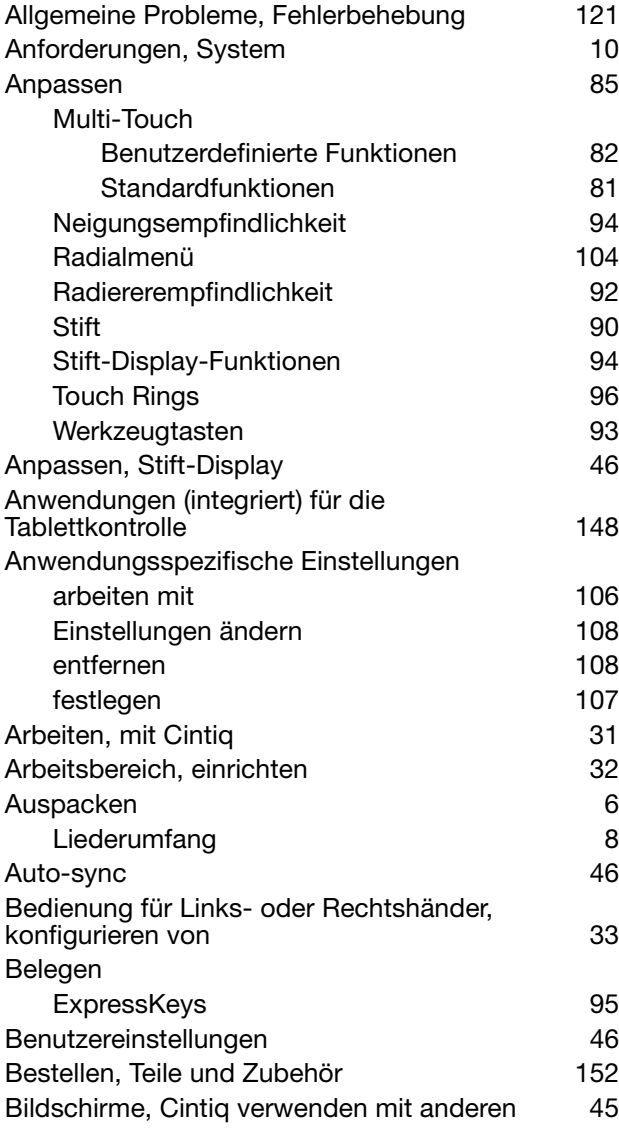

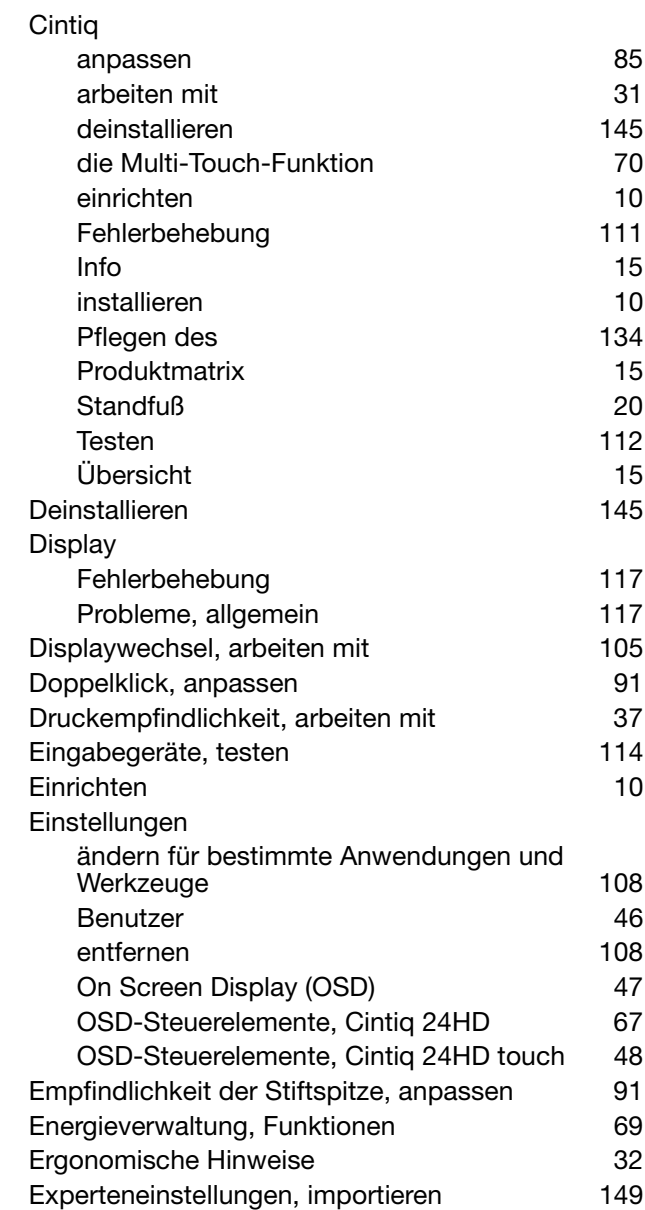

 $\blacktriangleright$ 

 $\overline{\phantom{a}}$ 

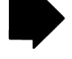

# Cintiq.24HD

[Index](#page-155-0)

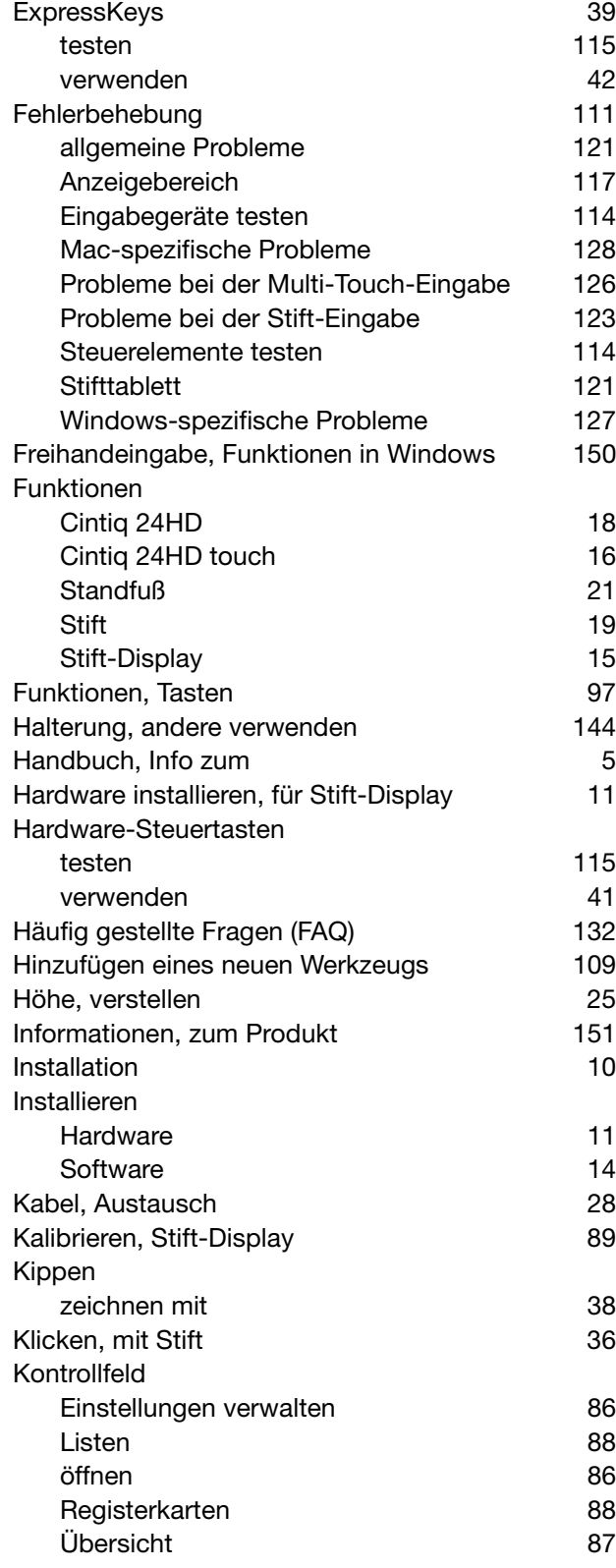

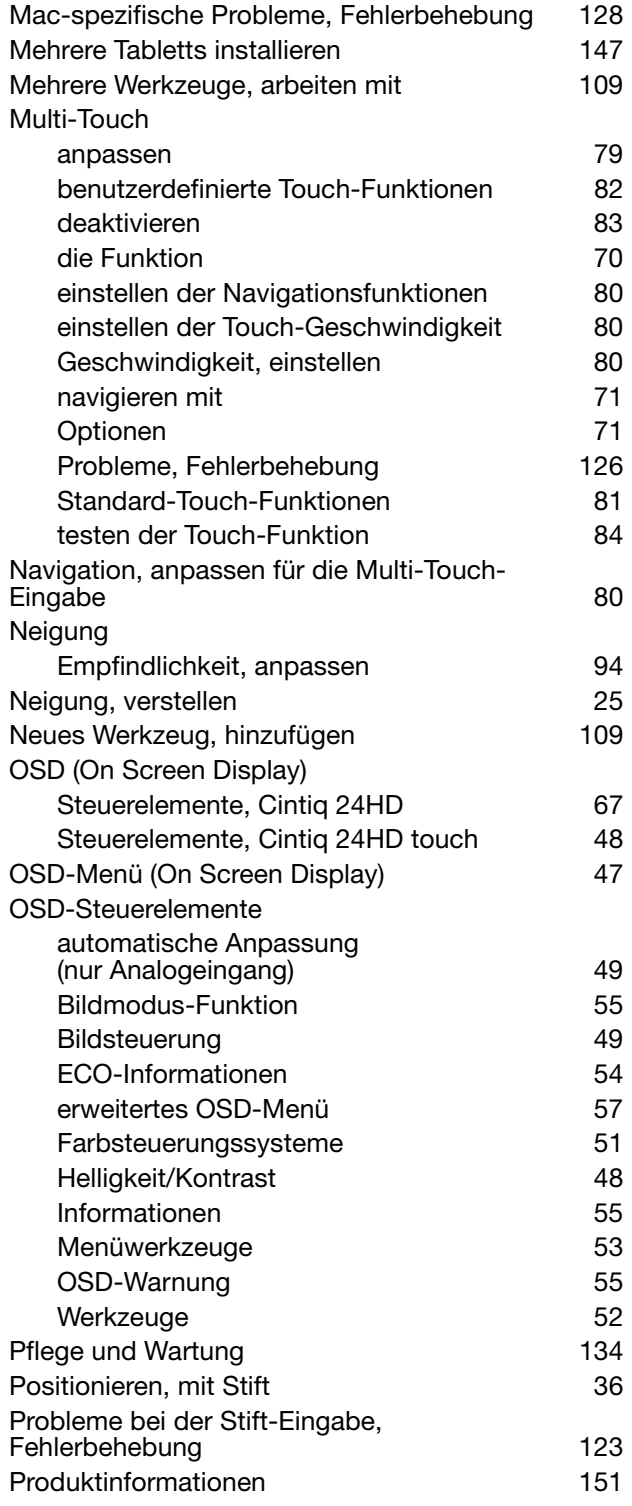

157

 $\begin{array}{c} \begin{array}{c} \bullet \\ \bullet \end{array} \end{array}$ 

157

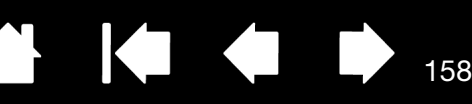

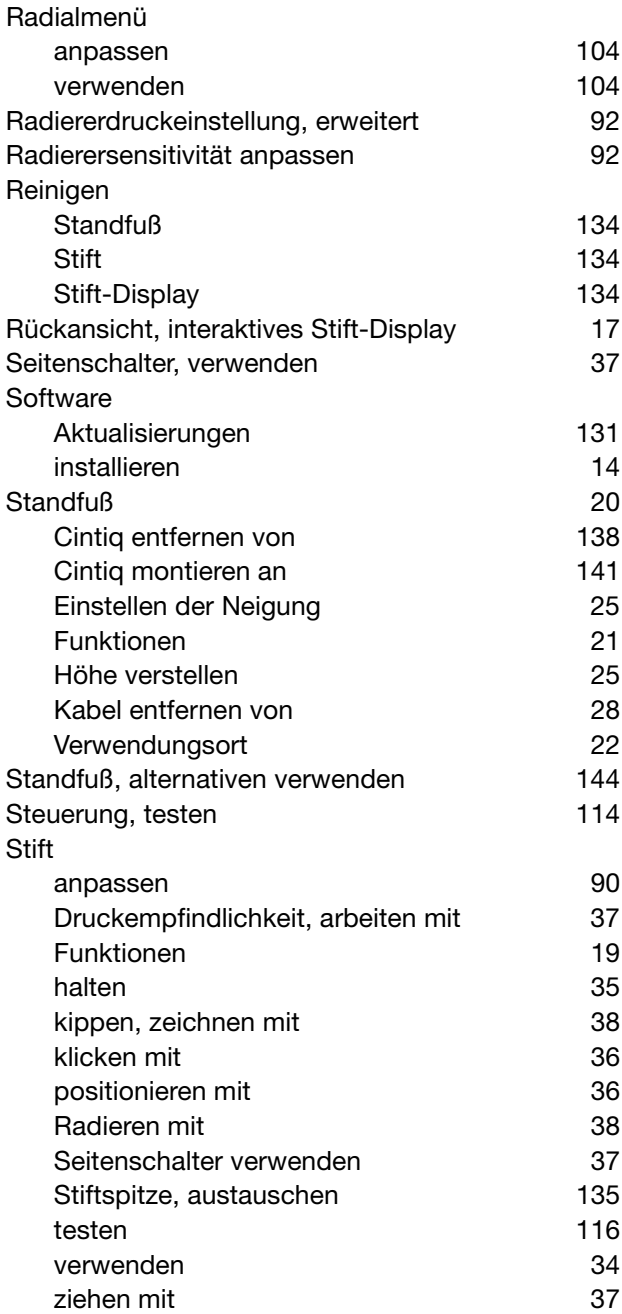

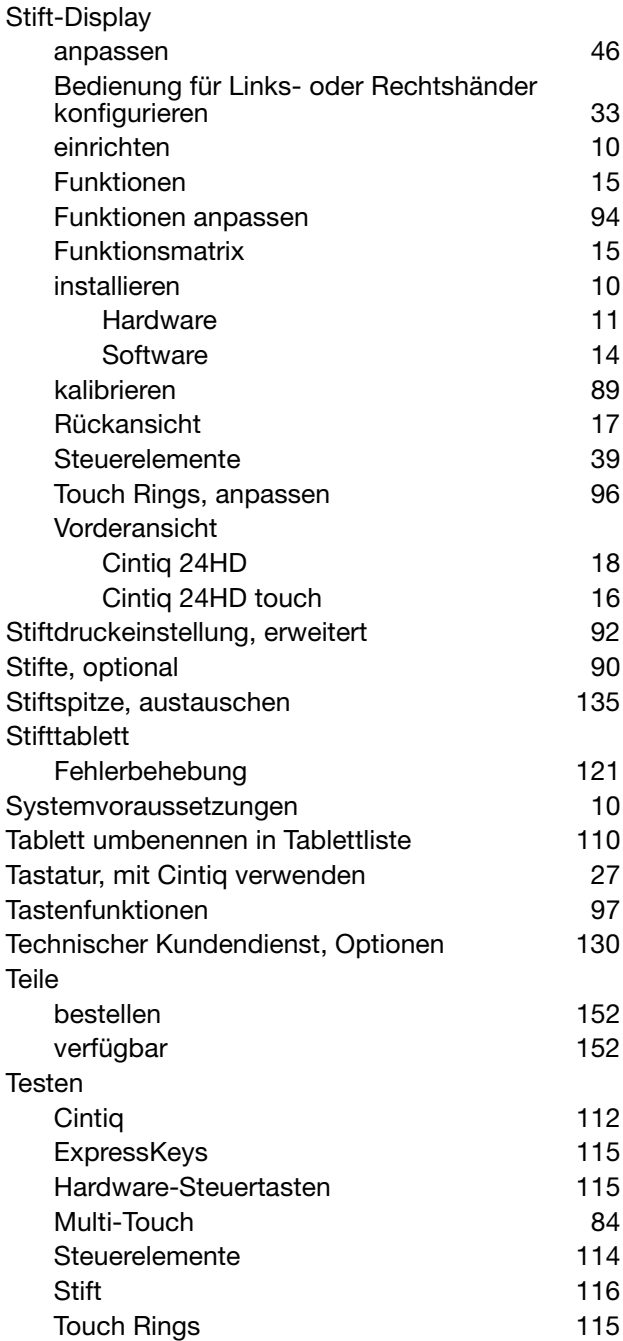

K.

 $\sqrt{ }$ 

158

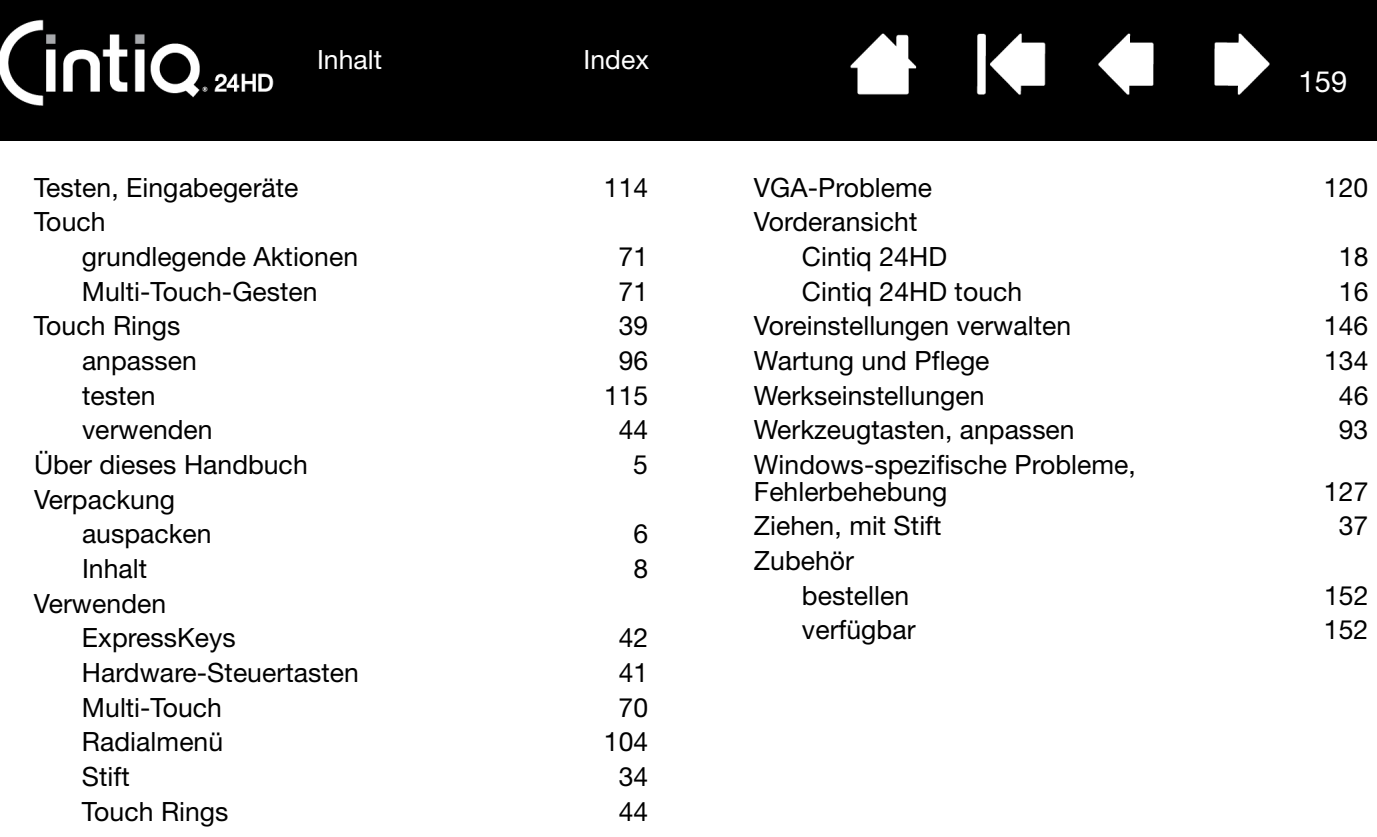

159

**N 1441** 

[Index](#page-155-0)

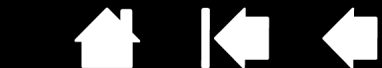

## INTERNATIONALE WACOM NIEDERLASSUNGEN

#### WACOM TECHNOLOGY CORPORATION WACOM EUROPE GMBH

Vancouver, WA 98683 47807 Krefeld USA Deutschland

Fax: +1 360 896 9724

#### WACOM CO., LTD. JAPAN TABLET SALES DIVISION

Harmony Tower 18F, 1-32-2 Hon-Cho, https://www.marchive.com/marchive.com/marchive.html Nakano-Ku, Tokio 164-0012 Nakano-Ku, Tokio 164-0012 Japan Japan Internet: http://wacom.jp Telefon: +81 3 5309 1513

#### WACOM CHINA CORPORATION WACOM KOREA CO., LTD.

1103, Beijing IFC West Tower **All and Structure 1211, 12F, KGIT Sangam Center,** Chaoyang District, Beijing, 100022 Telefon: +82 2 557 3894 China Fax: +82 2 557 3895 Internet: http://www.wacom.com.cn

Unit 8, Stage 1 Cumberland Green 5 Temasek Boulevard 2-8 South Street Rydalmere **All and Street Rydalmere** #12-09 Suntec Tower Five NSW 2116 Australia **Singapore 038985** Telefon: +61 2 9422 6700 Telefon: +65 6258 8640 Fax: +61 2 9420 2272 Fax: +65 6258 8697

#### WACOM TAIWAN INFORMATION CO., LTD. WACOM HONG KONG LIMITED

9F.-1, No.237, Songjiang Rd., **Room 1201, Tai Tung Building** Zhongshan Dist., Taipei City 104, **8**, Fleming Road Taiwan (R.O.C.) Wanchai, Hongkong Internet: www.wacom.asia/tw Telefon: +852 2573 9322

2nd Floor, Elegance Tower

District Centre, Mathura Road New Delhi 110025, Indien Telefon: +91.11.40601200 Fax: +91.11.40601235

1311 SE Cardinal Court **Europark Fichtenhain A9** Telefon: +1 360 896 9833 Internet: http://www.wacom.eu

#### WACOM CO., LTD. ASIA PACIFIC DIVISION

Fax: +81 (0)3 5309 1514

No. 8 Jianguomenwai Street 1601 Sangam-dong, Mapo-gu, Seoul 121-913, Korea

#### WACOM AUSTRALIA PTY. LTD. WACOM SINGAPORE PTE. LTD.

WACOM INDIA PVT. LTD. THE RESERVE STATE STATES AND RESERVE THAT THE RESERVE STATES AND RESERVE THAT THE RESERVE STATES AND RESERVE THAT THE RESERVE THAT THE RESERVE THAT THE RESERVE THAT THE RESERVE THAT THE RESERVE THAT T

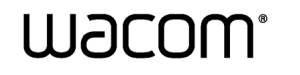

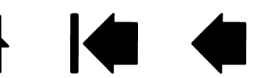